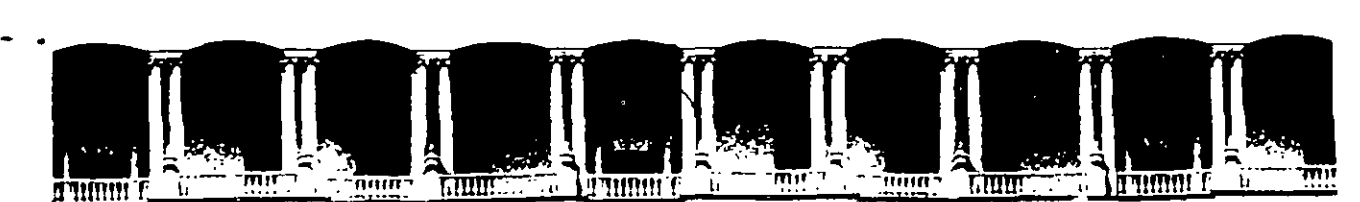

#### FACULTAD DE INGENIERIA U.N.A.M.<br>DIVISION DE EDUCACION CONTINUA DIVISION DE EDUCACION A LOS ASISTENTES A LOS CURSOS

Las autoridades de la Facultad de Ingeniería, por conducto del jefe de la División de Educación Continua. otorgan una constancia de asistencia a quienes cumplan con los requisitos establecidos para cada curso.

El control de asistencia se llevará a cabo a través de la persona que le entregó las notas. Las inasistencias serán computadas por las autoridades de la División, con el fin de entregarle constancia solamente a los alumnos que tengan un mínimo de 80% de asistencias.

oJ,. ' . Pedimos a los asistentes recoger su constancia el día de la clausura. Estas se ....... ·: ~--.~·:~ ·""· ... ;,\_ retendrán por el periodó·de",un 'afio, pasado este tiempo la DECFI no se hará :; -~<-~~.~ .... --~ ..... ":'". l responsable de este; documento; '·- . ' .. ' . . ...

 $\mathbb{P}^1 \times \mathbb{P}^1 \times \mathbb{P}^1 \times$ 

 $\frac{1}{2}$  ,  $\frac{1}{2}$  ,  $\frac{1$ Se recomienda a <sup>l</sup>los asistentes participar activamente con sus ideas y experiencias, pues los cursos que ofrece la División están planeados para que los profesores expongan una tesis, pero sobre todo, para que coordinen las opiniones de tódo~·lo~: ;nt~re ~~d~s.' ~o~stituye~do.verd'aderos ~jn~¡;~ios. ·-~l .. \_t,· · ·:···r• .- <sup>j</sup>·'t· <sup>11</sup>, . \_-:' ~~, ,. ,. -~ ¡j' , .J. ' -~, ",· ....... , ..

Es muy importante que todos los asistentes llenen y entreguen su hoja de inscripción al inicio del curso, información que servirá para integrar un directorio de asisténtes, que se entregará oportunamente.

Con el objeto de mejorar los servicios que la División de Educación Continua ofrece, al final del curso ·deberán entregar la evaluación a través de un cuestionario disefiado para emitir juicios anónimos.

Se recomienda llenar dicha evaluación conforme los profesores impartan sus clases, a efecto de no llenar en la última sesión las evaluaciones y con esto sean más fehacientes sus apreciaciones.

#### Atentamente División de Educación Continua.

 $\sim$   $\sim$   $\sim$   $\sim$   $\sim$   $\sim$   $\sim$   $\sim$ 

\

 $\label{eq:2.1} \mathcal{L}(\mathcal{L}^{\text{max}}_{\mathcal{L}}(\mathcal{L}^{\text{max}}_{\mathcal{L}})) \leq \mathcal{L}(\mathcal{L}^{\text{max}}_{\mathcal{L}}(\mathcal{L}^{\text{max}}_{\mathcal{L}}))$ 

 $\label{eq:2.1} \mathcal{L}(\mathcal{L}^{\mathcal{L}}_{\mathcal{L}}(\mathcal{L}^{\mathcal{L}}_{\mathcal{L}})) = \mathcal{L}(\mathcal{L}^{\mathcal{L}}_{\mathcal{L}}(\mathcal{L}^{\mathcal{L}}_{\mathcal{L}})) = \mathcal{L}(\mathcal{L}^{\mathcal{L}}_{\mathcal{L}}(\mathcal{L}^{\mathcal{L}}_{\mathcal{L}})) = \mathcal{L}(\mathcal{L}^{\mathcal{L}}_{\mathcal{L}}(\mathcal{L}^{\mathcal{L}}_{\mathcal{L}})) = \mathcal{L}(\mathcal{L}^{\mathcal{L}}$ 

 $\label{eq:3.1} \left\langle \hat{U}_{M,M+1} \right\rangle = \frac{m^2}{\gamma^2} \left\langle \hat{U}_{M} \right\rangle^2.$ 

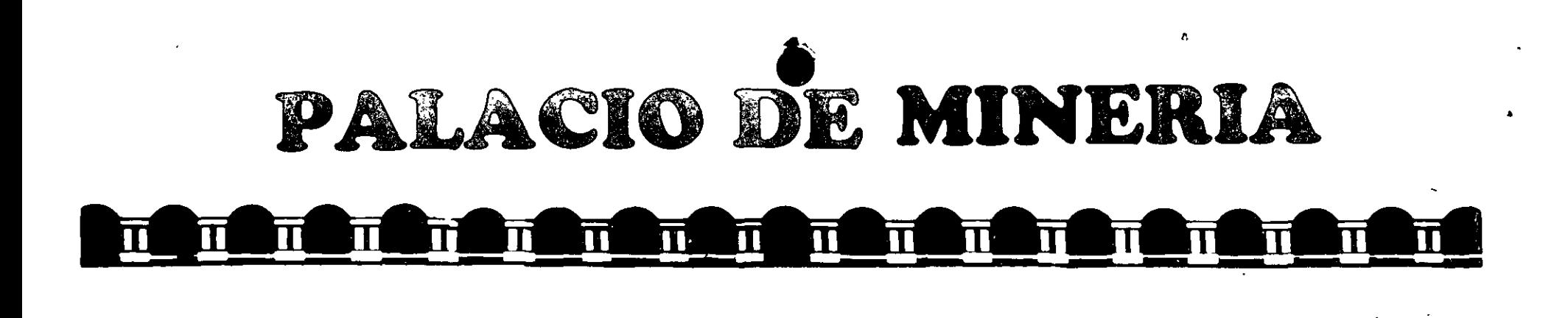

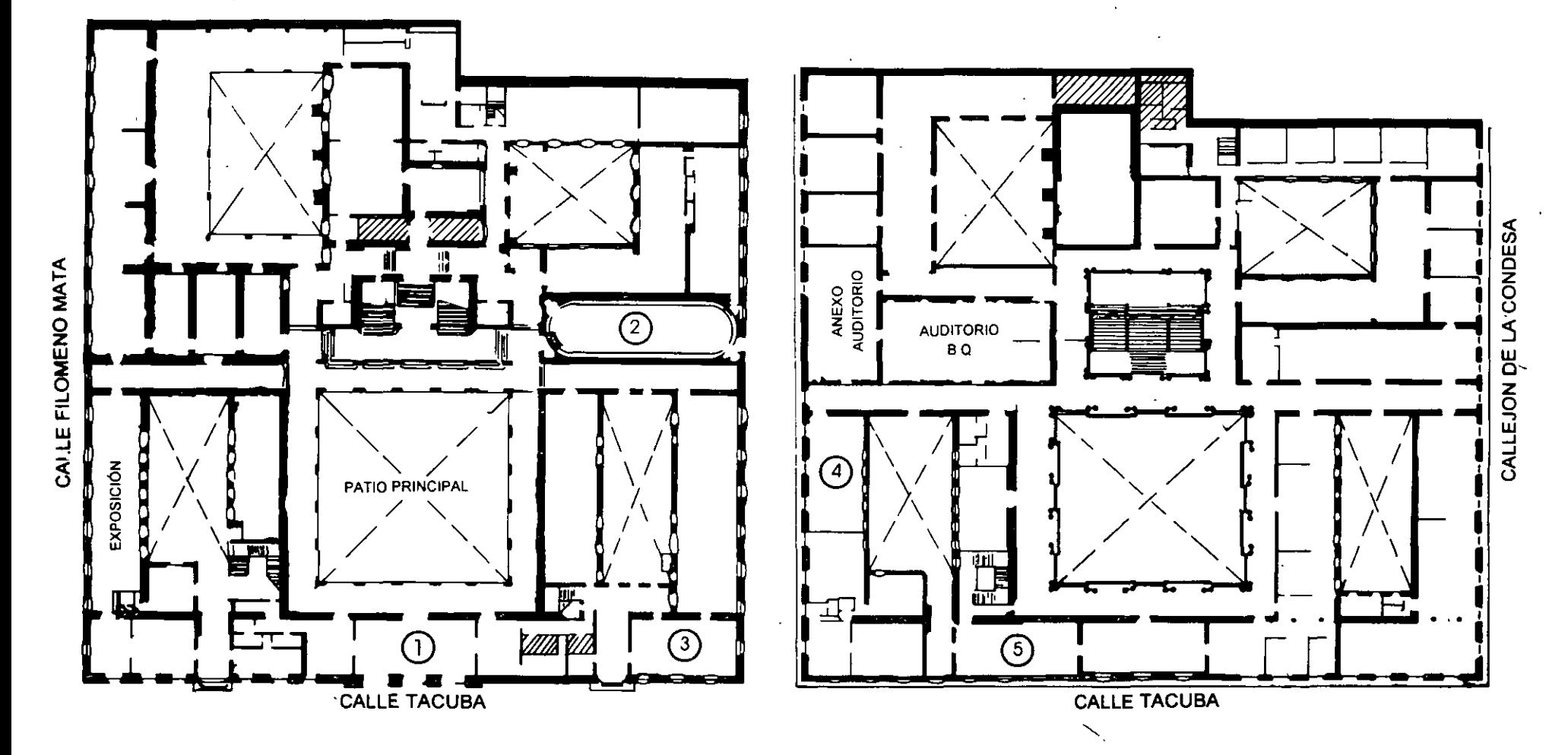

**PLANTA BAJA** 

**MEZZANINNE** 

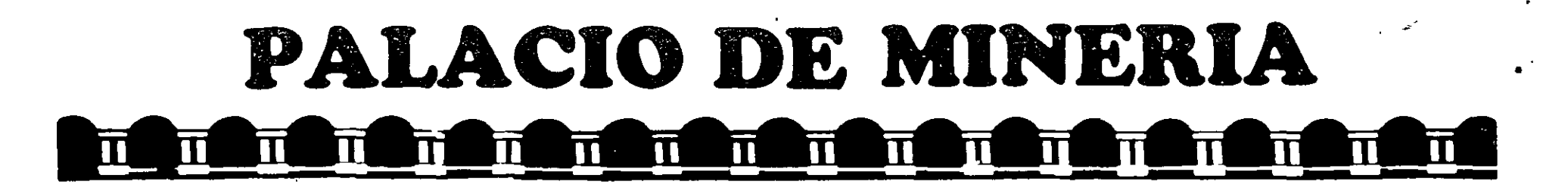

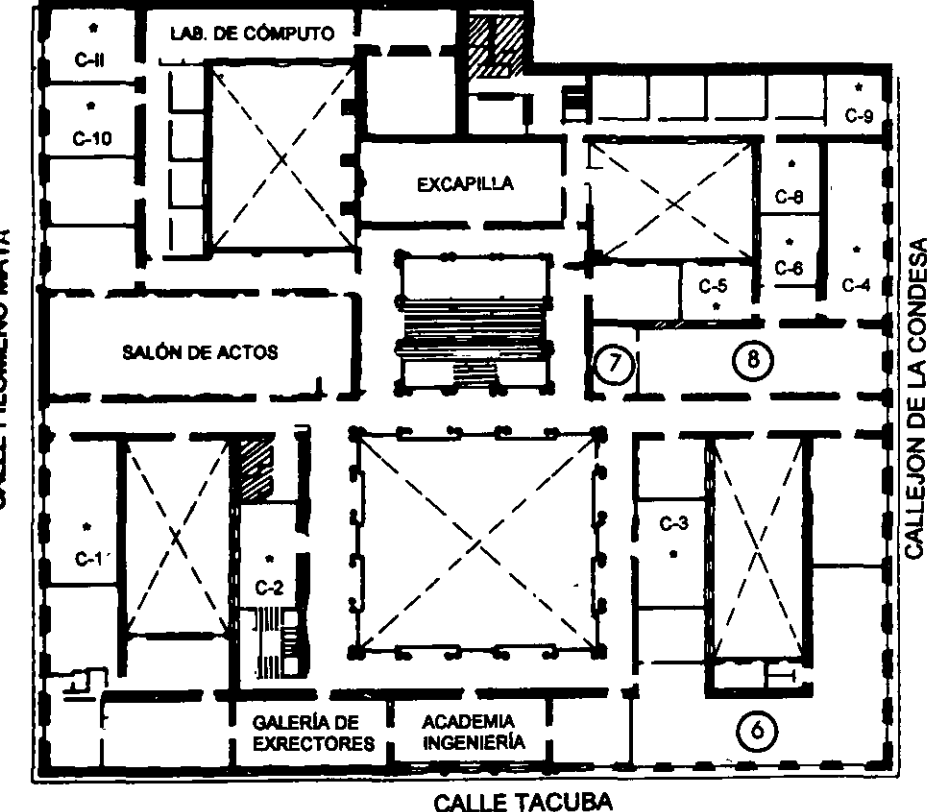

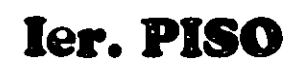

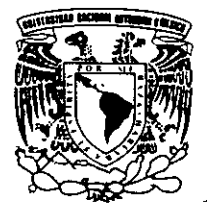

DIVISIÓN DE EDUCACIÓN CONTINUA FACULTAD DE INGENIERÍA U.N.A.M. **CURSOS ABIERTOS** 

**GUÍA DE LOCALIZACIÓN** 

4. CENTRO DE INFORMACIÓN Y DOCUMENTACIÓN

7. ENTREGA DE MATERIAL Y CONTROL DE ASISTENCIA

5. PROGRAMA DE APOYO A LA TITULACIÓN

1. ACCESO

2. BIBLIOTECA HISTÓRICA

**6. OFICINAS GENERALES** 

8. SALA DE DESCANSO

"ING. BRUNO MASCANZONI"

**SANITARIOS** 

**AULAS** 

3. LIBRERÍA UNAM

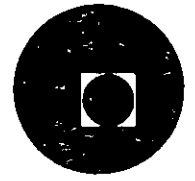

CALLE FILOMENO MATA

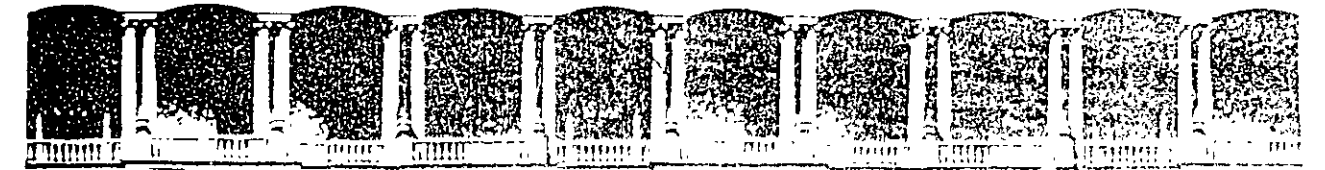

#### FACULTAD DE INGENIERIA S.J. です。AN 2 B/S 2 DIVISION DE EDUCACION CONTINUA

#### **CURSOS INSTITUCIONALES**

Curso AUTOCAD BASICO para personal profesional del DEPARTAMENTO DEL DISTRITO FEDERAL 4-15 noviembre de 1996

жł.

÷.

Ing. Victor Caamaño Palacio de Minería.

# $\label{eq:R} \mathcal{F}^{(1)}_{\mathcal{A}} = \mathcal{F}^{(1)}_{\mathcal{A}} \mathcal{F}^{(1)}_{\mathcal{A}} = \mathcal{F}^{(1)}_{\mathcal{A}} \mathcal{F}^{(1)}_{\mathcal{A}} \mathcal{F}^{(1)}_{\mathcal{A}}$

# **AutoCAD® Versión 12**

÷,

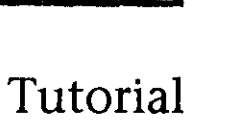

Autodesk, Inc. Publication 101859-01 March 17, 1993

 $\pmb{\epsilon}$ 

 $\bigcup$ 

#### Copyright© 1993 Autodesk, lnc.

#### All R1ghts Reserved

This publicaiion, or parts thereof, may not be reproduced in any form, by any method, for any purpose.

AUTODESK, INC. MAKES NO WARRANTY, EITHER EXPRESSED OR IMPLIED, INCLUDING BUT NOT LIMITED TO ANY IMPLIED WARRANTIES OF MERCHANTABILITY OR FITNESS FOR A PARTICULAR PURPOSE, REGARDING THESE MATERIALS ANO MAKES SUCH MATERIALS AVAILABLE SOLELY ON AN "AS-IS" BASIS.

IN NO EVENT SHALL AUTODESK, INC. BE LIABLE TO ANYONE FOR SPECIAL, COLLATERAL, INCIDENTAL, OR CONSEQUENTIAL DAMAGES IN CONNECTION WITH OR ARISING OUT OF PURCHASE OR USE OF THESE MATERIALS. THE SOLE ANO EXCLUSIVE LIABILITY TO AUTODESK, INC., REGARDLESS OF THE FORM OF ACTION, SHALL NOT EXCEED THE PURCHASE PRICE OF THE MATERIALS OESCRIBEO HEREIN.

For conditions of use and permission to use these materials for publication m other than the English language, contact Autodesk, lnc.

Autodesk, Inc. reserves the right to revise and improve its products as it sees fit. This publication describes the state of this product at the time of its publication, and may not reflect the product at all times in the future.

#### Autodesk Trademarks

The following are registered trademarks of Autodesk, lnc.: ADI, Advanced Modeling Extension, AME, ATC, Autodesk, Autodesk Animator, the Autodesk lago, AutoCAD, AutoCAD Tratning Center, AutoUSP, AutoShade, AutoSketch, AutoSolid, James Gleick's CHAOS: The Software, Multimedia Explorer, and 30 Studio.

The following are trademarks of Autodesk, 1nc.: ACAD, Advanced User Interface, AME Link, Animation Partner, Animation Player, Animator Pro, Antmator Pro Player, ATLAST, AUI, AutoCAD Development System, AutoCAD Simulator, AutoCAD SQL Extension, AutoCAD SQL Interface, Autodesk 30 Concepts, Autodesk Animator Clips, Autodesk Animator Theatre, Autodesk OesignExpert, -Autodesk Device Interface, Autodesk ManufacturingExpert, Autodesk Multimedia Training Center, Autodesk Software Developer's Kit, Autodesk Training Center, AutoFiix, AutoCDM, AutoEDM, Autolathe, AutoMill, AutoSurf, ContourView, Cyberized, CyberParts, DXF, FU, Flic, Geodyssey, HyperChem, Offtce layout, Office Series, MTC, SketchTools, SmartCursor, Syntage, Visual link, 30 Plan, and World-Creating Toolkit.

The following are service marks of Autodesk, lnc.: Autodesk Strategic Developer, Autodesk Strategic Developer lago, Autodesk Registered Developer, Autodesk Registered Developer lago, and TinkerTech.

#### Third Party Trademarks

RenderMan is a registered trademark of Pixar used by Autodesk under license from Pixar.

. ·-

ΥÜ.

 $\cdot$ 

 $\cdot$ 

All other brand and product names are trademarks or registered trademarks of their respective holders.

#### GOVERNMENT USE

Use, duplication, or disclosure by the U. S. Government is subject to restrictions as set forth in FAR 52.227-19 (Commercial Computer Software-Restricted Rights) and DFAR 252.227-7013(c) (1) (ii) (Rights in Technical Data and Computer Software), as applicable.

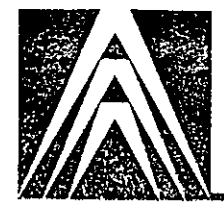

 $\bar{\mathbf{t}}$ 

# **Tabla de materias**

··-

..

 $\overline{\mathbb{C}}$ 

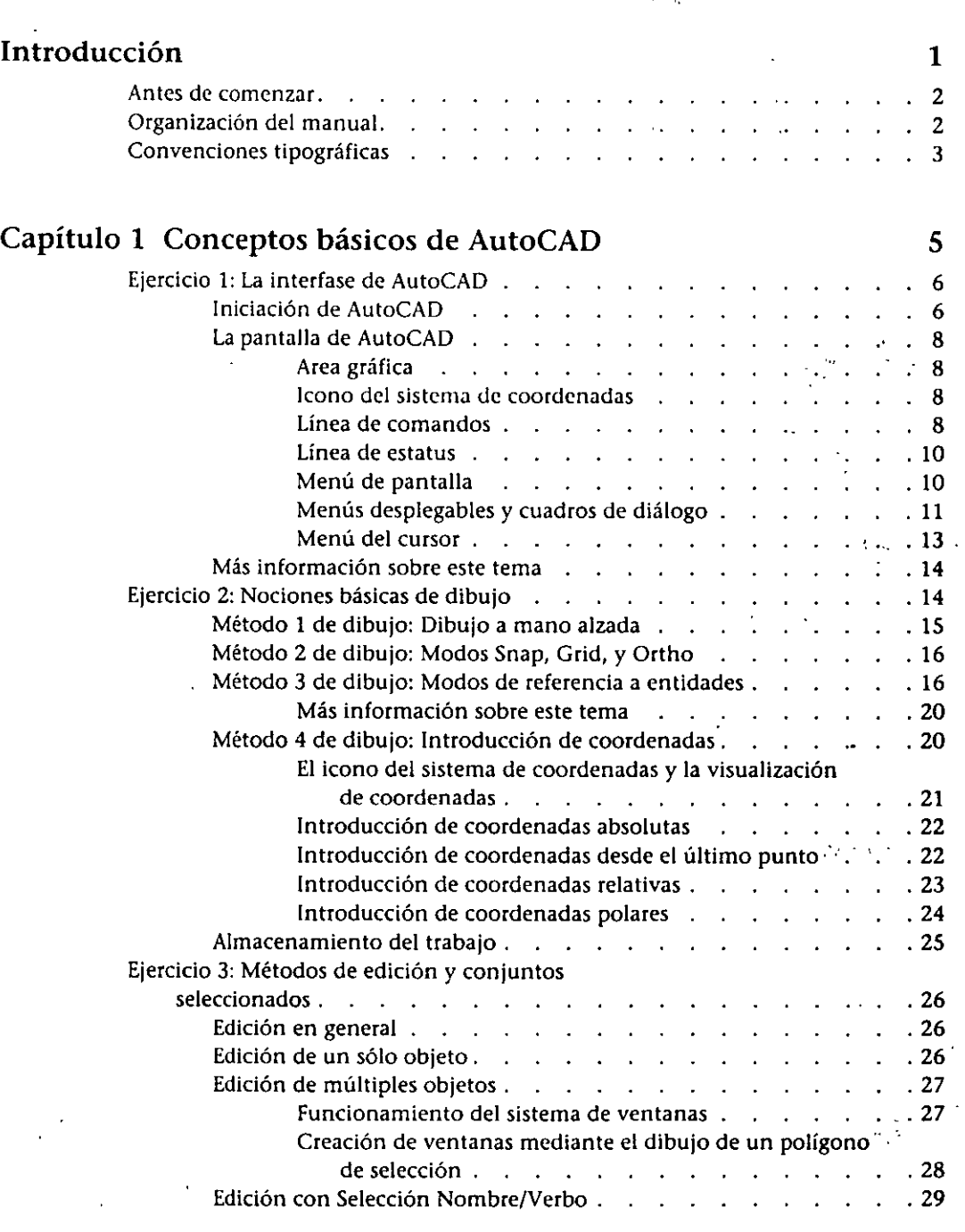

 $\overline{z}$  .

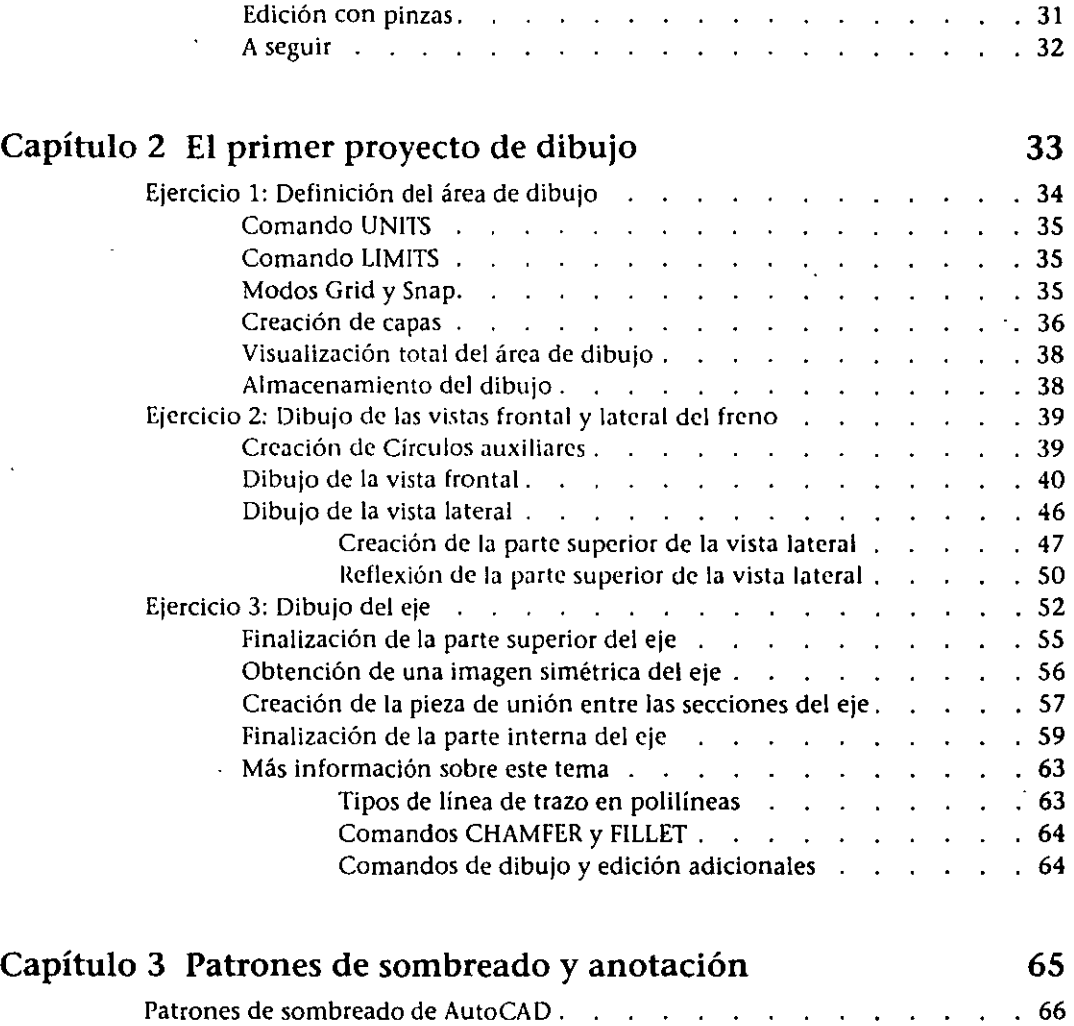

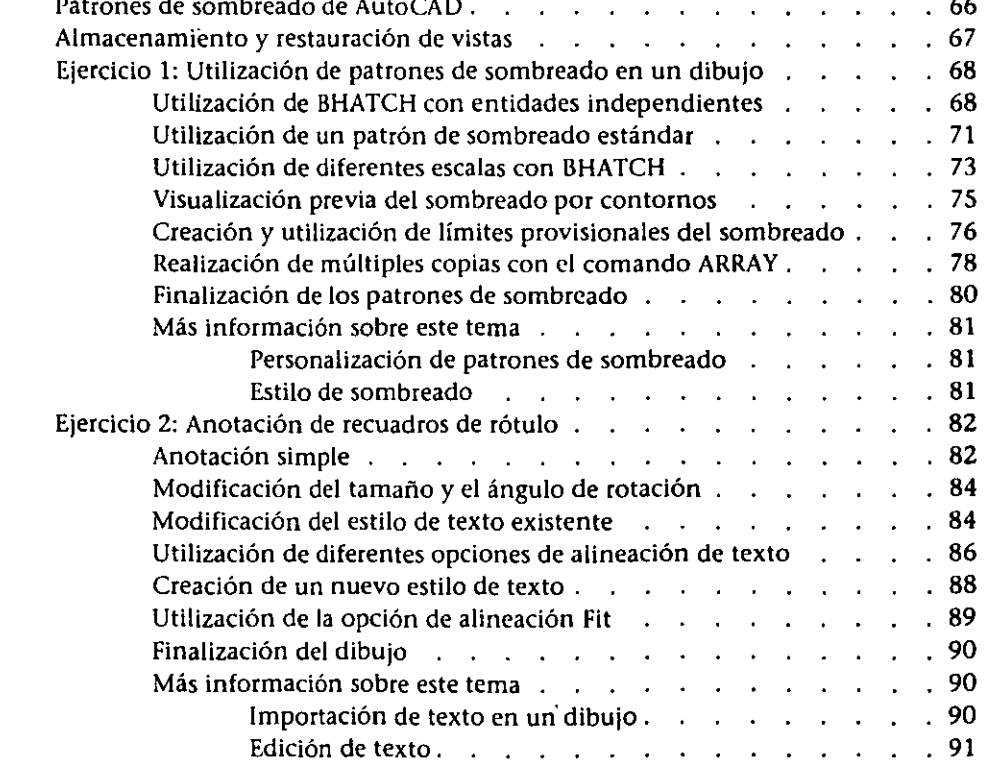

 $\ddot{\phantom{a}}$ 

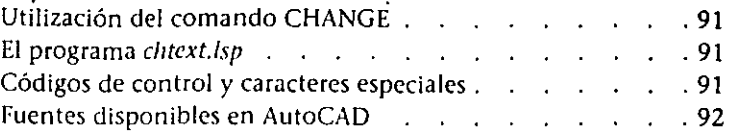

## Capítulo 4 Bloques y Atributos 93

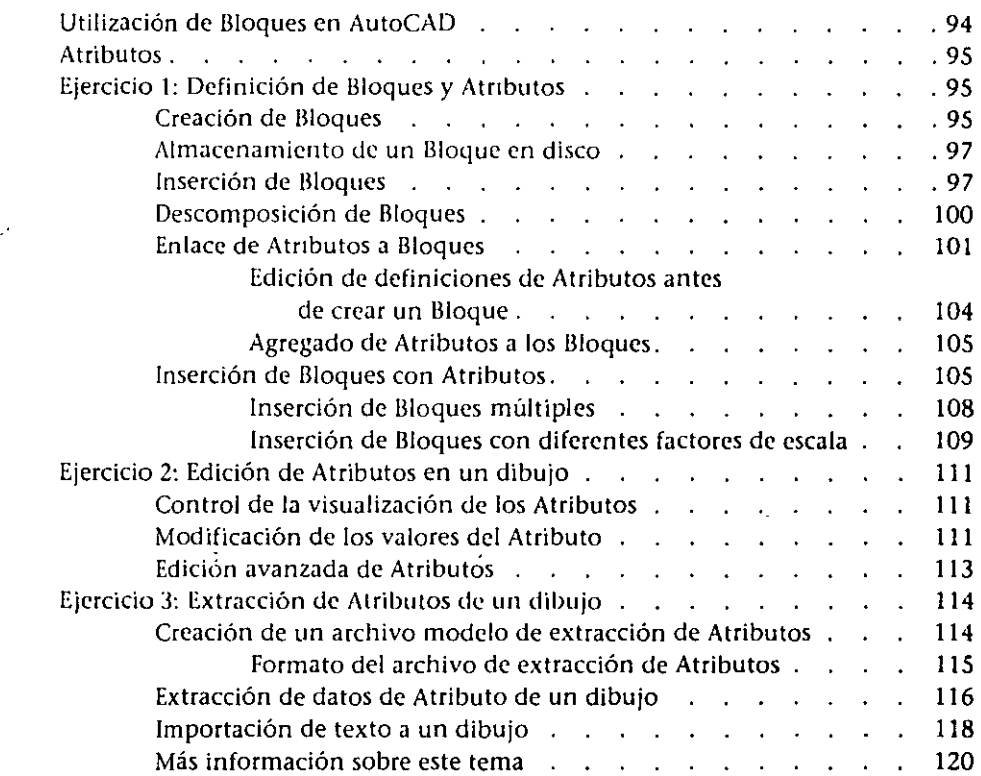

#### Capítulo 5 Referencias externas y métodos de visualización 121

 $\bar{\mathbf{t}}$ 

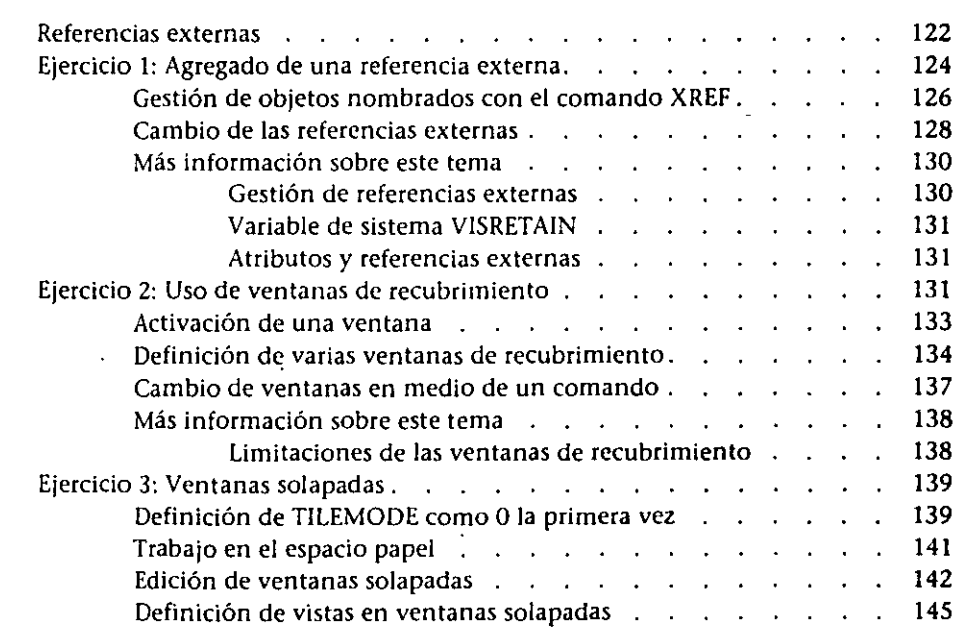

 $\hat{\mathcal{L}}$ 

 $\sim$ 

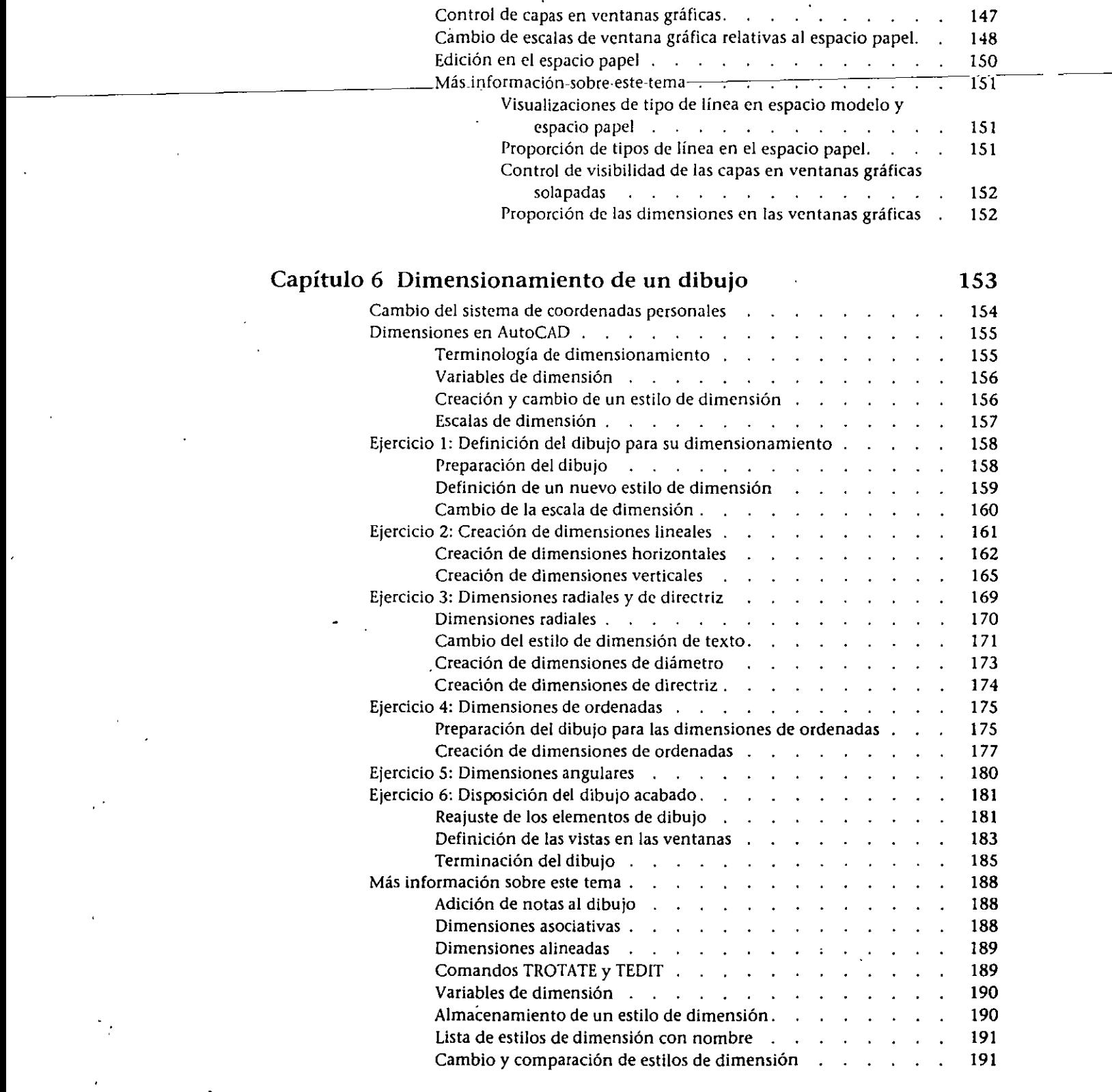

 $\ddot{\phantom{a}}$ 

vi

Ń

 $\bar{\ell}$ 

 $\mathbf{r}$ 

## **Capítulo 7 Modelado 3D 193**

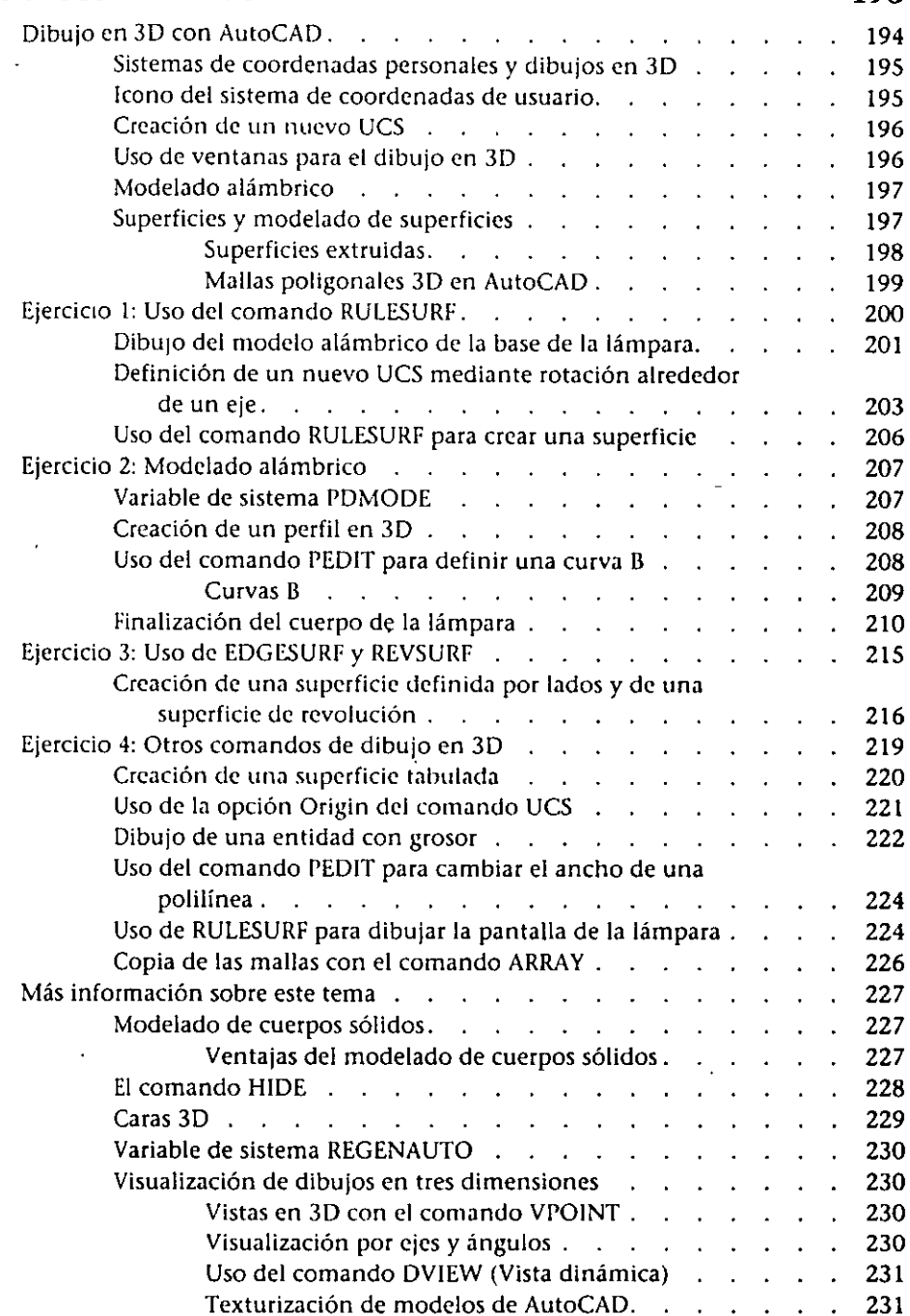

 $\bar{\mathbf{r}}$ 

## **Capítulo 8 Personalización de AutoCAD 233**

 $\lambda$ 

 $\mathbf{t}$ 

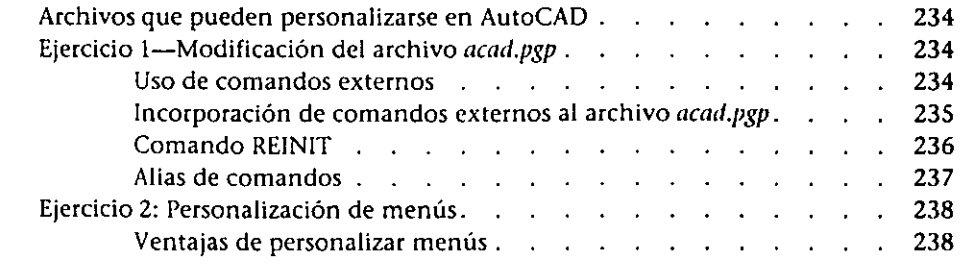

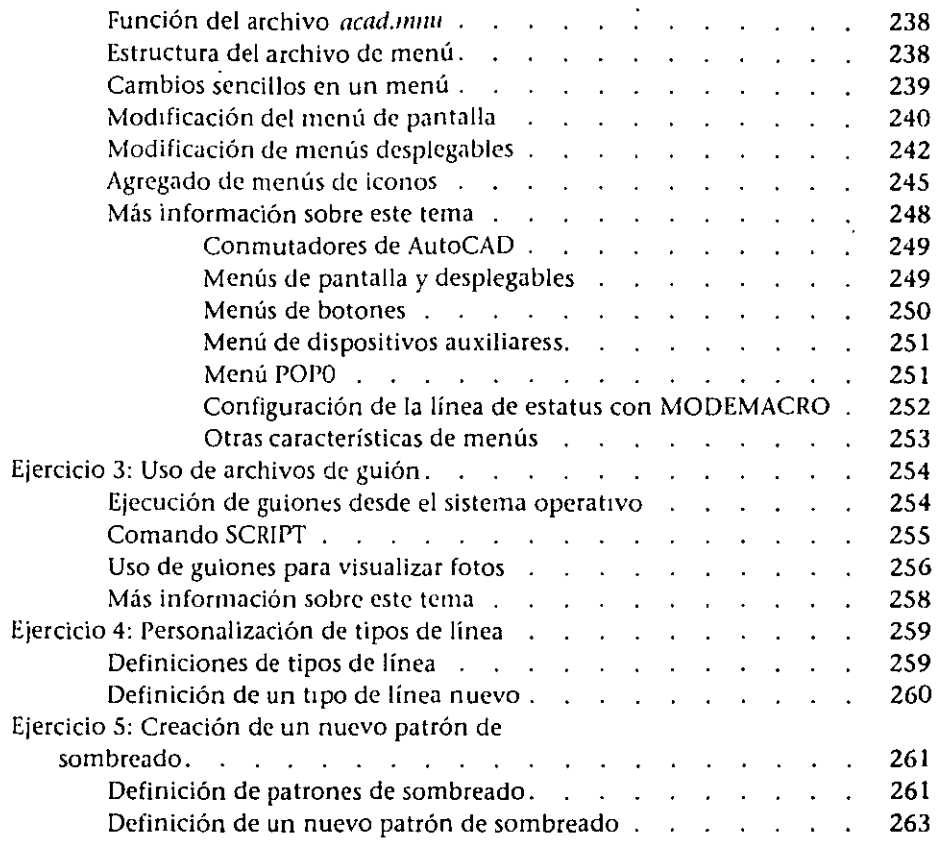

 $\hat{\pmb{\epsilon}}$ 

## Glosario

265

In dice

279·

 $\ddot{\phantom{0}}$ 

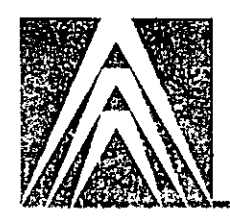

## **Introducción**

Bienvenido al *T11torial de A11toCAD® Versió11 12.* AutoCAD es un programa de diseño asistido por computadora de carácter general concebido para crear dibujos bidimensionales y modelos tridimensionales. Esta poderosa utilidad de dibujo puede personalizarse para que se adapte a aplicaciones específicas. AutoCAD es más rápido y preciso que los métodos tradicionales de creación de dibujos y modelos. Este programa almacena los dibujos creados en archivos de datos que se pueden recuperar para su visualización, edición o graficado.

Cuando se usa AutoCAD, se crea mucho más que un dibujo. Un dibujo de AutoCAD es una base de datos que contiene el emplazamiento, tamaño, color y atributos específicos del objeto dibujado. Esta información puede recuperarse y analizarse para generar una gran variedad de documentos, tales como informes, listas de materiales, estudios de coste-eficacia o datos de control numérico. Existen *a* disposición del usuario muchos programas de aplicación de terceros que generan, examinan y procesan la información desde un archivo de dibujo de AutoCAD.

El *Tutoría/ de AutoCAD Versión 12* inicia al principiante en el manejo de las numerosas utilidades de dibujo de AutoCAD. Al terminar este manual, usted será capaz de realizar dibujos sin ayuda y de personalizar AutoCAD según sus necesidades.

Los capítulos de esta guía introductoria están diseñados de forma tal que pueden estudiarse sin seguir un orden preestablecido. No obstante, si no está familiarizado con AutoCAD, se recomienda trabajar sobre los dos primeros capítulos-antes de comenzar con los otros. Si ya conoce una versión anterior de AutoCAD, conviene revisar el capítulo 1 para conocer el funcionamiento de la nueva interfase de AutoCAD.

Los capítulos están divididos en ejercicios; al linal de muchos de éstos aparece una sección llamada "Más información sobre este tema". Aunque su lectura no es necesaria para realizar los ejercicios, contiene información útil que podrá estudiar por su cuenta.

## **Antes de comenzar**

Antes de empezar este manual, asegúrese de que AutoCAD está instalado y se ha realizado la configuración adecuada para su estación de trabajo. Para más información sobre instalación, configuración e interfase, consulte la *Guía de Interfase, Instalación y Configuración de AutoCAD Versión 12.* 

El programa de instalación crea un subdirectorio *"tutorial* en *acad.* En algunos sistemas se da la opción de instalar el tutorial por separado (antes de comenzar, es necesario que se hayan instalado todos los archivos del tutorial). El directorio *tutorial* contiene todos los archivos necesarios para trabajar con el manual:

- **<sup>o</sup>**Diez archivos de dibujo: *blocks.dwg, bulb.dwg, dim.dwg, diode.dwg, disc.dwg, lwtc/Jing.dwg, lwb.dwg, /amp.dwg, site.dwg* y *switclulwg.*
- Dos archivos de menú: *tutor.mnu y tutor.mnx.*
- Tres archivos de fotos: *dim.sld, disc.sld y hub.sld.*

Antes de comenzar el manual, conviene ejecutar AutoCAD desde el directorio *tutorial.* 

## **Organización del manual**

A lo largo del manual se explican paso por paso las instrucciones para crear dibujos por medio de los comandos y características de AutoCAD. Esta guía consta de ocho capítulos y un glosario:

- **<sup>o</sup>**El capítulo 1, "Conceptos básicos de AutoCAD", trata sobre la interfase de AutoCAD y las características básicas de dibujo y edición.
- **<sup>o</sup>**En el capítulo 2, "El primer proyecto de dibujo", hay que crear una pieza mecánica.
- **<sup>o</sup>**El capítulo 3, "Patrones de sombreado y anotación", enseña cómo asignar patrones de sombreado a objetos y utilizar anotaciones de texto.
- **<sup>o</sup>**El capítulo 4, "Bloques y atributos", muestra cómo agrupar objetos en un único elemento, que puede almacenarse con un nombre y utilizarse cuando se desee en el dibujo actual. Los atributos permiten enlazar textos y objetos gráficos en la base de datos de dibujo.
- **<sup>o</sup>**El capítulo 5, "Referencias externas y métodos de visualización", explica cómo enlazar archivos de dibujo. Cuando se hacen modificaciones en el dibujo de referencia externa, éstas aparecen también en el dibujo enlazado. Este capítulo también trata sobre los métodos de visualización en pantalla de los dibujos de AutoCAD.
- **<sup>o</sup>**El capítulo 6, "Dimensionamiento de un dibujo", enseña a dimensionar diferentes perspectivas de una pieza mecánica.
- **<sup>o</sup>**El capítulo 7, "Modelado 3D", muestra cómo crear una lámpara en tres dimensiones y asignar mallas alámbricas a sus elementos.
- El capítulo 8, "Personalización de AutoCAD", explica cómo personalizar los archivos de soporte que se entregan con AutoCAD. Estos archivos controlan la definición de los menús, tipos de líneas y patrones de sombreado. También se enseña cómo escribir guiones en AutoCAD y ejecutar otras aplicaciones desde AutoCAD.
- El glosario da una explicación de los términos más habituales en AutoCAD.

## **Convenciones tipográficas**

Ń

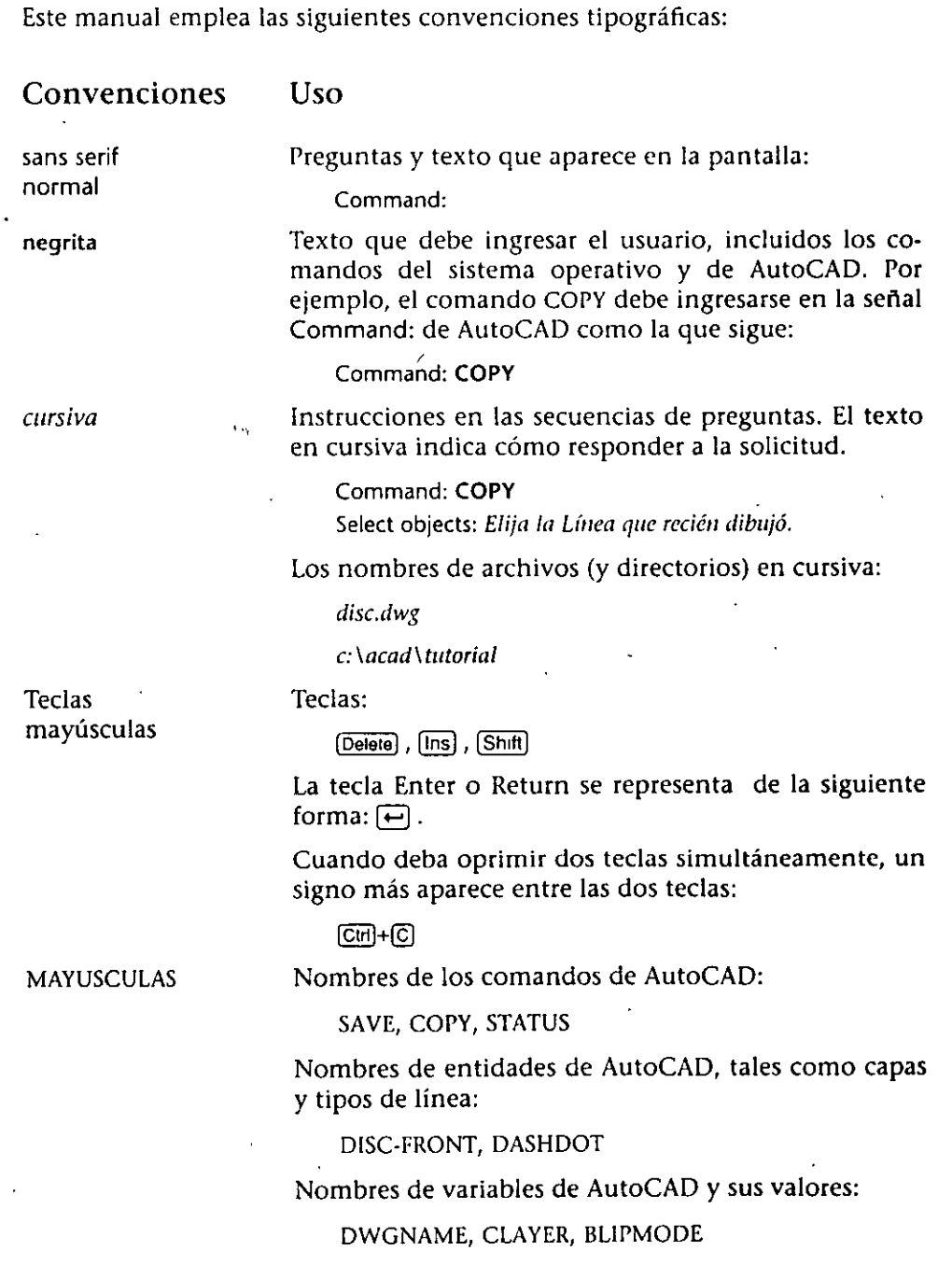

Introducción

Mayúsculas iniciales

courier

Nombres de entidades, la primera letra de todas las palabras excepto artículos, conjunciones coordinadas y preposiciones:

Arcos, Círculos, Líneas, Bloques

Texto en archivos ASCII, tales como archivos de menú:

 $\ddot{\phantom{a}}$ 

\*\*\* BUTTONS2

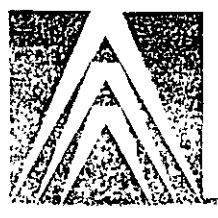

# **Capítulo 1 Conceptos básicos de AutoCAD**

Este capítulo trata las nociones fundamentales de AutoCAD. Si usted no utilizó nunca este programa, es muy importante hacer los ejercicios de este capítulo. Si está familiarizado con alguna versión anterior de AutoCAD, puede **examinarlo superficialmente para conocer algunas de las nuevas caracterís**ticas. El primer ejercicio trata sobre los menús de AutoCAD, cuadros de diálogo y maneras de ingresar comandos. El segundo ejercicio explica las maneras básicas de dibujar empleadas por el programa. El tercer ejercicio muestra cómo editar entidades y trabajar con grupos de objetos seleccionados llamados conjuntos seleccionados. Cuando haya concluido los ejercicios de este capítulo, habrá adquirido conocimientos sólidos como para utilizar AutoCAD.

Los comandos que aparecen en este capítulo son los siguientes:

- 
- Comando COPY Comando OPEN
- 
- 
- 
- 

Las características que aparecen son las siguientes:

- Introducción de coordenadas 20 Especificación de puntos
- Maneras de ingresar comandos Menús desplegables
- 
- 
- 
- 
- 
- 
- Modos de referencia a objetos Comandos transparentes
- Selección de objetos nombre **·** Sistema de ventanas /verbo
- 
- 
- Línea de comandos Almacenamiento del trabajo
	- Menú de cursor **•** Menú de pantalla
- Cuadros de diálogo Conjuntos seleccionados
- Dibujo a mano alzada Modos Snap, Grid y Ortho
- Área gráfica Línea de esta tus
	- Pinzas Variables de sistema
		-
		-
- Comando CIRCLE Comando MIRROR
	-
	-
- Comando UNE Comando REDRAW
- Comando LIST Comando UNDO
- 

#### • Comando DDEDIT • Comando SNAP

- Comando ERASE Comando QSAVE
	-
	-

## **Ejercicio 1: La interfase de AutoCAD**

En este ejercicio se va a iniciar AutoCAD, abrir un dibujo y aprender a utilizar la interfase de AutoCAD: sus menús,cuadros de diálogo y maneras de ingresar comandos.

## Iniciación de AutoCAD

AutoCAD contiene varios archivos de aprendizaje. Cuando se instaló AutoCAD, se presentó la opción de instalar los archivos del tutoría! por separado, en consideración al sistema de cada usuario. Si se eligieron las opciones "lnstall all files" o "Tutoría! Files" en el programa de instalación, estos archivos se copiaron en el subdirectorio *tutoría/* del directorio *acad.* El dibujo que se va a abrir se llama *site.dwg.* 

Siga los pasos siguientes:

l. Vaya al directorio *tutoría/* e ingrese el siguiente comando ante la señal del sistema operativo (C>) para iniciar AutoCAD.

acad

*Nota para los usuarios de DOS:* Si se ha instalado el archivo *acadr12.bat*  durante el proceso de instalación, AutoCAD se inicia ingresando acadr12 ante la señal del sistema operativo.

AutoCAD se carga y aparece la pantalla gráfica de resolución. En este momento se puede empezar a trabajar. Para editar dibujos existentes, se puede emplear el comando OPEN, o bien seleccionar Open en el menú File. El menú File contiene también otras opciones de gestión de archivos.

2. Sitúe el cursor gráfico en la parte superior de la pantalla gráfica de resolución.

En la mayoría de los sistemas aparece una barra de menús en la parte superior de la pantalla. De no ser así, aparecerá al desplazarse el cursor a la parte superior de la pantalla. Al aparecer este menú, elija File y a continuación la opción Open.

Aparecerá el cuadro de diálogo Open Drawing, similar al de la siguiente figura:

|                                       |         | Open Drawing |                              |
|---------------------------------------|---------|--------------|------------------------------|
| Pattern:                              | סשלα.'  |              |                              |
| Directory: D:\ACAD\TUTORIAL           |         |              |                              |
| Directories:                          |         | Files.       |                              |
|                                       |         | ASETUT       | ٠                            |
|                                       |         | BLOCKS       |                              |
| DBF                                   |         | BUL B        |                              |
| ka:>                                  |         | DIM          |                              |
| KB:>                                  |         | DIODE        |                              |
| <c:></c:>                             |         | DISC         | $\lceil$ *Type - it $\lceil$ |
| <d:></d:>                             |         | HATCHING     |                              |
| <e :=""></e>                          |         | HUB          |                              |
| <f :=""></f>                          |         | KITCHEN2     |                              |
| $\langle G: \rangle$                  | ų, p    | IL AMP       |                              |
| Select Initial View<br>Read Only Mode |         |              |                              |
| File:                                 |         |              |                              |
|                                       | USOK 29 | Cance M      | Help S.R                     |
|                                       |         |              |                              |

Figura 1-1 Cuadro de diálogo Open Drawing

3. Ingrese site en el cuadro de edición Files: y elija OK.

Inmediatamente aparecerá en la pantalla site.dwg.

4. Trabajaremos con una copia de site.dwg, de modo que vaya al menú File y seleccione la opción Save As....

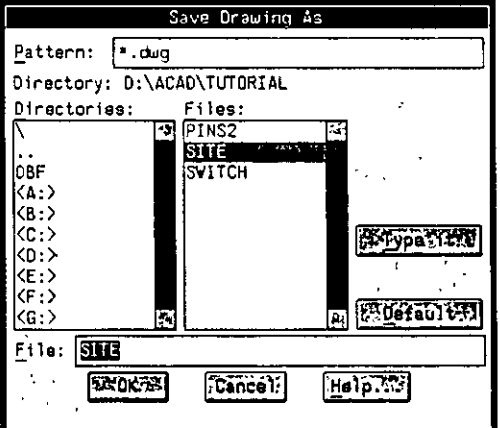

 $\zeta$ 

 $\mathbf{C}$ 

Aparecerá el cuadro de diálogo Save Drawing As.

Figura 1-2. Cuadro de diálogo Save Drawing As

5. En la cuadro de edición File: cambie el nombre SITE (por ejemplo, puede añadir sus iniciales al nuevo nombre) y elija OK.

AutoCAD crea una copia de site.dwg con el nuevo nombre, y la convierte en el dibujo actual. El archivo site.dwg original queda archivado en el directorio tutorial.

## La pantalla de AutoCAD

La pantalla de AutoCAD consta de cinco componentes principales de los que se hablará en las siguientes secciones. En esta sección se describen, además de los componentes de pantalla, las maneras de ingresar comandos, los menús y los cuadros de diálogo.

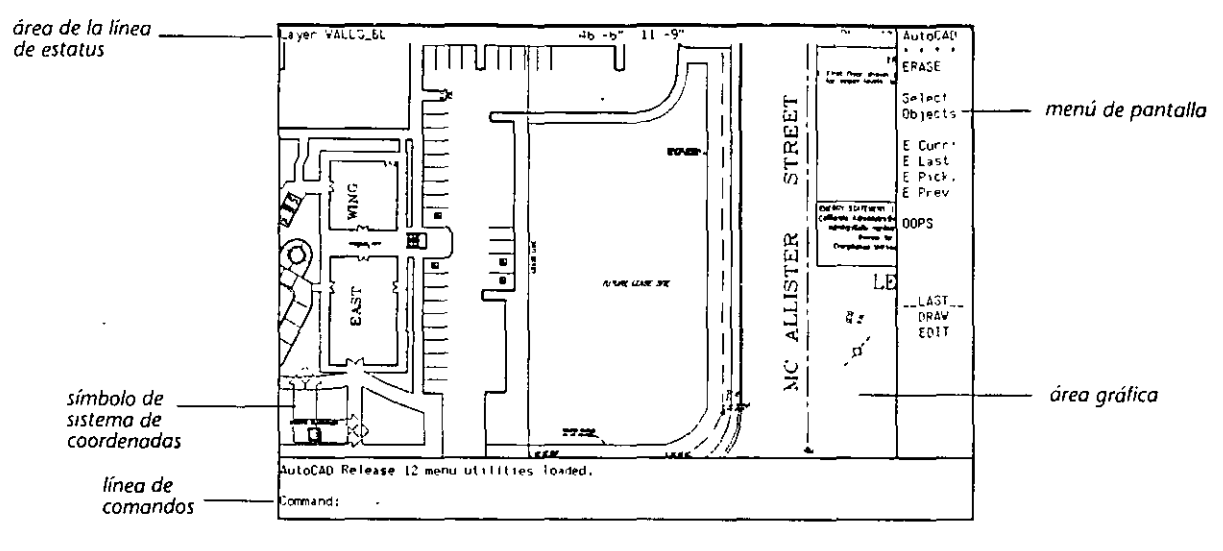

Figura 1-3. Pantalla gráfica de resoluoón de AutoCAD

#### Area gráfica

Aquí es donde se crea el dibujo. Desplace el cursor gráfico al área gráfica por medio del dispositivo señalador. Ahora aparecen la cruz. El punto de selección está en la intersección de la cruz. Cuando el cursor gráfico se desplaza fuera del área gráfica, la cruz desaparecen.

#### Icono del sistema de coordenadas

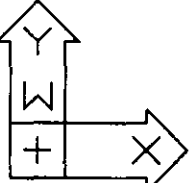

El icono del sistema de coordenadas se encuentra en el extremo inferior izquierdo del área gráfica. Ayuda a determinar la ubicación de los puntos en el dibujo. Se volverá a hablar de este icono en el ejercicio 2.

#### Línea de comandos

La línea de comandos es un área de texto de una o tres líneas (esto depende de la configuración de AutoCAD en su computadora), que aparece en la parte inferior de la pantalla. En la señal Command: se pueden ingresar comandos, como muestra el ejemplo:

#### Command: !ayer

Así se inicia el comando LAYER, que permite agrupar entidades y controlar' su visualización. Algunos comandos presentan varias opciones, como en el ejemplo siguiente:

Command: layer

?/Make/Set/New/ON/OFF/Color/Ltype/Freeze/Thaw/LOck/Unlock: Oprima [+].

Para utilizar una opción sólo hay que ingresar las letras mayúsculas del nombre de la opción elegida. Por ejemplo, para seleccionar la opción Make, se. escribe m en la señal de la línea de comandos; pero para seleccionar LOck, se escribe LO, no L. Se puede escribir con mayúsculas o minúsculas.

Muchos comandos tienen un *valor piedeterminado*, que es el último valor introducido en ese comando, como muestra el ejemplo:

#### Command: grid

Grid spacing (X) or ON/OFF/Snap/Aspect <1'0">: Optima  $\left[\rightleftarrow$ .

En este caso, el último valor dado al espacio entre puntos de la rejilla fue 1'0". Si se escribe un valor diferente, éste pasará a ser el nuevo valor predeterminado.

Algunos comandos presentan cuadros de diálogo. Por ejemplo, el del comando LAYER corresponde al comando DDLMODES. La mayoría de las veces, el cuadro de diálogo realiza las mismas funciones que su equivalente en la línea de comandos, aunque en ocasiones existen diferencias entre ambos. Un cuadro de diálogo puede tener características adicionales que su equivalente en la línea de comandos no posee.

En muchos casos es posible invocar un comando mientras se está utilizando otro. Este segundo comando solicitado se denomina comando transparente. Imaginemos que se está dibujando una Línea y se quiere desactivar la rejilla. Para ello se invoca el comando GRID precedido de un apóstrofo (como muestra el siguiente ejemplo), mientras se emplea el otro comando.

Command: line From point: 'grid »Grid spacing (X) or ON/OFF/Snap/Aspect <1 '0">: on Resuming LINE command.

From point: Oprima [Ctrl]+[C] para.anular\_el.comando LINE.

Los corchetes angulares (>>) preceden las señales emitidas por los comandos transparentes. Una vez concluido el comando transparente, se reanuda el primer comando.

Otro tipo de comandos son las variables de sistema, que asignan diferentes modos, tamaños y límites. Los valores están en vigencia hasta que se los vuelve a modificar. Las variables de sistema también muestran información sobre el dibujo actual. Por ejemplo, si se ingresa la variable de sistema DWGNAME ante la señal del sistema operativo, AutoCAD presenta el nombre del dibujo actual en la línea de comandos.

Command: dwgname  $DWGNAME = "D:\ACAD\ITURIAL\ISTE$  (read only)

¢.

Para obtener una lista completa de las variables de sistema, consulte el apéndice A, "Bibliotecas suministradas y variables" del Manual de Referencia de AutoCAD Versión 12.

En la señal Command: se puede oprimir la barra espaciadora o  $\Theta$  para repetir el últlmo comando. También se puede utilizar el dispositivo señalador dependiendo de cómo estén definidos los botones en el archivo de menús estándar de AutoCAD, *acad.mnu*, que permite definir la organización de los menús. En el capítulo 8 se explica cómo personalizar el dispositivo sef\alador. Para más información sobre la personalización del dispositivo señalador, consulte la Guía de Interfase, Instalación y Configuración de AutoCAD Versión 12 y el AutoCAD Customization Manual Release 12. Para anular un comando, se

mantiene oprimida la tecla  $[CH]$  a la vez que se oprime  $[C]$ . Para anular un comando ya ejecutado, se escribe **u** (o bien UNDO si se quiere seleccionar "•5Lina opción del comando en la señal Command:). Se pueden anular todos los comandos introducidos desde la última vez que se abrió el dibujo.

La línea de comandos también presenta seriales y mensajes importantes. Si la computadora tiene una configuración de pantalla única, algunos comandos sustituyen el área gráfica por una ventana de texto. Un ejemplo es el comando STATUS, que muestra señales e información aclaratoria. Cuando haya terminado de usar el comando y desee volver a trabajar sobre el dibujo, oprima la tecla de función Flip Screen. En las plataformas DOS, UNIX, y Macintosh esta tecla es  $[**f**$ . Para más información sobre la utilización de las teclas de función en AutoCi\0, consulte la *Guía de Juter(ase, lusta/aciúu y Coufisuracióu de AulUCAD Versiúu 12.* 

#### **Línea de estatus**

En la parte superior de la pantalla aparece la línea de estatus, que presenta el nombre de la capa actual, el modo y la localización del cursor gráfico en las coordenadas X, *Y.* 

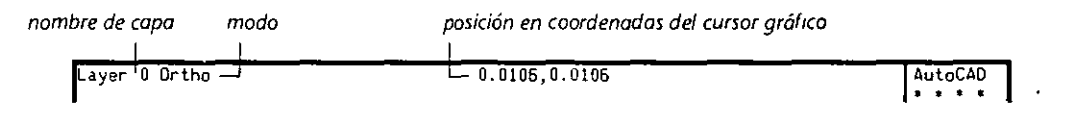

*Figuro 1-4. Línea de estatus* 

#### **Menú de pantalla**

**AutoCAO AutoCAD**<br>\* \* \* \*<br>ASE: **8 BLOCKS DIM: DISPLAY ORA'w' EDIT INQUIRY LAYER .** .. **MODEL MVIE'wl PLOT. .. RENOER SETTINGS SURFACES UCS: UTILITY SAVE:** 

En la parte derecha de ia pantalla gráfica de resolución se encuentra el menú de pantalla, que presenta una lista de los comandos que se pueden ejecutar. Las selecciones realizadas aquí muestran otros menús en el menú de pantalla. Los comandos y señales elegidas se reproducen en la línea de comandos. Algunos menús contienen más comandos de los que caben en una página. En estos casos, aparecen las palabras next o previous. Al seleccionar una de estas palabras se visualiza la página de comandos siguiente o anterior del' menú en cuestión. Para volver al menú original elija AutoCAD en la parte superior del menú de pantalla.

Algunos comandos del menú original van seguidos de dos puntos, por ejemplo, DIM:. Estos comandos conducen a un submenú de opciones. Otros presentan una lista con categorías de comandos. Por ejemplo, DRAW muestra comandos de·dibujo, como se puede comprobar al seguir los siguientes pasos.

l. Seleccione DRAW.

El menú de pantalla cambia y lista los comandos de dibujo.

2. Elija ELLIPSE.

El menú de pantalla cambia de nuevo y presenta las opciones del comando ELLIPSE, que aparecen como señales en la línea de comandos.

3. Oprima  $\overline{C[n]}$ + $\overline{C}$  para anular el comando ELLIPSE.

Los menús se definen en el archivo de menús estándar *acad.mtw.* En el capítulo 8, ."Personalización de AutoCAD" aprenderá cómo personalizar menús de AutoCAD cambiando sus definiciones en *acad.mnu.* Para más información sobre la personalización de menús, consulte el AutoCAD Customization Manual Release 12.

#### Menús desplegables y cuadros de diálogo

En la parte superior de la pantalla se encuentra la barra de men'ús. En la mayoría de los sistemas puede verse constantemente, y si no, la línea de estatus aparece en su lugar. Para visualizar la barra de menús cuando no está en pantalla, basta con situar el cursor gráfico sobre la línea de estatus. Cuando la barra aparece, muestra una hilera de títulos de menú. Los menús desplegables contienen las mismas opciones que el menú de pantalla, sin embargo sus encabezamientos ·Y organización difieren de la de éste. Además, en muchos casos, las opciones de menú presentan cuadros de diálogo en lugar de sei\ales en la línea de comandos. Al igual que los menús de pantalla, puede personalizar los menús desplegables si así lo desea.

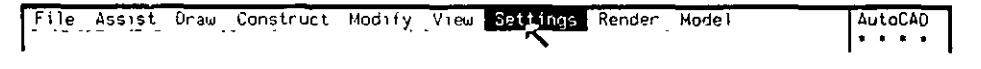

**F1gura** *1-5.* **Barra de menús desplegables** 

Haga lo siguiente:

- l. Sitúe el dispositivo señalador en el menú Settings y oprima el botón selector del dispositivo señalador.
- 2. Aparece el menú Settings.
- 3. Seleccione el comando Units Control....

Nota: El comando Units Control.. ejecuta DDUNITS. Las opciones de menú seguidas de una elipsis (...) despliegan cuadros de diálogo.

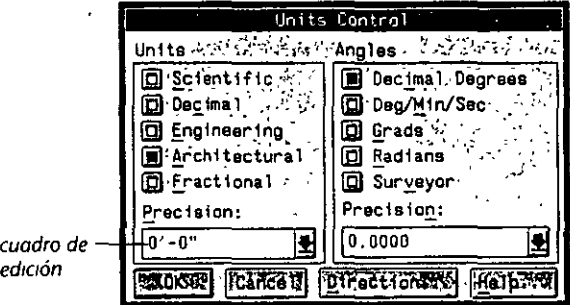

Figura 1-6. Cuadro de diálogo Units Control

El cuadro de diálogo Units Control sirve para determinar las unidades de medida del dibujo. Otra forma de visualizar este cuadro de diálogo es mediante el comando DDUNITS en la señal Command:.

Cuando aparece un cuadro de diálogo, es posible desplazarlo por toda la pantalla gráfica arrastrando su barra de títulos. Si no está seguro de cómo usar el comando asociado al cuadro de diálogo, elija el botón Help... para visualizar el cuadro de diálogo Help, que también ofrece información sobre otros comandos.

Las opciones en los cuadros de diálogo se pueden seleccionar por medio del dispositivo señalador o las teclas de atajo. Si alguno de los caracteres de una opción está subrayado (como la c de Decimal), se puede ingresar el carácter para seleccionar la opción o simplemente elegir el cuadro correspondiente a la opción.

Además de modificar parámetros, los cuadros de diálogo permiten realizar otras funciones. Por ejemplo, si se cambia un valor en el cuadro de diálogo Units Control, se puede ver cómo afecta al formato de visualización.

4. Vaya al área Units y elija el cuadro de selección Scientific.

La lista Precision: muestra cómo se manipulan las unidades en la opción de unidades de medida Scientific.

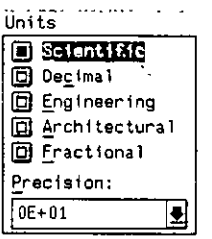

*Figura 1-1. Area Umts* 

Muchos cuadros de diálogo requieren que especifique puntos en el área gráfica antes de que se puedan completar los parámetros del cuadro de diálogo. Esto se puede hacer seleccionando el botón Pick <. En el siguiente paso, se empleará el botón Pick < para determinar la dirección de la medida de un ángulo dado:

S. Escoja el botón Direction... para visualizar el subcuadro de diálogo Direction Control.

| Direction Control            |  |  |  |
|------------------------------|--|--|--|
| Angle:0.Direction:           |  |  |  |
| 国证asting(c):0101             |  |  |  |
| 回 North 1.90.0               |  |  |  |
| 回 <u>Vest. ( 7,180</u> : 0.5 |  |  |  |
| 回 South : ::270 . 0 ·        |  |  |  |
| 回 Other デ Pick/Type 20       |  |  |  |
| Anglèren, nann               |  |  |  |
|                              |  |  |  |
| ∎] Counter Clockwise .       |  |  |  |
| .Clockwise X                 |  |  |  |
| К÷.                          |  |  |  |
|                              |  |  |  |

*Figura 1-8. Subcuadro de diálogo Direction Control* 

6. En el área Angle O Direction elija el botón Other.

Se activa el botón Pick <. Se puede ingresar un ángulo en el cuadro de edición Angle: o bien utilizar el botón Pick < para seleccionar puntos en el área gráfica.

7. Seleccione el botón Pick <.

Los cuadros de diálogo desaparecen. La siguiente señal aparece en la línea de comandos.

Pick angle:

8. Elija dos puntos cualesquiera en el área gráfica. ·

Vuelven a aparecer los cuadros de diálogo Units Control y Direction Control. La medida del ángulo de los dos puntos aparece en el cuadro de edición Angle:, donde se puede modificar si se desea. La dirección del ángulo se hace efectiva cuando se selecciona OK en los cuadros de diálogo Units Control y Direction Control.

9. Elija Cancel en los cuadros de diálogo Units Control y Direction Control para cancelar los parámetros introducidos.

#### **Menú del** cursor

Ń

Se puede visualizar el menú del cursor en el área gráfica, en la posición del cursor gráfico. La visualización de este menú depende del número de botones del dispositivo señalador y de su definición en el archivo de menús estándar, acad.mnu, que define el tercer botón del dispositivo señalador como el botón del menú del cursor. Si el dispositivo señalador del usuario sólo tiene dos botones, el menú del cursor se puede visualizar manteniendo oprimida la tecla [Shittly apretando el segundo botón.

Imaginemos que se utiliza un dispositivo señalador de dos botones. Así es como se visualizará el menú de cursor:

- l. Sitúe el cursor gráfico en el área gráfica.
- 2. Mantenga oprimida la tecla [Shift] y oprima el segundo botón del dispositivo 'señalador.

Aparece el menú del cursor. Las opciones del menú le permiten seleccionar la ubicación de puntos por medio de la referencia a entidades (por ejemplo, el extremo de una Línea), filtrar ubicaciones de puntos y usar una calculadora, características que se emplean con frecuencia. En el ejercicio 2 se tratará la referencia a entidades.

Al igual que otros menús de AutoCAD, el menú del cursor se puede personalizar.

Ahora que ya conoce los menús y características de AutoCAD, trate de investigar por su cuenta. Si desea obtener más información sobre un comando, ingrese **help** en la señal Command:. Si está en la mitad de un comando, se puede solicitar HELP a modo de comando transparente ingresando **'help**  (obsérvese el apóstrofo) en la línea de comandos. Si ha llegado a un área desconocida, emplee el comando UNDO u OOPS. Si entra en la pantalla de texto, recuerde de oprimir [F1] para volver a la pantalla gráfica de resolución.

Una vez que se ha familiarizado con los diferentes componentes de la pantalla y menús, ingrese el siguiente mensaje en la señal Command:

Command: **quit** 

Un cuadro de diálogo informa que el dibujo actual se ha modificado *y* pregunta si desea salvar los cambios antes de salir. Elija Discard changes.

Saldrá de la copia de *site.dwg* sin salvar ningún cambio y volverá al sistema operativo. En el próximo ejercicio se darán más explicaciones sobre las utilidades de dibujo básicas de AutoCAD.

 $\mathbf{z} = \mathbf{z} + \mathbf{z}$ 

### **Más información sobre este tema**

Muchos comandos muestran un cuadro de diálogo de archivos estándar. Este tipo de cuadros de diálogo permite la búsqueda y selección de un archivo basado en el comando. Un ejemplo es el cuadro del diálogo de archivos estándar Open Drawing, utilizado anteriormente. Los cuadros de diálogo de archivos estándar se pueden desactivar por medio de la variable de sistema FILEDIA. Cuando FILEDIA está definida como O, estos cuadros de diálogo desaparecen, y en lugar de ingresar la información en el cuadro de diálogo se debe contestar a las señales de la línea de comandos. Por ejemplo, si FILEDIA está definida como O y se invoca el comando OPEN, en la línea de comandos aparece la siguiente señal:

Enter name of drawing <predeterminado>:

La información *<predeterminado>* es el camino de acceso y/o nombre actuales. Cuando FILEDIA está definida como 1, se visualizan los cuadros de diálogo de archivos estándar.

## **Ejercicio 2: Nociones básicas de dibujo**

Con AutoCAD se pueden dibujar objetos en tamaño real, pero también se pueden crear dibujos que representen objetos de gran tamaño (como el sistema solar), u objetos diminutos (como una molécula de hidrógeno). AutoCAD permite examinar la geometría y características de estos cuerpos con métodos que sería difícil o incluso imposible utilizar en las utilidades de dibujo convencionales. Esto se debe al empleo de un sistema de coordenadas rectangular que permite situar los objetos en un punto exacto de las coordenadas  $X, Y, Z$ . La comprensión de los aspectos fundamentales de este sistema de coordenadas para realizar esbozos ayuda a usar AutoCAD con eficiencia.

Para empezar este ejercicio:

• Inicie AutoCAD y abra la copia de *site.dwg.* 

**Nota:** Si no está seguro de cómo iniciar AutoCAD y abrir un dibujo, remítase a "Iniciación de AutoCAD" en la página 6.

#### **Especificación de puntos en AutoCAD**

Cuando se dibujan o editan objetos en AutoCAD, el programa solicita a menudo la especificación de un punto, por ejemplo, From point, Base point **or**  displacement, o Second point of displacement. AutoCAD recibe la mayoría de la información sobre la situación de los objetos y transformación de objetos existentes en forma de valores de coordenadas X, *Y.* Normalmente estos puntos se especifican con el cursor gráfico. Sin embargo, en algunas ocasiones es preciso ingresar explícitamente la ubicación de un punto determinado.

Estas son las formas de especificar puntos en AutoCAD.

- Elija un punto de la pantalla con el dispositivo señalador.
- Elija un punto de la pantalla por medio de Ortho, Snap, Grid, o pinza de selección. Las pinzas de selección se describen en el ejercicio 3.
- Use modos de referençia a entidades (osnaps) para especificar un punto según una geometría existente.

• Elija un punto escribiendo sus coordenadas en et teclado.

Cuando aprenda a usar coordenadas 30 podrá combinar estas técnicas con los filtros *X, Y* o *Z* para componer un punto a partir de varias especificaciones. En el capítulo 7, "Modelado 30", se describen las coordenadas 30.

#### **Método 1 de dibujo: Dibujo a mano alzada**

Imaginemos que quiere dibujar una Línea desde la parte superior del área FUTURE LEASE SITE hasta el extremo inferior. Esto se puede hacer de diversas maneras, según lo que más convenga en cada momento. La primera forma es dibujar la Línea a mano alzada, como se explica a continuación.

Command: **line** 

From point: En la Figura 1-9, elija cualquier punto de la Línea superior (P1). To point: Elija cualquier punto de la Línea inferior (P2). To point: Oprima  $\leftarrow$ ).

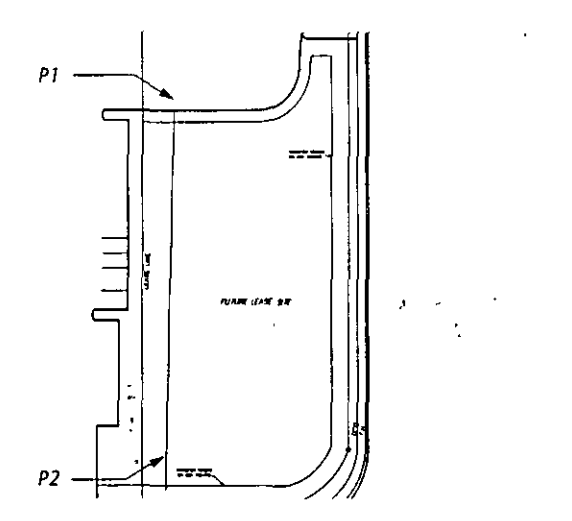

**Figura 1-9. Dibu¡o a mano alzada** 

Esto fue fácil, pero habrá advertido que surgen ciertas complicaciones. ¿Qué ocurre si se quiere dibujar una línea que sea totalmente horizontal o vertical? ¿O que empiece exactamente en la Línea superior y termine exactamente en la Línea inferior? ¿O si queremos que la Línea empiece en un determinado punto y termine en un ángulo? ·

Esto puede hacerse fácilmente, como se verá en este ejercicio. Pero, primero, hay que eliminar la línea dibujada, para lo cual se usará el comando UNDO.

Command: **undo** 

Auto/Back/Control/End/Group/Mark/<number>: Oprima (←).

## **Método 2 de dibujo: Modos Snap, Grid, y Ortho**

Se pueden utilizar diversos modos que facilitan el dibujo: Snap, Grid y Ortho. Estos modos aparecen en el cuadro de diitlogo Drawing Aids, al que se puede acceder con el comando DDRMODES. También pueden ingresarse como comandos en la seiial Command: o utilizar comandos de teclado. Este último tipo de comandos es especialmente útil cuando se quiere activar o desactivar un modo durante una larga secuencia de preguntas Command:.

Intente graficar una Línea con el modo Ortho.

l. Ingrese el siguiente comando ante la seiial Command: para activar el modo Ortho.

Command: **ortho**  ON/OFF <Off>: on

Fíjese en la línea de estatus para confirmar que el modo Ortho está activado.

2. Dibuje nuevamente la Línea desde la línea horizontal superior hasta abajo.

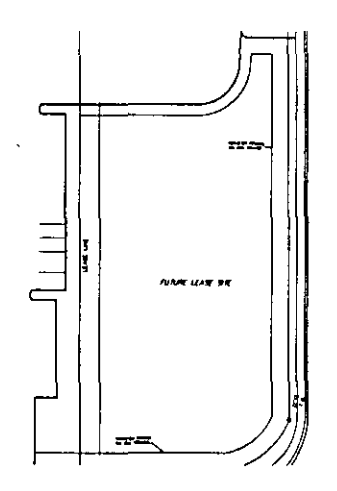

Figura 1-10. Utilización del modo Ortho para graficar una Línea

Como podrá comprobar, la línea es totalmente vertical, pero aún no es perfecta.

- 1. Oprima  $\leftarrow$  para terminar el comando LINE.
- 2. Emplee el comando UNDO para suprimir la Línea.
- 3. Desactive el modo Ortho.

## **Método 3 de dibujo: Modos de referencia a entidades**

Imaginemos que quiere estar seguro de que la Línea empieza exactamente al final de la Línea horizontal superior; o que quiere que termine exactamente en el centro de otra línea, o bien que sea perpendicular a otra. Ayudas de dibujo útiles para este caso son los *modos de referencia a entidades,* que permiten hacer referencia a un punto situado en una posición determinada de un objeto existente.

En primer lugar, se dibuja un Círculo en el área FUTURE LEASE SITE.

l. En la señal Command: ingrese:

Command: circle

3P/2P/TTR/<Center point>: *Elija* 1111 *pu11to cerca11o al centro del área.* 

Diameter/<Radius>: *Arrastre el dispositivo señalador para graficar el círculo y oprima el botón izquierdo. Su tammio* 110 *precisa ser exacto; basta con que sea similar al de la siguiente figum:* 

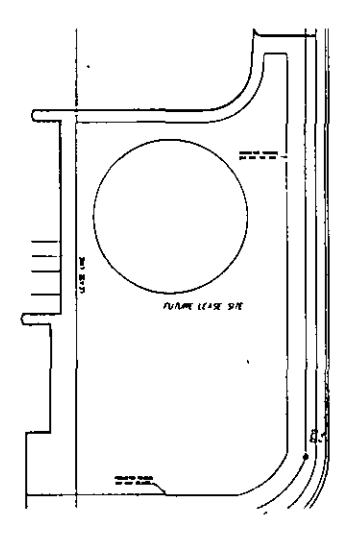

- Figura 1-11. Dibujo del Círculo con el que se practica la referencia a entidades
- 2. Continúe con el modo de referencia a objetos de la siguiente forma:

#### Command: line

From point: *Visualice el menú del cursor oprimiendo la tecla* [Shift] *mientras oprime el segundo botón del dispositivo señalador (o el tercero, en caso que* el *dispositivo tenga tres botones). Scleccioue* el *modo de referencia a objetos Quadrant, que permite hacer refcrellcia a Wl cuadrante de Círculo. Uu*  cuadro de selección aparece en la intersección de la cruz del cursor gráfico. From point: qua of: *Elija P1 en la siguiente figura*.

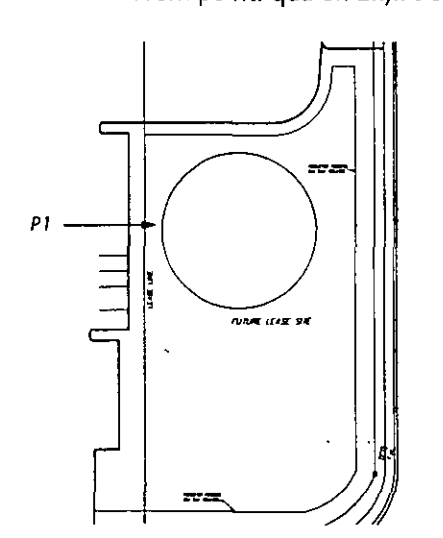

Figura 1-12. Referencia a objetos

La Línea hace referencia al cuadrante izquierdo del círculo. Una característica interesante del modo de referencia a entidades es que no es preciso elegir un punto exacto (en este caso, el cuadrante del Círculo). Basta con elegir el punto más cercano posible a la cruz del cuadro de selección y dejar que este modo cumpla su función.

3. Utilice el modo de referencia a entidades Quadrant para prolongar el graficado de la Línea por los restantes cuadrantes del Círculo, en Pl-P4 de la siguiente figura. Hágalo escribiendo el nombre del objeto al que se hace referencia en la línea de comandos.

To point: qua

of *Elija P1, después P2-P4 para los cuadrantes restantes.* 

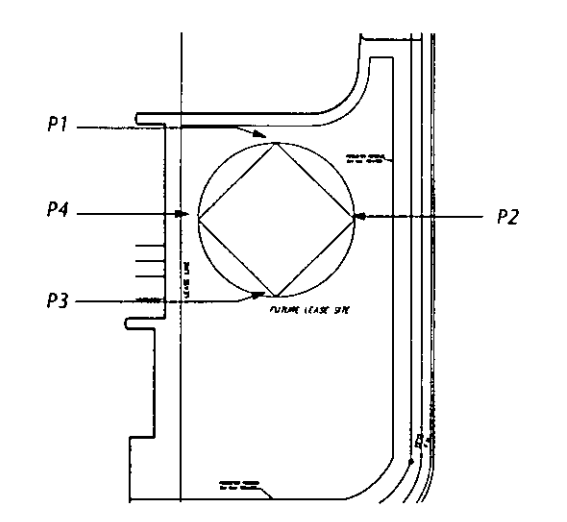

*Figura 1-13. Referencia a los cuadrantes del Círculo* 

Como se puede ver, la Línea hace referencia a los cuadrantes del Círculo. En algunas ocasiones puede resultar más sencillo escribir el nombre del modo de referencia a entidades elegido en la señal Command:, como se hizo en este caso. No es necesario escribir el nombre completo del modo. Si se va al menú de pantalla y se elige la opción \*\*\*\*, AutoCAD presenta los nombres con caracteres en mayúsculas. Como ocurre en todas las opciones de comandos, basta ingresar las letras en mayúscula del modo. Por ejemplo, para el modo de referencia a entidades M!Dpoint, puede ingresarse mid.

Pruebe estos modos de referencia a objetos:

To point: mid *(para el modo MIDpoint que hace referencia al punto medio de una Línea o Arco)* 

of *Elija P1 en la Figura 1-14.* 

To point: int *(para el modo lNTersection)*  of *Elija* P2.

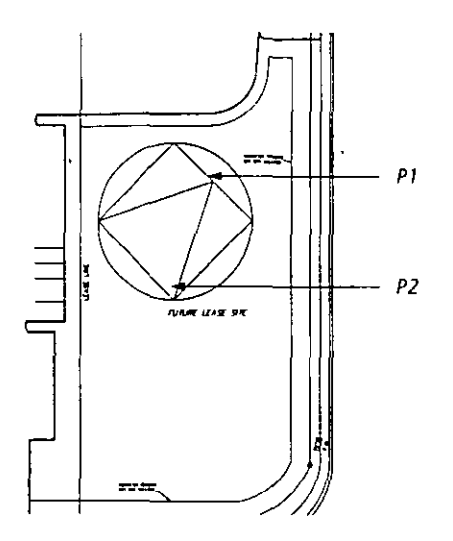

**Figura 1-14. ReferenCias a objetos** 

To point: cen *(para el modo CENter, que hace referencia al centro del Círculo)*  To *E/i¡a Pl* m *la Figura 1-15.* 

To point: **endp** *(para el modo ENDPoint, que hace referencia al extremo más cercano de una Línea o Arco)* 

of *Eliia P2.* 

To point: *Oprima* B *para completar la Línea.* 

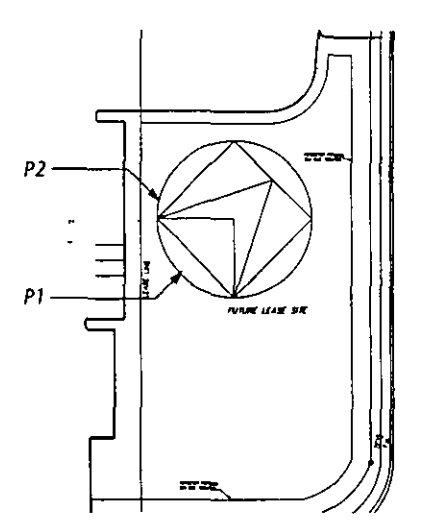

**Figuro 1-15. Finalización de fa referencia o objetos** 

Ahora que ha comprobado lo sencillo que es utilizar el modo de referencia a entidades y lo preciso que es para dibujar, usted está en condiciones de conocer la siguiente manera de dibujar, la introducción de coordenadas.

• Como no hacen falta los objetos que acaba de dibujar, utilice el comando UNDO como se indica:

#### Command: **undo**

Auto/Back/Controi/End/Group/Mark/<number>: **2** *(para cancelar los dos últimos cambios)* 

#### Más información sobre este tema

Los comandos DDOSNAI' y OSNAP permiten especificar un *modo de referencia a entidades implícito,* donde se determinan uno o más modos de referencia corno parámetros predeterminados. Una vez establecido el modo de referencia a objetos, éste se activa automáticamente al volver a usar un dibujo o un comando de edición (por ejemplo, LINE). Tanto DDOSNAP como OSNAP realizan casi la misma función; sin embargo,con DDOSNAP se usa un cuadro de diálogo y con OSNAP se utiliza la línea de comandos.

Así es como funciona el cuadro de diálogo de DDOSNAP.

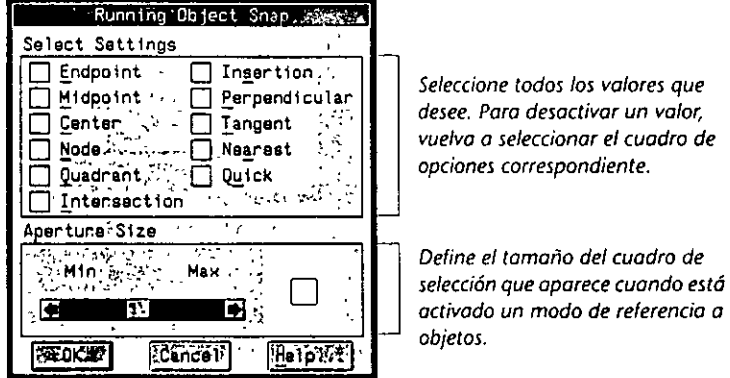

Figura 1-16. Cuadro de diálogo Object Snap.

Así es como funciona el comando OSNAI':

Command: osnap

Object snap modes: *l11grese* 1111 *mudo de referencia a objetos.* 

Así es como se especifican modos múltiples de referencia a objetos con OSNAP:

#### Command: osnap

Object snap modes: end,mid,qua

Para desactivar los modos de referencia a entidades en ejecución, ingrese lo siguiente ante la señal Command:

#### Command: osnap

Object snap modes: none *u* off

Los modos en ejecución siguen activos hasta que se vuelva a utilizar DDOSNAP (u OSNAP) para asignar otro modo en ejecución predeterminado.

#### Método 4 de dibujo: Introducción de coordenadas

La introducción de coordenadas es la forma de dibujar más exacta y precisa de todas, y la que quizás use con más frecuencia.

AutoCAD usa el Sistema de Coordenadas Universales (WCS) para ubicar objetos en dibujos o modelos. Se basa en el sistema de coordenadas cartesiano. También se puede crear un sistema de coordenadas temporal, un Sistema de Coordenadas Personales (UCS), que resulte práctico para el usuario. Se pueden crear tantos UCS como se necesiten y utilizarlos cuando se desee. Sólo puede haber un UCS activo a la vez. AutoCAD usa, predeterminadamente, el UCS actual cuando se seleccionan puntos de coordenadas.

Tanto el WCS como el UCS constan de ejes perpendiculares X e *Y.* Las coordenadas X seleccionan un punto del eje horizontal y las coordenadas Y uno del eje vertical. Por consiguiente, un par de coordenadas *X* e *Y* (X, *Y)* determinan la posición de un punto en un plano. El punto de origen (0,0) es donde se cruzan los dos ejes, y por lo general está situado en el extremo inferior izquierdo del dibujo. La Figura 1-17 muestra la ubicación de los ejes *X* e *Y* al iniciarse AutoCAO (aunque no se visualice en el área gráfica).

Existe un tercer eje, el eje *Z,* que se emplea para ingresar coordenadas 30, del que se hablará en el capítulo 7, "Modelado 30". Aunque en este ejercicio no se explica la introducción de coordenadas en tres dimensiones, lo expuesto **servirá como base.** 

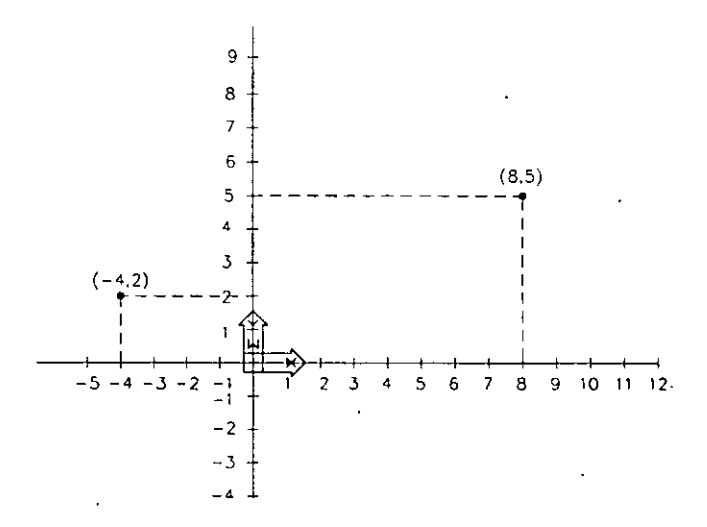

Figura 1-17. Ubicación de los ejes de coordenadas X e Y

#### **El icono del sistema de coordenadas y la visualización de coordenadas** ·

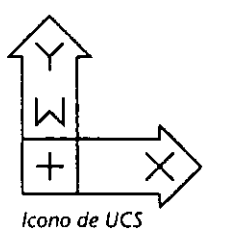

El icono del sistema de coordenadas muestra la orientación del UCS actual. Puede haber más de un UCS en un dibujo, pero uno solo puede estar activo a la vez. Cuando se abre un nuevo dibujo, el UCS está en la posición del WCS, esto es, en el extremo inferior izquierdo de la ventana gráfica.

En la parte superior de la pantalla, la visualización de coordenadas muestra la localización actual de las coordenadas X, *Y.* 

• Si se desplaza el cursor gráfico por el área gráfica, se podrá apreciar que las coordenadas cambian. Ahora, usted está en condiciones de aprender a dibujar con las coordenadas *X*, *Y*.

La siguiente sección describe diversas formas de ingresar coordenadas.

#### **Introducción de coordenadas absolutas**

Un punto se puede especificar directamente, ingresando sus valores de coordenadas X e Y separados por una coma. En este ejercicio se va a emplear el comando UNE para graficar el contorno de una nueva construcción en el área reservada para FUTURE LEASE SITE.

Command: **line** 

From point: **42', 12'** 

Se está indicando que la Línea empieza en el punto de coordenadas *X, Y* de 42 pies, O pulgada, y 12 pies, O pulgada.

To point: **42',** 18'

To point: 43', **18'** 

To point: Oprima **□** para salir del comando Line.

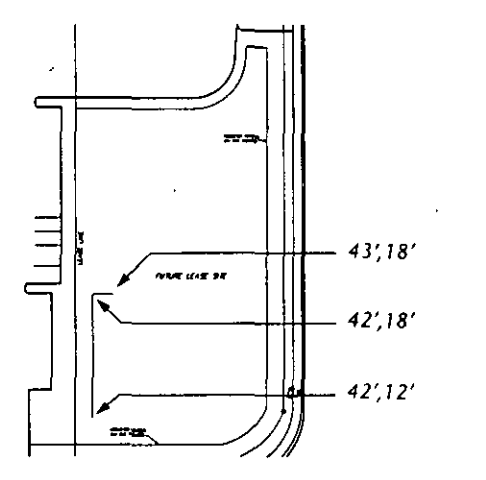

*Figura 1-18. Introducción de coordenadas absolutas* 

Como se puede ver, la Línea empieza en el punto de coordenadas  $X, Y$  42'0" y  $12'0''$  y termina en el punto de coordenadas  $X, Y$  43'0" y 18'0".

#### **Introducción de coordenadas desde el último punto**

AutoCAD memoriza el último punto que se especificó. En ocasiones, se puede especificar un punto situado exactamente en el mismo lugar que otro. Se puede ingresar el símbolo@ ante la señal de AutoCAD From.point:.

Utilice el símbolo@ de la siguiente forma:

Command: **line**  From point: @ To point: **43',20'** 

**To point:** *(Las instrucciones contimían en la sección, "lutroduccióll de coordenadas relativas.")*
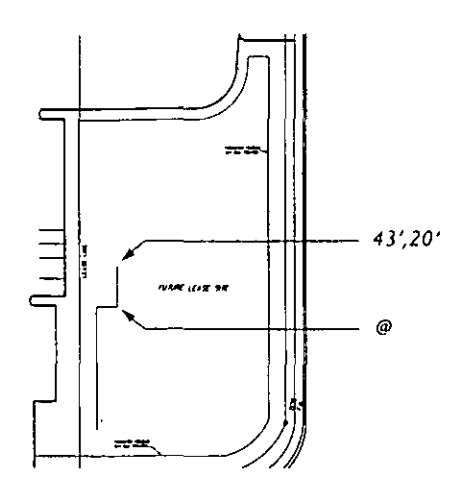

*Figura 1-19. Introducción de coordenadas desde el último punto* 

#### Introducéión de coordenadas relativas

Algunas veces hay que elegir un punto que se halla a una distancia conocida del último punto especificado. Para hacer esto, se ingresa @ seguido de los valores de coordenadas X e Y. Por ejemplo, la próxima Línea que dibuje tendrá 1 pie de longitud; por lo tanto, hay que indicarle a AutoCAD que trace una Línea de 1 pie en el sentido negativo del eje *X* y de O pie en el eje *Y.* 

To point: **@-1** ',0

La Línea ha de moverse 1 pie a la izquierda (es decir, en el sentido negativo del eje  $X$ ) y 0 en el eje  $Y$ . Ahora las coordenadas actuales son 42',0" **y 20',0".** 

#### To point: @-0,6'

La Línea avanza  $0$  pie en la dirección del eje  $X$  y 6 pies en la dirección del eje *Y* hasta el punto de coordenadas 42'0", 26'0".

#### To point: @•5',0

La Línea avanza S pies a la derecha, hasta el punto de coordenadas **4 7'0", 26'0".** 

**To point:** *(Las instn1cciones contintían en la siguiente sección, "Introducción de coordinadas polares").* 

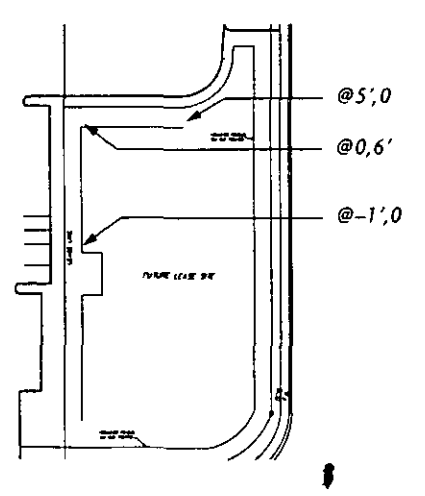

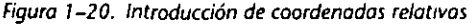

#### **Introducción de coordenadas polares**

La utilización de coordenadas polares es otra forma de especificar puntos. Estas coordenadas especifican un punto que está a una determinada distancia del punto anterior, con el que forma un determinado ángulo. El formato de este método es *@distancia<ángulo,* en donde *distancia* representa la distancia con respecto al punto anterior y *ángulo* es el ángulo formado por el nuevo punto y el sector positivo del eje X o del eje *Y.* 

En AutoCAD, los ángulos se miden habitualmente en sentido trigonométrico (en la dirección opuesta a la de las agujas del reloj). La siguiente figura muestra el sentido de los ángulos:

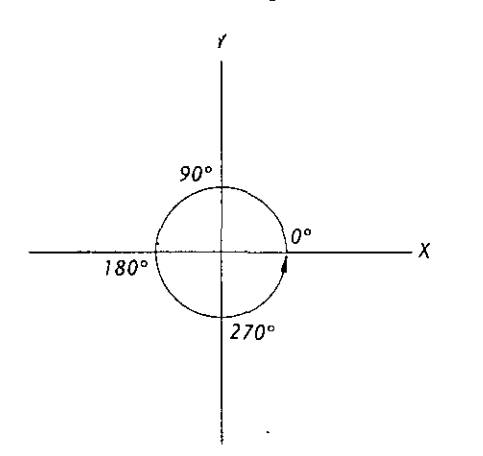

**Figura 1-21. Forma de medir los ángulos en AutoCAO** 

**Nata:** Esta es la forma predeterminada en la que el programa mide los ángulos. Se puede cambiar el sentido en el que se miden los ángulos por medio de los comandos DDUNITS o UNITS.

Imaginemos que quiere prolongar la Línea 4 unidades hacia abajo en un ángulo de 270. Se haría de la siguiente forma:

To point: **@4'<270** 

La Línea se prolonga 4 pies hacia abajo en la dirección del eje Y, desde las coordenadas 47'0", 26'0" a las coordenadas 47'0", 22'0".

To point: **@3' <0** 

La Línea se prolonga 3 pies hacia la derecha en la dirección del eje X, desde las coordenadas 47'0", 22'0" a las coordenadas 50'0", 22'0".

#### To point: **@8' <270**

La Línea se prolonga 8 pies hacia abajo en la dirección del eje *Y,* desde las coordenadas 50'0", 22'0" a las coordenadas 50'0",14'0".

To point: **@3'2<198** 

La Línea se prolonga 3 pies y 2 pulgadas desde las coordenadas 50'0", 14'0" a las coordenadas 47'0", 13'0" en un ángulo de 198 grados.

To point: **@1 '<270** 

La Línea se prolonga **1** pie en dirección del eje *Y.* 

To point: **@5' <180** 

La Línea se prolonga 5 pies hacia la izquierda.

To point: Oprima  $\Theta$  para completar la Línea.

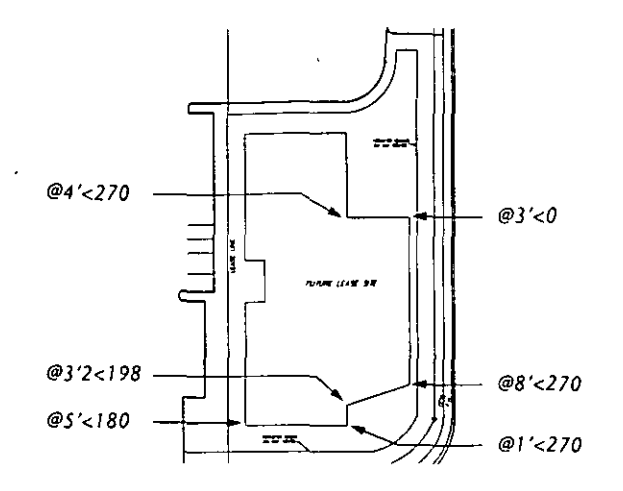

*Fsgura 1-22. Introducción de coordenadas polares* 

#### **Almacenamiento del trabajo**

Es conveniente salvar el trabajo periódicamente, por ejemplo, a intervalos de diez minutos o cada vez que se realice una modificación importante. Para hacer' esto, vaya a la señal Command: e ingrese lo siguiente:

Command: qsave

QSAVE almacena el trabajo sin pedir un nombre para el dibujo. El comando SAVE presenta un cuadro de diálogo que solicita un nombre para el dibujo; esto permite salvar una copia del dibujo con otro nombre. Para salvar y renombrar el dibujo actual se utiliza el comando SAVEAS.

A lo largo de este manual, utilice el comando QSAVE siempre que las instrucciones indiquen que almacene el trabajo. También debe salvar el trabajo siempre que lo considere conveniente o vaya a realizar una pausa.

Sugerencia: Una forma rápida de salvar el trabajo y salir de AutoCAD es utilizando el comando END. Sin embargo, los comandos QSAVE, SAVE y SAVEAS ingresan las modificaciones en el archivo y limpian la base de datos del dibujo al borrar todos los registros marcados con este fin. Este proceso requiere tiempo y no se puede realizar con el comando END, que simplemente graba el dibujo en el disco y sale de AutoCAD. Un dibujo actualizado con los comandos QSAVE, SAVE y SAVEAS puede ser considerablemente más pequeño que un dibujo actualizado con END, especialmente si se han realizado modificaciones importantes en el dibujo. Si se está trabajando en un dibujo grande, lo más conveniente es salir usando QSAVE, y después QUIT.

# **Ejercicio 3: Métodos de edición y conjuntos seleccionados**

Muchos de los comandos de edición de AutoCAD piden que seleccione los objetos que desea editar. Para especificar estos objetos se crea un *conjunto seleccionado,* que es una colección de objetos sobre los que puede ejecutar simultáneamente una función de edición determinada. Cuando aparece la señal Seclect objects:, AutoCAD está pidiendo que seleccione los objetos que quiere editar. En un conjunto seleccionado se pueden incluir y excluir tantos objetos como se desee. Hay muchas maneras de crear un conjunto seleccionado. Se pueden elegir objetos de la pantalla, definir puntos de coordenadas, o usar referencias a entidades. En este ejercicio se explican algunos de estos métodos editando elementos de la copia de *site.dwg.* 

Haga lo siguientes:

**<sup>o</sup>**Si reanuda el trabajo después de una pausa, abra la copia del dibujo *site.dwg,* como se explicaba al comienzo del ejercicio 1 de la página 6.

#### **Edición en general**

Hay dos métodos principales para editar objetos en AutoCAD. El primero consiste en solicitar un comando de edición o de consulta y seleccionar los objetos cuando AutoCAD lo solicite. Luego AutoCAD ejecuta la operación de edición en los objetos seleccionados. Por ejemplo:

Command: *Ingrese un comando de edición o consulta*.

Select objects: Señale los objetos que desea editar.

Select objects: *Oprima* **□** *para completar el conjunto seleccionado.* 

... processing continues ...

El segundo método es definir a AutoCAD para que se elijan los objetos primero y se ingresen después los comandos de edición (ésto también se denomina selección *nombre/verbo).* Si la variable de sistema PICKFIRST se define como 1, aparece un cuadro de selección en la intersección de la cruz del cursor gráfico, para seleccionar objetos. Así es como funciona la secuencia de edición.

*Seleccione los objetos con el cursor gráfico.* 

**Command:** *Ingrese wt comando de edición o consulta .* 

**... processing continues ...** 

Se verá más sobre este segundo método luego en este mismo ejercicio. Ahora, practique el primer método de selección de objetos.

## **Edición de un sólo objeto**

Haga lo siguiente:

l. Ingrese la siguiente secuencia ante la señal Command:

Command: **ddedit** *(El cursor se convierte en un cuadro de diálogo para seleccionar objetos* J

<Select a TEXT or ATTDEF object>/Undo: *Elija el texto FUTURE LEASE SITE*.

Aparece el cuadro de diálogo Edit Text

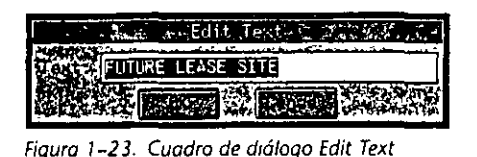

- 2. Cambie FUTURE LEASE SITE por WAREHOUSE y después oprima  $\left[$ . El texto FUTURE LEASE SITE pasa a ser WAREHOUSE.
- 3. Oprima  $\left\lfloor -\right\rfloor$  para completar el comando DDEDIT.

## Edición de múltiples objetos

Para editar más de un objeto a la vez hay que seleccionar cada uno de los objetos que se van a incluir en el conjunto de selección o dibujar una ventana alrededor de los objetos que se van a editar.

#### Funcionamiento del sistema de ventanas

La señal Select object: aparece en la mayoría de las comandos de edición, tales como COPY, MOVE y MIRROR. Se puede seleccionar un grupo de objetos dibujando una ventana de selección rectangular alrededor de los mismos, seleccionándolos en la pantalla, o bien ingresando sus coordenadas de localización. También se puede utilizar alguno de los modos de referencia a entidades para definir las dos esquinas de la ventana de selección. Hay dos tipos generales de sistemas de ventanas que se. pueden emplear cuando aparece la señal Select objects:, como se muestra en la siguiente figura:

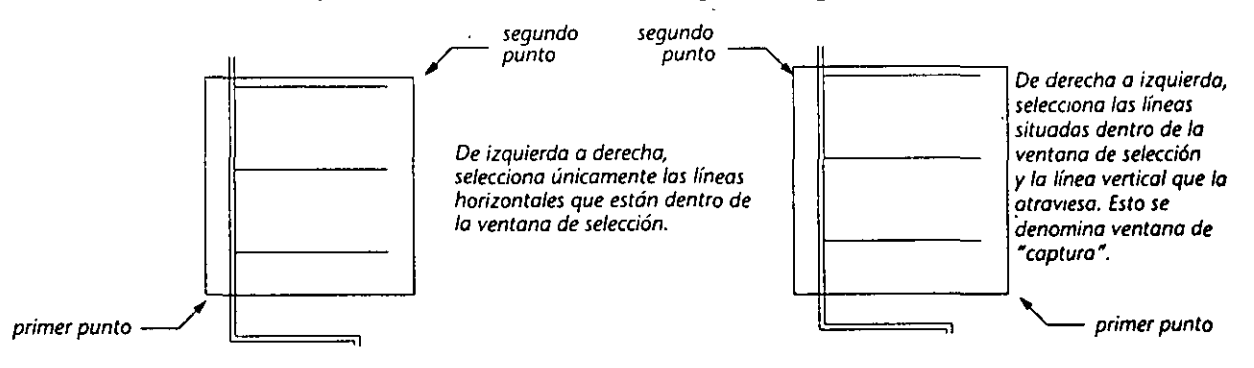

*Figura 1-24. Funcionamiento del sistema de ventanas* 

Para practicar con las ventanas de selección, hará el graficado de las líneas de varios lugares de aparcamiento.

l. Vaya a la señal Command: e ingrese lo siguiente:

Command: copy Select objects: *Elija P1 en la figura siguiente*. Other corner: *Elija P2 para completar la selección de una ventana de captura de las primeras siete Líneas.* 

f

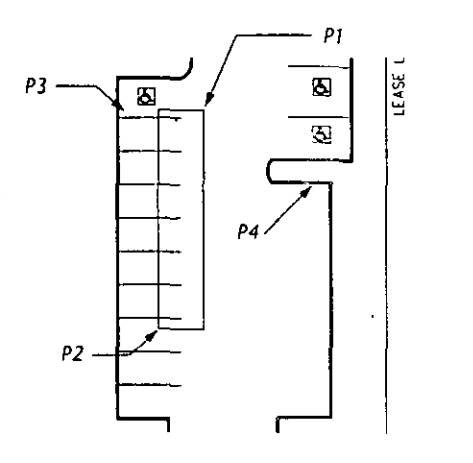

Figura 1-25. Edición de múltiples objetos

2. ¡Cuidado! Usted no quería seleccionar la Línea superior. Para eliminarla del conjunto seleccionado, elija la opción Remove.

Select object: r

Remove objects: Elija la Línea superior iluminada, en P3 en la Figura 1-25. Remove objects: *Oprima* **↔** *para completar el conjunto seleccionado.* 

3. Ahora reanude el comando COPY.

<Base point or displacement>/Multiple: endp *(el ENDpoint osnap)* de Elija el extremo derecho de la Línea que acaba de suprimir del conjunto seleccio-11ado (P3).

Second point of displacement: int *(el INTersection osnap)* de Elija P4 en la Figura 1-25.

Como se ha podido comprobar, resulta fácil modificar un conjunto seleccionado en medio de una secuencia de comandos. Después de suprimir un objeto del conjunto seleccionado, se pueden añadir otros con la opción Add. También se puede usar el sistema de ventanas en todas las señales de conjuntos seleccionados.

#### Creación de ventanas mediante el dibujo de un polígono de selección

Los sistemas de ventana descritos hasta ahora permiten dibujar un cuadro de selección rectangular alrededor de las entidades que se quieren seleccionar. También se pueden usar otros tres sistemas de ventana:

- WPolygon Permite definir un área de selección de casi cualquier forma dibujando un polígono de selección alrededor de los objetos elegidos. AutoCAD selecciona los objetos que quedan dentro de los límites del polígono, que se definen seleccionando puntos en la pantalla. Puede tener prácticamente cualquier forma, pero los vectores no pueden cruzarse. Por ejemplo, se puede crear un polígono octogonal, pero no con forma de ocho.
- CPolygon Funciona de la misma forma que WPolygon, sólo que crea un polígono de captura. AutoCAD selecciona los objetos que están dentro de los límites del polígono o que los cruzan, al igual que en la Figura 1-24.

**Fence** Crea un polígono abierto. Por ejemplo, se puede seleccionar una serie de objetos dibujando un borde de selección a su alrededor.

Para utilizar este último método, emplee el comando LIST en una sección de césped en la parte oriental del edificio East Wing. El comando LIST presenta información sobre una entidad: su tipo, su posición *XYZ,* la capa en la que está dibujada, su espesor, color, tipo de línea, etc. LISTes uno de los comandos de consulta que se utiliza para conocer el estado de los objetos en el dibujo.

Utilice el comando LIST para ejecutar una selección de bordes.

- **<sup>o</sup>**Vaya a la señal Command: e ingrese la siguiente secuencia:
	- Command: **list**
	- Select objects: f
	- First fence point: *Elija el punto P1 en la Figura 1-26*.
	- Undo/<Endpoint of line>: Elija el punto P2.
	- Undo/<Endpoint of line>: Elija el punto P3. Oprima **[**
	- 3 found

**Select objects:** *Oprima* **B** *para termiuar la selección de bordes.* 

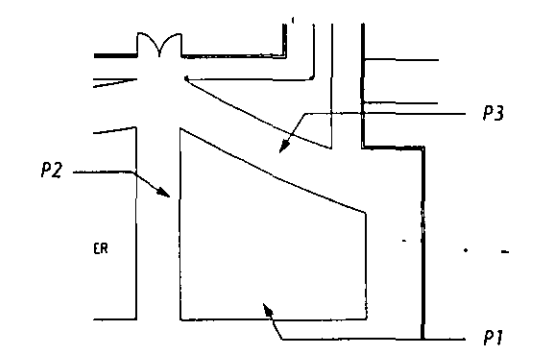

*Figura 1-26. Selewón de bordes* 

La pantalla de texto muestra información sobre el contorno de la zona de césped seleccionada. Si el sistema que utiliza es de pantalla única, recuerde que puede conmutar entre la pantalla de texto y la pantalla gráfica de resolución mediante [F1]. Para conocer la tecla que tiene asignada la función de conmutación de pantallas en los diferentes sistemas, consulte la *Guia de Interfase, Instalación* y *Configuración de AutoCAD Versión 12.* 

#### **Edición con Selección Nombre/Verbo**

La variable de sistema PICKFIRST permite determinar el orden en que se completa una operación de edición. Cuando PICKFIRST está definida como 1, se pueden elegir objetos y ejecutar después los comandos de edición. Si está definida como O, se ingresan los comandos de edición primero y posteriormente se seleccionan los objetos·(cuando AutoCAD lo solicite). No obstante, si PICKFIRST está definida como 1, pueden ingresarse todavía comandos de edición y seleccionarse objetos después.

- l. Compruebe si PICKFIRST está definida como l.
	- Command: **pickfirst**

New value for PICKFIRST <1>: Oprima  $\leftarrow$ .

El cursor gráfico tiene un cuadro de selección en la intersección de la cruz, de modo que ya puede seleccionar objetos.

2. Dibuje una ventana de captura para seleccionar las siete líneas de los sitios de aparcamiento.

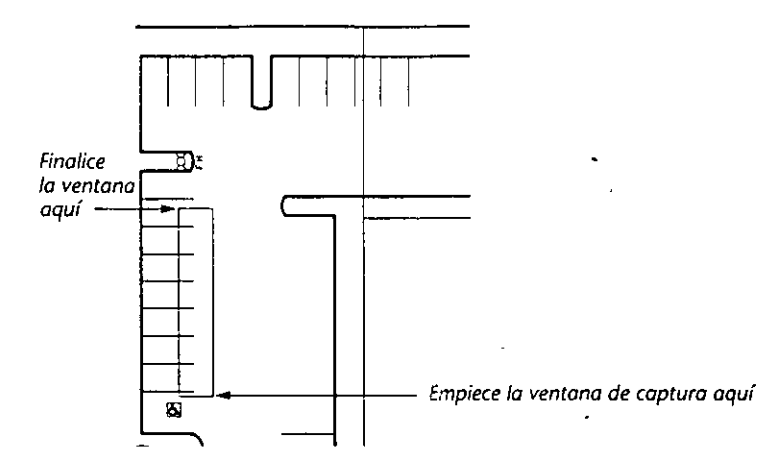

**Figura 1-2 7. Selección Nombre/Verbo** 

Las siete líneas quedan iluminadas.

- 3. Realice la siguiente secuencia de comandos:
	- Command: copy 7 found <Base point or displacement>/Multiple: end de *Elija P1 en la siguiente figura*. Second point of displacement: int de *Elija P2.*

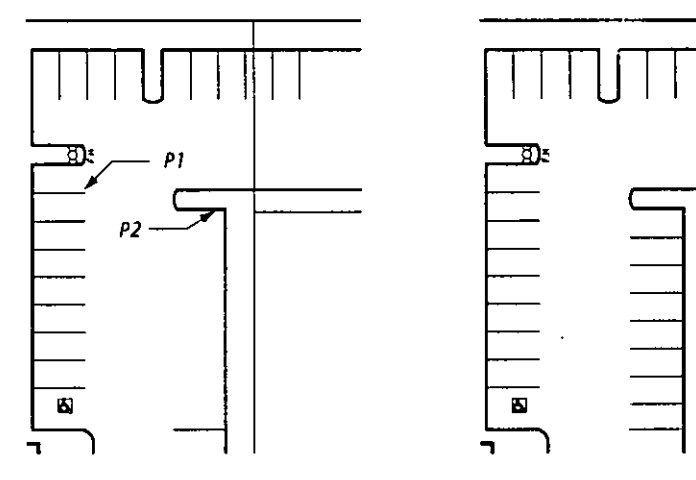

resultado

**Figura 1-28. Selección de** *Líneas* **para su reflexión** 

 $\ddot{\phantom{a}}$ 

## **Edición con pinzas**

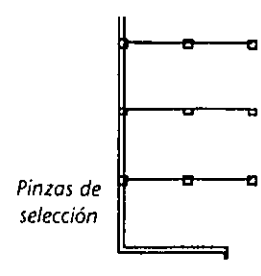

La variable de sistema GRIPS permite seleccionar objetos primero y editarlos después mediante la manipulación de puntos de control de selección que aparecen sobre las entidades. Como se explicó en el ejercicio 1, una variable de sistema es un comando que permite establecer un modo, que permanece en uso hasta que se desactiva. Cuando GRIPS está definida como 1, se eligen los objetos primero y después se ejecutan los comandos de edición.

A continuación usará pinzas para reflejar el conjunto superior de líneas de sitios de aparcamiento y terminar así su construcción.

1. Compruebe que la variable de sistema GRIPS esté definida como 1.

Command: **grips** 

New value for GRIPS <1>: Oprima <del>[←</del>]

En la intersección de la cruz del cursor gráfico aparece un cuadro de mira, que permanece en uso mientras las variables de sistema GRIPS y PICKFIRST estén definidas como l.

2. En la siguiente figura, elija las Líneas indicadas para obtener su reflejo.

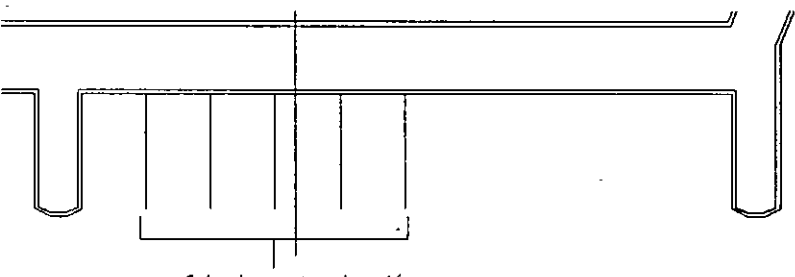

1 *Seleccione estas cinco Líneas* 

**Figura 1-29. Selecoón de Líneas para** *obtener* **su reflejo** 

Las líneas seleccionadas quedan iluminadas y aparecen pinzas en sus extremos y puntos medios.

3. Seleccione la pinza en el extremo de la línea situada más a la derecha (en PI, en la figura siguiente).

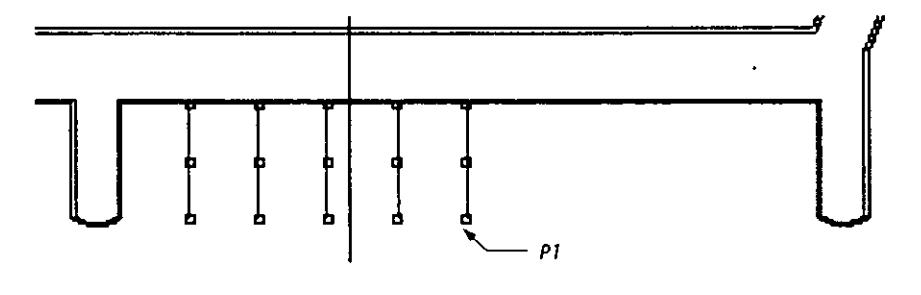

**Figura 1-30. Activación de una pinza para reflejar las Líneas** 

Esta pinza se rellena y pasa a ser la pinza "base", esto es, la que sirve de base de acción para todas las modificaciones de edición que se realicen.

En la señal Command: aparece el primero de los seis modos de pinza, el modo Stretch. Otros modos son Move, Copy, Rotate, Scale y Mirror. Para pasar de un modo al siguiente se oprime la barra espaciadora o las teclas de atajo. Para ir al modo Mirror, ingrese el comando desde el teclado.

4. En la señal Command: ingrese lo siguiente:

\*\*STRFTCH\*\*

<Stretch to poini>/Base point/Copy/Undo/eXit: **mi** 

**\*\*MlRROR\*\*** 

<Second point>/Base point/Copy/Undo/eXit: e (para Copy)

El modo Copy activa el modo Multiple Copy. Esta opción se puede utilizar en todos los modos de pinza y permite combinar el modo con una operación de copia múltiple.

- \*\*MIRROR (multiple) \*\*
- <Second point>/Base point/Copy/Undo/eXit: Elija la pinza en P1 en Figura 1-31 .
- \*\*MIRROR (multiple) \*\*
- $\leq$ Second point $\geq$ Base point/Copy/Undo/eXit: Oprima  $\leftarrow$  para completar el reflejo.

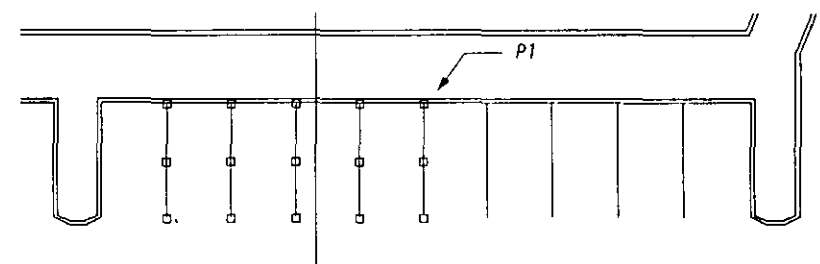

**Figura 1-31. Selección de las Líneas a reflejar** 

Las Líneas reflejadas deben aparecer como en la figura anterior.

Si es necesario, se puede cambiar el punto de base de un conjunto seleccionado o salir del comando totalmente. Además de elegir en la pantalla, se pueden ingresar coordenadas o emplear modos de referencia a entidades.

Usted aprendió las nociones básicas de la introducción de coordenadas 20 y de los conjuntos seleccionados. Ahora completará los últimos retoques.

- 1. Suprima las Líneas seleccionadas oprimiendo  $[CH]+[C]$ .
- 2. Utilice el comando ERASE para borrar la Línea situada en el medio, puesto que es una copia reflejada que cubre el original.
- 3. Ingrese el siguiente comando ante la señal Command: para limpiar la pantalla:

#### Command: **redraw**

Si quiere salir de AutoCAD, utilice el comando QSAVE y después QUIT.

#### **A seguir**

Ahora que está familiarizado con la pantalla, los comandos, las formas de ingresar coordenadas, la edición y los conjuntos seleccionados, ha llegado el momento de aprender más sobre dibujo y edición en el capítulo 2, "El primer proyecto de dibujo".

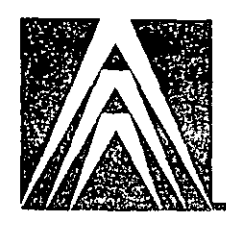

# **El primer proyecto de dibujo**

En este capítulo usted dibujará un freno de disco y su eje. Dibujará las vistas frontal y lateral del freno y, a continuación, la vista lateral del eje. Este capítulo consta de tres ejercicios. En el primero, se deftne el área de dibujo y se trazan las primeras líneas auxiliares. En el segundo, se crean las vistas frontal y lateral del freno. En el tercero, se crea el eje.

Los comandos y variables de sistema que aparecen en este capítulo, además de los ya explicados, son los siguientes:

- 
- 
- Variable de sistema BLIPMODE Comando MIRROR
- 
- 
- 
- 
- 
- · Comando DDRMODES Comando TRIM . Comando ELLIPSE Comando UNITS
- 
- 
- Comando FILLET
- Comando ARC Comando LIMITS
- Comando ARRAY Comando LINETYPE

**Capítulo 2** 

- 
- Comando CHAMFER Comando NEW
- Comando CHPROP Comando OFFSET
- Comando CLAYER Comando OSNAP
- ·Comando DDLMODES Comando PAN
- Comando DDOSNAP Comando PLINE
	-
	-
- Comando EXTEND Comando ZOOM

Las nuevas características que aparecen en este capítulo son las siguientes:

- (Ctril+@] conmutador de visualización de coordenadas
- Capas
- Dibujos prototipo

,

# **Ejercicio 1: Definición del área de dibujo·**

Definir el área de dibujo en AutoCAD es igual que preparar un dibujo mediante las métodos de dibujo tradicionales. Se determinan las unidades de medida, el tamaño del área de dibujo y las convenciones de dibujo normales.

,

El área de dibujo se define en un dibujo denominado *dibujo prototipo.* Un dibujo prototipo tiene valores adaptables a las necesidades del usuario y puede servir como base para futuros dibujos. En este ejercicio el prototipo contendrá las unidades de medida, límites y otros valores necesarios para el siguiente dibujo de este capítulo. El dibujo prototipo puede contener recuadros de título, marcos, logotipos, conmutadores con valores distintos de los valores predeterminados, capas adicionales y otras características personalizadas. En el ejercicio 2 se abrirá un nuevo dibujo que use los valores predeterminados definidos en el dibujo prototipo.

Siga estos pasos para crear un dibujo prototipo.

l. *Vaya* al directorio *tutorial* e inicie AutoCAD.

C:>acad

AutoCAD se carga y aparece la pantalla gráfica de resolución. A partir de ahora ya puede empezar a dibujar y, después, almacenar el trabajo en un dibujo con nombre. También puede crear y nombrar un nuevo dibujo ahora, con el comando NEW.

2. Ingrese el comando NEW en la señal.

**Command: new** 

Aparece el cuadro de diálogo Create New Drawing.

| Create New Drawing |    |
|--------------------|----|
|                    |    |
|                    |    |
|                    |    |
| acad               |    |
|                    |    |
|                    |    |
|                    |    |
|                    | u. |
|                    |    |
|                    |    |
|                    |    |
|                    |    |

*Figura 2-1. Cuadro de* **diálogo** *Create New Drawing* 

3. En el cuadro de edición New Drawing Name... ingrese **proto** junto con sus iniciales (por ejemplo, **proto-mg**) **y** oprima  $\left[\rightleftarrow\right]$ .

El cuadro de diálogo Create New Drawing desaparece y se vuelve a la pantalla gráfica de resolución. Usted le dio nombre al dibujo que usará como prototipo y ya puede empezar a definir el área de dibujo.

## Comando UNITS

El comando UNITS es la versión del comando DDUNlTS, de la línea de comandos. Se usa para especificar el tipo de *unidades* de medida que necesita, por ejemplo, pies y pulgadas en fracción decimal, pies y pulgadas en fracción propia o métricas. También puede especificar la forma de medir los ángulos y el número de dígitos utilizados para la visualización decimal y fracciona! de ángulos. Una unidad es la distancia entre dos puntos de coordenadas, se mida esta distancia en pulgadas, pies, centímetros o angstroms.

Para este dibujo prototipo, *se* usarán todos los valores predeterminados, salvo uno, del comando UNITS.

l. Vaya a la señal Command: e ingrese lo siguiente:

**Command: units** 

- La pantalla gráfica de resolución pasa a la pantalla de texto.
	- UNITS Report formats... Enter choice, 1 to 5 <2>: *Oprima* ↔ *para aceptar el valor predeterminado.*
	- Number of digits to the right of the decimal point (O to 8) <4> 2
- 2. Oprima  $\left\vert \right\rangle$  para aceptar las respuestas predeterminadas de las señales res-. tan tes.

#### Comando LIMITS

El comando LIMITS permite especificar los límites del dibujo basados en el sistema de unidades actual. Deben definirse límites razonables en el dibujo, es decir, que no sean desproporcionadamente mayores o menores que el tamaño final. Así puede ahorrar espacio en el disco y tiempo de regeneración, especialmente en dibujos grandes.

l. Defina los límites del dibujo:

Command: limits ON/OFF/<Lower left corner>: <0.00,0.00>: *Oprima* <del>[+</del>]. Upper right comer: <12.00,9.00>: 24,18

2. Oprima la tecla (F1) para volver a la pantalla gráfica de resolución (si tiene visualización de pantalla doble, active la pantalla gráfica de resolución).

*Nota:* La manera de pasar de la pantalla de texto a la pantalla gráfica de resolución varía en algunos sistemas. Para más información, consulte la *Guía de Interfase, Instalación* y *Configuración de AutoCAD Versión 12.* 

## Modos Grid y Snap

A continuación debe activar las funciones Grid y Snap. Grid (rejilla) opera como el papel milimetrado y sus puntos se pueden modificar según sus necesidades. El modo Snap define el dispositivo señalador para que sitúe puntos a intervalos regulares, sean o no puntos de la rejilla. Se pueden usar los comandos individuales (GRID y SNAP) para definir estos modos, o usar el comando DDRMODES para definirlos desde un cuadro 'de diálogo. DDRMODES se usará de la siguiente forma:

l. Ejecute el comando DDRMODES.

#### Command: ddrmodes

Aparece el cuadro de diálogo Drawing Aids.

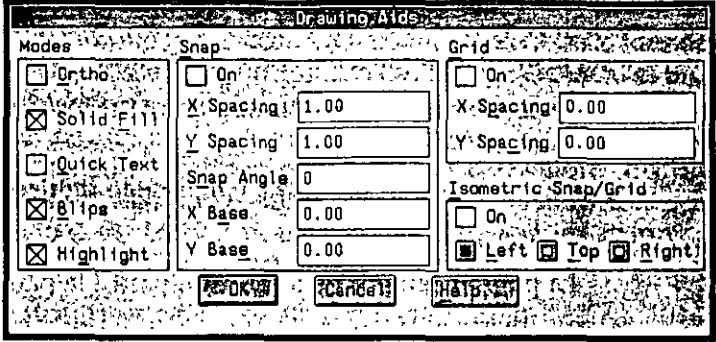

**F1gura 2-2. Cuadro de diálogo Drawmg A1ds** 

- 2. Realice los siguientes cambios:
	- Elija los cuadros de opción On en las áreas Snap y Grid.
	- Vaya al área Snap, ingrese un valor de .25 en el cuadro de edición X Spacing , y oprima  $\Box$ . El valor del cuadro de edición Y Spacing se actualizará para igualar los valores de X Spacing. La rejilla utilizará los valores de espaciado X e Y de Snap.
	- Elija OK para ingresar los cambios.

La rejilla aparece en pantalla, definida con un aumento de .25 unidades. Cuando el cursor gráfico se desplaza sobre un punto de la rejilla, toma como referencia la rejilla.

## **Creación de capas**

A continuación, se van a crear las *capas* del dibujo, que pueden utilizarse para ·descomponer el dibujo en diferentes partes, útiles en el caso de dibujos grandes y complicados. Por ejemplo, en un plano arquitectónico, se puede dedicar una capa a la instalación eléctrica, otra a planos de muros, etc. Una capa permite definir el color y tipo de línea de todos los objetos que se ·encuentran en ella.

Si así lo desea, las capas pueden volverse invisibles. También pueden *inutili*zarse (las capas inutilizadas no se regeneran). En el caso de dibujos excesivamente grandes se puede reducir el tiempo de regeneración inutilizando las capas innecesarias. Si tiene que editar el diseño de la instalación eléctrica de un plano, basta con volver invisibles las capas circundantes para poder trabajar con precisión. No obstante, si necesita ver las capas circundantes al trabajar, puede *bloquearlas* para no modificarlas en un descuido.

En la copia del dibujo prototipo, se crearán las capas· que figuran en la tabla siguiente para cada uno de los componentes del freno.

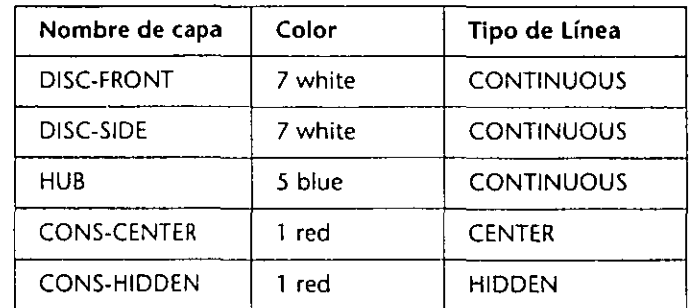

*Tabla 2-1.* Valores de capas para la copia de proto.dwg

A continuación, utilizará el comando DDLMODES para definir estas capas. También puede emplear el comando LAYER para controlar las capas a través de la línea de comandos.

l. Cargue los tipos de Línea CENTER y HIDDEN mediante la siguiente secuencia de comandos:

Command: linetype ?/Create/Load/Set: L Linetype(s) to load: center,hidden

Aparece el cuadro de diálogo Select\_Linetype File de archivos estándar. El archivo al que remite, *acad.lin,* contiene todos los tipos de línea suministrados por AutoCAD.

Oprima 8 para cargar los tipos de Línea de *acad.lin.* 

?/Create/Load/Set: Oprima + para terminar el comando LINETYPE.

2. Al ejecutar el comando DDLMODES comienzan a crearse las capas.

Command: ddlmodes

Aparece el cuadro de diálogo Layer Control.

|                                 |              |                  | <i>ស្</i> រុលខែនារីម |                                                              |  |
|---------------------------------|--------------|------------------|----------------------|--------------------------------------------------------------|--|
|                                 | .ayarxName A | On.              | which                | rte{ <sub>C</sub> 端凸Color;①CLinatype?必要<br><b>CONTINUOUS</b> |  |
|                                 |              |                  | $\epsilon=0$         | ٢.                                                           |  |
|                                 |              |                  |                      |                                                              |  |
| $\mathbf{v}$                    |              |                  | ×                    |                                                              |  |
|                                 |              |                  |                      |                                                              |  |
| $\ldots$                        |              |                  |                      |                                                              |  |
|                                 |              |                  |                      |                                                              |  |
|                                 |              |                  |                      |                                                              |  |
|                                 |              |                  |                      | 19                                                           |  |
| Cuadro de edición<br>Layer Name |              | <b>ASS LIKE:</b> |                      |                                                              |  |

**Figura 2-3. Cuadro de diálogo Layer Control** 

3. Ingrese el siguiente texto en el cuadro de edición Layer Name para crear las capas. No debe dejar ningún espacio entre los nombres de capas.

**disc-front,disc-side,hub,cons-center,cons-hidden** 

4. Elija el botón New.

Los cinco nombres de capas pasan a mayúsculas y aparecen en el cuadro de lista Layer Name.

S. Elija la capa HVB.

Obsérvese que la mayoría de los botones se activan al elegir el nombre de una capa

6. Elija el botón Set Color....

Aparece el cuadro de diálogo Select Color.

7. Vaya al cuadro de edición Color:, cambie white por blue y elija OK.

El cuadro de diálogo Select Color desaparece y la capa HVB queda definida en azul.

- 8. Elija de nuevo el nombre de capa HVB para removerlo de la selección.
- 9. Emplee el mismo método para realizar los siguientes cambios en las capas CONSCENTER y CONSHIDDEN:
	- Cambie el color a rojo.
	- Cambie el tipo de Línea de CONS-CENTER a CENTER y el de CONS-HIDDEN a HIDDEN.

10. Elija OK.

## **Visualización total del área de dibujo**

Los límites del dibujo se definieron anteriormente. Ahora va a utilizar el comando ZOOM para ampliar un área del dibujo y poder ver sus límites.

**Command: zoom**  All/Center/Dynamic/Extents/Left/Previous/Vmax/Window/<Scale(X/XP)>: a

El área gráfica vuelve a aparecer y muestra los límites de la copia de proto.dwg.

## **Almacenamiento del dibujo**

Una vez definida el área de dibujo, el dibujo puede almacenarse como prototipo terminado para utilizarse en el próximo ejercicio.

**Command: qsave** 

 $\pmb{\epsilon}$ 

# **Ejercicio 2: Dibujo de las vistas frontal" y lateral del freno**

En este ejercicio creará un nuevo dibujo basado en el dibujo prototipo que acaba de realizar. Las vistas frontal y lateral se dibujarán usando las líneas auxiliares permanentes y temporales, así como otros comandos y caracterís**ticas.** 

Este es el aspecto final de las vistas frontal y lateral.

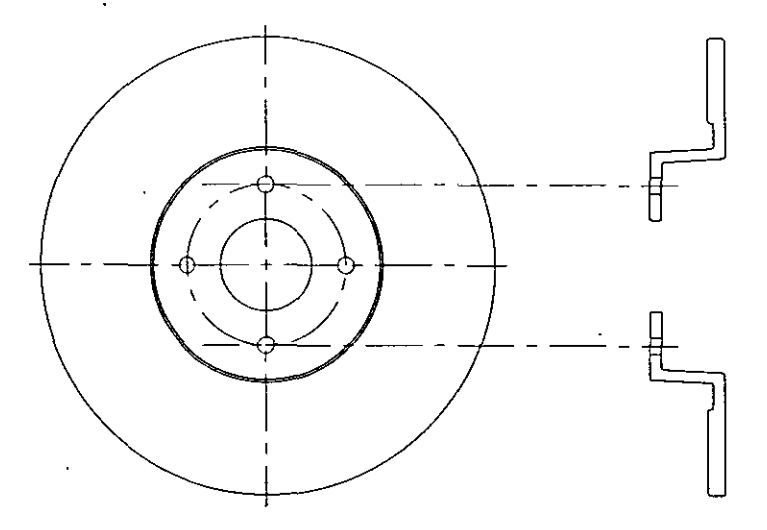

**Figura 2-4. D1bujo final de las vistas frontal** *y* **lateral del freno** 

Empiece por crear el dibujo *brake.dwg* basado en la copia del dibujo prototipo *proto.dwg:* 

l. Ejecute el comando NEW.

**Command: new** 

Aparece el cuadro de diálogo Create New Drawing.

- 2. En el cuadro de edición Prototype..., cambie acad por el nombre de su dibujo prototipo, por ejemplo, proto-mg.
- 3. En la cuadro de edición New Drawing Name..., ingrese brake y sus iniciales, por ejemplo, brake-mg (o brakemgh) como nombre del dibujo.
- 4. Elija OK.

El nuevo dibujo se crea basado en la copia de *proto.dwg.* 

## **Creación de Círculos auxiliares**

Ahora está en condiciones de crear los Círculos auxiliares del freno de disco y la vista lateral. No siempre es preciso hacer Círculos o Líneas auxiliares definitivas. En muchas ocasiones puede crear una entidad provisional como guía y suprimirla después. A veces puede querer hacer un boceto de la forma en que realizó el dibujo. En este caso, las entidades auxiliares han de crearse en una capa aparte que sea de fácil acceso. Ahora usará la capa CONS-CENTER creada en el ejercicio l.

Para crear Círculos auxiliares en la capa CONS-CENTER, tiene que convertirse en la capa actual.

l. Utilice el comando DDLMODES para definir CONS-CENTER como capa actual: seleccione CONS-CENTER en el cuadro de lista Layer Names, oprima el botón Current y después OK.

Los ocho primeros caracteres de CONS-CENTER aparecen como la capa actual en la Línea de estatus situada en la parte superior de la pantalla gráfica.

- 2. Dibuje los dos Círculos auxiliares.
	- **Command: cirde**  3P/2P/TTR/<Center point>: 6.5,6.75 Diameter/<Radius>: 1.75 **Command:Oprima B para repetir** *el* **comando CIRCLE.**  3P/2P/TTR/<Center point>: cen **of Elija el primer Círculo.**
	- Diameter/<Radius> <1 .75>: 6.50, 12.02

De esta forma se especifica que el radio del segundo Círculo empieza en el centro del primer Círculo, en las coordenadas 6.50, 6.75 y se extiende hasta las coordenadas 6.50, 12.02.

Tal y cómo se especificó en el cuadro de diálogo Layer Control, los Círculos auxiliares utilizan el tipo de Línea CENTER y el color rojo. Los Círculos auxiliares aparecen de la siguiente forma:

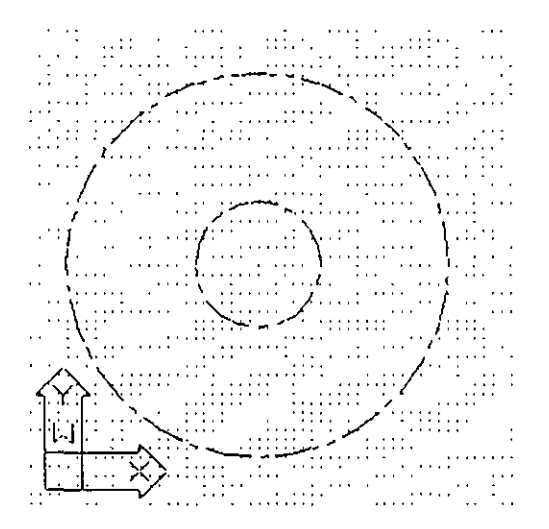

*Figura 2-5. Círculos auxiliares* 

3. Emplee el comando QSAVE para almacenar el trabajo.

#### · **Dibujo de la vista frontal**

La vistá frontal del freno de disco está formada por un conjunto de Círculos. Estos se dibujarán de varias maneras mediante las diversas opciones del comando CIRCLE, la referencia a objetos, las pinzas de designación y el comando ARRA Y, que copia entidades en modelos rectangulares o circulares.

Para graficar el primer Círculo usará un Círculo auxiliar interior y la referencia a entidades. Pero, primero, es preciso pasar a la capa DISC-FRONT.

Realice lo siguiente antes de empezar a dibujar los Círculos:

l. Use la variable de sistema CLAYER para definir DISC-FRONT como la capa actual:

**Command: clayer**  New value for CLAYER <"CONS-CENTER">: disc-front

La variable de sistema CLAYER equivale a la ejecución de DDLMODES, la selección de un nombre de capa y la elección del botón Current y OK.

2. Desactive el modo Snap oprimiendo  $[CH]+[B]$ .

Para crear los Círculos usará el modo de referencia a entidades Center. Puesto que es preciso emplearlo varias veces seguidas, utilice el comando DDOSNAP para definir Center como el modo de referencia a entidades implícito. El modo, permanecerá en uso hasta ser desactivado.

l. Ejecute el comando DDOSNAP.

#### Command: ddosnap

Aparece el cuadro de diálogo Running Object Snap. Se puede definir más de un modo de referencia a objetos implícito y determinar el tamaño del cuadro de selección del cursor gráfico.

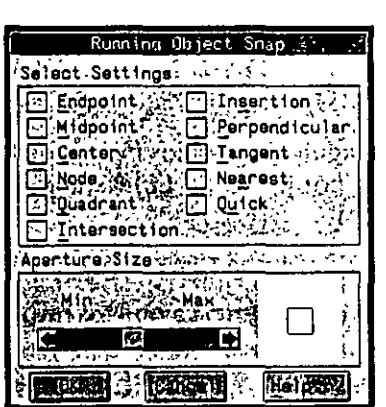

**Figura 2-6. Cuadro de diálogo Running Ob¡ect Snap** 

2. Elija Center y después OK.

Ahora puede dibujar Círculos.

l. Dibuje el primer Círculo.

 $\overline{\mathbf{u}}$ 

**Command: circle**  3P/2P/TTR/<Center point>: Elija el Círculo auxiliar interior. Diameter/<Radius> <5.27>: **1** 

2. Cree dos nuevos Círculos con la opción Diameter.

Command: Oprima → para volver a seleccionar el comando CIRCLE. CIRCLE 3P/2P/TTR/<Center point>: Seleccione el primer Círculo creado. Diameter/<Radius> <1.00>: **d**  Diameter <2.00>: 5 Command: Oprima  $\leftarrow$  para volver a seleccionar el comando CIRCLE. CIRCLE 3P/2P/TTR/<Center point>: Elija el primer Círculo creado. Diameter/<Radius> <2.50>: **d**  Diameter <5.00>: **5.12** 

3. Cree el último Círculo con la opción Radius.

**Command:** *Oprima* **8** *para volver a selecciouar el comando* **CIRCLE.**  CIRCLE 3P/2P/TTR/<Center point>: Elija el primer Círculo creado. Diameter/<Radius> <2.56>: *5* 

4. Utilice QSAVE para almacenar el trabajo.

El dibujo final debe parecerse al de la figura siguiente.

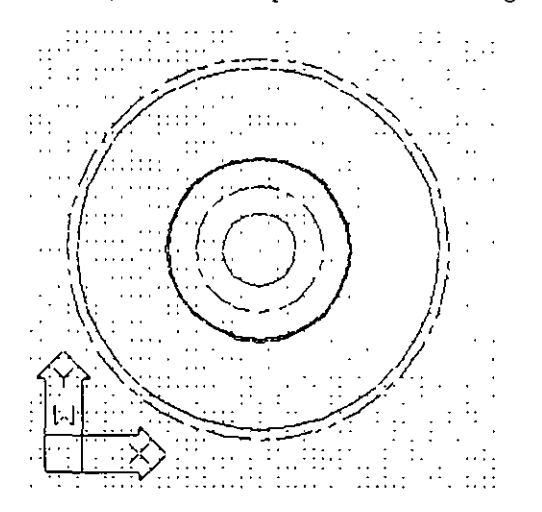

*Figura 2-7. Primer conjunto de Círculos* 

Ahora puede crear los agujeros para los pernos de fijación del freno, pero antes es preciso realizar un conjunto de Líneas auxiliares como dispositivo para medir agujeros.

- l. Utilice la variable de sistema CLAYER para pasar a la capa CONS-CENTER.
- 2. Desactive el modo de referencia a objetos implícito Center con el comando OSNAP.

**Command: osnap** 

Object snap modes: none

OSNAP es similar a DDOSNAP con la salvedad de que el primero define el modo en la línea de comandos, en vez de en un cuadro de diálogo. Esto no afecta al tamaño del cuadro de selección.

3. Trace una Línea entre el cuadrante izquierdo y el cuadrante derecho del Círculo auxiliar exterior con el modo de referencia a objetos implícito QUAdrant.

Utilice las pinzas de selección para que la copia de la Línea auxiliar gire hasta ponerse en posición vertical.

l. Defina la variable de sistema GRIPS como l.

En la intersección de la cruz aparece un cuadro de selección, por lo que ya puede seleccionar la Línea.

2. Elija la Línea auxiliar que acaba de dibujar.

La Línea queda iluminada y las pinzas de selección aparecen en el punto medio y en los extremos.

3. Elija la pinza situada en el punto medio para activar el modo Grip.

4. Realice lo siguiente en la línea de comandos para usar el modo Rotate/-Copy:

\*\* STRETCH \*\*

<Stretch to point>/Base point/Copy/Undo/eXit: ro

\*\* ROTATE \*\*

<Rotation angle>/Base point/Copy/Undo/Reference/eXit: e

\*\* ROTATE (multiple) \*\*

<Rotation angle>/Base point/Copy/Undo/Reference/eXit: Elija cualquier punto *próximo al cuadrante inferior del Circulo auxiliar exterior.* 

<Rotation angle>/Base point/Copy/Undo/Reference/eXit: Oprima [+].

- 5. Elimine la Línea de las pinzas de la selección oprimiendo [Ctrl]+[C] dos veces. La Línea ya no está iluminada y sus pinzas desaparecen.
- 6. Emplee ERASE para suprimir el Círculo auxiliar exterior, puesto que ya no **es necesario.**

El aspecto de las Líneas debería ser similar al de la siguiente figura .

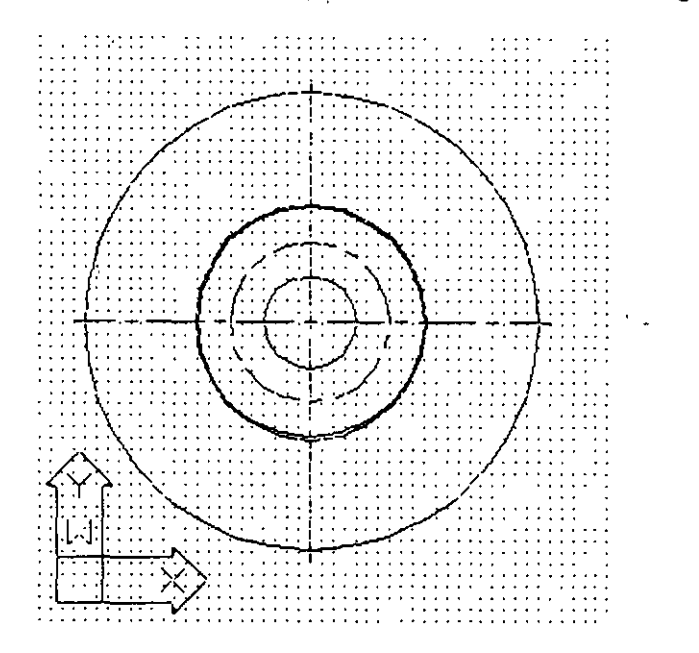

**Figura 2-8. Líneas auxiliares para la localización de los orificios de fijación** 

Una vez realizadas las Líneas auxiliares, se puede crear el primer Círculo para la localización de los pernos de fijación.

l. Desactive la variable de sistema GRIPS definiéndola como O, y utilice el comando REDRAW para despejar la pantalla.

**Command: redraw** 

REDRAW suprime las *marcas auxiliares* que aparecen al elegir puntos con el cursor gráfico. Las marcas auxiliares son provisionales; aparecen al elegir un punto, pero no en una página trazada.

Sugerencia: Las marcas auxiliares pueden desactivarse permanentemente si se desactiva la variable de sistema BLIPMODE.

2. Utilice la variable de sistema CLA YER para pasar a la capa DISC-FRONT.

3. Dibuje el primer orificio.

**Command:circle**  3P/2P/TIR/<Center point>: int ·of Elija Pl en la figura 2-9. · Diameter/<Radius> <5.00>: 0.18

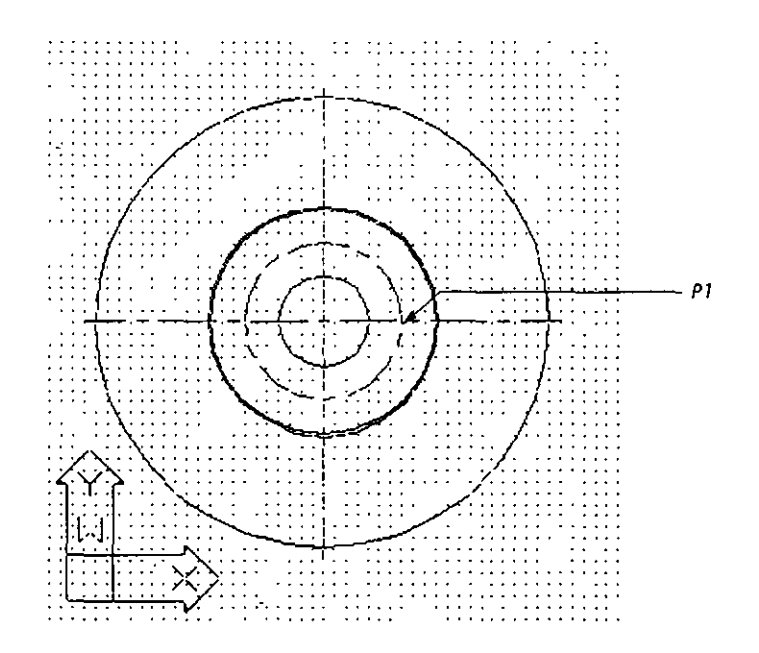

*Figura 2-9. Segundo conjunto de Líneas auxiliares* 

Complete los restantes orificios, utilizando el comando ARRAY para copiar los primeros orificios de fijación en una matriz polar, esto es, en un modelo circular.

Command: array

Select objects: L (para seleccionar el Círculo que se acaba de dibujar) Select objects: Oprima  $\bigoplus$  para completar el conjunto designado. Rectangular or Polar array (R/P) <R>: p Center point of array: cen of Elija cualquiera de los Círculos. Number of items: 4 Angle to fill (+=ccw, -=cw) <360>: Oprima  $\left\lfloor\right\rfloor$  para situar los orificios en un Círculo de 360'. Rotate the objects as they are copied? <Y>: Oprima  $\boxed{\leftarrow}$ .

Se copian los restantes orificios. Observe la perfección con la que se cruzan con las Líneas auxiliares de CONS-CENTER.

**1** 

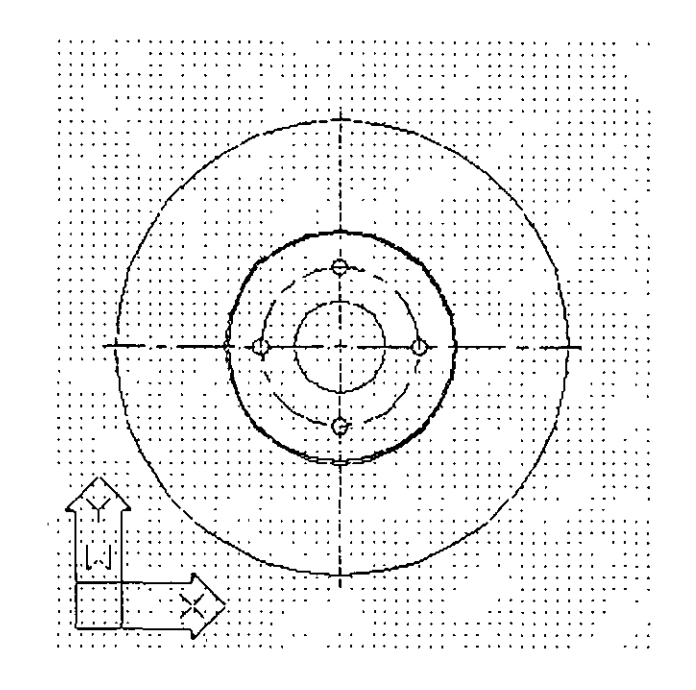

**Figura 2-i O. Fin de la localización de orificios de fijación** 

La rejilia no es necesaria en este nivel, por lo que puede desactivarse.

Command: grid

Grid spacing (X) or ON/OFF/Snap/Aspect <0.00>: off

Se ha completado la vista frontal del freno de disco. En la próxima sección se creará la vista lateral.

• Utilice el comando QSAVE para almacenar el trabajo. --------

## **Dibujo de la vista lateral**

La vista lateral del freno consta de una serie de líneas y arcos.

- l. Emplee la variable de sistema CLAYER para pasar a la capa DISC-SIDE.
- 2. Utilice el comando UNE para dibujar dos Líneas auxiliares horizontales. Trace las Líneas desde los centros de los Círculos que se acaban de dibujar en la matriz con el modo de referencia a objetos CENter y prolónguelas 9 unidades en la dirección (este) O (®9<0). Las Líneas deberían quedar como en la siguiente figura:

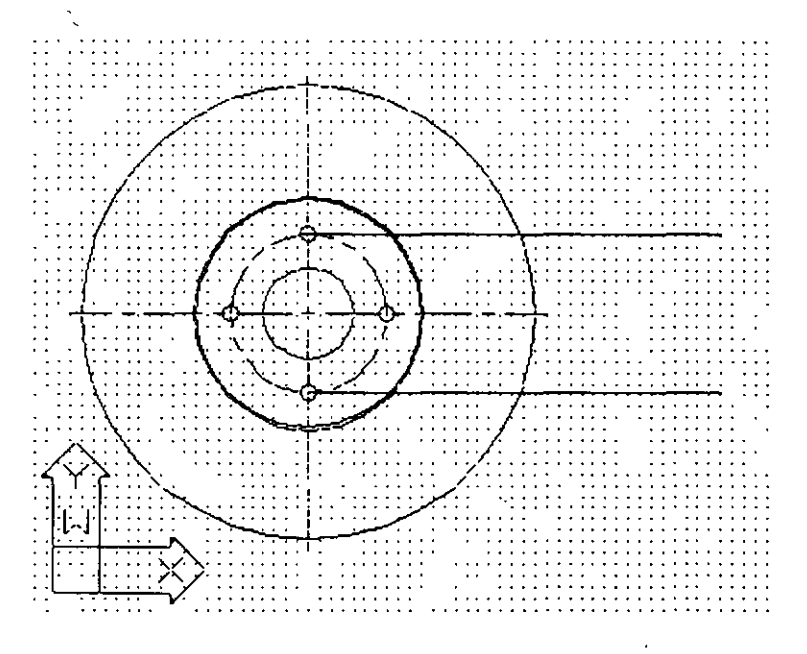

*Figura 2-11. Líneas aux11iare:s horizontales* 

Las Líneas auxiliares se han dibujado en la capa DISC-SIDE, no en la capa CONS-CENTER. Este es un error muy habitual que se soluciona rápidamente con el comando CHPROP (cambiar propiedades). El siguiente paso será usar el comando CHPROP para trasladar las Líneas auxiliares de la capa DISC-SIDE a la capa CONS-CENTER. Obsérvese que al utilizar CHPROP no cambia la capa actual, sino que las Líneas auxiliares pasan a otra capa.

Command: chprop Select objects: Elija las dos Líneas auxiliares. Select objects: Oprima  $\left($  $\right)$  para finalizar la selección de objetos. Change what property (Color/LAyer/LType/Thickness)? **la**  New !ayer <DISC·FRONT>: cons-center Change what property (Color/LAyer/LType/Thickness)? Oprima  $\bigoplus$ .

Las Líneas auxiliares aparecen nuevamente en rojo y con el tipo de Línea CENTER. Sin embargo, no deberían empezar en el centro de los dos orificios de los pernos de fijación, sino prolongarse hacia la izquierda, fuera de ellos. Utilice el modo Grip Stretch para alargar las Líneas en este sentido.

- l. Emplee el comando ORTHO para activar el modo Ortho.
- · 2. Defina la variable de sistema GRIPS como 1 para activar el modo Grip.
- 3. Seleccione las dos Líneas auxiliares.
- 4. Mantenga oprimida la tecla [Shift] y elija las pinzas situadas más a la izquierda de las Líneas auxiliares. Las pinzas seleccionadas aparecen iluminadas. Suelte la tecla (Shift).
- S. Elija la pinza seleccionada inferior para activar el modo Grip.
- 6. Prolongue las dos Líneas hacia la izquierda hasta, aproximadamente, las coordenadas 5,5.
- 7. Desactive los modos Ortho y Grip.
- 8. Use el comando ZOOM Window de la siguiente forma:

```
Command: zoom 
AII/Center/Dynamic/Extents/Left/Previous/Vmax/Window/<Scale(X/XP)>: 
    12,6 
Other corner: 16,13
```
AutoCAD amplia el área que contiene el extremo derecho de la Línea auxiliar horizontal superior que acaba de dibujar.

#### Creación de la parte superior de la vista lateral

A continuación se va graficar el contorno de la vista lateral del freno de disco. Al igual que en el dibujo manual, es más fácil graficar el contorno de un objeto y modificarlo después.

- l. Empiece de la siguiente forma:
	- Command: line From point: 14.62,7.75 To point: @0.25<0 To point: ®1.26<90 To point: @1.37<0

¡Lo que realmente quiere ingresar es ®1.37<3! En lugar de anular la secuencia de comandos y empezar de nuevo, utilice la opción Undo para anular las últimas entradas. Realice lo siguiente:

To point: u To point: @1.37<3 To point: @2.67<90 To point: @0.37<180 To point: @1.88<270 To point: @0.12<0

Usted introdujo coordenadas relativas, que pueden visualizarse en la línea de estatus situada en la parte superior de la pantalla gráfica, oprimiendo ICtrll+@. Esto conmuta la visualización de coordenadas absolutas, estáticas y relativas. Cambie a visualización de coordenadas relativas y complete el comando UNE.

To point: Oprima  $\boxed{\text{Cth}}$ + $\boxed{0}$  dos veces para acceder a la visualización de coordenadas relativas. @0.57<270

- To point: ®1.37<183 To point: e
- 2. Compruebe si su dibujo es similar al de la ilustración de la izquierda en la Figura 2-12.
	- 3. Utilice QSAVE para almacenar el trabajo.

A continuación, es preciso redondear algunas de las esquinas por medio del comando FILLET.

l. Utilice FILLET para especificar el radio de empalme (el valor predeterminado es 0) y después una las esquinas:

Command: fillet

Polyline/Radius/<Select first object>: r

Enter fillet radius <0.00>: 0.06 *(.06 pasa a ser el nuevo valor predeterminado)* **Command:** *Oprima* **B** *para vull'er a sdeccionar FILLET.* 

Polyline/Radius/<Select first object>: Elija P1-P10 en la siguiente figura. Oprima **8** *para repetir* **F!LLET** *oumdo sea necesario.* 

2. Utilice REDRAW para despejar la pantalla.

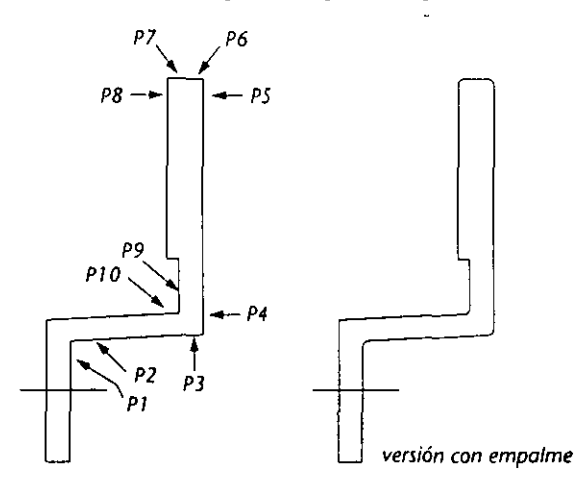

*F1gura* **2-12.** *Empalme de las esquinas* 

Ahora creará la vista lateral del freno de disco situando las líneas de los pernos de fijación, que se encuentran en los lados opuestos de la segunda Línea auxiliar de CONS-OFFSET. Para graficar estas líneas, utilice el comando OFFSET, que copia una entidad paralela a otra en una distancia determinada o bien atravesando un punto específico.

Para poder apreciarlo mejor, realice lo siguiente:

- l. Utilice ZOOM Window para ampliar el área situada entre las coordenadas 14,7.5 y 16,10.<br>2. Dibuje una Línea provisional para el
	- desplazamiento longitudinal Command: line From point: int **of** *Elija Pl en la ilustración de la derecha.*  To point: per of Elija P2.

To point: Oprima  $\leftarrow$ .

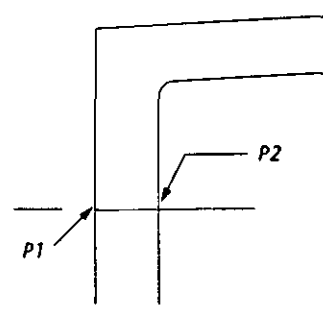

Como puede ver, la Línea auxiliar oculta la Línea dibujada, por lo que el desplazamiento será complicado.

Utilice DDLMODES para desactivar las Líneas auxiliares de la capa CONS-CENTER.

Hacen falta dos Líneas auxiliares a cada lado de la Línea que se acaba de dibujar. Podría emplear COPY, pero OFFSET es más sencillo y eficaz. Este comando crea una copia paralela a la Línea original, a una distancia específica.

l. Utilice OFFSET para definir la distancia de desplazamiento de la Línea auxiliar.

#### Command: offset

Offset distance or Through <Through>: O. 18

Select object to offset:1 Elija la última Línea dibujada, P1 en la Figura 2-13. Side to offset? *Elija cualquier punto por encima de la Línea seleccionada.* Select object to offset: Elija *P* J.

Side to offset? *Elija cualquier punto por debajo de la Línea*. Select object to offset: Oprima  $\leftrightarrow$  para finalizar OFFSET.

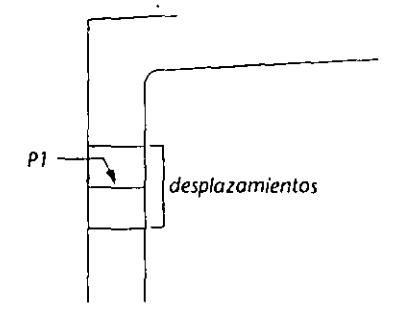

*Figura 2-13. Transposición de las Líneas auxiliares* 

2. Borre la Línea en Pl.

**Command: erase** 

Select objects: Elija la Línea *en* PI, en la Figura 2-I3. Select objects: Oprima  $\left($  para finalizar el comando ERASE.

3. '·Emplee CHPROP para trasladar las Líneas auxiliares a la capa CONS-HIDDEN.

Nota: Las Líneas adquieren el tipo de línea HIDPEN y el color rojo, pero el tipo de Línea HIDDEN no es apreciable en este momento debido al ancho de la Línea.

Ahora se puede editar la muesca.

l. Amplíe el área siguiente:

**Command: zoom**  AII/Center/Dynamic/Extents/Left/Previous/Vmax/Window/<Scale(X/XP)>: 15.50,9.20

Other corner: 16.50,10.20

2. Finalice la muesca.

Command: fillet

Polyline/Radius/<Select first object>: r

Enter fillet radius <0.06>: 0.05

Command: Oprima  $\leftarrow$  para repetir el comando FILLET.

Polyline/Radius/<Select first object>: Elija P1 en la Figura 2-14.

Select second object: Elija P2.

Command: Oprima  $\left\lfloor \frac{m}{n} \right\rfloor$  para repetir el comando FILLET.

Polyline/Radius/<Select first object>: Elija P3.

Select second object: Elija P4.  $\frac{1}{2}$ <br> $\frac{1}{2}$ 

3. Emplee el comando ZOOM para ampliar el área en la que se acaba de realizar el empalme de las Líneas de la muesca.

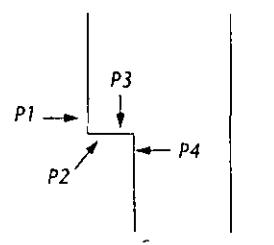

- **Figura 2-14. Empalme de la muesco** 
	- **Command: line From point: end of Elija PS, ell la ilustracióll**  de la derecha. To point: @0.06<0 To point: Oprima [-].

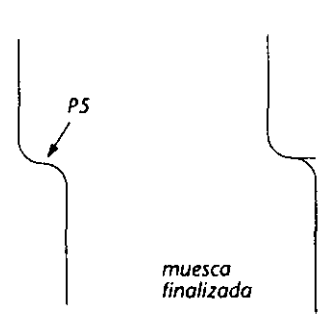

÷

4. Use ZÓOM para poder verlo mejor.

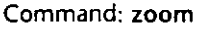

AII/Center/Dynamic/Extents/Left/Previous/Vmax/Window/<Scale(X/XP)>:e (Extents)

**Command:** *Oprima* **B** *para repetir el comando* **ZOOM.**  AII/Center/Dynamic/Extents/Left/Previous/Vmax/Window/<Scale(X/XP)>:

O.Bx (para reducir un 80 por ciento la escala del dibujo actual)

5. Utilice QSAVE para almacenar el trabajo.

#### **Reflexión de la parte superior de la vista lateral**

La vista lateral superior está terminada. Ahora necesita crear una versión simétrica debajo del original. Para realizar esto, utilice el comando MIRROR.

- l. Emplee el comando DDLMODES para volver a activar la capa CONS-CENTER.
- 2. Realice lo siguiente:

#### **Command: mirror**

**Select objects:** *Dibuje una veutana de seleccióu entre P 1 y P2, entre la parte inferior izquierda y la superior derecha.* 

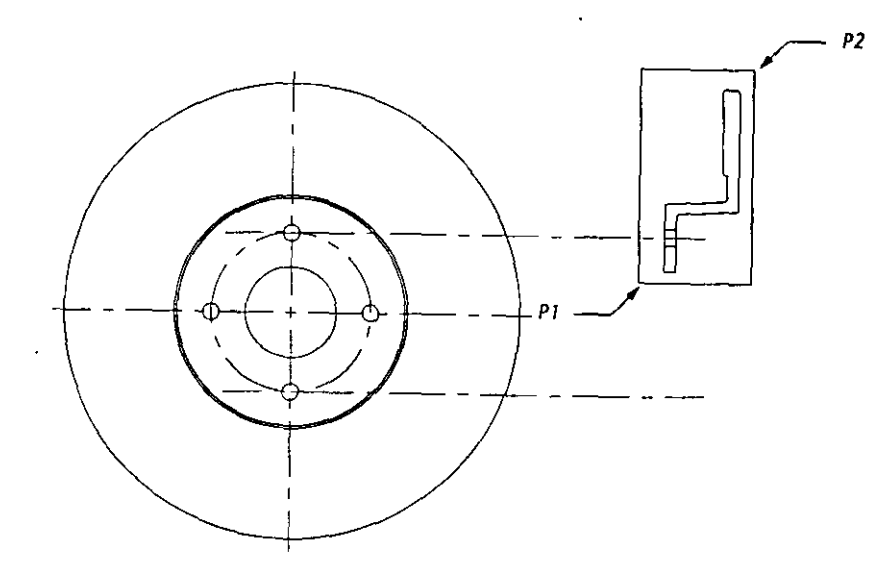

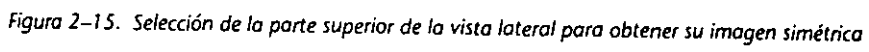

Select objects: Oprima  $\leftarrow$ . First point of mirror line: qua of Elija PI en la Figura 2-16. Second point: qua of Elija P2.

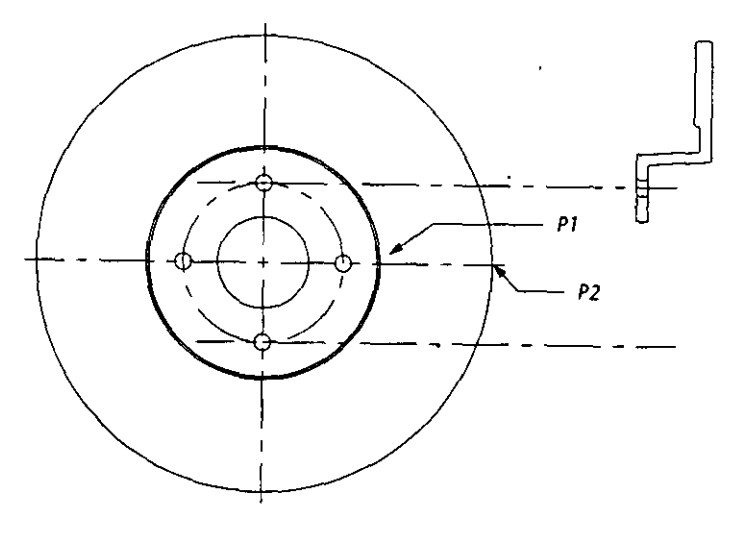

**Figura 2-16. Reflexión de fa vista lateral** 

Delete old objects? <N> Oprima  $\bigoplus$  para finalizar el comando MIRROR.

9

La vista lateral simétrica está terminada y su aspecto debería ser similar a éste:

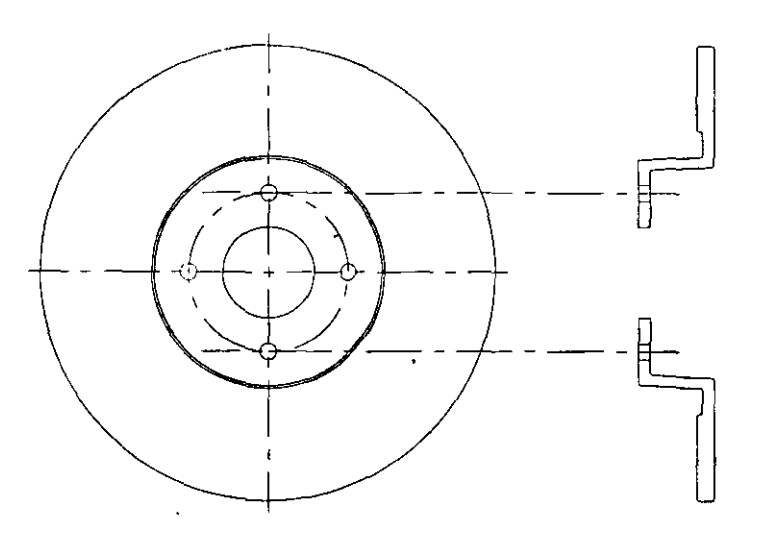

Figura 2-17. Reflexión de la vista lateral finalizada

¡Felicitaciones! Ha terminado el dibujo del freno de disco.

**<sup>o</sup>**Use el comando QSAVE para almacenar los cambios en el disco. Si desea realizar una pausa, utilice el comando QUIT para salir de AutoCAD.

# **Ejercicio 3: Dibujo del eje**

Una vez terminadas las vistas frontal y lateral del freno de disco, hay que crear el eje, un componente independiente que se acopla delante del freno. Este es<sup>-</sup> el aspecto que presenta eje ya terminado.

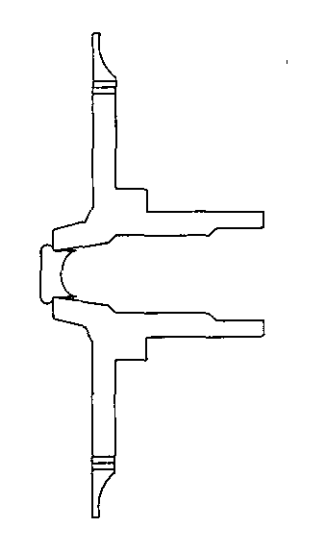

**Figura 2-18. Eje** 

Comience de la siguiente manera:

l. Emplee el comando DDLMODES para que HUB pase a ser la capa actual y se desactiven las capas DISC-SIDE, CONS-HIDDEN y CONS-CENTER.

2. Utilice ZOOM Window para ampliar un área entre las coordenadas 12.50,6.50 y 17, 11.

Ya puede comenzar a dibujar el eje.

l. Utilice el comando UNE para empezar a dibujar en la esquina inferior izquierda de acuerdo con la siguiente información.

No olvide que si comete algún error puede anular la última introducción de coordenadas escribiendo u (de UNDO) ante la señal Select objects:.

- a. Coordenadas: 13.12,7.12
- b. Coordenadas: 14.00,7.25
- c. Coordenadas: 14.12,7.37
- d. Longitud: 1.50 unidades con un ángulo de O
- e. Longitud: 0.17 unidades con un ángulo de 45
- f. Longitud: 0.76 unidades con un ángulo de O
- g. Coordenadas: 16.50,7.75
- h. Longitud: 1.88 con un ángulo de 180
- i. Coordenadas: 14.62,8.12
- j. Longitud: 0.50 con un ángulo de 180
- k. Longitud: l. 78 unidades con un ángulo de 90
- l. Coordenadas: 13.87,10.62
- m. Longitud: 0.12 unidades con un ángulo de 180
- n. Longitud: 3 unidades con un ángulo de 270
- o. Longitud: 0.65 unidades con un ángulo de 194
- p. Opción Close (para completar la Línea de vuelta a las coordenadas 13.12,7.12)

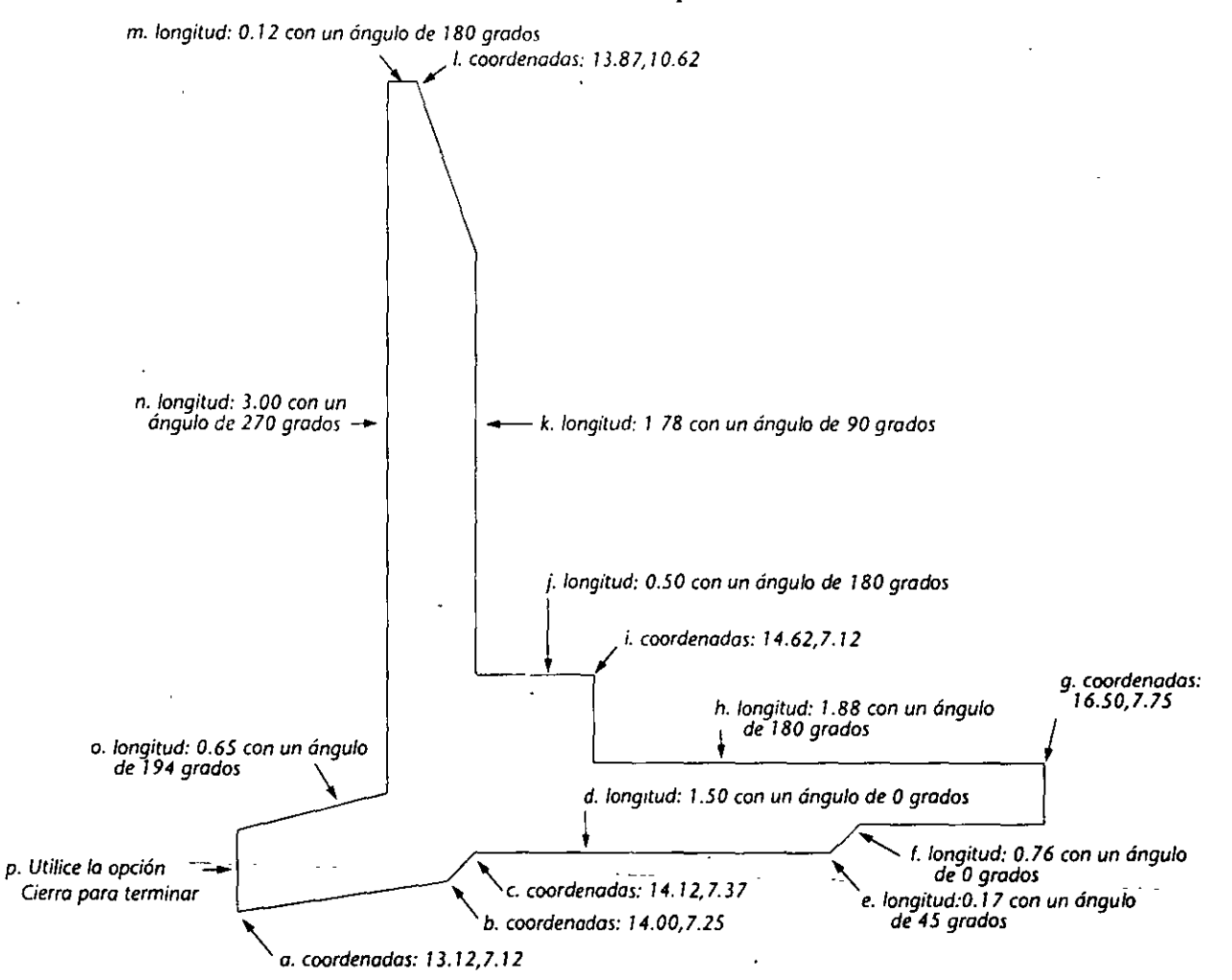

El contorno final tiene este aspecto:

Figura 2-19. Contorno del eje

- 2. Utilice ZOOM Window para ampliar un área entre las coordenadas 13.70, 7.10 y 16.00,9.00.
- 3. Utilice el comando FILLET para unir las intersecciones de la figura siguiente de P1-P8 con un radio de .06.

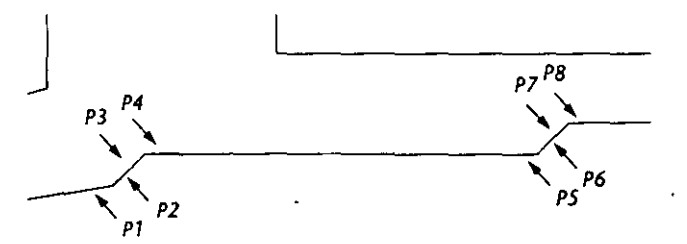

Figura 2-20. Empalme del eje

Es necesario unir con un chaflán una de las esquinas del eje. Al igual que con el comando FILLET, el comando CHAMFER se utiliza para especificar las distancias del chaflán y para ejecutarlo.

- l. Utilice el comando PAN para modificar la vista y para que el área que necesita unir con un chaflán pueda verse en su totalidad.
	- Command: pan Displacement: Elija las coordenadas15.00,8.00. Second point: Elija las coordenadas15.50,8.00.
- 2. Una la esquina con un chaflán.
	- **Command: chamfer** 
		- Polyline/Distances/<Select first line>: d
		- Enter first chamfer distance <0.00>: 0.21
		- Enter second chamfer distance <0.21>: 0.12
		- Command: Oprima  $\leftarrow$  para repetir CHAMFER.
		- CHAMFER Polyline/Distances/<Select first line>: Elija P1 en la siguiente figura. Select second line: Elija P2 en la siguiente figura.

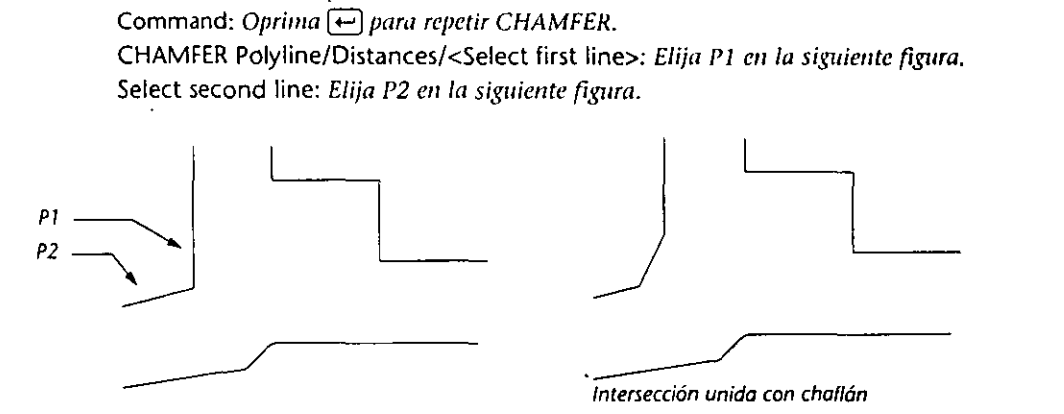

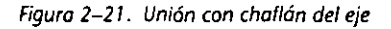

3. Use QSAVE para almacenar el trabajo.

## **Finalización de la parte superior del eje**

Utilice el comando ARC para crear un arco en la parte superior del eje.

- l. Utilice ZOOM All para que aparezca el dibujo completo, y después ZOOM nuevamente para ampliar el área situada aproximadamente entre las coordenadas 13,9 y 14, 11.
- 2. Ejecute esta secuencia de comandos.

**Command:erase Select objects:** *Eii¡a la Linea e u P 1, en la figura de* \_.,/ *P2*  la derecha. Select objects: Oprima  $\Box$ **Command: are**  Center/<Start point>: e Center: **1 4.54, 10.45**  Start point: end of Elija P2. Angle/Length of chord/<End point>: end of Elija P3.

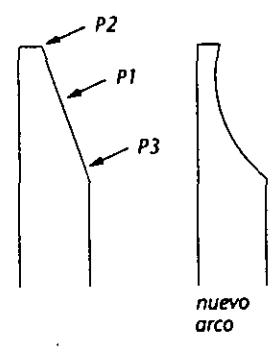

3. Cree las Líneas del agujero de la tuerca del tornillo de la rueda.

```
Command. line 
From point: 13.75,9.75 
To point: per 
to: Elija P1 en la Figura 2-22.
to point: Oprima E] para terminar LINEA. 
Command: offset 
Offset distance or Through <Through>: 0.10 
Select object to offset: En la Figura 2-22, elija la Línea que acaba de dibujar.
Side to offset? Elija encima de la Línea. 
Select object to offset: Elija debajo de la Línea.
Side to offset? Elija debajo de la Línea.
Select object to offset: Oprima ↔ para finalizar el encuadre.
```
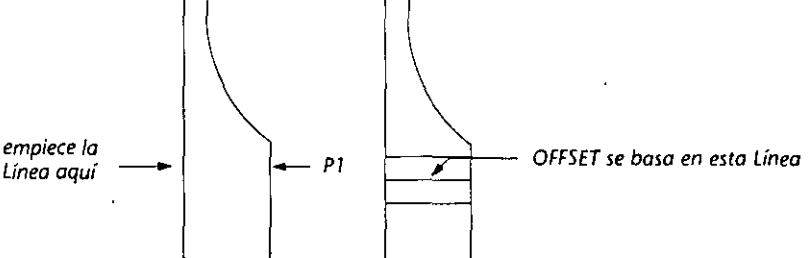

*Figura 2-22. Creación de las Líneas del agujero de la tuerca del tornillo de la rueda* 

4. Utilice CHPROP para pasar estas líneas a la capa CONS-HIDDEN.

Nota: Las líneas adquieren el tipo de línea HIDDEN, pero debido al ancho del eje en este momento, el tipo de línea HIDDEN no es apreciable; también adoptan el color rojo de la capa.

## **Obtención de una imagen simétrica del eje**

La parte superior del eje ya está realizada. La parte inferior se crea reflejando la parte superior.

- l. Utilice el comando ZOOM All para que aparezca el dibujo completo.
- 2. Use el comando MIRROR Window para seleccionar el eje y, a continuación, utilice los Círculos que forman la parte frontal y lateral del freno de disco, para obtener la imagen simétrica del eje. Especifique el cuadrante derecho de cualquiera de los Círculos grandes interiores como primer punto de la Línea de reflexión, y el cuadrante derecho del Círculo exterior como segundo punto de la Línea de reflexión. No borre el eje original.
- 3. Vuelva a activar las capas DISC-S!DE, CONS-CENTER y CONS-HIDDEN.
- 4. Utilice QSAVE para almacenar el trabajo.

 $\mathbf{a}$ 

Así es como debería aparecer la versión simétrica:

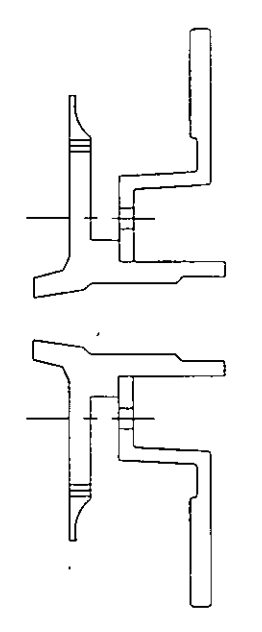

**Figura** *2-23.* **Imagen simétrica del eje** 

## **Creación de la pieza de unión entre las secciones del eje**

Sólo queda por hacer la pieza que" une las dos secciones del eje hechas por usted. Para crear esta pieza de unión utilizará los comandos PLINE, ELLIPSE, LINE yTRlM. .

- l. Utilice ZOOM Window para ampliar un área entre las dos secciones del eje, aproximadamente entre las coordenadas 12.00,5.50 y 14.50,8.00.
- 2. Siga las instrucciones que aparecen en las siguientes ilustraciones para dibujar las líneas auxiliares horizontales y verticales provisionales desde la abertura del eje. La longitud exacta de las líneas no importa, basta con que sea similar a la de las ilustraciones.

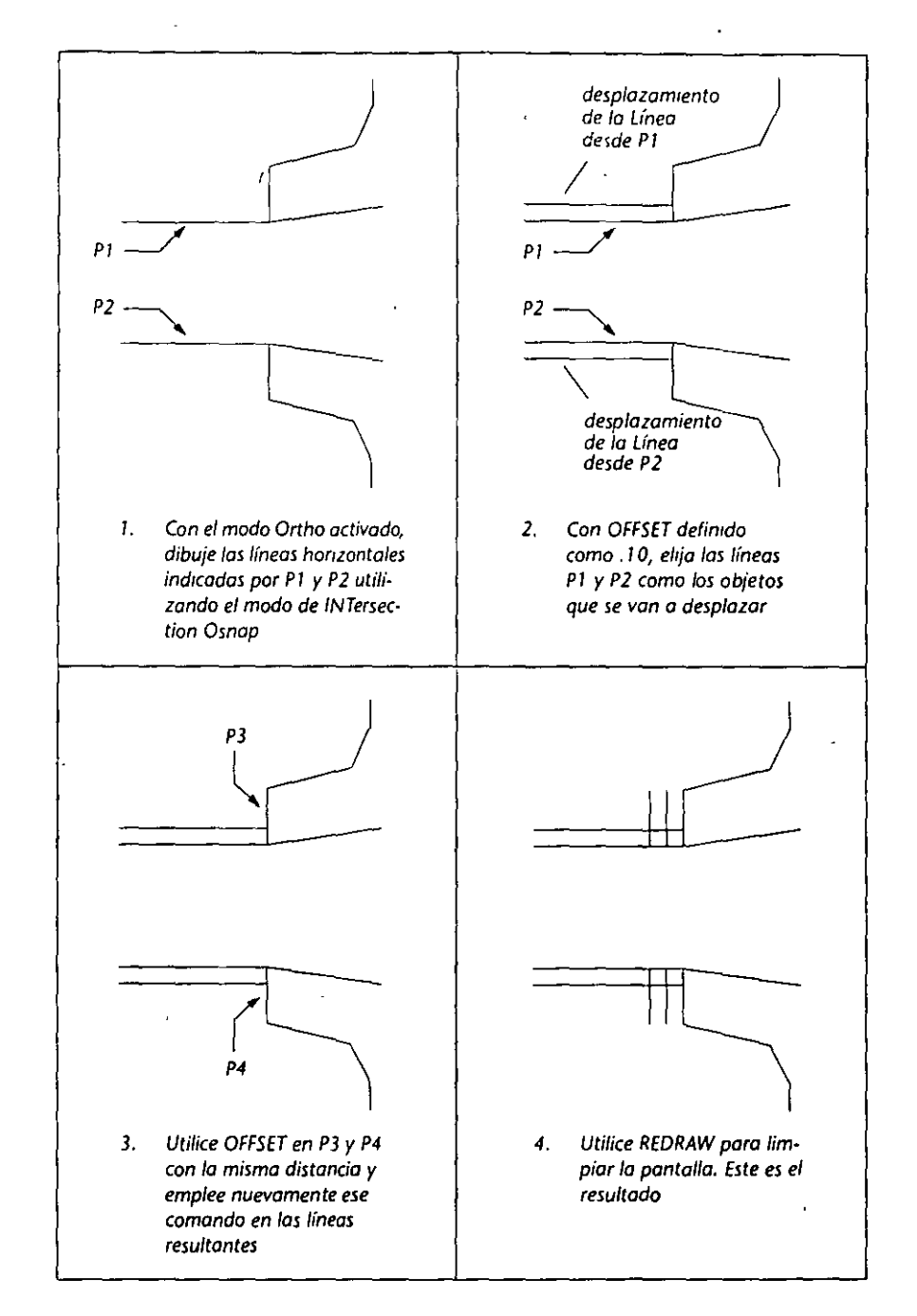

Continúe de la siguiente forma:

l. Utilice OSNAP para seleccionar lNTersection como modo de referencia implícito.

 $\lambda$ 

l,

2. Cree el borde exterior con el comando PUNE.
El comando PUNE crea una serie de segmentos de Líneas y Arcos unidos. AutoCAD considera las Polilíneas como una sola entidad.

Command: pline From point: Elija P1 en la Figura 2-24. Current line width is 0.00 Arc/Ciose/Halfwidth/Lerigth/Undo/Width/<Endpoint of line>: a Angle/CEnter/CLose/Direction/Halfwidth/Line/Radius/Second pt/Undo/ Width/<Endpoint of are>: s Second point: Elija P2. End point: Elija P3.

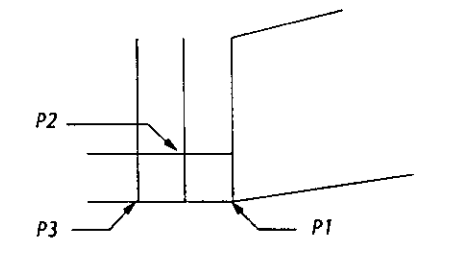

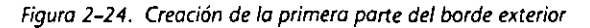

Angle/CEnter/CLose/Direetion/Halfwidth/Line/Radius/Seeond pt/Undo/ Width/<Endpoint of arc>: L

Arc/Ciose/Halfwidth/Length/Undo/Width/<Endpoint of line>: Elija *Pl* en la Figura *2-25.* 

Arc/Ciose/Halfwidth/Length/Undo/Width/<Endpoint of line>: a

- Angle/CEnter/Close/Direetion/Halfwidth/Line/Radius/Second pt/Undo/ Width/<Endpoint of are>: s
- Second point: Elija P2.

End point: Elija P3.

Angle/CEnter/CLose/Direetion/Halfwidth/Line/Radius/Second pt/Undo/ Width/<Endpoint of arc>: Oprima  $\leftarrow$ .

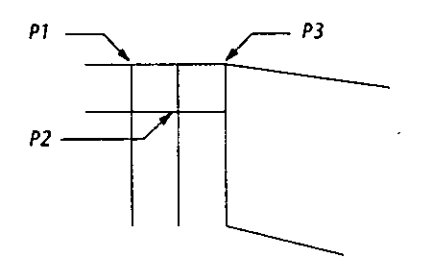

*Figura 2-25. Creaoón de la segunda parte del borde exterior* 

### **Finalización de la parte interna del eje**

El borde exterior está terminado. Su aspecto debería ser similar al de la ilustración de la izquierda de la Figura 2-26. A continuación eliminará las líneas auxiliares y comenzará a trabajar en la parte interna del eje.

l. Utilice OSNAP para desactivar el modo de referencia a entidades implícito INTersection y almacene su trabajo con QSAVE.

2. Utilice ERASE para suprimir la mayoría de las Líneas auxiliares provisionales, salvo las dos primeras que van desde la abertura del eje (P1 y P2 en la siguiente figura).

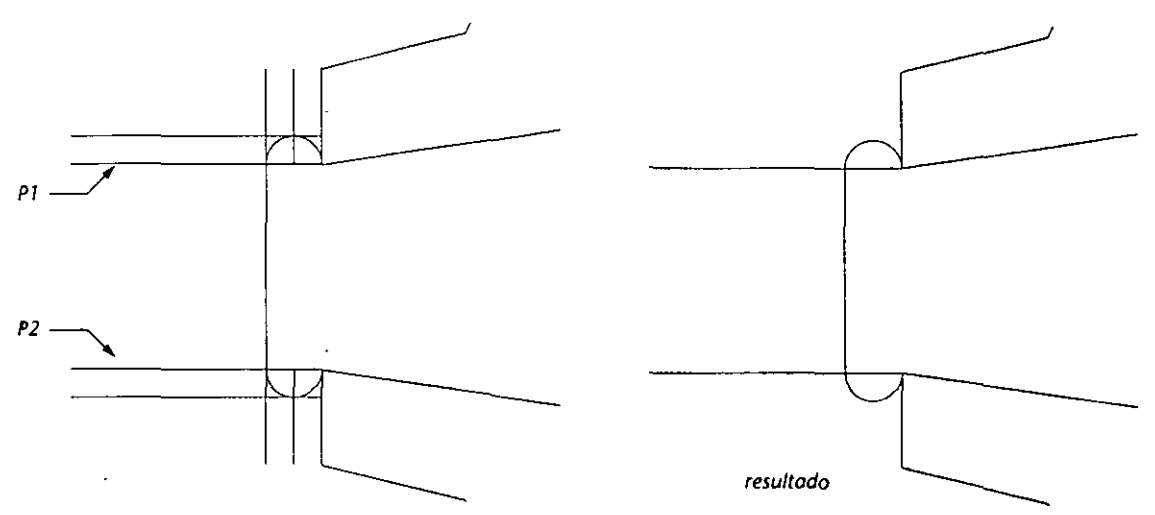

*Figuro 2-26. Supresión de las Líneas auxiliares provisionales* 

Para empezar a dibujar la parte interna del eje, prolongue las dos Líneas horizontales que dibujó anteriormente. El comando EXTEND alarga objetos hasta el límite seleccionado, que puede ser una Línea, un Arco, un Círculo o una Polilínea 20.

l. Dibuje una Línea auxiliar provisional.

Command: line From point: 13.50,7.20 To point: Elija un punto próximo a las coordenadas 13.50,6.20. To point: Oprima  $\leftarrow$ ).

La Línea debería ser similar a la de la siguiente figura.

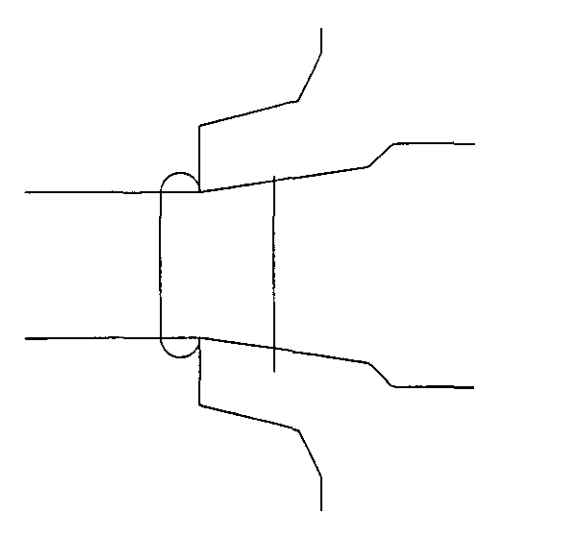

*Figura 2-21. Línea auxiliar provisional* 

- 2. Tome esta Línea como límite del comando EXTEND.
	- Command: extend Select boundary edge(s)... Select objects: Elija la Línea auxiliar que acaba de dibujar. Select objects: Oprima  $\leftarrow$ ). <Select object to extend>/Undo: Elija PI en la Figura 2-28. <Select object to extend>/Undo: Elija P2. <Select object to extend>/Undo: Oprima (-).
- 3. Utilice el comando ELLIPSE para iniciar la depresión interna de eje.
	- Command: ellipse <Axis endpoint 1>/Center: end of Elija P3 en la Figura 2-28. Axis endpoint 2: end of Elija P4. <Other axis distance>/Rotation: 0.25

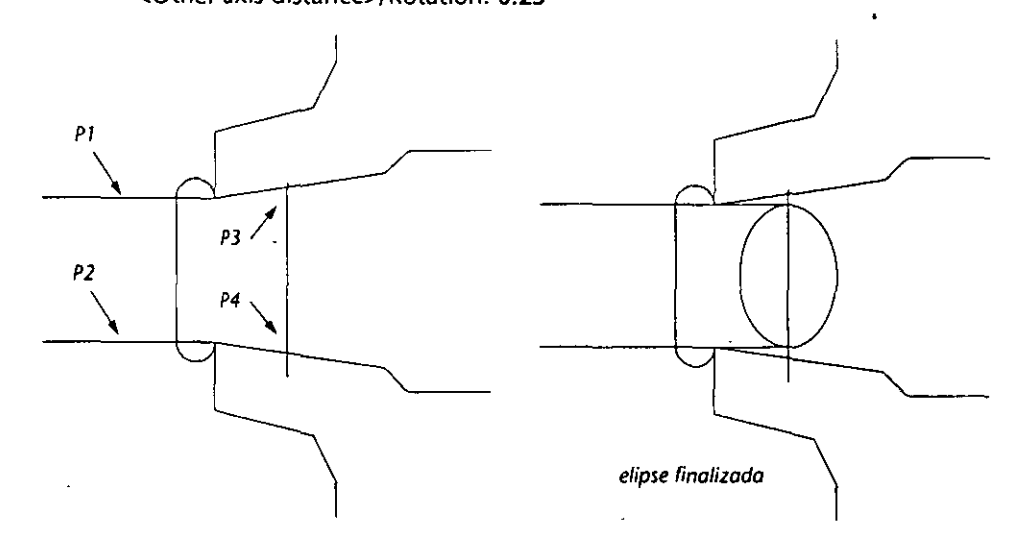

*Figura 2-28. Creación de la elipse provisional* 

Para terminar el eje, utilice el comando TRIM para acortar algunas de las líneas con las que se creó la depresión. TRIM permite acortar partes de objetos que se entrecruzan con otros.

• Utilice TRIM.

Command: **trlm** 

Select cutting edge(s)...

Select objects: En la Figura 2-29, elija la Línea que atraviesa la elipse (P1).

Select objects: Oprima  $\leftarrow$ ).

<Select object to trim>/Undo: Elija la mitad derecha de la elipse (P2).

<Select object to trim>/Undo: Oprima  $\leftarrow$ ].

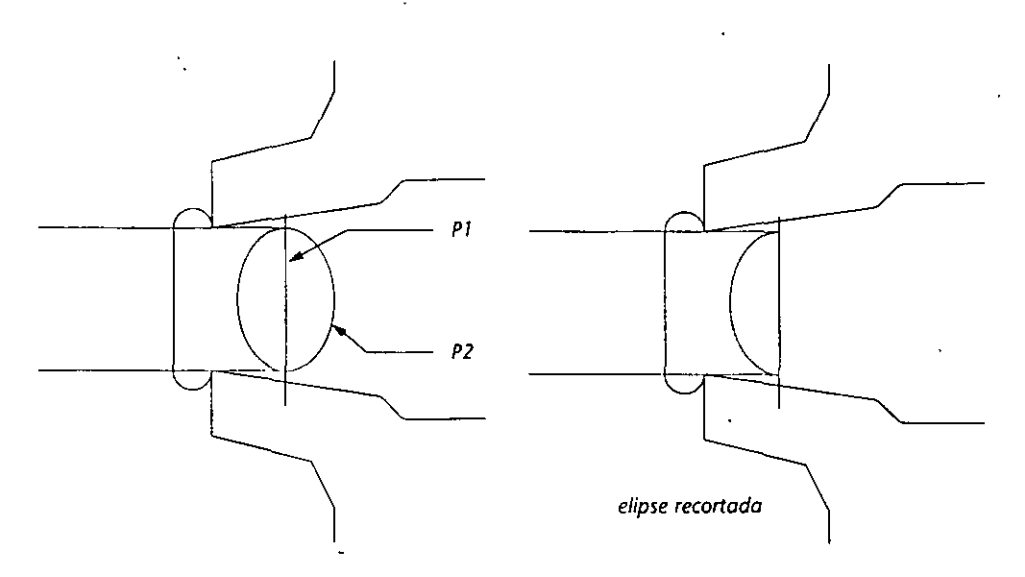

**Figura 2-29. Recorte del lado derecho de fa elipse** 

El lado derecho de la elipse se ha recortado a lo largo del límite definido por la Línea que la atraviesa.

• Corte el resto de la depresión del eje con TRIM y ERASE, de modo que aparezca como en la siguiente ilustración. No olvide utilizar el comando UNDO si comete un error.

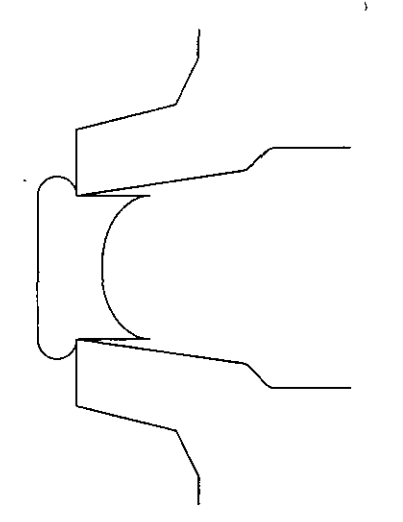

**Figura 2-30. Depresión del eje finalizada**  El eje está terminado. Sería útil verlo mejor.

• Utilice ZOOM Extents, y. después ZOOM .8x

El primer dibujo terminado tiene el siguiente aspecto:

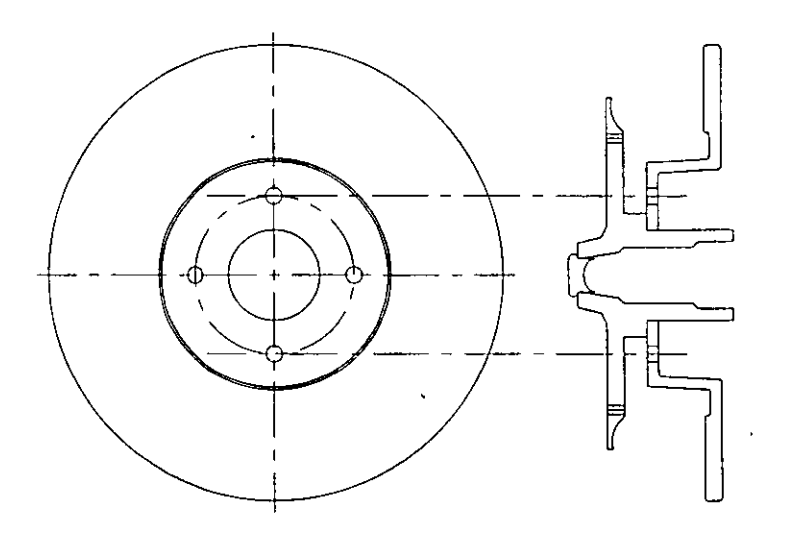

**Figura 2-31. Eje terminado** 

¡Felicitaciones! Ha terminado un ejercicio complicado para alguien que nunca usó AutoCAD. Técnicamente, debería aparecer una línea divisoria en el centro del freno de disco, y el eje y las vistas laterales deberían llevar patrones de sombreado. Eso lo aprenderá en el capítulo 3, "Patrones de sombreado y anotación". Cuando se familiarice con AutoCAD, realizará más fácilmente dibujos como éste, empleando convenciones de dibujo establecidas por usted mismo. Ahora está preparado para practicar las características más avanzadas del manual.

Para salir, utilice QSAVE y QUIT

#### **Más información sobre este tema**

#### **Tipos de línea de trazo en polilíneas**

Es posible controlar la generación de patrones de tipos de línea alrededor de los vértices de Polilíneas en 20 con la variable de sistema PLINEGEN o la opción Ltype gen del comando PEDIT (Editar Polilíneas). Por ejemplo, imaginemos que quiere crear una Polilínea utilizando un tipo de línea de trazo y decide curvarla. Puede usar el comando PEDIT Spline para curvarla de la siguiente forma:

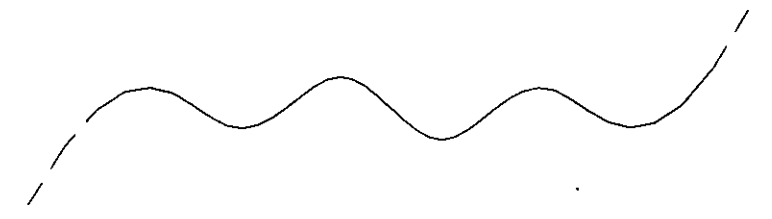

**Figura 2-32. Polilínea de trazo con PUNEGEN definida como O (desactivada)** 

/Como puede apreciar, el patrón del tipo de línea de trazo no es continuo. Para hacerlo continuo, se activa PEDIT Ltype gen. El resultado es el siguiente:

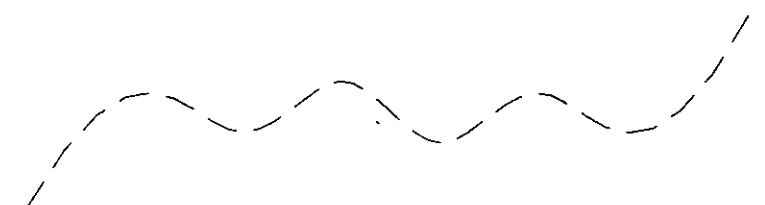

**Figura 2-33. Polilínea de rrazo con PLINEGEN definida como 1 (activada)** 

Para utilizar la conmutación de tipos de línea en futuras Polilíneas, defina la variable de sistema PLINEGEN como l. Si PLINEGEN se define como O se desactiva.

#### **Comandos CHAMFER y FILLET**

Cuando sus radios están definidos como O, CHAMFER y FILLET unen líneas en sus intersecciones.

#### **Comandos de dibujo y edición adicionales**

Consulte el capítulo S, "Comandos para dibujar entidades", del *Manual de Referencia de AutoC.qD Versión 12* para obtener información sobre los siguientes comandos: POINT, TRACE, POLYGON, DOUGHNUT, SOLIO, así como detalles completos de los comandos UNE, CIRCLE, ELLIPSE y PUNE. Consulte el capítulo 6, "Comandos de edición y consulta," del *Manual de Referencia de AutoCAD Versión 12* para obtener información sobre los comandos OOPS, ROTATE, SCALE, STRETCH, CHANGE, BREAK, DIVIDE y MEASURE.

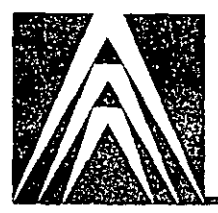

# **Capítulo 3 Patrones de sombreado y anotación**

El *sombreado* es una técnica que permite rellenar un área específica del dibujo con un patrón de sombreado. Estos patrones son a menudo convenciones de la industria que sirven para resaltar aspectos o áreas concretas del dibujo. También pueden utilizarse para indicar los materiales de los que está hecho un objeto en el dibujo.

Con la *anotación de texto* se pueden destacar aspectos del dibujo o dejar instrucciones para un futuro usuario del mismo. AutoCAD permite añadir texto desde la línea Command:, o importar el texto de un archivo ASCII.

Los comandos cubiertos en este capítulo, además de los ya explicados, son los siguientes:

Comando BHATCH

•. Comando DTEXT

• Comando DDVIEW

Comando STYLE

Las nuevas funciones cubiertas en este capítulo son las siguientes:

- Restauración de una vista almacenada
- Utilización del sombreado de límites
- de texto • Modificación de un estilo de texto

• Definición de un nuevo estilo

• Anotación de un dibujo

#### **Conocimientos necesarios**

En este capítulo se presupone que usted ya utilizó el cuadro de diálogo Layer Control de DDLMODES, que se empleó y explicó en el capítulo 2 de este manual.

En este capítulo utilizará comandos de sombreado y anotación para dibujar el corte transversal de un muro. El dibujo del muro ya finalizado tendrá el siguiente aspecto.

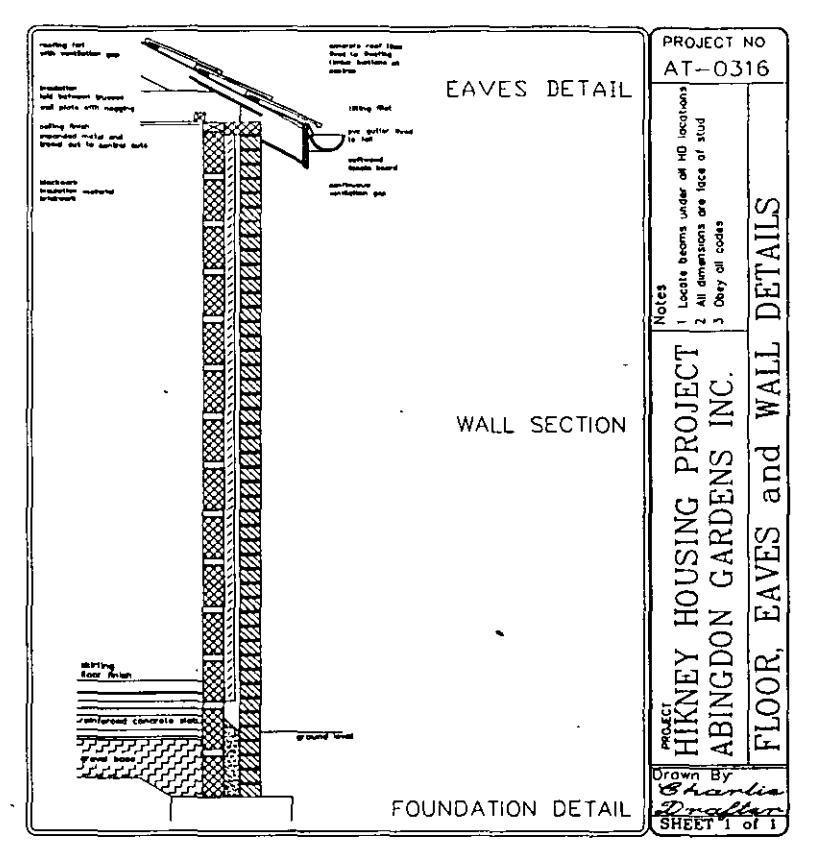

*Figura 3-1, Dibujo terminado con patrones de sombreado y anotaciones* 

# **Patrones de sombreado de AutoCAD**

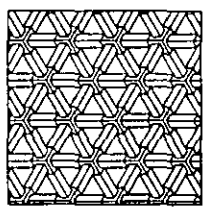

*patrón de sombreado escher* 

AutoCAD dispone de una biblioteca de patrones de sombreado estándar en el archivo *acad.pat.* Los patrones de sombreado están formados por líneas continuas o discontinuas de puntos y rayas. Estas líneas pueden aparecer en diferentes ángulos. Los patrones de sombreado se crean como entidades independientes que posteriormente se recortan para rellenar el área seleccionada. Como son entidades independientes, pueden seleccionarse eligiendo un solo punto en pantalla.

Los patrones de sombreado siempre se crean en la capa actual y adquieren el color y los valores de tipos de línea actuales. Siempre debe usarse un tipo de línea continuo para los patrones de sombreado.

# **Almacenamiento y restauración de vistas**

Al trabajar en un dibujo, tal vez desee utilizar las mismas vistas del dibujo con frecuencia. El comando ZOOM puede emplearse para cambiar de vista repetidamente, pero es más eficaz almacenar la vista y volver a llamarla después con el comando VIEW.

El comando VIEW permite nombrar y almacenar la vista actual y volver a llamar vistas previamente almacenadas. Por ejemplo, es posible que usted quiera almacenar la vista global del dibujo y vistas parciales.

El comando DDVIEW invoca el cuadro de diálogo View Control que se ve en la siguiente figura.

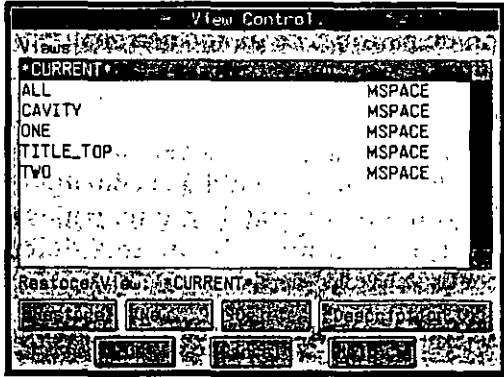

**Figura 3-2. Cuadro de diálogo View Control** 

El cuadro de diálogo View Control permite crear y restaurar vistas que también pueden utilizarse con el comando VIEW. Para seleccionar una vista se elige una opción del cuadro de listado Views y el botón necesario. Por ejemplo, para restaurar la vista denominada ONE, se ilumina la entrada ONE y se elige el botón Restore. El nombre de la vista aparece al lado del título Restore view:. Esta vista se restaura cuando se elige OK.

El cuadro de diálogo también puede emplearse para obtener información sobre una vista o suprimirla.

# **Ejercicio 1: Utilización de patrones de sombreado en un dibujo**

Los patrones de sombreado son entidades independientes añadidas al dibujo mediante la definición de límites, un factor de escala y un ángulo de rotación.

El patrón de sombreado puede elegirse de tres formas diferentes:

- Definiendo el propio patrón al realizar el sombreado.
- Utilizando un patrón del archivo estándar de patrones de dibujo acad.pat
- Utilizando un patrón de dibujo personalizado

En este ejercicio se usarán los dos primeros métodos. Para más información sobre la creación de patrones de dibujo personalizados, remítase al "Ejercicio S: Creación de un nuevo patrón de sombreado" en la página 261 de este manual.

En este ejercicio se añadirán patrones de sombreado al dibujo, ya creado, del corte transversal de un muro. Se usará el comando BHATCH para invocar el cuadro de diálogo Boundary Hatch y, éste, para seleccionar un patrón de sombreado, definir los límites de un área determinada y terminar el sombreado.

También se empleará el comando ARRAY para hacer distintas copias de objetos seleccionados.

#### **Utilización de BHATCH con entidades independientes**

En primer lugar, cambie la capa y la vista actuales; luego, use el comando BHATCH para sombrear dos entidades independientes con diferentes patrones.

- l. Inicie AutoCAD.
- 2. Utilice el cuadro de diálogo Create New Drawing del comando NEW para crear un dibujo basado en el archivo hatching.dwg. Para hacer esto ingrese hatching en el cuadro de edición Prototype... y un nombre diferente en New Drawing Name....

El dibujo aparece como se muestra a continuación, basado en hatching.dwg.

#### Capitulo 3

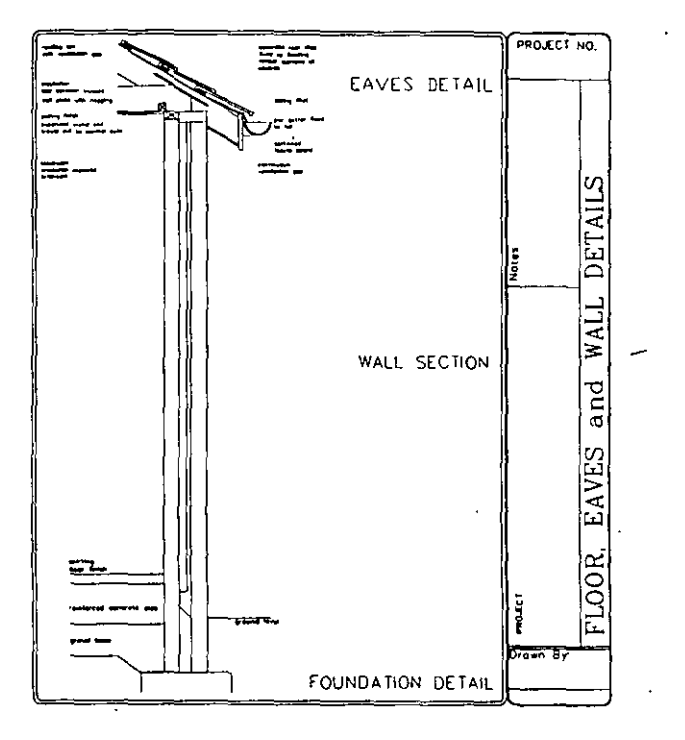

Figura 3-3. Copia del dibujo hatching.dwg

Es conveniente acostumbrarse a colocar los patrones de sombreado en capas diferentes. Se utilizará la capa ARHATCH.

- 3. Utilice el cuadro de diálogo Layer Control de DDLMODES para inutilizar la capa TITLE\_BLOCK y para hacer de ARHATCH la capa actual.
- 4. Inicie el cuadro de diálogo View Control ingresando el comando DDVIEW. Command: **ddview**
- S. Convierta ONE en la vista actual eligiendo ONE, en el cuadro de listado, y el botón Restare.

Elija OK.

La visualización obtenida debe ser igual a la Figura 3-4.

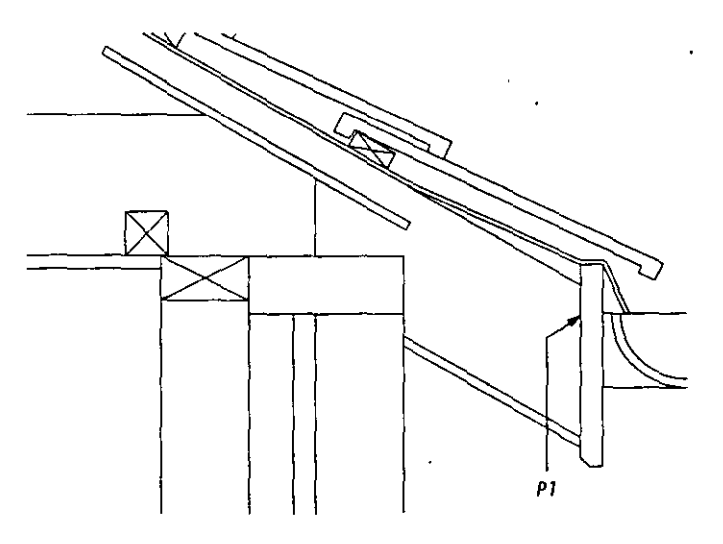

*Figura 3-4. Detalle del alero y la foja que van a sombrearse* 

Ahora, utilice el comando BHATCH para sombrear la faja indicada por la polilínea, Pl, de la figura anterior.

6. Para usar el comando BHATCH, ingrese:

Command: bhatch

Aparece el cuadro de diálogo Boundary Hatch, similar al de la siguiente figura.

| tecn               |
|--------------------|
|                    |
|                    |
|                    |
| [ne Hatch (Ar      |
| in Paulo VI offici |
|                    |
| Sircuris           |
|                    |
|                    |
|                    |
|                    |
|                    |
|                    |
|                    |

*Figura 3-5. Cuadro de diálogo Boundary Hatch* 

Con el comando BHATCH se puede sombrear un área delimitada seleccionándola. BHATCH define un límite automáticamente e ignora toda entidad que no esté dentro de éste. No es preciso seleccionar cada entidad para definir el límite del área que se desea sombrear. Con el comando BHATCH pueden verse previamente los resultados de la operación de sombteado.

7. Elija el botón Hatch Options... Aparece el cuadro de diálogo Hatch Options, similar al de la siguiente figura:

| Hatch Dotions' | $\alpha$<br>شكاف |
|----------------|------------------|
|                |                  |
|                |                  |
|                |                  |
|                |                  |
|                |                  |
|                |                  |
|                |                  |
| r.             |                  |
|                |                  |
|                |                  |
|                |                  |

*Figura 3-6. Cuadro de diálogo Hatch Options* 

El cuadro de diálogo Hatch Options permite definir algunos de los parámetros del comando BHATCH. Utilice este cuadro de diálogo para definir su propio patrón de sombreado.

- 8. Elija el botón User-Defined Pattern (U).
	- Defina ahora los valores de la distancia entre las líneas del patrón de sombreado y la orientación del mismo.
- 9. Ingrese un valor 10 en el cuadro de edición Spacing:. Elija OK para finalizar con el cuadro de diálogo Hatch Options.

-

 $\ddot{\phantom{a}}$ 

Seleccione el área que va a sombrearse con el patrón elegido.

10. Elija el botón Pick Points < del área Define Hatch. Desaparecerá el cuadro de diálogo y aparecerá el dibujo. En la señal

Select internal point

seleccione cualquier punto interior de la faja indicada por P1 en la Figura 3-4. El comando BHATCH analiza la selección e ilumina el área delimitada.

Oprima  $\left\lfloor \frac{m}{n} \right\rfloor$  para volver al cuadro de diálogo Boundary Hatch.

11. Elija el botón Apply para sombrear el área seleccionada.

La faja queda sombreada como muestra la siguiente figura.

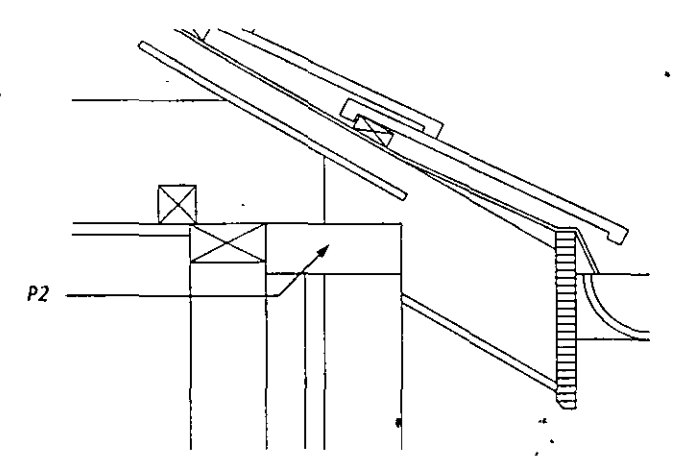

**Figura 3-7. Detalle del alero con fa faja sombreada** 

12. Almacene el dibujo.

## **Utilización de un patrón de sombreado estándar**

A continuación se utilizará uno de los cincuenta y tres patrones distintos de sombreado, suministrados en el archivo *acad.pat,* para sombrear el bloque de aislamiento indicado por P2 en la figura anterior.

En primer lugar, seleccione el patrón de sombreado en un cuadro de diálogo.

- 1. Ejecute BHATCH. Elija el botón Hatch Options...
- 2. Elija el botón Stored Hatch Pattern del cuadro de diálogo Hatch Options.
- 3. Elija el botón Pattern... para que aparezcan los patrones de sombreado disponibles. Aparece el cuadro de diálogo Choose Hatch Pattern, similar al de la Figura 3-8.

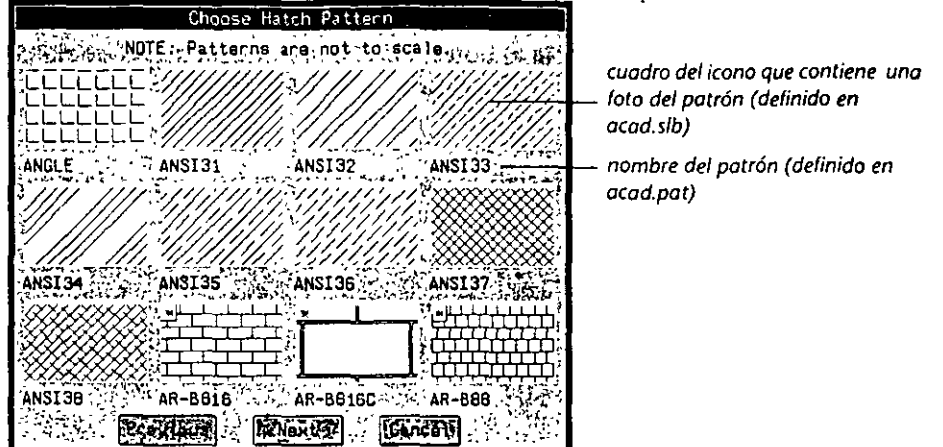

Figura 3-8. Cuadro de diálogo Choose Hatch Pattern

Este cuadro de diálogo permite seleccionar un patrón de sombreado del conjunto de baldosas que se muestran. Para ver otros modelos de sombreado, elija el botón Next

4. Elija la baldosa ANS137.

Reaparece el cuadro de diálogo Hatch Options con el texto ANSI37 en el cuadro de edición Pattern....

- S. Ingrese un valor de **250** en el cuadro de edición Scale:.
- 6. Elija OK.
- 7. Elija el botón Pick Points <.Seleccione cualquier punto en el dibujo situado en el interior del bloque de aislamiento, como muestra P2 en la Figura  $3 - 7.$

Oprima  $\Theta$  para finalizar la definición del área de sombreado.

8. Elija el botón Apply para aplicar el patrón de sombreado.

El bloque de aislamiento queda sombreado y aparece como en la Figura 3-9.

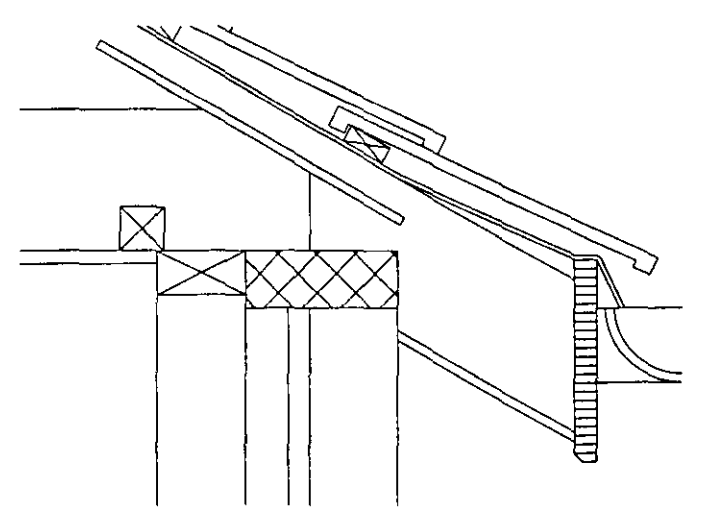

**Figura** *3-9.* **Bloque de aislamiento** *y* **faja sombreados** 

9. Almacene el dibujo.

## Utilización de diferentes escalas con BHATCH

Se pueden seleccionar distintos patrones de sombreado y factores de escala con el comando BHATCH.

En esta sección dibujará el contorno del bloque de aislamiento (en el interior del muro) y el ladrillo que va a sombrearse. Después, seleccionará distintos patrones de sombreado, factores de escala y orientaciones de sombreado a través del cuadro de diálogo Boundary Hatch y sus subcuadros de diálogo. Utilizará BHATCH para sombrear dos entidades independientes.

l. Utilice el comando DDVIEW para restaurar la vista TWO. La pantalla mostrará la Figura 3-10.

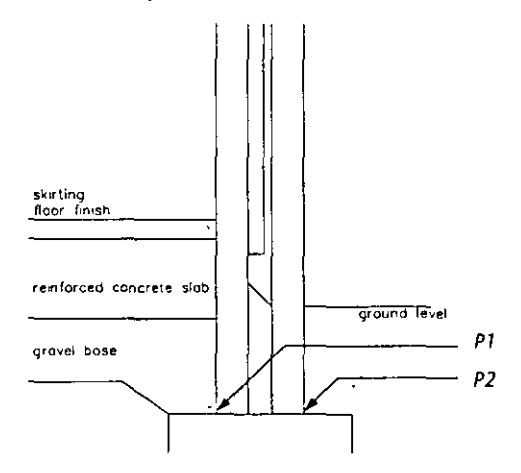

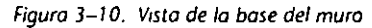

- 2. Utilice el comando PUNE para dibujar el contorno del bloque de aislamiento. Comience en el punto de intersección PI que muestra la Figura 3-10.
	- Command: pline From point: int of Elija el punto P1. Current line-width is 0.0 ArcjCiose/Halfwidth/Length/Undo/Width/<Endpoint of line>: @0,215 Arc/Ciose/Halfwidth/Length/Undo/Wídth/<Endpoint of line>: @100,0 Arc/Ciose/Halfwidth/Length/Undo/Wídth/<Endpoint of line>: @0,-215 Arc/Ciose/Halfwidth/Length/Undo/Width/<Endpoint of line>: e
- 3. Repita el comando PUNE para dibujar el contorno del ladrillo. Comience ,en el punto de intersección P2 indicado en la Figura 3-10.
	- Command: pline From point: int of Elija el punta P2.

 $\mathbf{r}$ 

Current line-widtti is 0.0

Arc/Ciose/Halfwidth/Length/Undo/Width/<Endpoint of line>: @-100,0 Arc/Ciose/Halfwidth/Length/Undo/Width/<Endpoint of line>: @0,65 Arc/Ciose/Halfwidth/Length/Undo/Width/<Endpoint of line>: @1 00,0 Arc/Ciose/Hallwidth/Length/Undo/Width/<Endpoint of line>: e

1

El bloque de aislamiento y el ladrillo deben ser similares a los de la Figura 3-11.

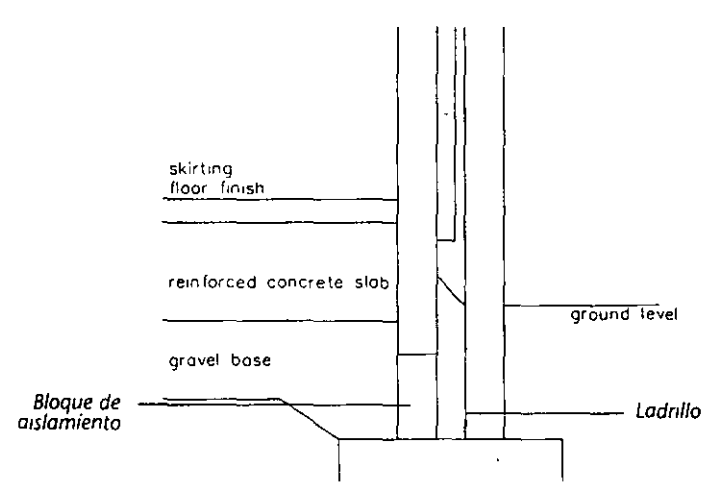

Figura 3-11. Bloque de aislamiento y ladrillo

4. Ejecute el comando BHATCH.

#### Command: bhatch

Sombree este bloque de aislamiento con los mismos parámetros utilizados para sombrear el bloque de aislamiento de la parte superior del muro.

5. Para definir el área de sombreado, elija el botón Pick Points < y seleccione cualquier punto situado dentro del bloque dibujado. El contorno del bloque se ilumina. Oprima  $\bigoplus$  para finalizar la selección.

Elija Apply para aplicar el patrón de sombreado.

El bloque de aislamiento queda sombreado con el patrón ANSI37. A continuación sombree el ladrillo.

6. Repita el comando BHATCH para sombrear el ladrillo.

Es necesario volver a definir todos los valores del cuadro de diálogo Hatch Options.

- 7. Elija el botón Hatch Options... Ingrese ANSI31 en el cuadro de edición Pattern... Ingrese 200 en el cuadro de edición Scale: y 90 en el cuadro de edición Angle: Elija OK.
- 8. Elija el botón Pick Points < y seleccione un punto del interior del ladrillo dibujado. Oprima  $\leftarrow$  para finalizar la selección.

Elija Apply para aplicar el patrón de sombreado.

El dibu¡o debe ser similar al de la Figura 3-12.

#### Capitula 3

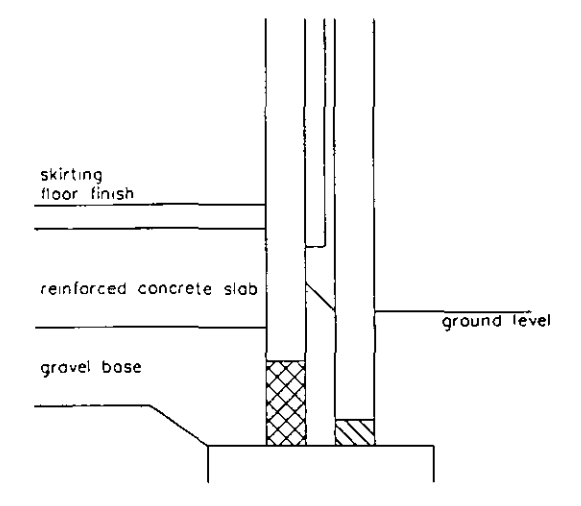

Figura 3-12. Sombreado del bloque de aislamiento y del ladrillo

## Visualización previa del sombreado por contornos

Se puede utilizar el botón Preview Hatch < del cuadro de diálogo Boundary Hatch para ver previamente el resultado de los valores definidos en el cuadro de diálogo Hatch Options. Esto permite comprobar si se han seleccionado él área y los parámetros correctos antes de iniciar un proceso de sombreado, posiblemente largo. También puede volver a modificar y ver previamente los valores, antes de abandonar el comando BHATCH.

A continuación, definirá un patrón de sombreado mediante el cuadro de diálogo Hatch Options y visualizará previamente el patrón. Modificará los parámetros de sombreado sin abandonar el comando BHATCH y aplicará un nuevo patrón.

- l. Utilice el comando BHATCH para ejecutar el cuadro de diálogo Boundary Hatch. Elija el botón Hatch Options ... y defina el cuadro de edición Pattern... como AR-SAND con una Escala: de 100 y un Angulo: de 0. Elija OK.
- 2. Elija el botón Pick Points < del cuadro de diálogo Boundary Hatch. En la señal

Select interna! point

seleccione cualquier punto del área indicada por Pl en la Figura 3-13.

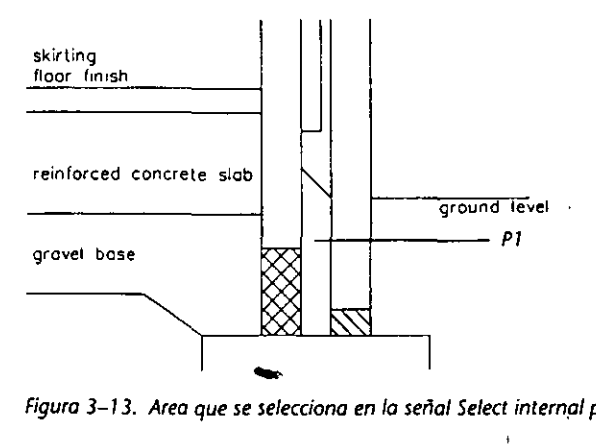

Figura 3–13. Area que se selecciona en la señal Select internal point

<sup>9.</sup> Almacene el dibujo.

El área queda iluminada.

- 3. Oprima  $\left($  para finalizar la selección.
- 4. Elija el botón Preview Hatch <.

Aparece el patrón de sombreado definido por los parámetros y la selección.

El valor de escala 100 en el patrón AR-SAND es demasiado alto para resultar eficaz. Es preciso definir un valor más bajo.

- 5. Oprima  $\leftarrow$  para continuar.
- 6. Elija el botón Hatch Options... para definir el cuadro de edición Scale: como 10. Elija OK.
- 7. Utilice Preview Hatch < para visualizar el patrón de sombreado. Si éste es similar al de la siguiente figura, oprima  $\left\lfloor \frac{1}{2} \right\rfloor$ y elija el botón Apply.

Si la vista previa no es semejante a la siguiente figura, oprima  $\left\vert \cdot\right\vert$  y edite los parámetros del cuadro de diálogo Hatch Options.

Las áreas sombreadas deben tener este aspecto.

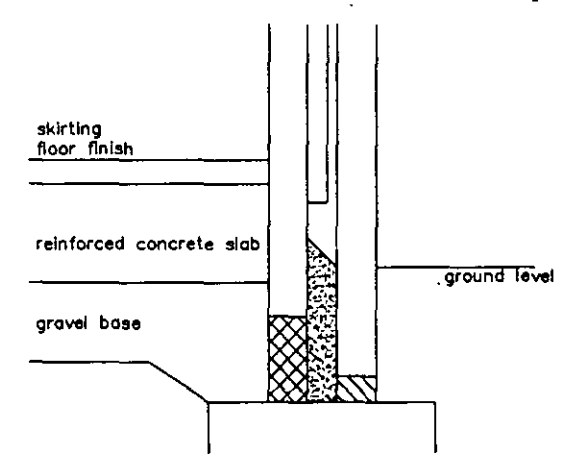

**Figura 3-14. Sombreado interior fmalizado** 

8. Almacene el dibujo.

### **Creación y utilización de límites provisionales del sombreado**

Hasta ahora se han utilizado áreas delimitadas ya creadas, como límites para la definición de un área de patrón de sombreado. En este ejemplo, creará una definición de límites provisional, en una capa diferente, que permita delimitar un área, sombrearla y desactivar la definición provisional.

En los ejemplos anteriores, se emplearon límites que demarcaban un área completamente. En este ejemplo, podrá observar que los límites pueden superponerse y extenderse más allá del área que se va a sombrear. También pueden definirse límites que excluyan los patrones de sombreado de un área de texto.

En este ejemplo, necesita sombrear un área específica, pero sin sombrear sobre la anotación de esta área. Para hacer esto, seleccione el texto con el botón Select Objects < y defina el área que va a sombrear con el botón Pick Points <. BHATCH define la extensión del texto seleccionado y no sombrea esta área. Sombreará el área con la anotación "grave! base" y "reinforced concrete slab".

En primer lugar, defina una capa auxiliar.

- 1. Utilice el cuadro de diálogo Layer Control de DDLMODES para crear una nueva capa, TEMP, y convertirla en la capa actual.
- 2. Dibuje una línea desde la base de los cimientos hasta la parte superior del bloque de hormigón.

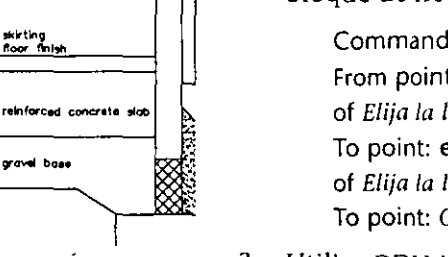

p¡

Þ7

- Command: **line**  From point: end **of** *Elija la línea indicada por P 1 en la figura de la izq11íerda.*  To point: end **of** *Elija la línea indicada por P2 en el dibujo.*  **To point:** *Oprima* **8** *para finalizar el comando.*
- 3. Utilice DDLMODES para convertir ARHATCH en la capa actual.
- 4. Invoque el cuadro de diálogo de BHATCH, elija el botón Hatch Options ... y el botón Pattern... para visualizar el cuadro de diálogo Choose Hatch Pattern. Utilice el botón Next hasta que aparezca la casilla ZIGZAG y selecciónela.

Defina Scale: como **250,** y Angle: como **O.** Elija OK.

S. Elija el botón Select Objects <. En la señal

Select object:

elija el texto "gravel base" y oprima  $\bigoplus$  para terminar la selección.

6. Elija Pick Points < para indicar el área que se va a sombrear. En la señal

Select interna! point

seleccione cualquier punto interior del área "gravel base". Oprima  $\leftrightarrow$  para terminar la selección.

Elija el botón Apply para aplicar el patrón de sombreado.

Aparece el patrón de sombreado ZIGZAG en el área señalada como área de "grave! base" sin oscurecer el texto. El dibujo debe ser similar al de la Figura 3-15.

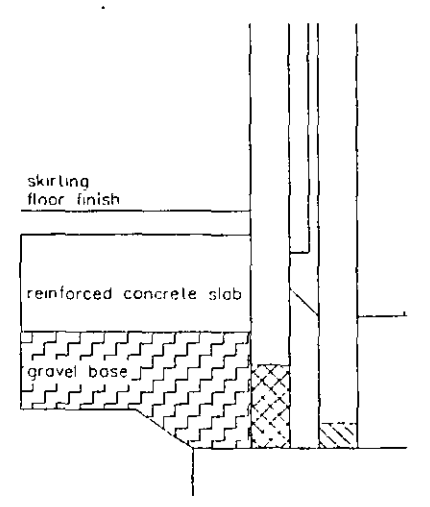

*Figura 3-15. Sombreado de grave! base completo* 

7. Almacene el dibujo. Posteriormente inutilizará la capa con líneas provisionales.

Ahora definirá el patrón de sombreado del área "reinforced concrete slab". Utilizará el patrón de sombreado SACNCR (concrete).

1. Ejecute BHATCH. Elija el botón Hatch Options... para visualizar el cuadro de diálogo Hatch Options.

Seleccione en el cuadro de edición Pattern... SACNCR. Defina Scale: como 400 y Angle: como -45. Elija OK.

2. En el cuadro de diálogo Boundary Hatch, elija el botón Select Objects < y seleccione cualquier parte del texto "reinforced concrete slab". Oprima $\leftarrow$ para finalizar la selección.

Elija el botón Pick Points <y seleccione cualquier punto del interior del área del bloque de hormigón. Oprima e para finalizar la selección.

Después elija Apply.

El patrón de sombreado SACNCR aparece en el área seleccionada sin oscurecer el texto.

3. Por último, utilice el cuadro de diálogo Layer Control de DDLMODES para inutilizar la capa TEMP. El dibujo debe ser como éste.

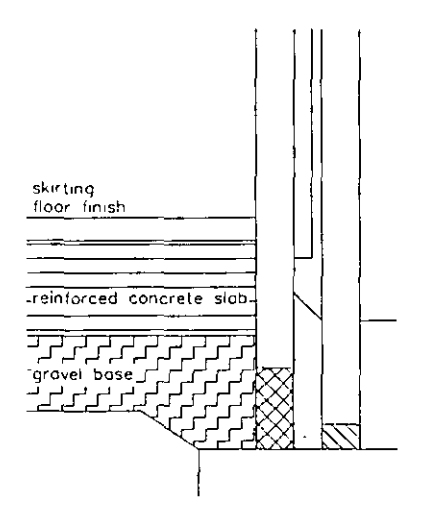

Figura 3-16. Finalización del sombreado de las áreas de base de grava *y* bloque de hormigón

4. Almacene el dibujo.

## Realización de múltiples copias con el comando ARRAY

Ahora ya se pueden copiar los bloques de aislamiento y los ladrillos para construir el muro entero. Podría usarse el comando COPY, pero esto supondría ingresar posiciones para cada operación de copia. Con el comando ARRAY, pueden copiarse objetos en muchas posiciones. El comando ARRAY tiene dos opciones de copia de objetos, ya sea alrededor de un punto específico (la opción Polar) o bien en filas y columnas (la opción Rectangular). Utilice la segunda opción.

En primer lugar, copie los bloques de aislamiento.

- 1. Ingrese el comando ARRAY.
	- Command: array Select objects:

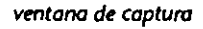

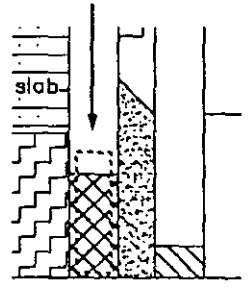

Seleccione la polilínea que forma el contorno del bloque de aislamiento y el patrón de sombreado interior. Probablemente, esto es más fácil de hacer con una ventana de captura, como indica la figura de la izquierda.

2. Continúe con el comando ARRAY.

Rectangular or Polar array (R/P): **R**  Number of rows (---) <1>: **14**  Number of columns (III) <1>: 1

El Number of rows se refiere al número de copias de objetos seleccionados que se quiere en la dirección del eje Y; el Number of columns se refiere al número de copias en la dirección del eje X. El número suministrado es el total al final del comando.

Deberá especificarse la separación entre cada elemento que se va a copiar. Esta separación es el espacio entre el extremo inferior izquierdo del elemento original y el extremo inferior izquierdo del elemento creado.

3. Termine el comando ARRAY.

Unit cell or distance between rows (---): **250** 

- 4. Utilice de nuevo ARRAY para copiar el ladrillo y su patrón de sombreado verticalmente. Asigne **46** filas y **1** columna con un espacio de **75** entre cada fila.
- 5. Utilice DDVIEW para Restore la vista ALL.

El dibujo debe ser como éste.

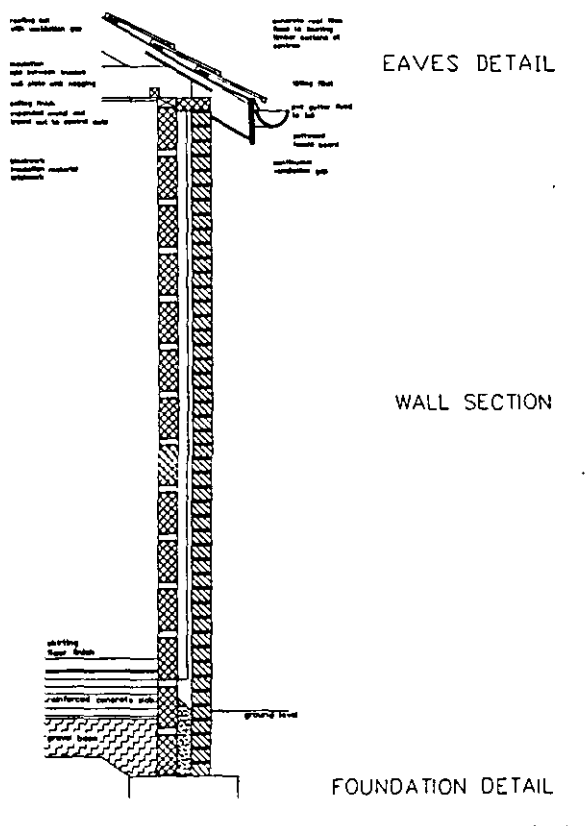

.....

6. Almacene el dibujo.

*Figura 3-11. Dibujo con matriz astgnada en los bloques de aislamiento y ladrillos* 

### **Finalización de los patrones de sombreado**

Es preciso sombrear el área de dibujo de la cavidad aislante que se añadirá entre los bloques de aislamiento y los ladrillos. Utilice el comando BHATCH, pero tenga en cuenta que con la función de definición de límites es necesario que toda el área delimitada aparezca en la pantalla gráfica. Esta opción no funciona si los límites no están en la vista actual.

l. Utilice DDVIEW para restaurar la vista denominada CAVITY.

El dibujo debe ser como la Figura 3-18.

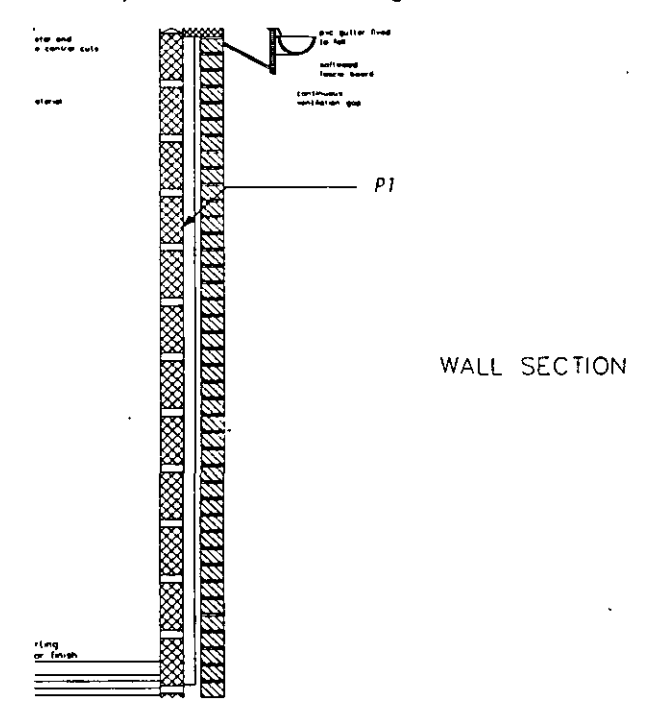

Figura 3-18. Restauración de la vista CAVITY

- 2. Ejecute el comando BHATCH y elija el botón Hatch Options ... para visualizar el cuadro de diálogo Hatch Options.
- 3. Defina Pattern ... como **dash,** con una Scale: de **250** y un Angle: de **45.** Elija OK.
- 4. Elija el botón Pick Points <y seleccione cuidadosamente un punto del área indicada por P1 en la Figura 3-18.

Espere a que AutoCAD analice su selección. Finalice la selección oprimiendo  $\overline{(-)}$ .

Verifique la selección eligiendo Preview Hatch <. AutoCAD muestra cómo aparecerá el sombreado según los valores introducidos. Oprima  $\leftarrow$  para volver al cuadro de diálogo Boundary Hatch.

S. Si el patrón de sombreado es igual al de la Figura 3-19, elija Apply. De no ser así, edite los valores. »

El dibujo con todos los patrones de sombreado debe ser como el de la Figura 3-19.

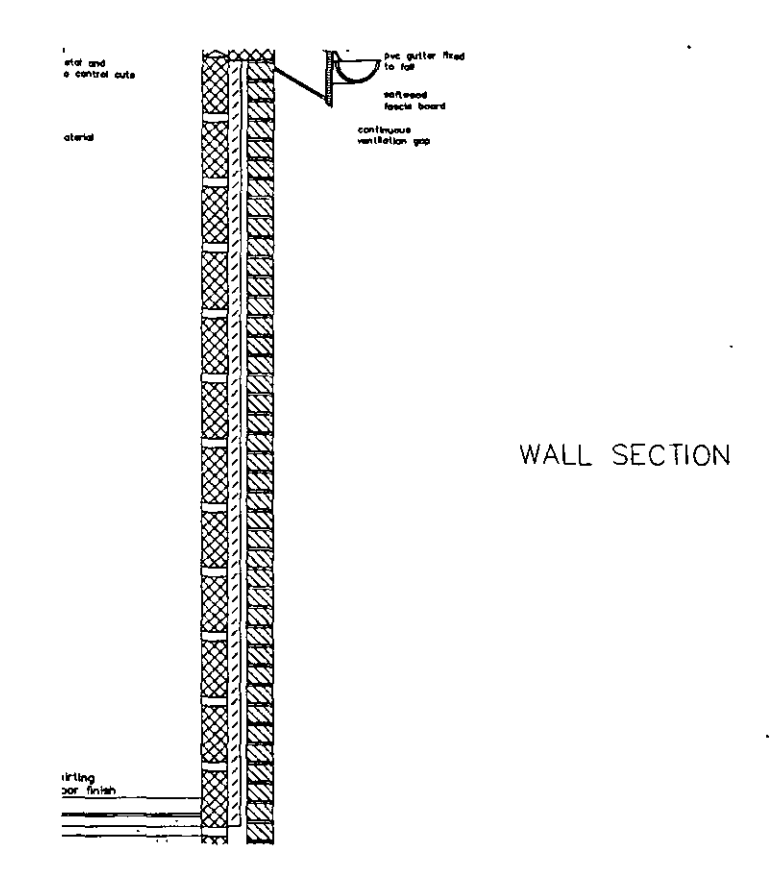

Figura 3-19. Finalización del sombreado del área Cavity

6. Almacene el dibujo.

Con esto concluye el ejercicio de sombreado.

## **Más información sobre este tema**

#### **Personalización de patrones de sombreado**

Se puede definir un patrón propio de sombreado y almacenarlo en un archivo para utilizarlo en otros dibujos. Para más información sobre este tema, consulte el "Ejercicio 5: Creación de un nuevo patrón de sombreado" en la página 261 de este manual y el *AutoCAD Customization Manual Re/case 12.* 

#### **Estilo de sombreado**

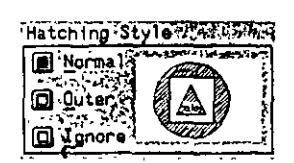

Puede utilizarse el comando BHATCH para sombrear las regiones complejas de un dibujo. BHATCH utiliza tres estilos de sombreado, que se seleccionan en el área Hatching Style del cuadro de diálogo Hatch Options,mostrado en la figura de la izquierda.

Cuando se selecciona el estilo de sombreado Normal, BHATCH crea el patrón de sombreado avanzando hacia el interior desde las entidades más exteriores de un conjunto seleccionado. Al encontrar un contorno, deja de sombrear. Si hay otro contorno en el conjunto seleccionado, BHATCH reanuda el sombreado.

El estilo de sombreado Outer sólo sombrea el límite cerrado externo del conjunto seleccionado. El estilo Ignore sombrea todo las entidades e ignora todo límite interno del conjunto seleccionado.

En la siguiente figura, se han seleccionado todas las entidades para asignarles el patrón ANSI37.

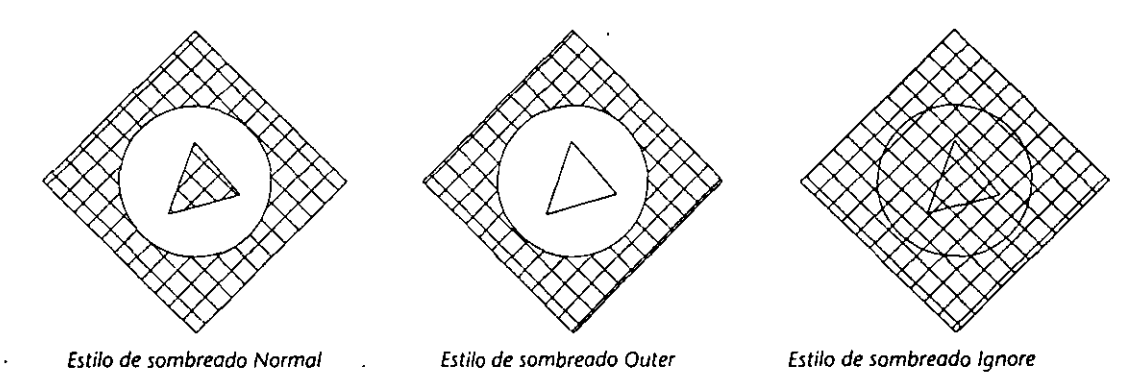

**Figuro 3-20. Ejemplos de los estilos de sombreado Normal, Outer e Ignore** 

# **Ejercicio 2: Anotación de recuadros de rótulo**

AutoCAD proporciona diversos métodos y numerosas fuentes para añadir texto a un dibujo. El usuario puede crear sus propios estilos de texto basados en las fuentes disponibles, alargando, reduciendo o ladeando los conjuntos de caracteres ya existentes. Para ello, utilice los comandos STYLE, DTEXT (Texto dinámico) o TEXT.

Utilice DTEXT y TEXT para ingresar texto en un dibujo. DTEXT cuenta con una función adicional que indica la posición del texto al ingresarlo.

En el siguiente ejercicio, añadirá texto en el cuadro de título, utilizando varias opciones de texto de DTEXT, y modificará su aspecto con el comando STYLE.

# **Anotación simple**

Como no es preciso ocuparse de los patrones de sombreado cuando se añaden anotaciones al dibujo, puede inutilizar la capa ARHATCH. A su vez, convierta TITLE\_BLOCK en la capa actual.

- 1. Utilice DDLMODES para reutilizar TITLE\_BLOCK y convertirla en la capa actual. Inutilice la capa ARHATCH.
- 2. Utilice DDVIEW para restaurar la vista TITLE\_TOP.
- 3. Ingrese el comando SNAP.

Command: snap

Snap spacing or ON/OFF/Aspect/Rotate/Style <10.0>: 50

Aparece Snap en la línea de estatus.

Utilice el comando DTEXT para añadir texto en la parte superior del recuadro de título. Utilice el estilo y las opciones de texto predeterminados.

l. Ingrese DTEXT.

Command: dtext

Justify/Style/<Start point>: Elija el punto indicado por P1 en la Figura 3-21.

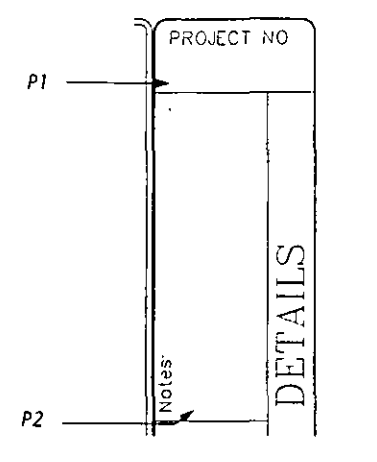

**F1gura** *3-21.* **Puntos a elegir para comandos D TEX T** 

2. Complete las señales de DTEXT:

Height <30.0>: 75 Rotation angle <0.00>: *Oprima* 8 *para aceptar* el *valor predeterminado*  Text:

AutoCAD está preparado para aceptar el texto. El cursor se ha convertido en un recuadro que indica la altura y grosor de cada carácter de texto intro' ducido.

Si comete algún error al ingresar el texto, utilice la tecla **Backspace**) para borrar el último carácter. Si decide eliminar toda una línea, oprima  $\overline{\text{Cm}}$ + $\overline{\text{C}}$ ). Así se borra el texto introducido y finaliza el comando DTEXT.

Ingrese el siguiente texto:

**AT-0316** $\left[$ 

AutoCAD muestra el texto alineado a la izquierda. Después de oprimir $\left( \right)$ , el cursor de texto se desplazó directamente debajo de la línea, para aceptar más texto.

3. Oprima  $\leftarrow$  para finalizar DTEXT.

El texto introducido debe ser como éste:

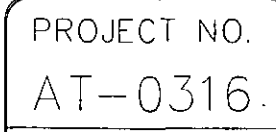

*Figura 3-22. Anotación añadida a un recuadro de rótulo* 

4. Almacene el dibujo.

# **Modificación del tamaño y el ángulo de rotación·**

La composición del texto puede modificarse con el comando DTEXT. En este ejemplo, definirá el tamaño y ángulo de rotación del texto en un conjunto de notas en el dibujo, que se alinean a 90 grados con respecto al eje horizontal.

l. Ingrese DTEXT y responda a las siguientes señales:

Command: dtext Justify/Style/<Start point>: Elija el punto indicado por PZ en/a Figura 3-21. Height <75.0>: 40 Rotation angle <0.00>: 90

2. Escriba el siguiente texto:

1. Locate beams under all HD locations  $\left($ 

- 2. All dimensions are face of stud  $\leftarrow$
- 3. Obey all codes  $\Box$

 $\Box$ 

El dibujo debe ser como el de la Figura 3-23.

| PROJECT                                                                                            | NO.     |
|----------------------------------------------------------------------------------------------------|---------|
| 031<br>$T -$                                                                                       | 6       |
| Locote beams under all HD locations<br>All dimensions are face of stud<br>Obey all cades<br>Notes. | DETAILS |
|                                                                                                    |         |

Figura 3-23. Anotación añadida en la sección Notes:

3. Almacene el dibujo.

### **Modificación del estilo de** texto **existente**

En los ejemplos anteriores, se utilizó el estilo de texto predeterminado (STANDARD) con el comando DTEXT. También puede utilizarse la opción Style de DTEXT para cambiar el estilo de texto actual por otro que ya existe en el dibujo.

En primer lugar, utilizará DTEXT con un estilo de texto diferente para insertar el nombre del proyecto.

-

l. Utilice DDVIEW para restaurar la vista ALL.

2. Ingrese el comando DTEXT. Si desea obtener una lista de los estilos disponibles actualmente en el dibujo, responda a las señales.

> Command: **dtext**  )ustify/Style/<Start point>: s Style name (or ?) <STANDARD>: ? Text style(s) to list <\*>: Oprima  $\leftarrow$ .

En la pantalla de texto aparece la lista de los estilos definidos actualmente en el dibujo (COMPLEX, SCRIPTS, STANDARD, TXT), y sus valores. También aparece el estilo de texto actual.

- 3. Una vez que haya examinado la lista, vuelva al modo de pantalla gráfica mediante la tecla Flip Screen (F1).
- 4. Defina ahora el estilo de texto actual como COMPLEX. Escriba las siguientes respuestas en la señal.

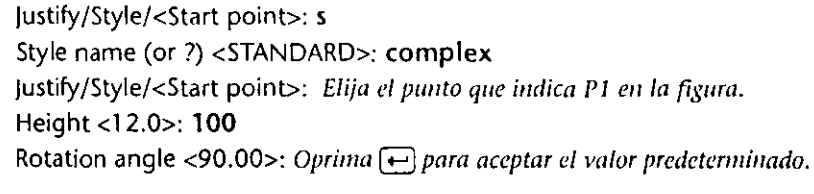

5. Escriba lo siguiente en la señal Text:.

**HIKNEY HOUSING PROJECT ABINGDON GARDENS INC.**  $\boxed{\leftarrow}$ မြော

La sección Project: del dibujo debe ser similar a ésta:

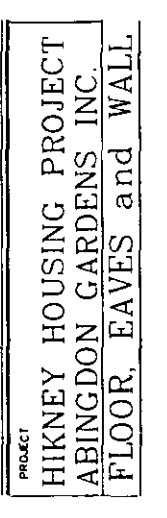

*Figura 3-24, Finalización del título del proyecto* 

6. Almacene el dibujo.

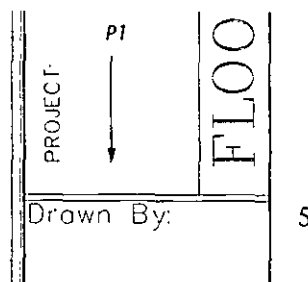

 $\bullet$ 

# **Utilización de diferentes opciones de alineación de texto**

La siguiente figura muestra las opciones de alineación de texto que pueden utilizarse mediante la opción Align del comando DTEXT para componer y alinear el texto con precisión.

'

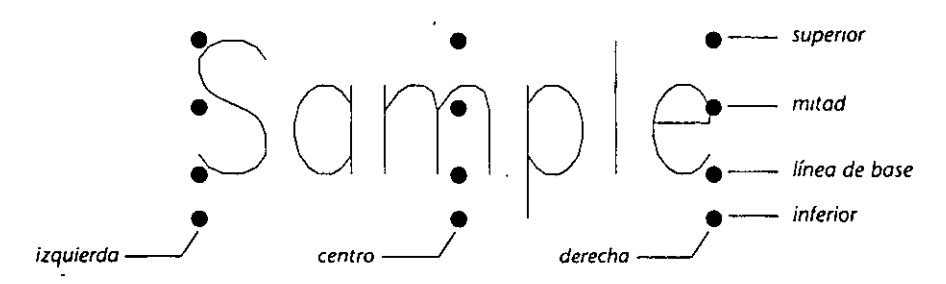

*Figura 3-25. Posiciones de a/meaCJón de texto* 

La alineación de texto definida por las opciones Start Point, Align, Fit, Center, Middle y Right de DTEXT utiliza los puntos de la línea de base (baseline) para la alineación.

Ingresando una combinación de posiciones como Middle y Center, se puede alinear el texto con respecto a un punto específico del dibujo. Ingrese la siguiente combinación ante la señal:

Align/Fit/Center/Middle/Right/TL/TC/TR/ML/MC/MR/BL/BC/BR:

La posición Middle y Center se escribe de esta forma, **MC.** La siguiente tabla resume las opciones de alineación de tipo "dos letras".

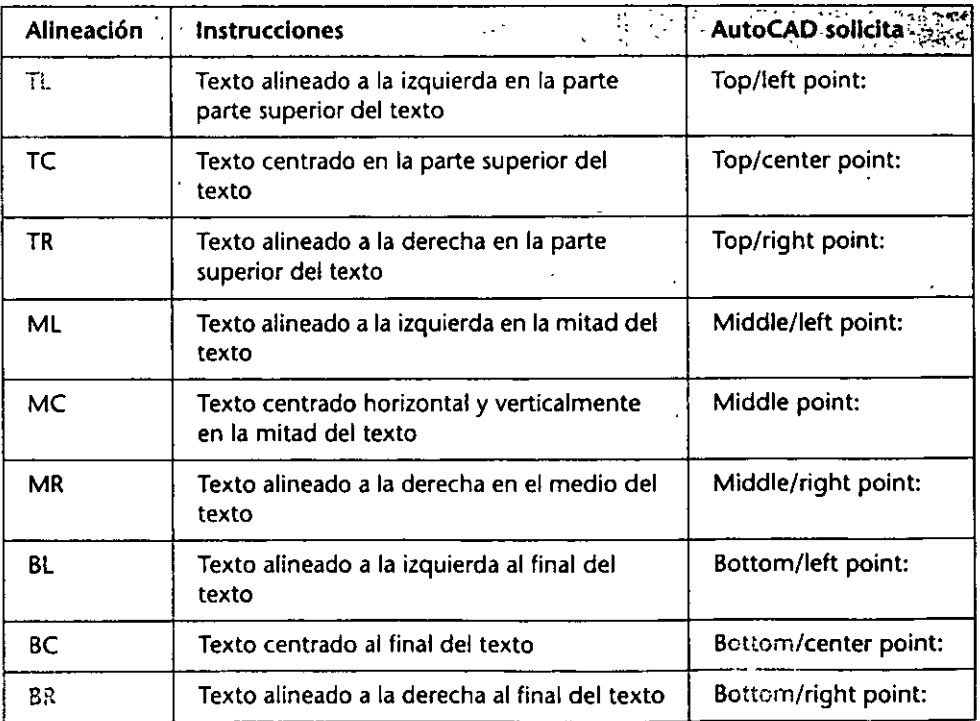

*Tabla 3-1. Resumen de opciones de alineación* 

Para más información sobre las opciones de alineación de texto, consulte el *Manual de Referencia de AutoCAD Versión 12.* 

 $-$ 

En esta sección, usted añadirá texto al recuadro de rótulo utilizando las opciones de alineación de DTEXT. Indicará el número de página y lo alineará en la mitad de la posición adecuada del recuadro de rótulo.

- l. Utilice ZOOM para visualizar a una ventana cuyas esquinas estén en las coordendas 28S0,600 y 39S0,-1 SO.
- 2. Ingrese DTEXT y elija la opción )ustify.
	- Command: dtext Justify/Style/<Start point>: j Align/Fit/Center/Middle/right/TL/TC/TR/ML/MC/MR/BL/BC/BR: *mc·(para mitad cclltro}*

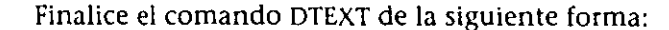

Middle point: *Elija el punto que indica P1 en la figura*.

Height <1 00.0>: SO

Rotation angle <90.00>: O

Text: SHEET 1 OF 1  $\left[$ 

Text:  $\boxed{\leftarrow}$ 

La pantalla deberá mostrar lo siguiente:

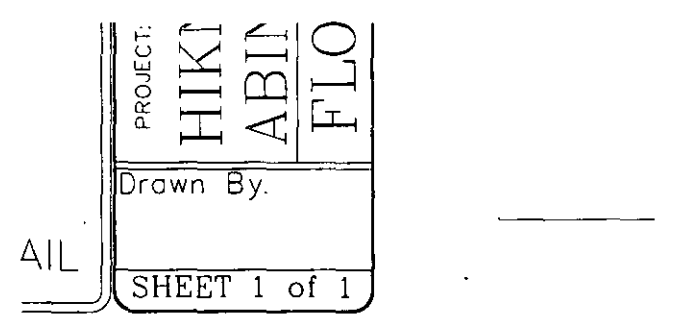

*Figura 3-2 6. Anotación de hoja ailadida al recuadro de rótulo* 

*1* 

3. Almacene·el dibujo.

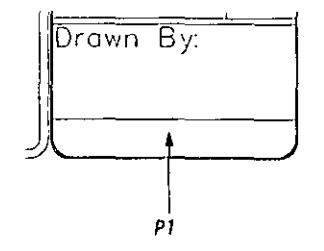

## **Creación de un nuevo estilo de texto**

También puede utilizar el comando STYLE para definir un nuevo estilo de texto y actualizarlo. Pueden utilizarse cualquiera de las fuentes cargadas en AutoCAD. El aspecto del texto puede modificarse con diversas opciones que cambian el grosor de los caracteres, la inclinación con la que se traza el texto y la orientación con la que se escribe.

La opción Width factor controla un factor de escala de grosor: el grosor del texto se multiplica por este valor. El Obliquing angle determina si el texto está en cursiva o no. Un ángulo positivo genera una inclinación hacia la derecha y uno negativo hacia la izquierda.

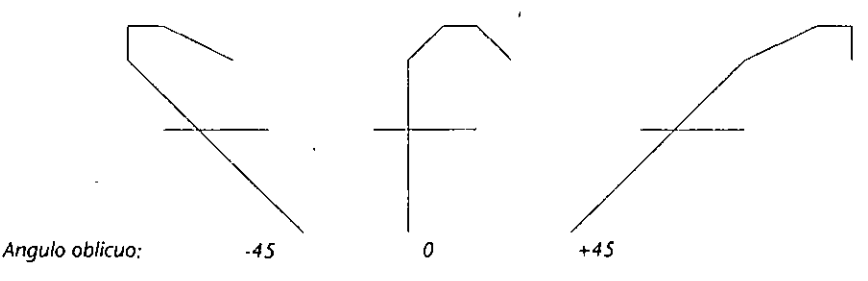

Figura 3-27. Angulos de inclinación del comando STYLE

No puede utilizar la opción Style de DTEXT para definir un nuevo estilo porque este comando sólo permite cambiar a un estilo existente.

Ahora utilizará el comando STYLE para crear un nuevo estilo de texto, denominado scriptc, a partir de una de las fuentes de AutoCAD.

4. Ejecute el comando STYLE y complete las señales.

Command: style Text style name (or ?) <STANDARD>: scriptc

Aparece el cuadro de diálogo Select Font File.

S. Elija el archivo scriptc.shx del cuadro de listado Files:. Elija OK.

Defina ahora la forma en que aparecerá la fuente. El valor definido en la altura del texto será el mismo para todas las apariciones del estilo de texto. Finalice el comando STYLE respondiendo a las señales de la siguiente forma:

New style. Height <0.00>: Oprima  $\leftarrow$ ]. Width factor <1.0>: Oprima  $\leftarrow$ Obliquing angle <0.00>: **1 O**  Backwards? <N> Oprima  $\leftarrow$ . Upside-down? <N> Oprima  $\leftarrow$ . Vertical? <N> Oprima  $\leftarrow$ ].

SCRIPTC is now the current text style.

Ha definido un nuevo estilo de texto y ya puede utilizarlo con el comando DTEXT.

;

# **Utilización de la opción de alineación Fit**

A veces, no se sabe qué valor asignar a la altura del texto. Si tiene que insertar un texto de longitud variable en un área determinada, puede utilizar la opción Fit.

Utilice esta opción de la siguiente forma para insertar el nombre en el cuadro "Drawn by:" del recuadro de rótulo.

l. Ingrese DTEXT con la opción )ustify. Escriba el siguiente texto en las señales.

```
Command: dtext 
justify/Style/<Start point>: j 
Align/Fit/Center/Middle/right/TL/TC/TR/ML/MC/MR/BL/BC/BR:
```
Utilice la opción **Fit** para situar el texto en un área específica. La solicitud Rotation angle: no aparece cuando se utiliza la opción Fit.

2. Termine DTEXT de la siguiente forma:

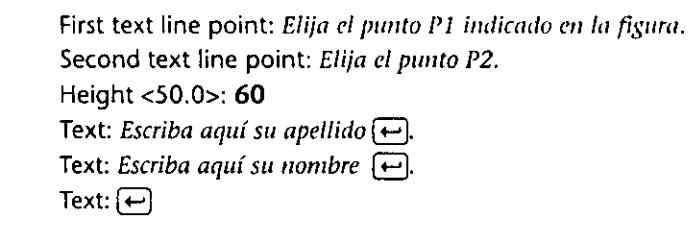

El nombre aparece en el área Drawn by:. El texto se alarga o reduce de forma que llene la línea situada entre los dos puntos de línea de texto seleccionados.

La pantalla debe ser como ésta:

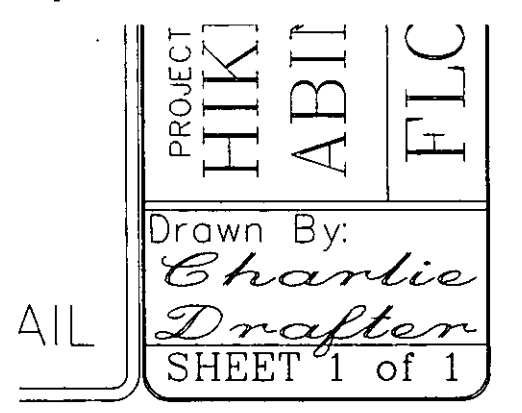

Figura 3-28. Finalización de la anotación Drawn by:

**1** 

3. Almacene el dibujo.

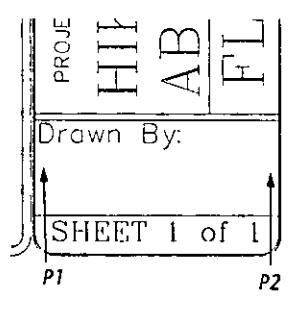

À

# Finalización del dibujo

Usted ha finalizado el sombreado y la anotación del dibujo. Cambie la vista y reutilice la capa ARHATCH para'visualizar toda la información del dibujo.

- l. Utilice DDLMODES para reutilizar la capa ARHATCH.
- 2. Amplíe los límites para ver todos los elementos del dibujo finalizado.
- 3. Almacene el dibujo.

El dibujo debe ser como el de la Figura 3-29.

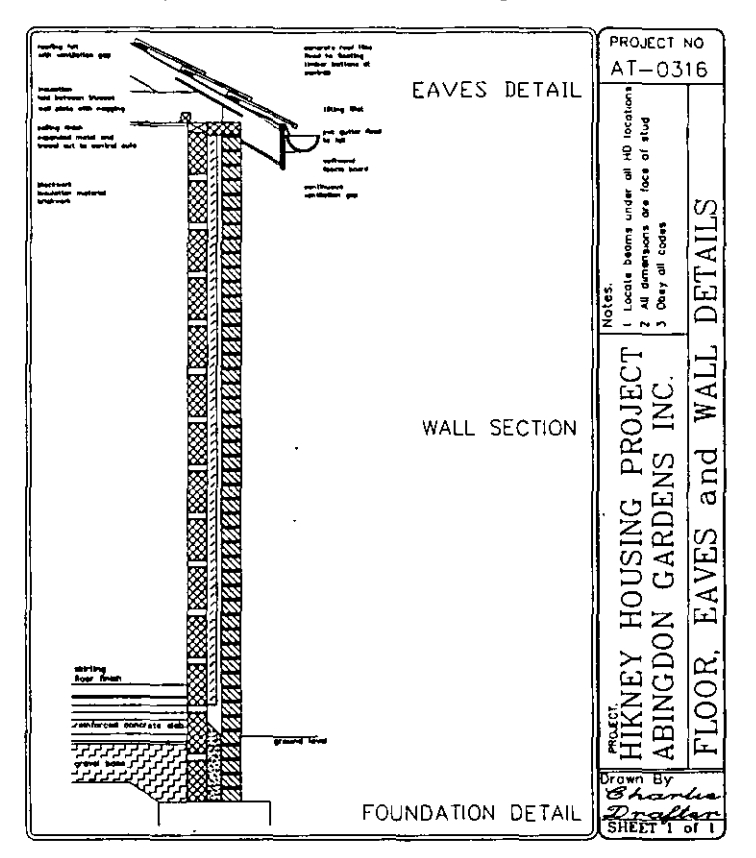

Figura 3-29. Dibujo finalizado

Con esto termina el ejercicio sobre anotación de dibujo.

# Más información sobre este tema

#### Importación de texto en un dibujo

Puede utilizarse el archivo *asctext.lsp* para importar un texto en formato ASCII en el dibujo. Para ver un ejemplo de la utilización de este archivo, consulte la sección "Importación de texto a un dibujo" en la página 118 de este manual.

La información sobre todas las opciones de *asctext.lsp* aparece en el *Manual de Suplementos de AutoCAD Versión 12.* ·

*1* 

#### Edición de texto

Si desea modificar el texto introducido, puede utilizar el comando DDEDIT. Ingrese DDEDIT y seleccione el texto que va a editar. Aparece el cuadro de diálogo Edit Text, similar a éste.

| er                              |                                  |
|---------------------------------|----------------------------------|
| ■※▼<br>æ<br><b>TABLE</b><br>333 | $\neq$ , $\mathbf{X}_t$<br>pros" |

Figura 3-30. Cuadro de diálogo Edil Text

Una vez realizados los cambios, elija OK. Se solicitará la seleccionación de otra entidad de texto para editar. Cuando finalice la edición, oprima  $\Box$ .

#### Utilización del comando CHANGE

Si desea modificar las propiedades de un texto, puede utilizar CHANGE. Cuando ingrese CHANGE, seleccione el texto que desea modificar. A continuación aparecerá esta señal:

Properties/<Change point>:

La opción Change point permite modificar el punto de inserción de texto, el estilo de texto, el ángulo de rotación y la cadena de texto. Si oprime  $\Theta$  en cualquiera de estas señales, el texto no se modifica y se pasa a la siguiente señal.

#### El programa *chtext.lsp*

El programa *clztext.lsp* ofrece muchas otras maneras de manipular el texto ya incluido en el dibujo. Para más información sobre las opciones de *chtext.lsp,*  consulte el *Mmzual de Suplementos AutoCAD Versión 12.* 

#### Códigos de control y caracteres especiales

Si desea añadir caracteres especiales al texto o destacarlo con subrayados o suprarrayados, puede utilizar los siguientes caracteres especiales.

| Secuencia<br>$_{\odot}$ de control | Operación ·                            |  |
|------------------------------------|----------------------------------------|--|
| %%о                                | (Des)activa suprarrayado               |  |
| %%u                                | (Des)activa subrayado                  |  |
| %%d                                | Dibuja el símbolo grado                |  |
| %%p                                | Dibuja el símbolo +/- de tolerancia    |  |
| %%с                                | Dibuja el símbolo diámetro de círculo  |  |
| %%%                                | Dibuja el símbolo % solo               |  |
| %%nnn                              | Dibuja el carácter especial número nnn |  |

*Tabla 3-2. Códigos de control utilizados en texto de AutoCAD* 

Por ejemplo, para escribir este texto

Rotación 96

debería ingresar los siguientes caracteres especiales y texto.

**0 /o0 /ouRotación°/o0 /ou 96°/o%d** 

#### **Fuentes disponibles en AutoCAD**

AutoCAD lee la mayoría de las fuentes Adobe Type 1 (PostScript) y puede cargarlas dinámicamente, como archivos compilados, con el comando STYLE, o bien compilarlas en archivos de fuentes convencionales. Las fuentes Post-Script se caracterizan por tener la extensión de archivo .pfb.

Para obtener una lista completa de todas las fuentes disponibles en AutoCAD y una muestra de cada una de ellas, consulte el apéndice A del *Manual de Referencia de AutoCAD Versió11* 12.

Para utilizar las fuentes con el comando STYI.E, ejecute el comando e ingrese el nombre del archivo que contiene la fuente deseada. Finalice el comando como se explica en la página 88 de este capítulo.

•

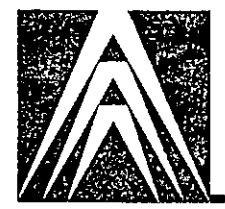

 $\ddot{\phantom{0}}$ 

# **Capítulo 4 Bloques y Atributos**

Un *Bloque* es una colección de objetos de un dibujo de AutoCAD, agrupada y almacenada con un nombre. Se puede agrupar cualquier conjunto de objetos como Bloque, y utilizar esta "pieza" muchas veces en el dibujo. El comando BLOCK permite reunir objetos en un Bloque. El comando WBLOCK graba un Bloque en el disco duro y permite accederlo desde diferentes dibujos.

También puede insertarse un dibujo completo a modo de Bloque en otro dibujo.

Un *Atributo* es una entidad de dibujo diseñada para contener texto y enlazar datos de texto y objetos gráficos en la base de datos del dibujo. Los Atributos se utilizan para etiquetar Bloques, y pueden usarse únicamente con Bloques.

En este capítulo, utilizará los comandos de Bloques y Atributos para crear un esquema de instalación eléctrica. El esquema ya finalizado debe ser similar a éste.

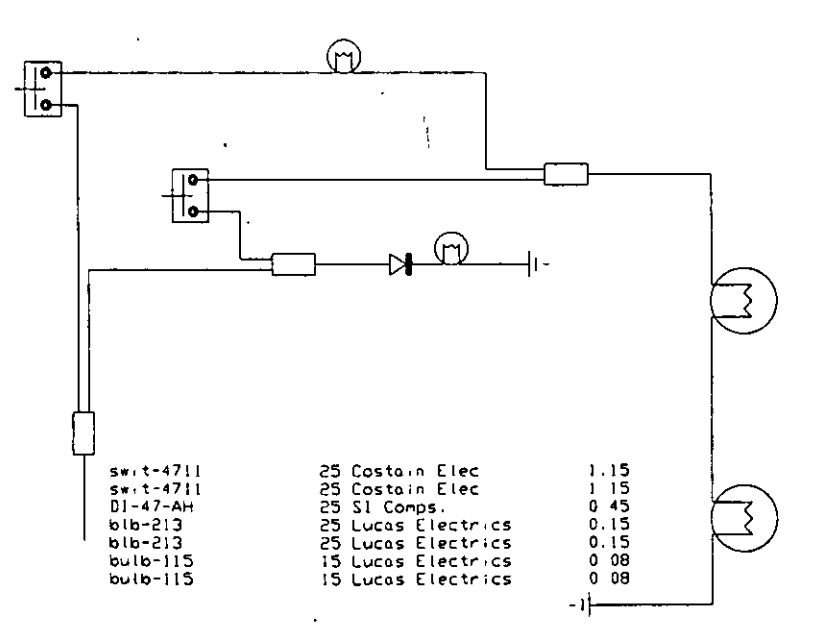

Figura 4-1. Esquema de instalación eléctrica finalizado con la lista de componentes

Los comandos y variables de sistema que aparecen en este capítulo, además de las ya explicadas, son las siguientes:

- 
- 
- 
- 
- 
- 
- Comando DDINSERT
- Comando ATTDISP Comando DDTYPE
- Comando ATTEDIT Comando EXPLODE
- Comando BLOCK Comando MINSERT
- Comando DDATTDEF Comando WBLOCK
- Comando DDATTE Variable de sistema ATTDIA
- Comando DDATTEXT Variable de sistema ATTREQ

Las nuevas funciones que aparecen en el capítulo son las siguientes:

- Definición de un Bloque Definición de Atributos
- Grabación de un Bloque en disco Edición de Atributos
- 
- Descom'posición de un Bloque

#### Conocimientos necesarios

Para realizar la sección sobre extracción de Atributos (ejercicio 3 de este capítulo), debe saber utilizar un editor de texto que cree archivos en formato ASCII.

# **Utilización de Bloques en AutoCAD**

Los Bloques pueden utilizarse para texturizar un conjunto de entidades repetidas que forman un grupo. Las ventajas derivadas de su uso son varias: ' *1* 

- Reducción del tamaño del dibujo. Los patrones múltiples de un Bloque se almacenan en una única referencia en la base de datos del dibujo.
- Reducción del tiempo de dibujo. Sólo se necesita dibujar una vez los símbolos repetidos.
- Bibliotecas de símbolos de fácil definición. Las bibliotecas de símbolos son almacenes centrales de Bloques empleados habitualmente, y sirven para garantizar uniformidad en un conjunto de dibujos o en un proyecto.
- Redefinición sencilla de todas las partes de una colección de dibujos.
- Posibilidad de enlazar Atributos a un Bloque, los cuales permiten asociar texto a las partes y componentes de un dibujo.

A su vez, los Bloques proporcionan un mayor grado de flexibilidad. Cada Bloque que se inserta en un dibujo puede tener diferente escala y rotación. También es posible modificar un Bloque alterando su escala con la asignación de distintos valores en la dirección de los ejes X, Y y Z.

Los Bloques se consideran entidades únicas, independientemente del número de objetos agrupados para formarlos. Es posible descomponerlos en sus diferentes entidades o crearlos a partir de otros Bloques.

94 Utilización de Bloques en Auto CAD

- 
- Inserción de un Bloque Extracción de datos de Atributos

t
1

# **Atributos**

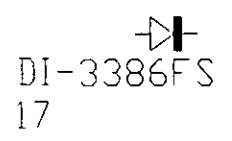

**Bloque con Atributos** 

Un Atributo es una entidad de dibujo que contiene texto y está enlazada a un Bloque. Puede contener todo tipo de información acerca del Bloque: números de artículos, precios, comentarios, el nombre del comerciante, etc. Para agregar datos a otras entidades, tales como Líneas o Círculos, debe utilizar datos de entidad extendidos.

Para más información sobre datos de entidad extendidos, consulte el *Manual del Programador de AutoLISP* y el *AutoCAD Development System Programmer's Reference Manual.* 

La información de los Atributos puede mostrarse o no como parte del dibujo, pero siempre está disponible. Pueden definirse Atributos que siempre tengan el mismo valor, denominados Atributos constantes, o que precisen la introducción de un valor cada vez que se inserta un Bloque. Los Atributos pueden extraerse de una base de datos del dibujo y. utilizarse como entradas en una hoja electrónica para generar documentos tales como catálogos o listas de materiales.

Los Atributos pueden utilizarse, por ejemplo, en la administración de instalaciones para listar las direcciones, costos e inventarios para un dibujo AutoCAD de una oficina. Las aplicaciones, como sistemas de información geográfica, bibliotecas de símbolos y estimaciones de materiales, en los que los principios básicos de la extracción de Atributos pueden combinarse con los programas ADS y AutoLISP, son un ejemplo del uso avanzado de Atributos.

# **Ejercicio 1: Definición de Bloques y Atributos**

Cuando se crea un Bloque con el comando BLOCK, es necesario darle un nombre, e indicar un punto de base para la inserción y las entidades que lo forman. El nombre del Bloque puede tener un máximo de 31 caracteres alfanuméricos e incluir los caracteres especiales  $\S$ ,  $-$ ,  $y$   $\angle$ . El punto de base para la inserción es el que se usa como referencia para insertar el Bloque.

En este ejercicio, creará e insertará un Bloque en el dibujo de un esquema de instalación eléctrica. Luego, utilizará el comando EXPLODE para dividir el Bloque en las entidades que lo componen. También creará definiciones de Atributos, las enlazará al Bloque y realizará inserciones de Bloques múltiples.

### **Creación de Bloques**

En esta sección, definirá el Bloque de un conector y listará los Bloques que hay en el dibujo.

- l. Inicie AutoCAD.
- 2. Utilice el cuadro de diálogo Create New Drawing del comando NEW para crear un dibujo basado en el archivo *blocks.dwg.* Para hacer esto, escriba **blocks** en el cuadro de edición Prototype... y un nombre diferente en el cuadro de edición New Drawing Name...

Aparece el dibujo siguiente, basado en blocks.dwg.

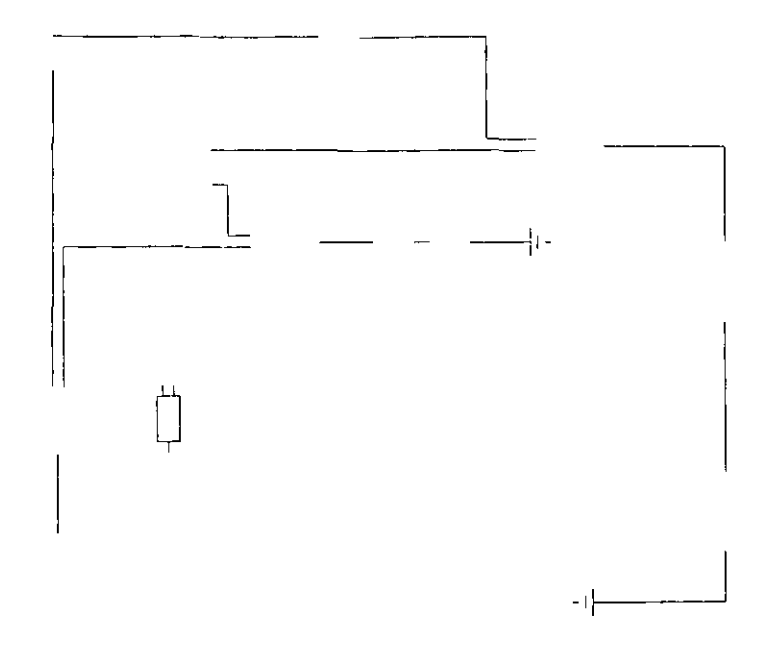

**Figura 4-2. Copia del dibujo blocks.dwg** 

Es necesario definir un nuevo Bloque, CONN, a partir de las entidades que muestra la Figura 4-3.

3. Inicie BLOCK y conteste las señales.

Command: **block**  Block name (or ?): **conn** lnsertion base point: **end**  of

Defina ellnsertion base point mediante la referencia a objetos END y elija el

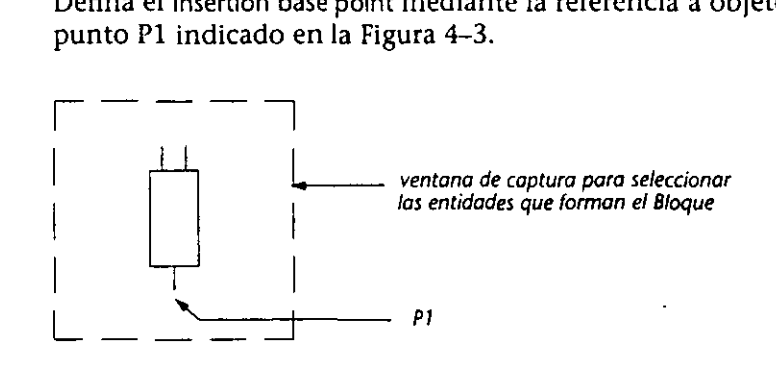

**Figura 4-3. Selección de entidades** *y* **punto de inserción del Bloque CONN** 

4. Utilice una ventana de captura para seleccionar las entidades que forman el conector, como indica la Figura 4-3.

Una vez finalizada la selección, desaparece el conector. Así es como AutoCAD confirma que ha creado correctamente el Bloque, que sigue incluido en la base de datos del dibujo.

S. Con el comando BLOCK puede obtener una lista de todos los Bloques que contiene el dibujo.

Command: **block**  Block name (or ?): ? Block(s) to list  $\langle \rightarrow \rangle$ : Oprima  $\Box$ .

En la pantalla de texto, aparece esta lista.

Defined blocks. CONN EARTH

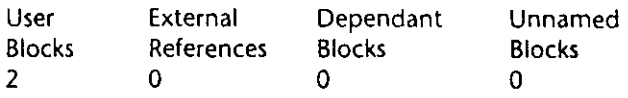

El comando BLOCK ha puesto el nombre del nuevo Bloque en mayúsculas.

6. Oprima la tecla Flip Screen (F1) para volver a la pantalla gráfica.

## **Almacenamiento de un Bloque en disco**

- Cuando se utiliza BLOCK, el Bloque definido no se graba en disco, sólo crea un Bloque de entidades en el dibujo actual. El comando WBLOCK permite grabar el Bloque en disco como otro archivo de dibujo.
	- l. Inicie WBLOCK.

Command: **wblock** 

Aparece el cuadro de diálogo Create Drawing File.

2. Escriba **conn** en el cuadro de edición File: y elija OK.

AutoCAD añade la extensión .dwg al archivo, al grabarlo en el disco.

3. Ingrese este texto en la señal

Block name: **conn** 

4. Almacene el dibujo.

### **Inserción de Bloques**

Ahora ya puede insertar el Bloque definido en el dibujo.

l. Inicie el comando DD!NSERT para insertar el Bloque en el dibujo.

Command: **ddinsert** 

### **1**

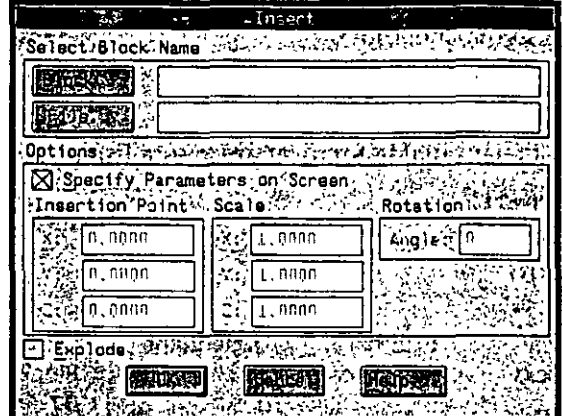

Aparece el cuadro de diálogo lnsert, similar al de la siguiente figura.

**Figura 4-4. Cuadro de diálogo lnsert** 

Especifique el Bloque o el archivo de dibujo que desea insertar en el área Select Block Name. Puede indicar la posición del Bloque que va a insertar señalando con el cursor gráfico el cuadro de opción Specify Parameters on Screen o las áreas lnsertion Point, Scale y Rotation. El cuadro de opción Explode del cuadro de diálogo lnsert ejecuta el comando EXPLODE en el Bloque cuando éste se inserta.

2. Elija Block ... en el cuadro de diálogo lnsert. Aparece un subcuadro de diálogo similar al de la Figura 4-5.

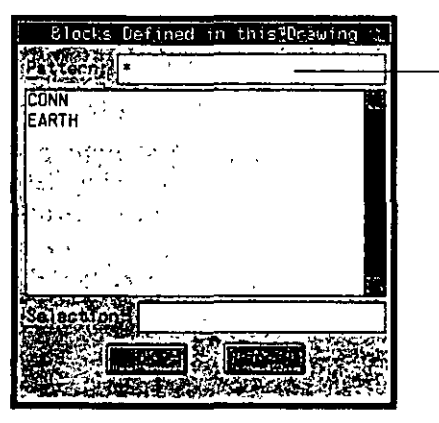

permite la búsqueda de nombres de bloques específicos

*Figura 4-5. Subcuadro de diálogo Block selection* 

3. Aparecerá un cuadro de listado con los nombres de los Bloques definidos en el dibujo actual. Elija CONN.

Elija OK para terminar con el cuadro de diálogo.

4. En el cuadro de diálogo Insert, elimine la marca del cuadro de opciones Specify Parameters on Sreen para activar las áreas lnsertion Point, Scale y Rotation. Defina Insertion Point como 4.5, 14.0, 0. Puede utilizar la tecla [Tab] para moverse entre los cuadros de edición.

Acepte los valores predeterminados para los restantes cuadros.

Elija OK.

Aparece en el dibujo un nuevo conector en las coordenadas especificadas. El dibujo debe ser como la siguiente figura.

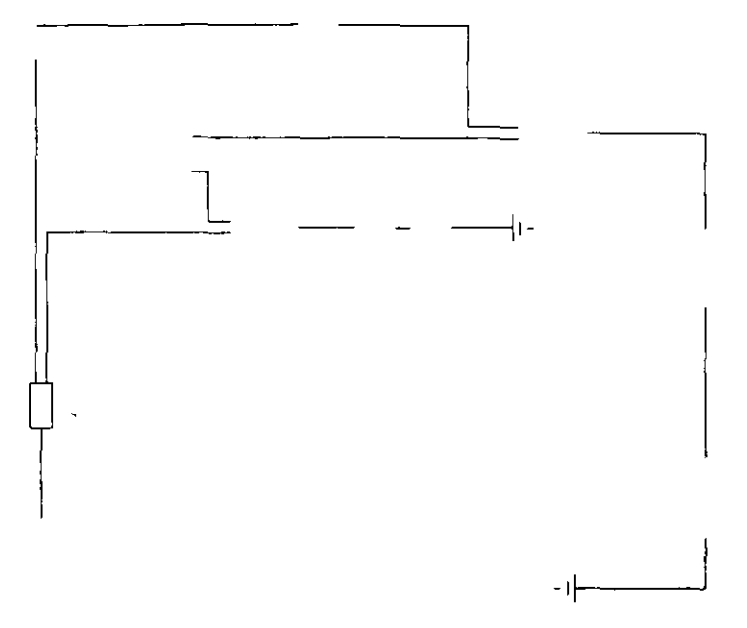

*Figura 4-6. Bloque conector insertado en el d1bujo* 

Ahora añadirá un nuevo conector en la zona superior derecha del dibujo.

S. Inicie DDINSERT eligiendo la opción lnsert... del menú desplegable Draw. Las coordenadas de lnsertion Point son 53, **41.5.** 

En este caso, vamos a insertar el Bloque conector de manera que el extremo con un cable quede orientado hacia la derecha. Para hacer esto, defina un ángulo de rotación que haga girar el Bloque 90 grados a la izquierda, ingresando 90 en el cuadro de edición Angle:.

Elija OK para finalizar con el cuadro de diálogo.

6. Repita la inserción de un Bloque conector en **27.5,33** y hágaio girar nuevamente 90 grados.

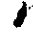

#### El dibujo debe ser similar a éste.

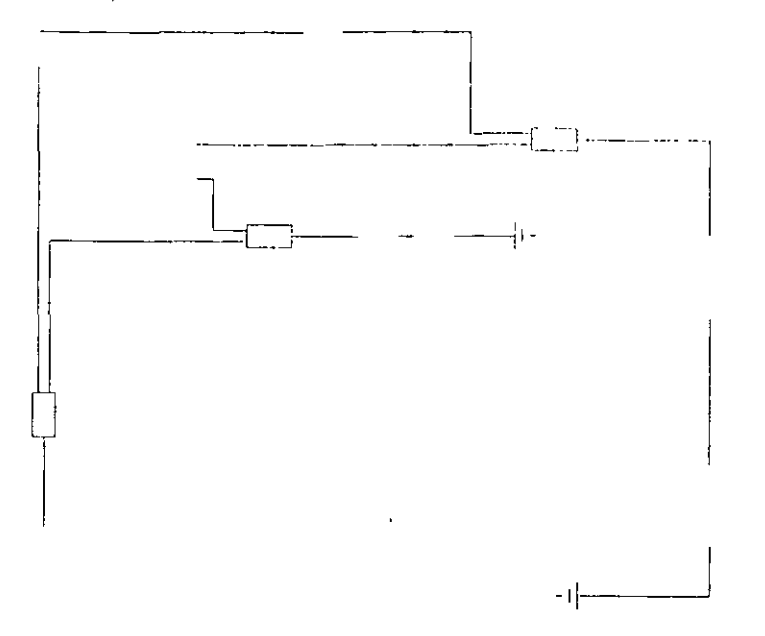

*Figura 4-7. Circuito con 3 conectores insertados* 

7. Almacene el dibujo.

## **Descomposición de Bloques**

Como se explicó anteriormente, el comando BLOCK permite agrupar entidades en un Bloque. Pero, ¿qué ocurre si quiere modificar un Bloque o añadirle entidades? Debe utilizar el comando EXPLODE para descomponer al Bloque en sus entidades y, una vez modificadas éstas, utilizar de nuevo BLOCK para redefinirlo.

l. Inicie DDINSERT.

En esta ocasión va a almacenar un Bloque almacenado en el disco que no está en el dibujo.

2. Elija el botón File... en el cuadro de diálogo Insert y seleccione **BULB** en el cuadro de listado. Elija OK.

Ingrese las coordenadas **24,16** en lnsertion Point.

Acepte los valores predeterminados para todas las demás señales.

Un Bloque texturizando un foco aparece en el dibujo.

3. Inicie el comando LIST.

Command: **list**  Select objects:

Intente seleccionar una parte del foco. Cada vez que elija una entidad única, todo el Bloque queda iluminado debido a que es un grupo de entidades.

4. Anule LIST con  $[\overline{\text{Ctr}}] + [\overline{\text{C}}]$ .

S. Utilice ahora EXPLODE para descomponer el Bloque en sus elementos individuales:

> Command: explode Select objects: *Elija cualquier parte del foco*. **Select objects:** *Oprima* **B** *¡wra* **fi1UIIizar** *el* **COI1Wildo.**

Una vez finalizada la selección, el conector queda iluminado por un momento. Esta es la forma en la que AutoCAD confirma que el Bloque se ha descompuesto correctamente. El Bloque sigue estando en la base de datos del dibujo.

- 6. Utilice LISTen el foco. Puesto que ha dividido el Bloque en sus diferentes entidades, puede seleccionar cada una de ellas individualmente.
- 7. Anule LIST con  $[CH]+[C]$ .

### Enlace de Atributos a Bloques

Un Atributo es una entidad de dibujo diseñada para contener texto y enlazar texto a objetos gráficos de una base de datos del dibujo. Los Atributos se emplean para etiquetar únicamente Bloques.

Los Atributos se definen en los comandos ATTDEF o DDATTDEF. Las definiciones y señales para cada Atributo se seleccionan y almacenan durante los comandos BLOCK y WBLOCK. Usted puede definir Atributos que tengan siempre el mismo valor, denominados Atributos constantes, o Atributos para los que haya que ingresar un valor cada vez que se insertan en un Bloque.

En esta sección, utilizará el comando DDATTDEF para definir un conjunto de Atributos para el foco.

l. Inicie DDATTDEF.

Command: ddattdef

Aparece el cuadro de diálogo Attribute Definition, similar a éste.

|                 | Artribute Definition                                       |  |
|-----------------|------------------------------------------------------------|--|
|                 | bderine giff indspillatentbuten with non-olivide political |  |
|                 | Priama t                                                   |  |
| 'Preset%'#10    |                                                            |  |
|                 | AsonttonPolnt RTextYOptions / 2012 12:25 13:25 13:27 12:2  |  |
|                 | Justification: Alert                                       |  |
| 10.0000 ئ       | <b>IMONOTXT</b>                                            |  |
| 0.0000          | 집0.1000                                                    |  |
| 991 o . 0 0 0 0 | Rigta (Tor<br>٥.                                           |  |
|                 | Aldgerikelten previouslaatiettute (PP)Secilil              |  |

**Figura 4-8. Cuadro de diálogo Artnbute Defimtion** 

El cuadro de diálogo Attribute Definition consta de las áreas Mode, Attribute, lnsertion Point, y Text Options.

El área Mode describe el comportamiento de los Atributos.

- Invisible Si se selecciona este cuadro, el texto del" Atributo no aparece después de insertado el Bloque. Puede desactivar esto con el comando AITDISP, descrito anteriormente en este ejercicio.
- Constant Si se selecciona este cuadro, el Atributo tiene un valor fijo para todas las inserciones de Bloques que no puede modificarse en ninguna fase.
- Verify Si se selecciona este cuadro, el programa pide que se verifique si el valor predeterminado del Atributo es correcto cuando se inserta un Bloque.
- Preset Si se selecciona este cuadro, el Atributo se define como un valor predeterminado que no permite modificaciones por parte del usuario. Esta opción sólo es válida para la introducción de información en la línea de comandos, pero no a través de un cuadro de diálogo.

El área Attribute contiene los siguientes cuadros de edición.

- Tag: Contiene el encabezamiento o nombre de campo de un Atributo.
- Prompt: Contiene el texto que aparece cuando AutoCAD solicita la introducción de un valor o una cadena de texto de un Atributo.
- Value: Contiene el valor predeterminado de un Atributo. Puede dejarse vacío.

El área lnsertion Point indica el comienzo de la definición de un Atributo en términos de las coordenadas *X, Y* y *Z.* El área Text Options controla la forma en que aparece el texto.

Se define un solo Atributo por vez. Cada Atributo de un Bloque puede tener diferentes valores y propiedades. Pueden definirse tantos Atributos para un Bloque como se desee.

A continuación, definirá un Atributo para el foco insertado y descompuesto· anteriormente.

2. Defina Mode como Verify eligiendo el cuadro de opción Verify.

Ingrese el texto partname en el cuadro de edición Tag:. Use la tecla [Tab] para desplazarse al siguiente cuadro.

Ingrese el texto Name of part? en el cuadro Prompt:.

Ingrese **bulb-1111** en el cuadro Value:.

Ahora puede definir el punto de inserción y las opciones de visualización de texto del Atributo.

3. En el área lnsertion Point, ingrese las coordenadas 33,23,0.

En el área Text Options, ingrese 1.5 en el cuadro Height <.

El cuadro de diálogo Attribute Definition debe ser como la Figura 4-9, una vez finalizado.

Capitulo 4

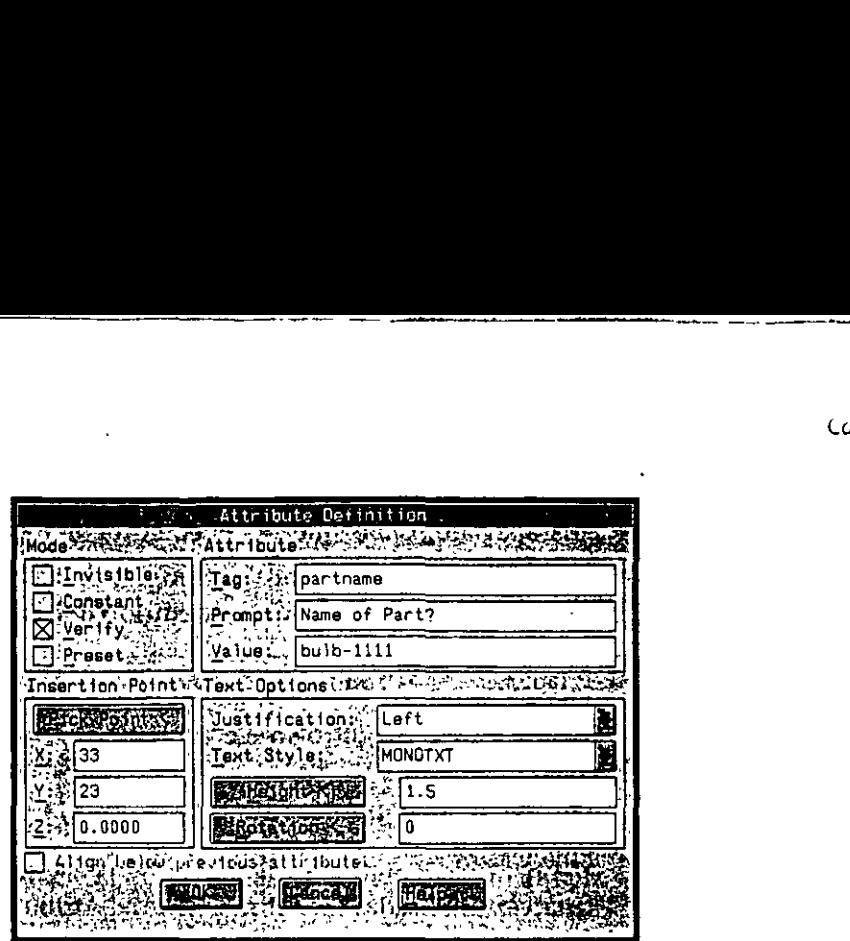

--------------------------- ----- ---------~~

**Figura 4-9. Cuadro de diálogo Attnbute Definir ion finalizado** 

4. Elija OK para terminar con el cuadro de diálogo Attribute Definition.

El Atributo está definido y el rótulo aparece junto al foco en el área gráfica. Ahora necesita definir los tres Atributos restantes de este Bloque.

5. Inicie DDATIDEF y termine la siguiente definición para un rótulo denominado RATING.

Seleccione el cuadro de opción Verify y complete los cuadros de edición del Atributo.

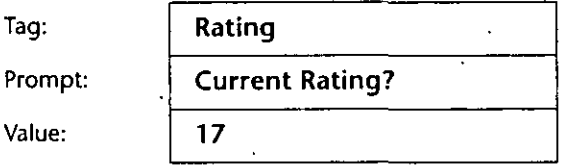

Elija Align below previous attribute, que alinea el texto del Atributo justamente debajo del rótulo del Atributo anterior. Cuando se selecciona este cuadro, todo lo que aparece en las áreas lnsertion Point y Text Options está en color gris apagado.

Elija OK. **<sup>1</sup>**

6. Inicie de nuevo DDATIDEF y complete la siguiente definición de un rótulo llamado COST.

Seleccione Invisible y Verify y complete los cuadros de edición del Atributo.

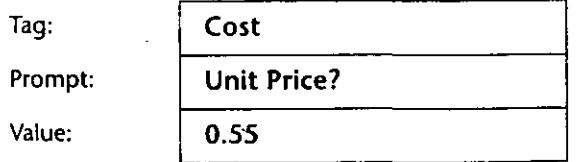

Seleccione Align below previous attribute.

Elija OK.

7. Inicie de nuevo DDATIDEF, y complete la siguiente definición para el último rótulo denominado SUPPLIER.

Seleccione Invisible y Constant. El cuadro de edición Prompt: se pone color gris apagado, dado que no pueden ingresarse valores para un Atributo insertado.

Complete los demás cuadros de edición del Atributo.

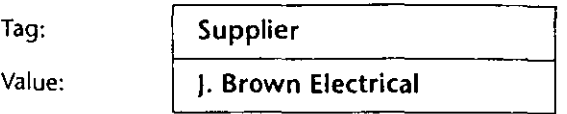

Elija Align below previous attribute.

Elija OK.

Una vez finalizadas las definiciones del Atributo, el Bloque debe ser como éste.

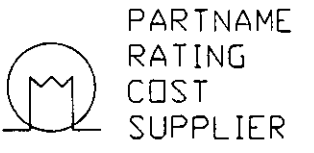

**F1gura** *4-1* **O. Defimciones finalizadas del Atributo** 

8. Almacene el dibujo.

### Edición de definiciones de Atributos antes de crear un Bloque

Si desea modificar una definición del Atributo antes de definirlo como Bloque, puede utilizar el comando DDEDIT, que evita tener que borrar y redefinir los Atributos con el comando DDATTDEF. ·

En esta sección, utilizará el cuadro de diálogo Edit Attribute Definition, que se ejecuta con el comando DDEDIT, para editar un Atributo.

Imaginemos que cambia el proveedor de focos y necesita modificar el rótulo del Atributo SUPPLIER.

l. Inicie DDEDIT.

Command: ddedit

<Select a TEXT or ATTDEF object>/Undo:

2. Elija la definición del Atributo SUPPLIER. Aparece el cuadro de diálogo Edit Attribute Definition, similar al siguiente.

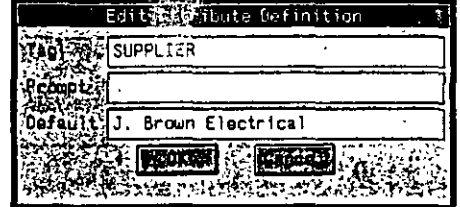

Figura 4-11. Cuadro de diálogo Edit Attribute Definition

Puede utilizar cada cuadro del cuadro de diálogo Attribute Definition para modificar el nombre del rótulo, la señal que aparece cuando se inserta el Bloque, y el valor predeterminado de la definición del Atributo.

'/

- 3. En el cuadro de edición Default, cambie J. Brown Electrical por Lucas Electrics.
- 4. Elija OK para finalizar el cuadro de diálogo. Oprima  $\Box$  para terminar DDEDIT.

### Agregado de Atributos a los Bloques

La información del Atributo se almacena en un Bloque, prácticamente de la misma forma que las entidades gráficas. El comando BLOCK se utiliza para agrupar los Atributos y las entidades gráficas en una nueva definición del Bloque bulb (foco).

l. Inicie BLOCK e ingrese el siguiente texto ante la señal:

Command: block Block name (or ?): bulb Block BULB already exists. Redefine it? <N>

AutoCAD le advierte que el Bloque ya se ha definido. Responda Y para redefinirlo. Finalice BLOCK.

lnsertion base point: 24,16

Select objects: Use una ventana de captura para seleccionar todas las entidades que muestra la Figura 4-10.

Select objects: Oprima (-).

El Bloque y los Atributos desaparecen de la pantalla, lo cual confirma que AutoCAD ha redefinido el Bloque.

2. Almacene el dibujo.

### Inserción de Bloques con Atributos

Ahora ya puede terminar el esquema de instalación eléctrica añadiéndole los Bloques finalizados y los Atributos asociados. Cuando inserte un Bloque en un dibujo, todo Atributo asociado, definido como visible, aparecerá en el dibujo.

Las variables de sistema ATTDIA y ATTREQ controlan la forma en que se manipulan los Atributos al insertar un Bloque. ATTDlA determina si AutoCAD muestra un cuadro de diálogo al insertar un Bloque con Atributos variables. Si ATTDIA está definida como O (off), debe ingresarse texto en la señal Command:.

ATTREQ determina si AutoCAD solicita la introducción de datos al usuario. Si ATTREQ está definida como O, los Atributos quedan definidos como valores predefinidos y no se solicita la introducción de texto.

En esta sección, definirá estas dos variables de sistema e insertará Bloques con Atributos en el dibujo.

l. En primer lugar, verifique que ATTREQ esté definido para solicitar valores del Atributo. Escriba lo siguiente:

Command: attreq New value for ATTREQ <1>: 1

2. Utilice DDINSERT para insertar el Bloque del interruptor (switch). Elija el cuadro File ... y después el archivo de dibujo switch en el cuadro de diálogo Select Drawing File.

Inserte el interruptor en las coordenadas 4,48 con los valores de escala y rotación predeterminados.

Elija OK.

La variable de sistema ATIDIA está definida en este momento como O, por lo que AutoCAD solicita los valores del Atributo en la señal Command:. Los valores predefinidos para el Atributo aparecen en la señal.

- 3. Complete los valores del Atributo.
	- Current Rating? <25>: Oprima EJ. Name of Part? <swit-4711>: Oprima (-). Unit Price?: 1.15
- 4. AutoCAD solicita la verificación de los valores del Atributo que no se modificaron. Acepte los valores para ambos Atributos oprimiendo  $\left($ .

AutoCAD no solicita la introducción de valores para los Atributos constantes de un Bloque. Aparece un nuevo Bloque con dos Atributos visibles. El dibujo debe ser como la Figura 4-12.

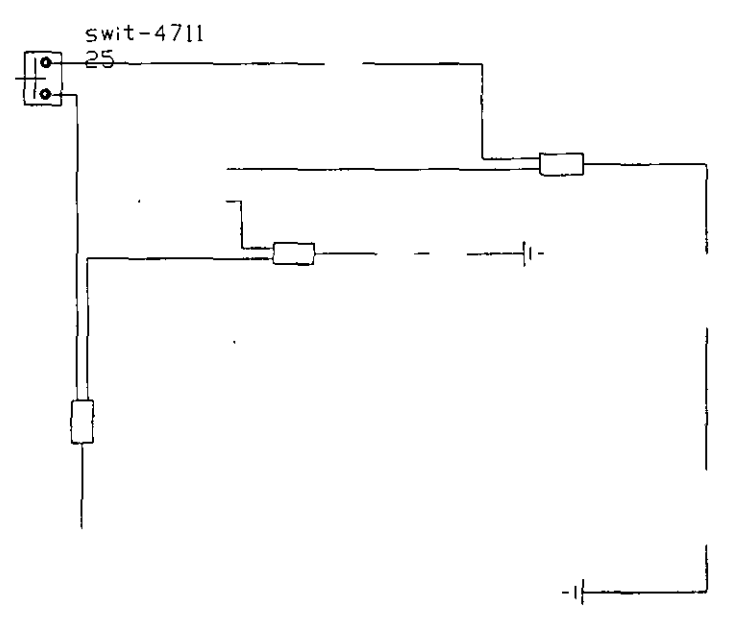

*Figura 4-12. Dibujo con el Bloque interruptor y Atributos* 

Insertará otro interruptor en el dibujo, pero en esta ocasión utilizará el cuadro de diálogo Attribute para ingresar los valores.

5. Defina ATIDIA para que aparezca un cuadro de· diálogo cuando precise ingresar los valores.

Command: attdia New value for ATIDIA <0>: **1** 

- 6. Ejecute el comando DDINSERT e inserte otro interruptor en las coordenadas **18,38.** Acepte los demás valores predefinidos.
- 7. Elija OK para finalizar el cuadro de diálogo Insert.

Aparece el cuadro de diálogo Enter Attributes, similar al de la Figura 4-13.

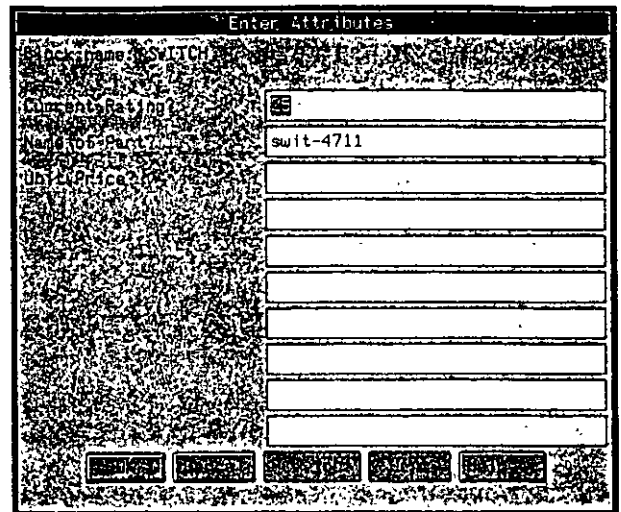

**F1gura** *4-13.* **Cuadro de diálogo Enter Attributes** 

Elija el cuadro de edición adecuado para editar los valores del Atributo en Enter Attributes .

8. Elija el cuadro Unit Price? e ingrese 1.15. Oprima e para terminar la entrada.

Elija OK.

Aparece un nuevo interruptor en el dibujo.

El modo Verify no tiene validez cuando se utiliza Enter Attributes, ya que este cuadro de diálogo permite examinar y modificar todos los Atributos antes de continuar.

9. Utilice DDINSERT para insertar un diodo. Elija el cuadro File... y después el archivo de dibujo **diode** del cuadro de diálogo Select Drawing File.

Inserte el diodo en las coordenadas **32.5,33.** Acepte los valores predeterminados de escala y ángulo de rotación.

Elija OK.

 $\bullet$ 

10. Ingrese los siguientes valores en Enter Attributes:

Name of Part? Current Rating? **Unit Price?** 

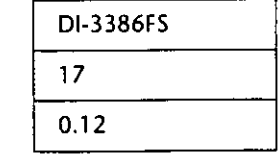

Elija OK para terminar con este cuadro de diálogo.

El dibujo contiene ahora tres Bloques con Atributos visibles y debe ser similar al de la Figura 4-14.

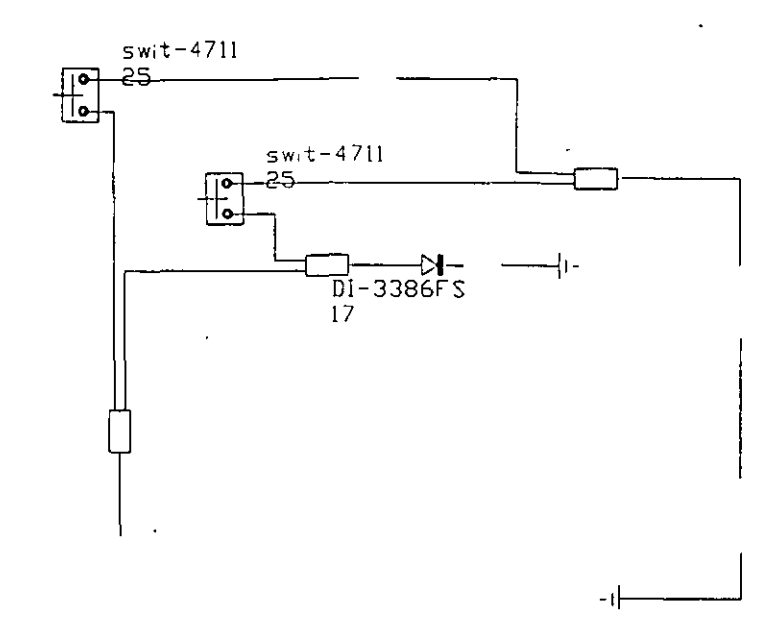

*Figura 4-14. Esquema del instalación eléctrica con Bloques y Atributos insertados* 

11. Almacene el dibujo.

#### Inserción de Bloques múltiples

Hasta ahora, ha insertado Bloques en el dibujo de uno en uno. Si quiere insertar copias múltiples de un Bloque con los mismos valores del Atributo, puede utilizar el comando MINSERT, que permite definir una serie de filas y columnas, el espacio que las separa e insertar un Bloque de la misma forma que con el comando ARRAY.

l. Utilice MINSERT para insertar el Bloque bulb de la siguiente forma:

Command: minsert Block name (or ?) <DIODE>: bulb lnsertion point: 63.5,33 Insertion point: X scale factor <1> / Corner / XYZ: Oprima  $\bigoplus$  para aceptar el *valor predeterminado.*  Y scale factor (default=X): Oprima  $\bigoplus$  para aceptar el valor predeterminado. Rotation angle: 270 Number of rows (----) <1>: 1 Number of columns (III) <1>: 2 Distance between columns (111): 20.5

De esta forma se insertan dos Bloques en la posición especificada. Ahora, debe definir sus Atributos.

2. Aparece el cuadro de diálogo Enter Attributes. Ingrese los siguientes valores:

**Current Rating?** Name of Part? **Unit Price?** 

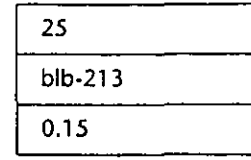

Elija OK.

..

Aparecen dos Bloques en el esquema de instalación eléctrica cuyos valores de Atributo son los mismos. El dibujo debe ser similar al de la Figura 4-15.

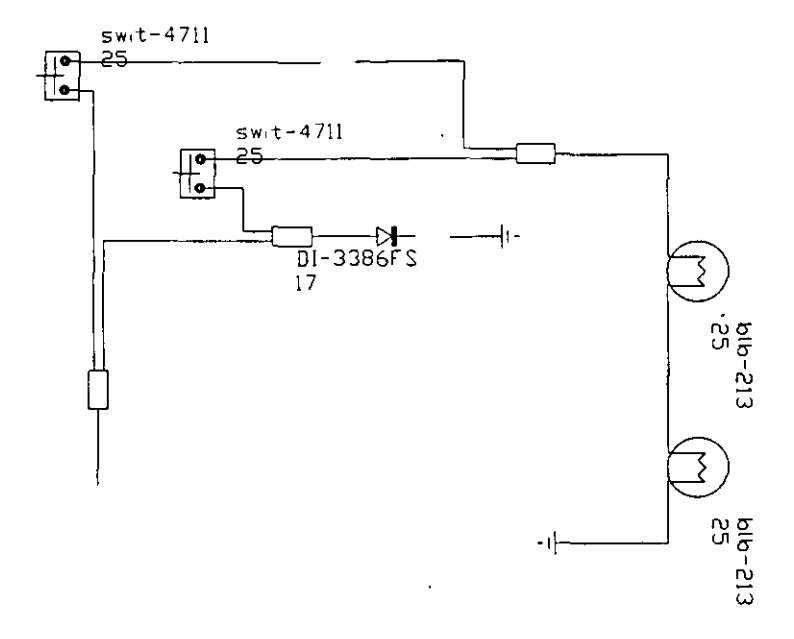

*F1gura 4-15. Esquema de mstalación eléctrica con los Bloques y Atributos insertados* 

3. Almacene el dibujo.

El comando MINSERT ofrece un método sencillo y rápido para insertar varlos Bloques, pero no se puede descomponer un Bloque insertado en un dibujo utilizando este comando.

#### Inserción de Bloques con diferentes factores de escala

Hasta ahora, los Bloques insertados tenían el mismo tamaño que los que se definieron al principio. En esta sección, insertará dos patrones más del Bloque bulb, pero con una escala de 0,5 para cada uno.

1. Utilice DDINSERT para insertar el Bloque bulb.

Asegúrese de que no haya verificación en el cuadro de opción Specify Parameters on Screen. De este modo se activan las áreas lnsertion Point, Scale y Rotation.

Inserte el foco en las coordenadas 27.5,51, con una escala de 0,5 en los cuadros de edición X:, Y: y Z:. Deje el ángulo de rotación en O.

Elija OK.

2. Ingrese los siguientes valores en el cuadro de diálogo Enter Attributes.

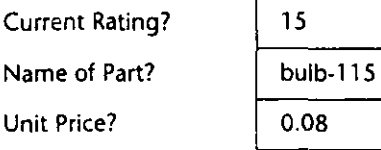

Elija OK.

Aparece el foco en la posición elegida. El foco mide la mitad que los insertados anteriormente.

Ŷ.

Puede editar un Bloque como cualquier otra entidad. Utilizará el comando COPY para añadir otro foco al esquema de instalación eléctrica.

3. Ejecute COPY eligiendo la opción Copy del menú desplegable Construct. Complete las señales.

Command: \_copy Select objects: **1** (1 *para "last object", último objeto)*  Select objects: Oprima  $\leftarrow$ ). <Base point or displacement>/Multiple: 27.5,51 Second point of displacement: 37.5,33

El foco se copia en la nueva posición y tiene los mismos valores de Atributo que el último foco insertado.

El dibujo contiene ahora varios Bloques con Atributos visibles, como se muestra en la Figura 4-16. Los rótulos de Atributo enlazados a los Bloques insertados con una escala de 0,5 tienen la mitad de la altura que los rótulos de los otros Bloques.

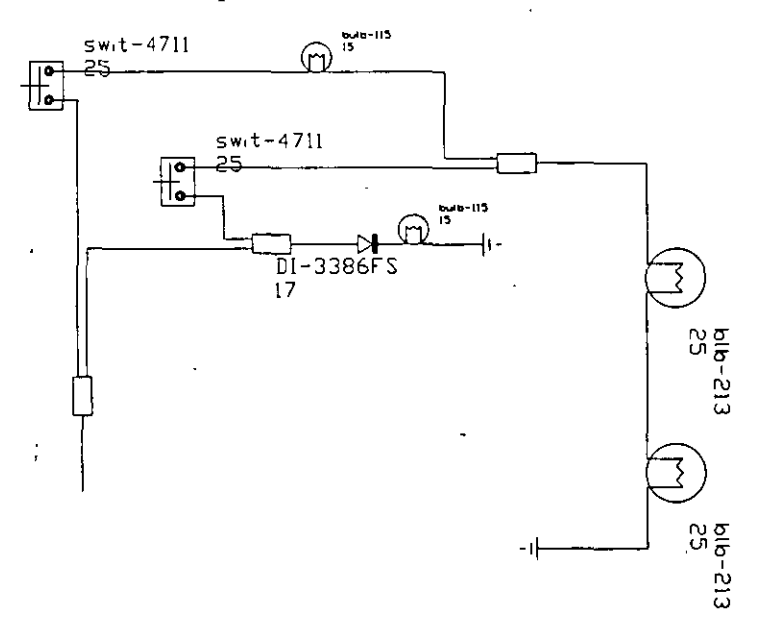

*Figura 4-16. Esquema completo de la instalación eléctrica* 

4. Almacene el dibujo.

# Ejercicio 2: Edición de Atributos en **un dibujo**

Un Atributo es un fragmento de datos de texto asociado a un Bloque de un dibujo. Si selecciona un Bloque, también está seleccionando los datos de los Atributos enlazados a éste. No es posible editar los textos de Atributos de la forma habitual, mediante comandos como DDEDlT. Debe utilizar comandos especiales basados en Atributos para editarlos, a no ser que prefiera descomponer el Bloque y redefinirlo junto con sus Atributos.

En este ejercicio, utilizará el esquema de instalación eléctrica para aprender a controlar la visualización de los rótulos del Atributo, modificar valores del Atributo y ejecutar algunas de las ediciones avanzadas en los valores de los rótulos del Atributo.

# Control de la visualización de los Atributos

Es posible controlar la aparición de los Atributos en el dibujo con el comando ATTDlSP. El comportamiento de los Atributos depende de cómo se determinan los modos al definir el Atributo, como se indica en la siguiente tabla.

|                    | Definición de ATTDISP |                |                    |  |
|--------------------|-----------------------|----------------|--------------------|--|
| Definición de modo | Normal                | Activado       | <b>Desactivado</b> |  |
| Visible            | Visible               | Visible        | No visible         |  |
| Invisible          | No Visible            | <b>Visible</b> | No Visible         |  |

Tabla 4-1. Control de visualización de Atributos con ATTDISP

l. Inicie el comando ATTDlSP y defina todos los Atributos del dibujo como visibles.

Command: attdisp Normai/ON/OFF <Normal>: on

Ahora aparecen los Atributos que antes eran invisibles.

2. Utilice ATTDISP para desactivar la visualización de todos los Atributos.

Command: attdisp Normai/ON/OFF <Normal>: off

Todos los Atributos son invisibles ahora.

3. Para terminar, defina la visualización tal como estaba al principio.

Command: attdisp Normai/ON/OFF <Normal>: normal

### Modificación de los valores del Atributo

Si comete un error al ingresar el valor de un Atributo o tiene que redefinir un dato posteriormente, puede utilizar el comando DDATTE para modificar los valores del Atributo del Bloque seleccionado. Este comando no puede utilizarse para modificar varias instancias de un Atributo o Atributos constantes. Sin embargo, puede emplearse para modificar Atributos que no son visibles.

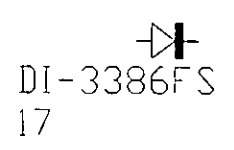

l. Inicie DDATIE.

 $\ddot{\phantom{a}}$ 

Command: ddatte

Select block: Elija diode.

Aparece el cuadro de diálogo Edit Attributes, similar al de la Figura 4-17.

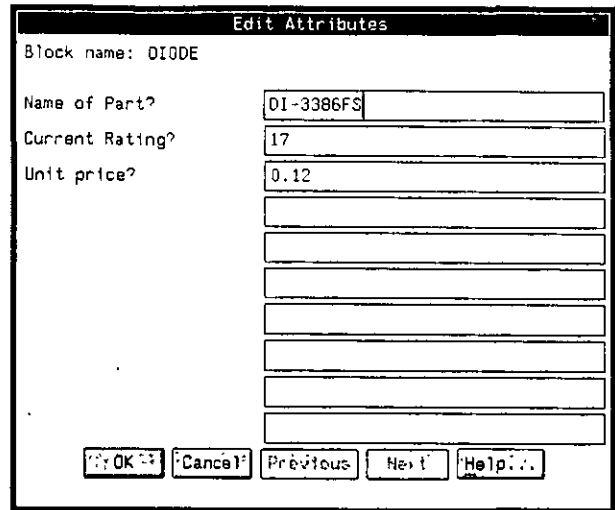

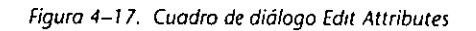

El cuadro de diálogo Edit Attributes funciona de la misma forma que Enter Attributes, descrito en la página 107. Elija el cuadro de edición adecuado para editar los valores del Atributo. Oprima  $\bigoplus$  para terminar.

2. Utilice Edit Attributes para cambiar los Atributos del diodo con los siguientes valores..

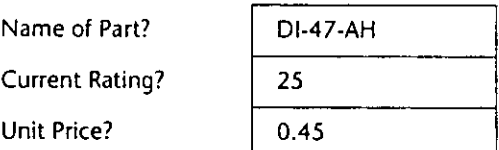

3. Elija OK.

Cuando termine la modificación, el diodo debe ser similar a éste.

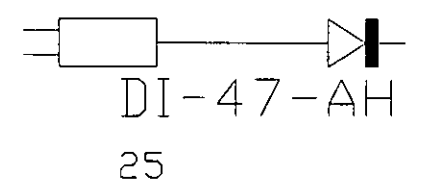

Figura 4-18. Diode después de la modificación con DDATTE

4. Almacene el dibujo.

### **Edición avanzada de Atributos**

El comando ATTEDIT permite editar Atributos independientemente de los Bloques a los que están asociados. La respuesta a la primera pregunta determina la utilización de ATTEDIT.

Edit attributes one at a time? <Y>

Si la respuesta es Y, ATTEDIT permite modificar las propiedades y valores de cada Atributo. Sólo pueden editarse los Atributos visibles.

Si la respuesta es N, ATfEDIT permite realizar modificaciones globales en los valores del Atributo de un dibujo.

En esta sección, cambiará la altura del texto del rótulo del Atributo RATING a 1 en todos los Bloques y editará el nombre del proveedor de todos los focos del dibujo.

l. Inicie ATfEDIT y responda Y en la primera pregunta.

Command: attedit Edit attributes one at a time? <Y>: Y

2. Ya puede especificar los Bloques, rótulos del Atributo y valores que desee editar. Ingrese las siguientes respuestas.

**Block name speCification** <•>: **Oprima [B.**  Attribute tag specification  $\lt^*$  : rating Attribute value specification <\*>: Oprima <a>[-4]</a>. Select Attributes: e

**First corner: Defina una ventana para seleccionar todos los Atributos del dibujo.** 

Cuando termine la selección, aparecerá este mensaje.

6 attributes selected.

Observe que los Bloques y Atributos insertados con MINSERT se consideran como una única instancia de un Bloque.

El primer Atributo queda iluminado y una X indica el punto de inserción. Defina la nueva altura de 1 y después pase al siguiente Atributo.

Value/Position/Height/Angle/Style/Layer/Color/Next <N>: **h** 

New height <1.5000>: **1** 

Value/Position/Height/Angle/Style/Layer/Color/Next <N>: **n** 

3. Repita esta secuencia para los restantes rótulos del Atributo RATING.

Todos los rótulos de RATING tienen ahora la misma altura. ATTEDIT no modifica el punto de base para la inserción de los rótulos. El dibujo debe ser similar al de la Figura 4-19.

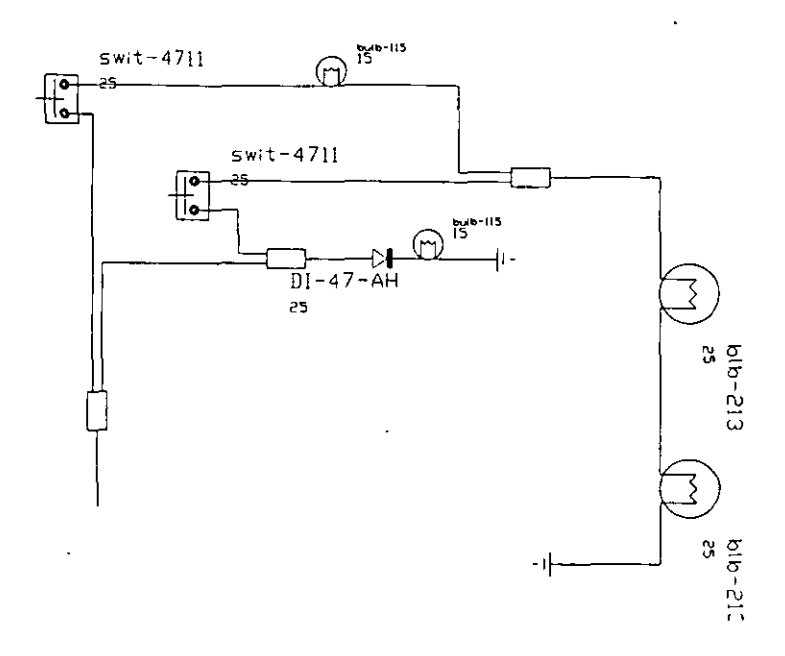

*Figura 4-19. Esquema de instalación eléctrica después de modificar la altura de los rótulos del Atflbuto* 

4. Almacene el dibujo y salga de AutoCAD.

# **Ejercicio 3: Extracción de Atributos de un dibujo**

Usted ha creado un dibujo que contiene información gráfica y texto referente al gráfico. La *extracción de Atributos* permite recuperar la información basada en texto del archivo del dibujo de AutoCAD. Los datos extraídos están en formato ASCII y permiten su posterior manipulación y presentación en un procesador de texto, una base de datos, una hoja electrónica u otro programa. Los datos para una lista de materiales o inventario procedentes del dibujo son más precisos y se generan con más rapidez que los que se realizan manualmente. Si modifica el dibujo, puede actualizar los datos volviendo a ejecutar el proceso de extracción de Atributos.

# **Creación de un archivo modelo de extracción de Atributos**

Un *archivo modelo* es un archivo ASCII que contiene los rótulos del Atributo del archivo del dibujo que se desean extraer. Este archivo determina si los datos extraídos están en forma de caracteres o son numéricos. Se crea con un editor de texto sin formato, como el EDITOR de DOS 5.0. Cada línea del modelo especifica un nombre de campo equivalente al rótulo definido para cada Atributo, sus tipos de caracteres (tipo carácter o numérico), la longitud del rótulo y el número de decimales, si los tiene. El nombre del campo se separa del resto de la definición por uno o más espacios.

¢

El archivo modelo actúa como un filtro y extrae datos con un nombre de rótulo determinado. Este es un ejemplo de un archivo completo de este tipo.

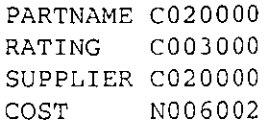

Por ejemplo, si deseara extraer los números de piezas del dibujo, incluiría esta línea en el archivo, que consta de cuatro componentes.

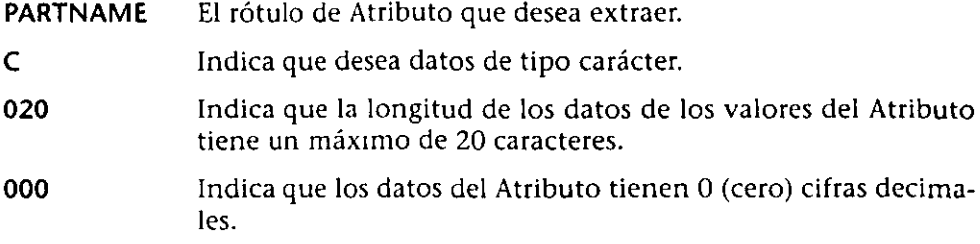

Los datos de tipo numérico tienen un formato ligeramente diferente. Para extraerlos puede utilizar esta línea

COST N006002

en la que la N indica dato numérico. Esta línea extraería datos del rótulo COST, con un total de 5 caracteres numéricos que indican un valor máximo de 999.99 y un punto decimal.

### Formato del archivo de extracción de Atributos

Se pueden extraer datos de Atributo en formato DXF o ASCII. Para una explicación sobre el formato DXF, consulte el capítulo 11 del *AutoCAD Customization Manual Versión 12.* 

La extracción de Atributos permite crear dos tipos de archivos ASCII.

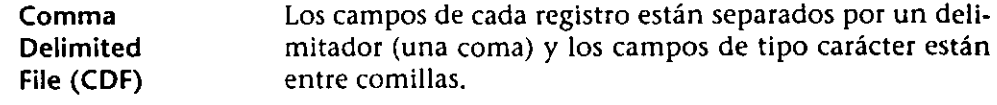

**Space** Delimited File (SDF) Los campos de cada registro tienen un ancho determinado y están separados por un espacio.

En este ejercicio, creará un archivo modelo y lo utilizará para extraer datos de Atributo en dos archivos ASCII diferentes con el comando DDATTEXT. A continuación, importará al dibujo el archivo delimitado por espacios, con el programa *asctext.lsp.* 

## **Extracción de datos de Atributo de un dibujo**

En los siguientes pasos, creará un archivo modelo y lo utilizará para extraer datos de Atributo del esquema de instalación eléctrica a dos archivos ASCII diferentes.

l. En su editor de textos, cree un archivo llamado *template.txt,* que empleará para extraer del dibujo los datos del Atributo. Estos son los parámetros del archivo.

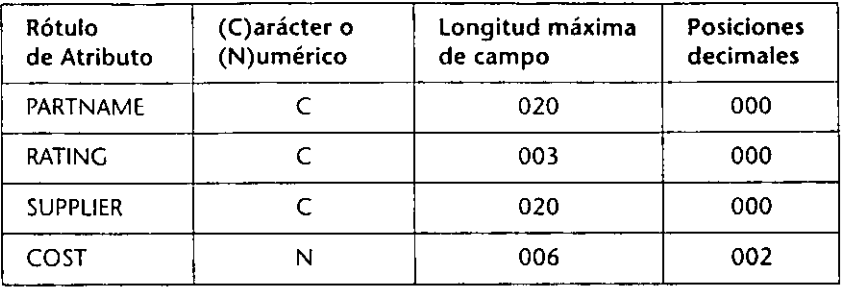

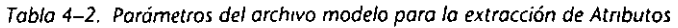

Sitúe el rótulo del Atributo en la primera columna del editor de texto. Separe los rótulos del resto de la información utilizando un espacio por lo menos. Los tres últimos campos se ejecutan juntos sin ningún espacio entre cada parte.

El archivo modelo sólo debe tener cuatro líneas. No deje ninguna línea en blanco.

- 2. Almacene el archivo de texto.
- 3. Inicie AutoCAD y cargue la copia del esquema de instalación eléctrica blocks.dwg.
- 4. Inicie el comando DDATTEXT.
	- Command: ddattext

Aparece el cuadro de diálogo Attribute Extraction, similar al de la Figura 4-20.

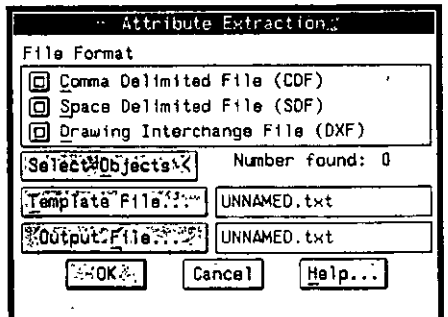

*Figura 4-20. Cuadro de diálogo Attribute Extroctton* 

En el cuadro de diálogo puede elegir el formato de los datos y los nombres para el archivo modelo y el archivo de salida.

S. Elija el botón Space Delimited File (SDF) en el cuadro de diálogo Attribute Extraction.

6. Especifique los nombres de archivo de la siguiente forma:

En el cuadro de edición Template File ... , escriba el nombre del archivo modelo TEMPLATE.TXT.

En el cuadro Output File..., escriba el nombre para el archivo de datos de salida del Atributo, attexts.txt.

1 7. Elija OK para terminar con el cuadro de diálogo.

Si aparece el siguiente mensaje, los datos del Atributo se han grabado en un archivo ASCII.

7 records in extract file

*Advertencia:* Si un mensaje de error indica que no se creó el archivo modelo correctamente, debe corregirlo. Compruebe si introdujo correctamente los parámetros de cada rótulo.

Ahora puede ver el archivo de introducción que ha creado.

- 1. Abandone AutoCAD.
- 2. Utilice el editor de texto para cargar el archivo *attcxts.txt.*

El archivo debe ser como el siguiente:

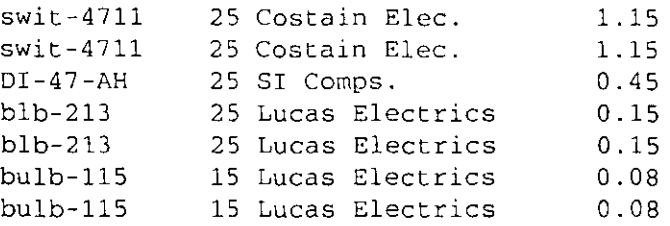

Los datos de·los campos de tipo carácter se alinean a la izquierda y los de tipo numérico a la derecha. El ancho de cada columna está determinado por la longitud del campo en cuestión, en el archivo modelo.

Ahora utilizará el comando DDATTEXT para generar datos en formato CDF.

- 1. Salga del editor de texto. Inicie AutoCAD e ingrese OPEN para abrir la copia del dibujo blocks.dwg.
- 2. Ejecute DDATTEXT. Elija el botón Comma Delimited File (CDF) en el cuadro de diálogo Attribute Extraction.
- 3. Especifique los nombres de archivo de la siguiente forma:

En el cuadro de edición Template File..., elija el archivo TEMPLATE.TXT.

En el cuadro Output File..., escriba un nombre para los datos de salida del Atributo : attextc.txt.

Elija OK.

- 1. Salga de AutoCAD.
- 2. Utilice el editor de texto para cargar *attcxtc.txt.*

El archivo debe ser similar a éste.

```
'swit-4711', '25', 'Costain E1ec.', 1.15 
'swit-4711','25','Costain Elec.', 1.15 
'DI-47-AH', '25', 'SI Comps.', 0.45
'b1b-213', '25', 'Lucas E1ectrics', O .15 
'b1b-213', '25', 'Lucas E1ectrics', 0.15 
'bu1b-115', '15', 'Lucas E1ectrics', 0.08 
'bu1b-115', '15', 'Lucas E1ectrics', 0.08
```
El archivo ASC!l creado contiene datos separados por comas y delimitados por comillas. Los espacios en blanco, en los campos de tipo carácter, han desaparecido y en los de tipo numérico se ha dejado un espacio a la izquierda.

### **Importación de texto a un dibujo**

El archivo de texto creado puede utilizarse en otros programas tales como bases de datos, hojas electrónicas y procesadores de texto. Esos programas pueden clasificar, tabular, totalizar y presentar los datos. También puede importar el archivo a AutoCAD para resumir los Atributos en un dibujo.

Para finalizar el dibujo, importará el archivo de texto delimitado por espacios al dibujo de AutoCAD mediante el programa de AutoLISP *asctext.lsp.* 

- 1. Salga del editor de texto. Inicie AutoCAD e ingrese OPEN para abrir la copia del dibujo *blocks.dwg.*
- 2. Cargue e inicie el programa *asctext.lsp.*

Command: **(load "asctext")**  Command: **asctext** 

3. Escriba el nombre del archivo SDF creado, *attexts.txt* y complete las restantes señales.

File toread (including extension): **attexts.txt**  Start point or Center/Middle/Right/?: **7,13**  Height <1.5000>: **1 Rotation angle <0>:** *Oprima* **[<del>6]</del>.** Change text options<N>: **Y** 

4. La señal Change text options ofrece diversas maneras de manipular el texto, pero por ahora utilizará únicamente la opción Set up columns:

Distance between lines/<Auto>: Oprima (+). First line to read/<1>: Oprima  $\Box$ . Number of lines to read/<All>: Oprima  $\overline{(-)}$ . Underscore each line? <N>: Oprima  $\Box$ . Overscore each line? <N> : Oprima […]. Change text case? Upper/Lower/<N>: Oprima [+2]. Set up columns? <N>: **Y** 

S. Complete las opciones de columnas.

Distance between columns: *0.25*  Number of lines per column: 7

El texto aparece en el dibujo. El dibujo debe ser como la Figura 4-21.

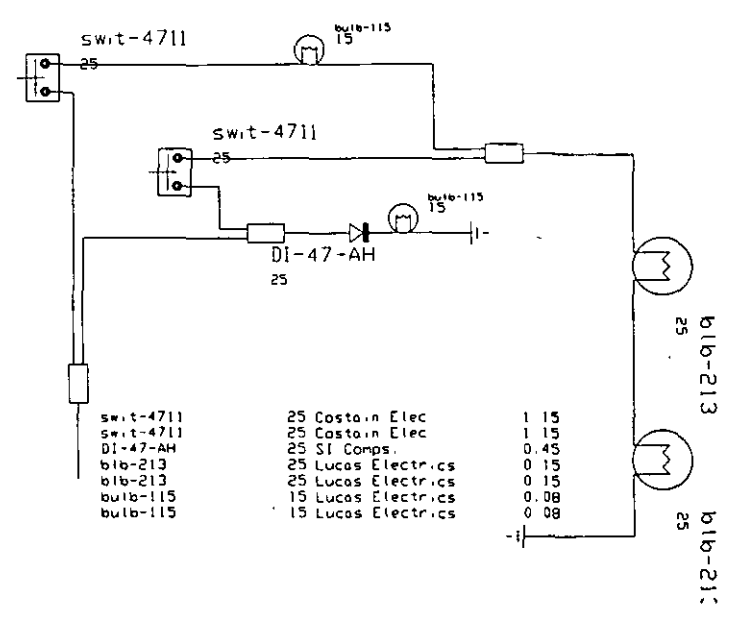

*Figura 4-21. Diagrama de instalación eléctrica con lista de componentes* 

Puede desactivar la información de los Atributos que se presenta al lado de los Bloques y que aparece repetida en las columnas de texto del dibujo.

6. Utilice ATIDISP para desactivar la información de los Atributos.

Command: attdisp Normai/ON/OFF <Normal>: off

El dibujo ya finalizado debe ser igual a éste.

 $\ddot{\phantom{a}}$ 

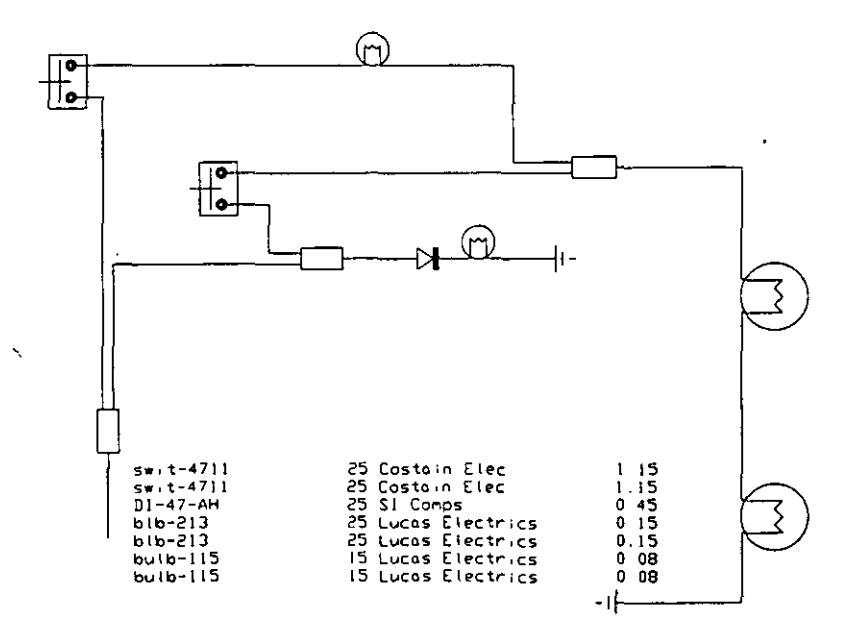

*Figura 4-22. Esquema de instalación elétrica termmado,* con *lista de componentes* 

Con esto, termina el ejercicio sobre Bloques y Atributos.<sup>1</sup>

# **Más información sobre este tema**

Para finalizar la lista de materiales, puede graficar límites alrededor del texto importado y anotar la parte superior de cada columna con el comando DTEXT.

En términos generales, observará que los programas de hojas electrónicas, como Microsoft Excel, aceptan datos en formato CDE Los programas de bases de datos utilizan a menudo textos SDF, aunque algunos programas, como dBASE, pueden aceptar los dos tipos de datos.

# **Capítulo S**

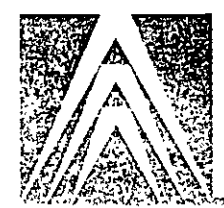

# **Referencias externas y métodos de visualización**

En el capítulo 4, se usaron los comandos DDINSERT e INSERT para ingresar un dibujo como Bloque en otro dibujo de AutoCAD. Una alternativa a la inserción de Bloques es agregar el dibujo como si fuera una *re(ermcia extema.* Las referencias externas son parecidas a los Bloques; pueden contener muchas entidades, se pueden ingresar en un dibujo como si fueran Bloques y seleccionar como si fueran una sola entidad. La diferencia es que el Bloque se convierte en parte del dibujo en el que se introdujo, pero la referencia externa sólo está "agregada" al dibujo. El dibujo referenciado externamente no se puede editar y su objetivo es proporcionar un acceso para "sólo ver".

Este capítulo también explica los métodos de visualización. En AutoCAD, se pueden utilizar *ventanas gráficas* para ver y desplegar dibujos. Las ventanas permiten visualizar simultáneamente un dibujo ampliado a distintos tamailos y con distintas vistas.

Otro método de visualización es trabajar· en *espacio moddo* o *espacio papd.* La mayor parte del trabajo de diseño y dibujo es para crear un modelo en dos o tres dimensiones. Antes de la versión 11, el espacio modelo era solamente un entorno gráfico disponible para dibujar. El espacio papel se puede utilizar para colocar, anotar y graftcar varias vistas de un modelo. Imagine el espacio papel como un modo de composición de graficado.

#### Conocimientos necesarios

Para completar este ejercicio, usted debe estar familiarizado con el cuadro de diálogo Layer Control de DDLMODES. Consulte el capítulo 2 de este manual para más información sobre DDLMODES.

También deberá usar el comando DTEX'I: Consulte el capítulo 3 de este tutorial para más información sobre el uso de DTEXT.

Al completar los ejercicios de este capítulo, habrá realizado un dibujo parecido al de la Figura 5-1.

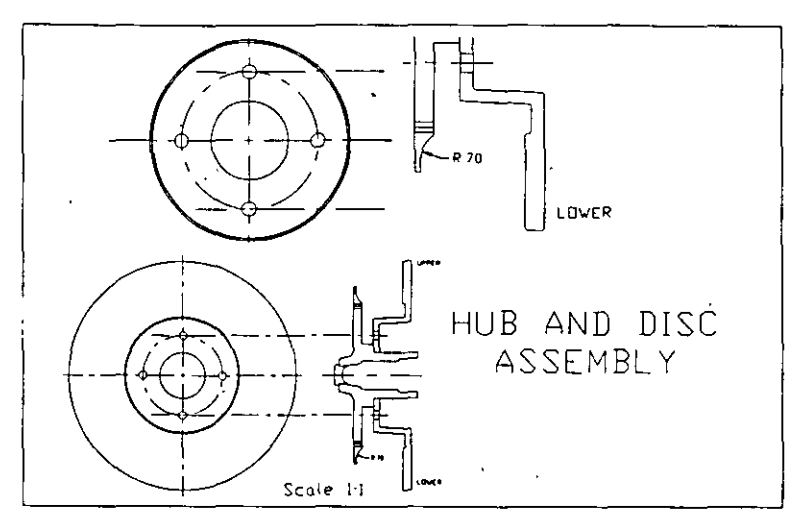

**F1gura S-1. Dibujo terminado de un disco** *y* **su eje** 

Además de los ya aprendidos, los comandos tratados en este capítulo son los siguientes:

- 
- 
- 
- Comando REGEN
- Comando MSPACE Variable de sistema TILEMODE
- Comando MVIEW Comando VPLAYER
- Comando PSPACE Comando XREF

Las nuevas características tratadas en este capítulo son las siguientes:

- Referencias externas
- Ventanas gráficas
- Espacio papel
- Espacio modelo
- Definición de visibilidad de capas en distintas ventanas

# **Referencias externas**

AutoCAD permite combinar los dibujos. Cuando se ingresa un dibujo en el dibujo actual con los comandos DDINSERT o INSERT, el dibujo introducido se convierte en parte del dibujo actual. Los datos del dibujo insertado se fusionan con los del actual y no se conserva ninguna asociación o relación entre ambos.

Las *referencias externas* (Xrefs) ofrecen una manera distinta de combinar archivos de dibujos existentes. Se debe utilizar el comando XREF para "agregar" otro dibujo al actual. El dibujo agregado aparece como si lo hubiera insertado, con la salvedad de que no puede editarlo. Sin embargo, puede utilizar la referencia a objetos y cambiar la forma en que el dibujo trata las propiedades de capa, escala y rotación del dibujo referenciado externamente.

La Xref no es una parte permanente del dibujo: sólo está asociada a él. Por eso, los datos de cada dibujo se guardan en archivos de dibujos separados y varias personas pueden abrir y editar ambos dibujos al mismo tiempo. Si se ha referenciado el dibujo externamente y otra persona está trabajando en él, puede ver la versión almacenada más reciente realizada por dicha persona volviendo a cargar o agregando la Xref. Siempre que abra el dibujo, la versión almacenada más reciente de la Xref se carga automáticamente en el mismo. Los datos de cada archivo de dibujo se almacenan en su propio archivo. Las referencias externas implican una relación entre, al menos, dos dibujos. El archivo de dibujo abierto manejará todos los archivos de dibujos referenciados externamente agregados al mismo.

Con las Xrefs, puede utilizarse una metodología de creación de Bloques para realizar dibujos y organizar proyectos. Por ejemplo, un dibujo arquitectónico podría consistir en un plano de planta con esquemas superpuestos de instalación eléctrica y tuberías. Puede realizar dibujos separados del plano de planta, el sistema eléctrico y las tuberías y referenciar externamente los dibujos de instalación eléctrica y tuberías en el dibujo del plano de planta. Este método también es muy útil para trabajar con montajes mecánicos que consisten de varios componentes.

#### **Uso de las referencias externas**

-=-==-~==-~"--~~·--e--·---------- -----------

Puede utilizar las Xrefs (referencias externas) para hacer lo siguiente:

- Montar un dibujo maestro de los componentes pasibles de cambios a medida que se desarrolla el proyecto.
- Usarlas como un modelo para datos adicionales.
- Asegurar de que se visualiza la versión más reciente del dibujo de referencia externa.
- Reducir el tamaño físico del dibujo terminado.
- •. Evitar las complicaciones relacionadas con la duplicación de nombres de objetos, como capas o nombres de Bloques.
- Usar una "biblioteca" central de símbolos o componentes estándar en la que Jos símbolos referenciados externamente se actualizan automáticamente en cada dibujo.
- Crear un listado sencillo de los componentes de un dibujo.

La cantidad de referencias externas que puede tener en un dibujo está **limitada**  únicamente por el espacio libre en el disco de la computadora.

Cuando agrega uria Xref a un dibujo con el comando XREF, también se especifica el nombre de la referencia externa, el punto de inserción, los factores de escala y el ángulo de rotación.

# **Ejercicio 1: Agregado de una referencia externa**

En este ejercicio, trabajará con el dibujo mecánico de una rueda que tiene dos componentes: un disco y un eje. Usted agregará el dibujo hub.dwg al dibujo disc.dwg en forma de referencia y estudiará otras funciones de Xref.

El dibujo disc.dwg contiene un plano y una vista lateral de un disco que forma parte de una rueda de automóvil. Usted deberá agregar el eje al dibujo disc.dwg. Antes y después de agregar el eje como una Xref, debe utilizar la opción ? del comando BLOCK para comprobar si el dibujo contiene Bloques u otras referencias externas.

Antes de empezar, debe realizar una copia del archivo hub.dwg, ya que necesitará utilizarla más adelante en este ejercicio.

1. Vaya al directorio tutorial y copie el archivo *llub.dwg* con otro nombre. Por ejemplo, puede añadir sus iniciales a dicha versión, como en el nombre hub-dw.dwg.

Nos referiremos a este archivo como *luib-dw.dwg* para el resto del ejercicio.

Ahora está preparado para agregar la Xref.

- 2. Inicie AutoCAD.
- 3. Use el cuadro de diálogo Create New Drawing del comando NEW para crear un dibujo basado en el archivo disc.dwg. Para realizar esto, escriba disc en el cuadro de edición Prototype... y otro nombre en el cuadro de edición New Drawing Name....

El dibujo aparecerá como se muestra en la figura, basado en el archivo disc.dwg. Si realizó los ejercicios del capítulo 2 de este manual, verá que el dibujo es muy parecido a los que realizó en los dos primeros ejercicios de dicho capítulo.

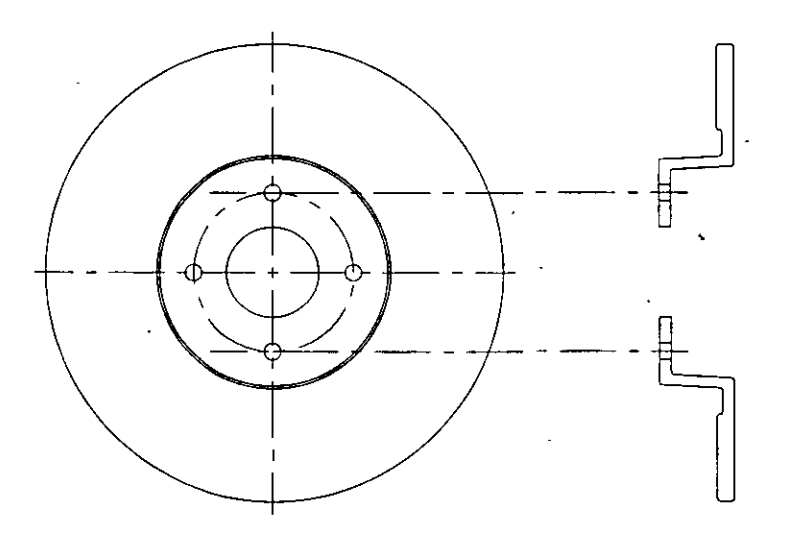

Figura S-2. Copia del dibujo disc.dwg

•

4. Use el comando BLOCK para ver si hay algún Blóque o referencia externa definida en el dibujo.

```
Command: block 
Block name (or ?): ? 
Block(s) to list <*>: Optima □ para aceptar el valor predeterminado.
```
Aparece una lista como ésta:

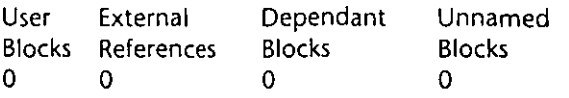

No hay Bloques o referencias externas definidas en el dibujo.

S. Use el cuadro de diálogo Layer Control de DDLMODES para ver las capas definidas en el dibujo.

Command: ddlmodes

Aparecerá el cuadro de diálogo Layer Control, parecido al que muestra la siguiente figura.

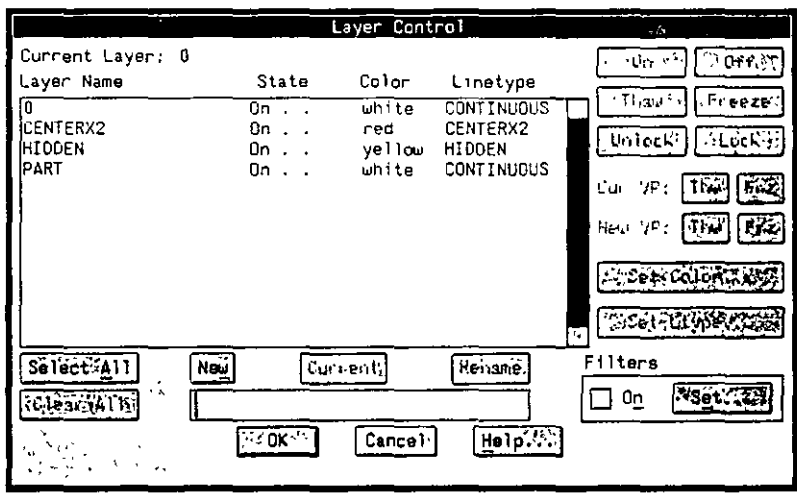

*Figura 5-3. Cuadro de diálogo Layer Control que muestra las capas existentes* 

Observe que el dibujo tiene actualmente cuatro capas.

- 6. Seleccione OK para cerrar el cuadro de diálogo.
- 7. Use el comando XREF para agregar su copia del dibujo hub.dwg como una Xref. Supongamos que llamó a la copia hub-dw.dwg. La secuencia de señales aparecerá de la siguiente forma:
	- Command: xref

?/Bind/Detach/Path/Reload/<Attach>: Oprima D para aceptar el valor predeterminado.

Attach Xref HUB-DW: hub-dw

HUB-DW loaded.

lnsertion point: 0,0

- X scale factor <1> / Corner / XYZ: *Oprima* **□** *para aceptar el valor predetermina*do.
- Y scale factor (default=X): Oprima  $\leftarrow$ .

Rotation angle <0>: Oprima $\left[\right]$ .

El archivo lwb-dw.dwg se agrega al dibujo del disco como una Xref. El dibujo debe parecerse al de la Figura S-4.

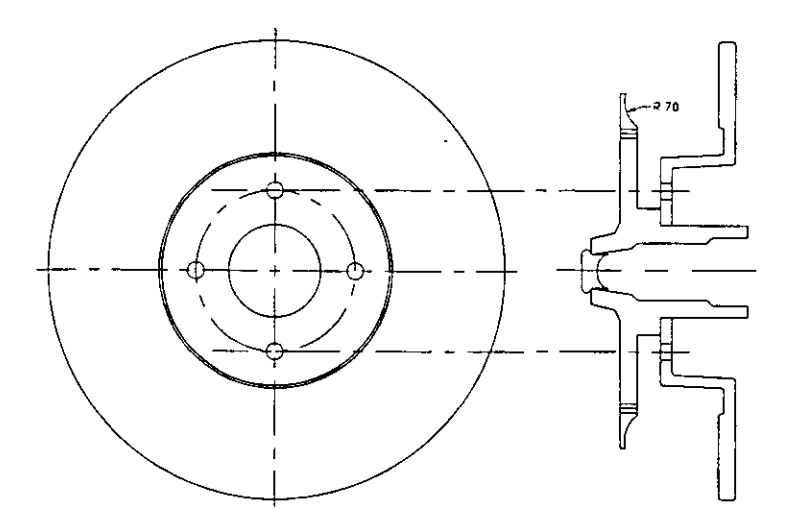

**Figura 5-4. Figura con el eje referenciado externamente** 

También puede utilizar la opción ? del comando XREF para listar las referencias externas de un dibujo.

8. Complete el comando XREF de la siguiente forma:

```
Command: xref 
? /Bind/Detach/Path/Reload/<Attach>: ? 
Xref(s) to list <*>: Oprima B para aceptar el valor predeterminado.
```
Aparecerá una lista parecida a la siguiente.

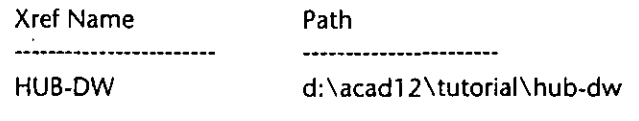

Total Xref(s): 1

El camino cambiará en función del directorio donde esté almacenada la referencia externa. Si está en el directorio en uso, aparece el nombre del archivo sin ningún camino.

9. Almacene su dibujo.

### **Gestión de objetos nombrados con el comando XREF**

Cada dibujo de AutoCAD contiene otra clase de información además de la gráfica. Los dibujos también contienen información no gráfica del tipo que se indica a continuación:

- Tipos de línea
- Capas
- Estilos de texto y dimensión
- Vistas almacenadas y configuraciones de ventanas gráficas
- Definiciones de Bloque y Atributos

El usuario asigna un nombre a cada tipo de información cuando la define y utiliza, debido a lo cual los puntos listados arriba se denominan objetos con 11ombre. Dos dibujos pueden contener el mismo objeto con nombre, aunque dicho objeto se puede definir de forma distinta en cada dibujo. Por ejemplo, dos dibujos pueden contener una capa llamada PLANTA, aunque uno tendrá el amarillo como color predeterminado y el otro será azul. AutoCAD soluciona estos conflictos con Xrefs.

AutoCAD crea automáticamente un nombre exclusivo para cada objeto con nombre en un dibujo referenciado, combinando el nombre del dibujo externo con el del objeto con nombre. Ambos nombres se separan con el carácter "1" (DOS Pipe). Por ejemplo, si un dibujo externo denominado simple.dwg contiene una capa llamada SIMON, el nombre de la capa en el dibujo actual se convertirá en SIMPLEISIMON. Observe que el nombre de la capa en el dibujo simple.dwg no cambia.

AutoCAD vuelve a nombrar las capas dependientes externas para impedir que se produzcan conflictos con los nombres y definiciones.

En esta sección, estudiará las capas que se han añadido al dibujo con el comando XREF.

l. Utilice el comando DDLMODES para visualizar el cuadro de diálogo Layer Control. El cuadro de diálogo es parecido al que muestra la figura.

| $-$                                                   | アートスズ               |                 | Layer Control 7 - ST               | <b>STATISTICS</b>         |
|-------------------------------------------------------|---------------------|-----------------|------------------------------------|---------------------------|
| Current Layer: .<br>0                                 |                     |                 |                                    |                           |
| Layer Name                                            | State               | Color           | Linetype                           |                           |
| 10<br><b>CENTERX2</b>                                 | ûn.,<br>On          | uhite<br>red    | <b>CONTINUOUS</b><br>CENTERX2      | Freeze:<br>Thau -         |
| DEFPOINTS<br>ihI DDEN                                 | ٠<br>0n.,           | white<br>vellow | <b>CONTINUOUS</b><br><b>HIDDEN</b> | $ $ Unlock $ $ $ $ Locks  |
| HUB-OV ANNOTATION <br>HUB-DV   CENTERX2               | 0n.,<br>$0n$        | magenta<br>red  | <b>CONTINUOUS</b><br>HUB-DVICENT   | FrZ<br>Cur VF :<br>Tract. |
| HUB-DV HIDOEN<br>(HUB-DV PART                         | On.,<br>0n.,        | vellow<br>cyan  | HUB-OV HIDD<br><b>CONTINUOUS</b>   | Tiw   Fez<br>New VP (     |
| iPART                                                 | 0n.,                | uhite           | <b>CONTINUOUS</b>                  | <b>Model Color Street</b> |
|                                                       |                     |                 |                                    | ProstriutyperMA           |
| $ \mathcal{S}\mathbf{e}' $ ect $\mathcal{S}\Delta[1]$ | :Curinent)<br>Neu l |                 | Renane,                            | Filters                   |
|                                                       |                     |                 |                                    | $-$ Set $ -$<br>0n        |
|                                                       | ≍≓ak∹*              | Cance 1.        | Help.                              |                           |
|                                                       |                     |                 |                                    |                           |

*Figura 5-5. Cuadro de diálogo Loyer Control que muestra las capas de dibujos actuales y referenciados externamente* 

Ahora tiene nueve capas en el dibujo. Compare esta lista con la que se muestra en la Figura S-3.

Si llamó a su dibujo hub-dw.dwg, las nuevas capas que se han formado se llamarán DEFPOINTS, HUB-DWIANNOTATION, HUB-DWICENTERX2, HUB-DWIHIDDEN, y HUB-DWIPART. Estas nuevas capas se definieron inicialmente en el dibujo del eje. La capa DEFPOINTS contiene puntos de definición de dimensión y no cambia. Los demás nombres de capa se forman de la siguiente manera:

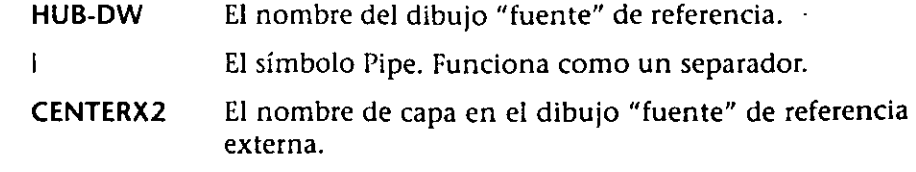

Estudie las definiciones de la capa denominada PART y la capa HUB-DWIPART. El color de PART es blanco y el color de HUB-DWIPART es ciano. Al añadir el nombre de dibujo de referencia externa como prefijo del nombre de capa, AutoCAD hace posible que todos los nombres de capa sean distintos y que las dos definiciones de la capa PART no entren en conflicto.

Los tipos de línea se manejan de la misma forma que los nombres de capa. Los tipos de línea centro y rayitas del dibujo hub-dw.dwg se listan como HUB-DWICENTERX2 y HUB-DWIHIDDEN.

2. Seleccione OK para cerrar el cuadro de diálogo.

### **Cambio de las referencias externas**

Como ya se vió, la Xrcf no se convierte en parte permanente del dibujo. Cada vez que abre un dibujo que contiene Xrefs, AutoCAD las agrega provisionalmente al dibujo. Cuando cierra el dibujo, las Xrefs no quedan agregadas. Cuando vuelve a cargar o agregar las Xrefs, o cuando abre el dibujo que las contiene, AutoCAD actualiza su visualización según la última vez que se almacenaron.

En los siguientes pasos, aprenderá a cambiar el color de una capa en la copia referenciada externamente del dibujo hub.dwg y a almacenar el cambio. Después, abrirá la copia del archivo disc.dwg, que reflejará el cambio que realizó en el dibujo referenciado externamente.

1. Use el comando OPEN para abrir la copia del dibujo *lnub.dwg*.

El dibujo es similar a la siguiente figura:

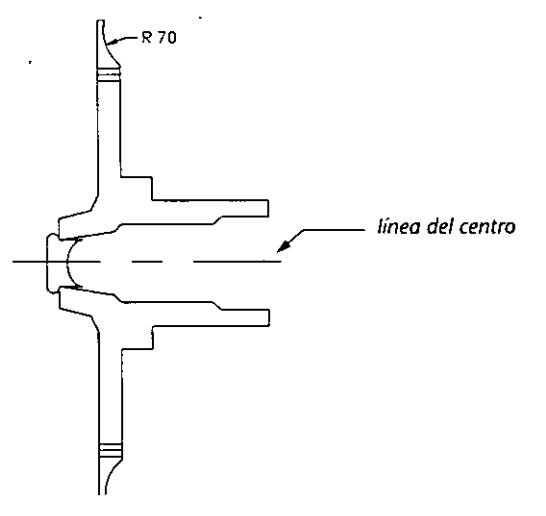

**Figura 5-6. Dibujo hub.dwg** 

2. Use el comando MIRROR para obtener la imagen simétrica de la anotación en relación a la línea auxiliar central del eje en el arco inferior.

> Command: **mirror**  Select objects: Seleccione la anotación R.70 en el arco superior. Select objects: Oprima […]. First point of mirror line: end of *Seleccione un extremo de la línea central.*  Second point: end of *Seleccione el otro extremo de la línea.*  Delete old objects? <N>: Y

El texto aparéce en el agujero inferior. Su dibujo aparecerá como en la Figura 5-7.

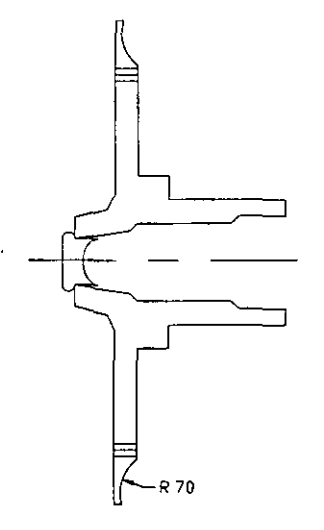

Figura 5-7. Dibujo modificado del e¡e

Nota: El texto aparece colocado en el sentido correcto porque la variable de sistema MIRRTEXT está definida como O en este dibujo. Consulte el *Manual de Referencia de AutoCAD Versiú11 12* para más información sobre MIRRTEXT.

*3:* Use el comando DDLMODES para cambiar el color de la capa I'ART de ciano a green (verde).

Hágalo seleccionando el botón Set Color ... y usando el cuadro de diálogo Select Color. Elija OK para completar el cuadro de diálogo Select Color.

Elija OK para completar el cuadro de diálogo.

4. Almacene el dibujo.

 $\mathbf{v}$ 

Usted cambió la copia referenciada externamente de hub.dwg. Para ver el cambio, abra el archivo que la contiene como Xref.

l. Abra la copia del dibujo disc.dwg. Debe aparecer como se muestra a continuación.

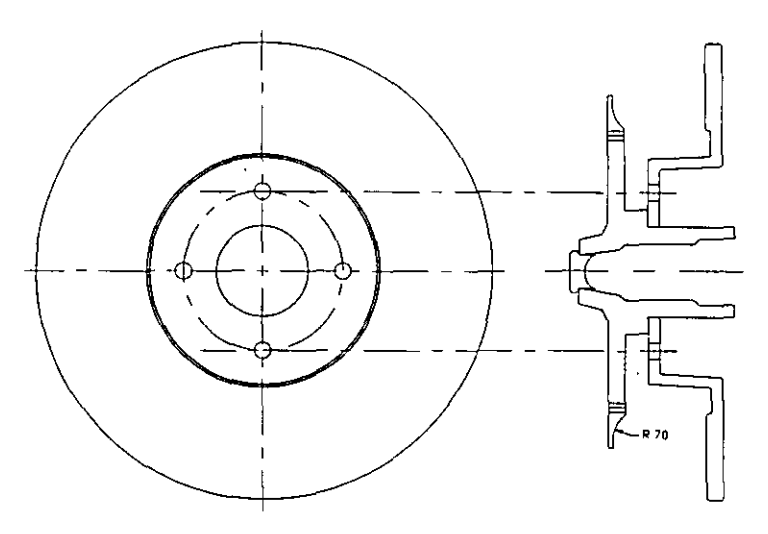

**F1gura 5-8. Dibujo modificado del disco con referencia externa del eje cambiada** 

Compare el dibujo con la Figura S-4.

Observará que el dibujo refleja los cambios en el archivo referenciado externamente hub.dwg. La anotación aparece ahora en el agujero inferior y la capa HUBIPART es verde.

- 2. Use el comando ZOOM para visualizar la extensión del dibujo.
- 3. Almacene su dibujo.

### **Más información sobre este tema**

### **Gestión de referencias externas**

AutoCAD genera y mantiene un archivo de revisión externo ASCII para cada dibujo, con el objeto de ayudar a manejar y seguir las referencias externas. Este archivo tiene el mismo nombre que el dibujo en que se está trabajando, y la extensión *.x/g.* El archivo de revisión registra cada agregado, unión, desagregado y recarga de XREF en todas las referencias externas del dibujo que está realizando.

La función Xref le permite almacenar datos de dibujos en muchos archivos. Esto significa que deberá incluir el archivo de dibujo, junto con los archivos referenciados externamente, cuando envía un dibujo completo a otra persona que usa un sistema distinto. Puede utilizar las siguientes soluciones:

- Antes de archivar los dibujos, use la opción Bind (unión) del comando XREF para convertir el dibujo con Xref en parte permanente del dibujo que está realizando. Resulta muy útil, por ejemplo, si se quiere enviar un dibujo que contiene Xrefs a un colega para que lo revise. En vez de enviar el dibujo original y los archivos correspondientes de dibujo Xref, sólo tendrá que enviar el dibujo original.
- Modifique los caminos del dibujo actual y del dibujo con referencia externa para que ambos se almacenen en el mismo directorio. Después, archívelos juntos.
• Archive la ubicación en el directorio del dibujo Xref junto con el dibujo que lo referencia.

--- -~---~---

#### Variable de sistema VISRETAIN

La variable de sistema VISRETAIN controla la visibilidad de las capas dependientes. Cuando está en 1, los parámetros de capa freeze/thaw (inutilizar/reutilizar) *y* on/off (activado/desactivado) se retienen para las capas dependientes referenciadas externamente. Cuando acaba un dibujo o vuelve a cargar una Xref, la visibilidad de las capas dependientes se almacena con el dibujo que está realizando. La próxima vez que edite el dibujo, las capas dependientes aparecerán en el mismo estado en que las dejó, sin tener en cuenta si cambió la visibilidad en el dibujo referenciado externamente.

Por ejemplo, se puede definir VISRETAIN como 1 en un dibujo llamado house.dwg. Se puede utilizar XREF para agregar un dibujo llamado outside.dwg, desactivar una capa dependiente llamada OUTSIDEIGARDEN y almacenar el dibujo. Si fuera a abrir el archivo house.dwg otra vez, la capa OUTSIDEIGARDEN se desactivaría. Sin embargo, si hubiera definido VISRETAIN como 0, la visibilidad de la capa dependería de la visibilidad establecida en outside.dwg.

#### Atributos y referencias externas

Las definiciones de Atributos de variable se ignoran cuando se referencia externamente un dibujo.

# **Ejercicio 2: Uso de ventanas de recubrimiento**

Cuando se inicia AutoCAD, se ve un área gráfica en la pantalla. Es una única ventana que cubre toda el área gráfica. Usted puede dividir el área gráfica en muchas ventanas, cada una de las cuales mostrará una vista distinta de las entidades del dibujo. Puede crear todas las ventanas que desee y ver hasta 16 ventanas a la vez.

La siguiente figura muestra un ejemplo de dibujo con múltiples ventanas. La parte mecánica aparece con una vista de plano en la ventana superior izquierda, una vista lateral en la ventana inferior y una vista isométrica en la ventana derecha. Las ventanas le permiten trabajar con distintas vistas del mismo dibujo. A medida que modifica el dibujo en una de las ventanas, las demás también reflejarán los cambios.

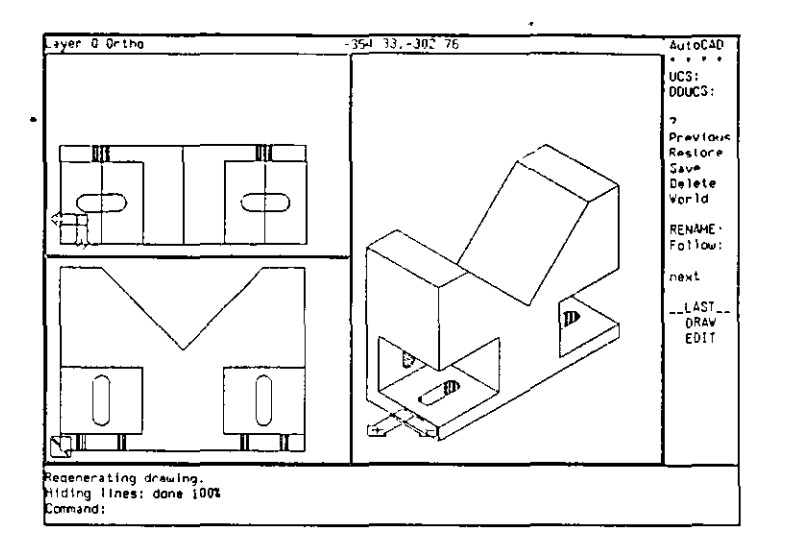

Figura 5-9. Dibujo de AutoCAD visualizado con tres ventanos

Hay dos tipos de ventanas, de recubrimiento y solapadas, como muestra la siguiente figura. Las *ventanas de recubrimiento se* colocan en la pantalla como si fueran losetas: llenan por completo el área gráfica y no se pueden superponer. Se pueden graficar sólo una a la vez. Las *ventanas solapadas* son como marcos rectangulares que se pueden colocar y mover a voluntad en la pantalla. Se pueden superponer y graficar varias al mismo tiempo.

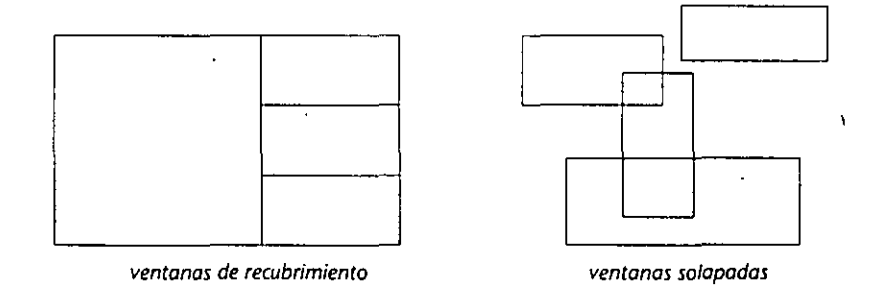

Figura 5-1 O. Ejemplo de colocación de ventanas de recubrimiento *y* solapadas

El tipo de ventana a utilizarse lo define la variable de sistema TILEMODE. Al definir la variable TILEMODE como 1 (activada), las ventanas se dividen. Si se define la variable TILEMODE como O (desactivada), las ventanas quedan solapadas. Todos los dibujos de AutoCAD creados antes de la versión 11 poseen ventanas de recubrimiento. Ambos tipos de ventanas se manejan con dos series de comandos distintos y funcionan de forma diferente. Por ejemplo, se puede controlar la visibilidad de las capas en cada ventana solapada, mientras que las acciones que se realizan en una ventana de recubrimiento se repiten en las demás.

En este ejercicio, se estudiarán las ventanas de recubrimiento. Usted creará y usará ventanas solapadas en el ejercicio 3.

El comando VPORTS permite crear hasta cuatro nuevas ventanas de recubrimiento a la vez, en varios estilos distintos. Se puede controlar la ubicación de las ventanas con las opciones del comando VPORTS, como muestra la siguiente figura.

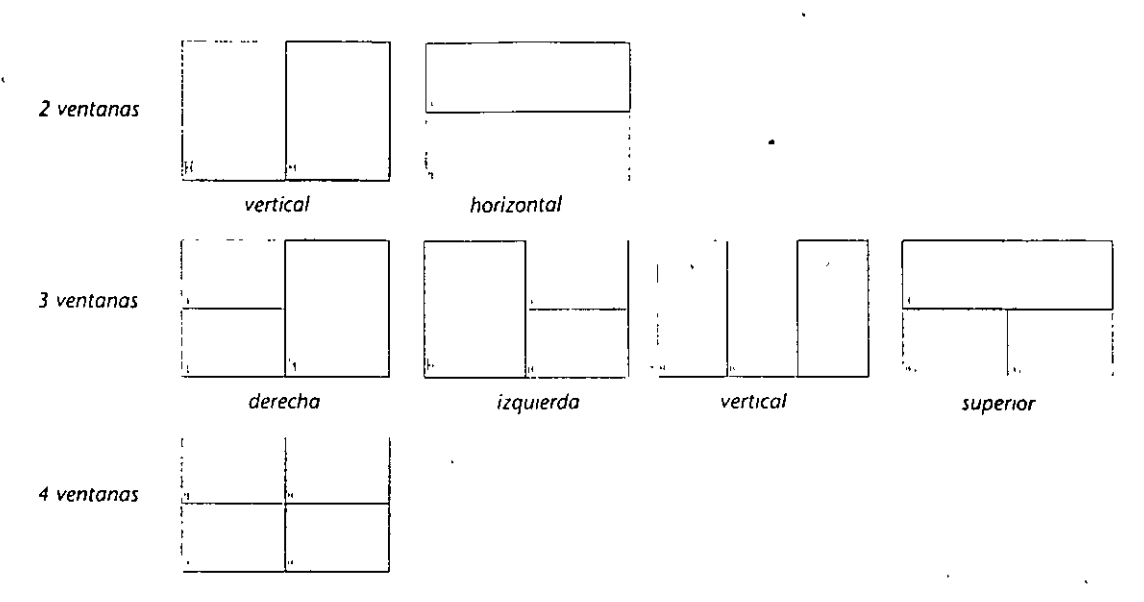

Figura 5-11. Algunas opciones para crear ventanas gráficas con el comando VPORTS

El comando VPORTS modifica la ventana en uso. Por ejemplo, si se utiliza la opción 4 del comando VPORTS en la ventana inferior derecha de la siguiente figura, dicha ventana se dividirá en 4 ventanas distintas.

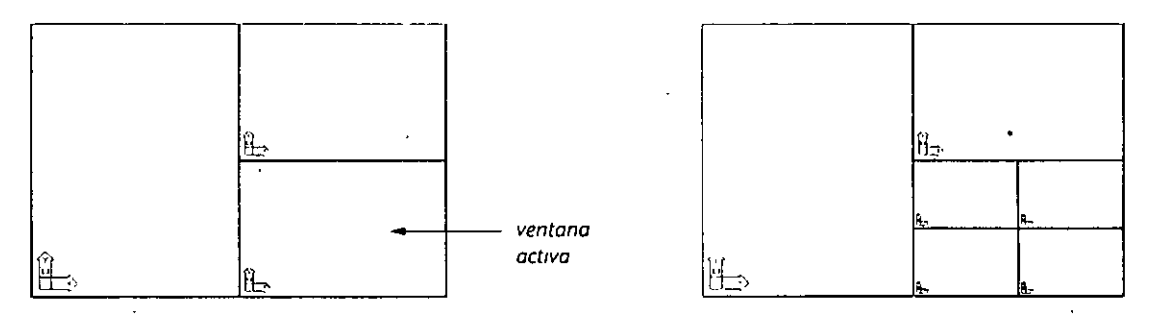

**Figura** *5-12.* **Efectos del comando VPORTS en lo ventano actual** 

También se puede utilizar el comando VPORTS para almacenar y nombrar la configuración de ventanas. Se puede restaurar y borrar una configuración de ventanas determinada, unir dos ventanas o volver a la ventana única.

# **Activación de una ventana**

Cuando se trabaja con varias ventanas de recubrimiento, sólo una de ellas está activada. El cursor gráfico aparece como una cruz en la ventana activada, pero aparece como una flecha en las ventanas desactivadas. AutoCAD también muestra la ventana activada iluminando los bordes de la misma. La siguiente figura muestra el cursor gráfico en una yentana activada y en una desactivada.

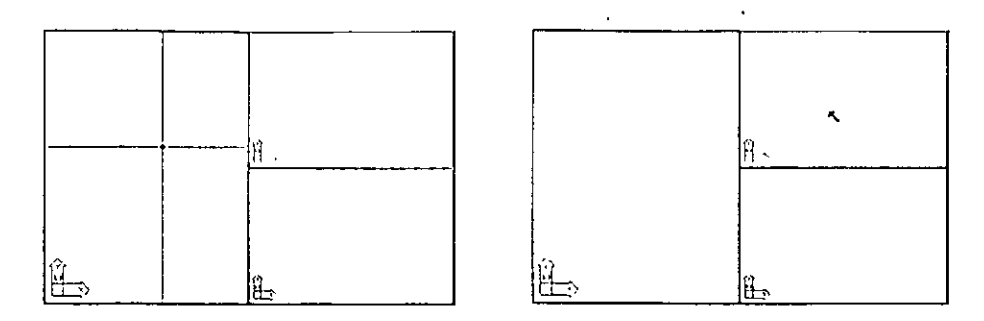

Figura 5-13. Forma del cursor gráfica en las ventanas actiVadas *y* desactivadas

Se puede cambiar la ventana activada moviendo el cursor sobre la que quiere activar y oprimiendo el botón selector,

En este ejercicio, se crearán tres ventanas, se cambiará la vista del dibujo en dos de ellas y se añadirá una anotación al dibujo.

# Definición de varias ventanas de recubrimiento

En los siguientes pasos, realizará una serie de actividades de definición de ventanas de recubrimiento. Definirá el monitor para que muestre tres vistas de la rueda: la vista del original y dos vistas ampliadas.

l. Compruebe que la variable de sistema TILEMODE esté definida como l.

Command: tilemode New value for TILEMODE <1>: 1

Ahora, toda la pantalla está ocupada por una única ventana. Usted dividirá la pantalla en dos nuevas ventanas usando el comando VPORTS.

2. Use el comando VPORTS para crear dos ventanas horizontales.

Command: vports Save/Restore/Delete/Join/Single/?/2/<3>/4: 2 Horizontai/<Verticai>: h

Aparecen dos ventanas en la pantalla, como muestra la Figura 5-14.

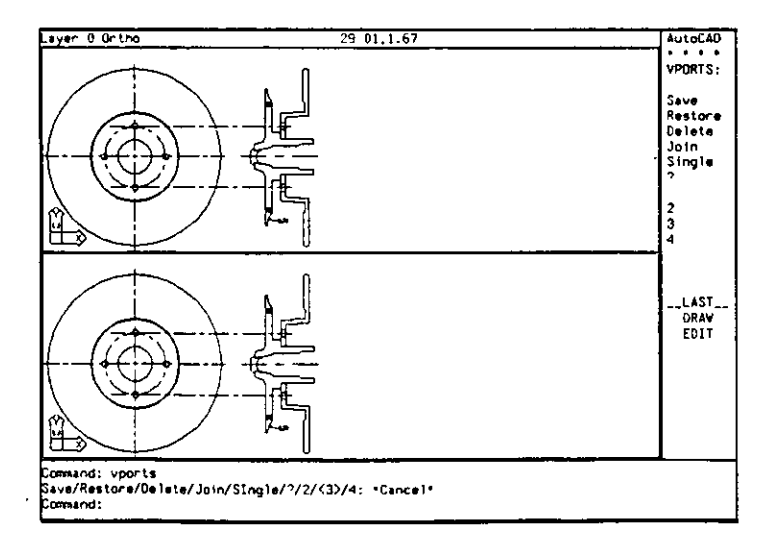

Figura 5-14. Dibuio con dos ventanas horizontales

3. Use el comando VPORTS para dividir la ventana superior en 2 ventanas **más.** 

> Command: vports Save/Restore/Delete/)oin/Single/?/2/<3>/4: 2 *Horizontal/<Vertical>: Oprima*  $\leftarrow$  *para aceptar el valor predeterminado.*

La ventana superior se divide en dos ventanas más. La pantalla gráfica debe aparecer como se muestra en la siguiente figura.

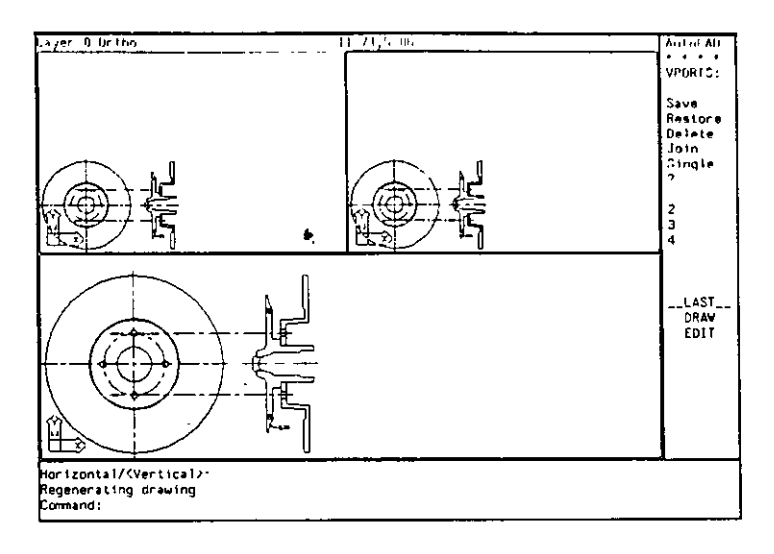

**Ftgura 5-15, Dibujo con tres** *ventanas* 

Después, deben cambiarse las vistas en las dos ventanas superiores.

l. Mueva el cursor gráfico a la ventana izquierda superior y oprima el botón selector del dispositivo señalador.

Esto activará la ventana superior izquierda. Aparece una cruz en la ventana superior y se ilumina el borde de la ventana.

2. Use el comando ZOOM para obtener una vista ampliada del eje. Amplíe el área entre Pl y PZ, aproximadamente, de la figura siguiente.

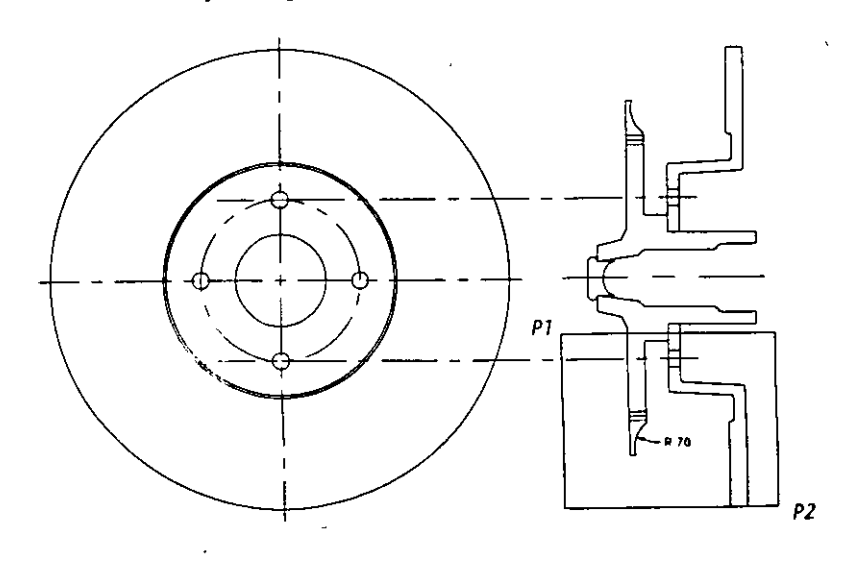

Figura 5-16. Ampliación del eje

La vista en la ventana cambia. La pantalla debería aparecer como se muestra en la siguiente figura.

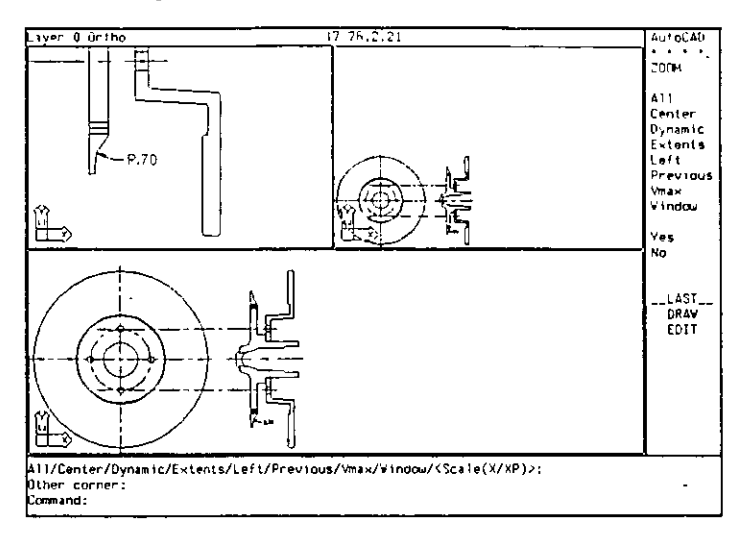

Figura 5-17. Dibujo con la vista cambiada en la ventana superior izquierda

3. Active la ventana superior derecha y use el comando ZOOM otra vez para ampliar un área entre las coordenadas 11.5,7 y 17,12.5.

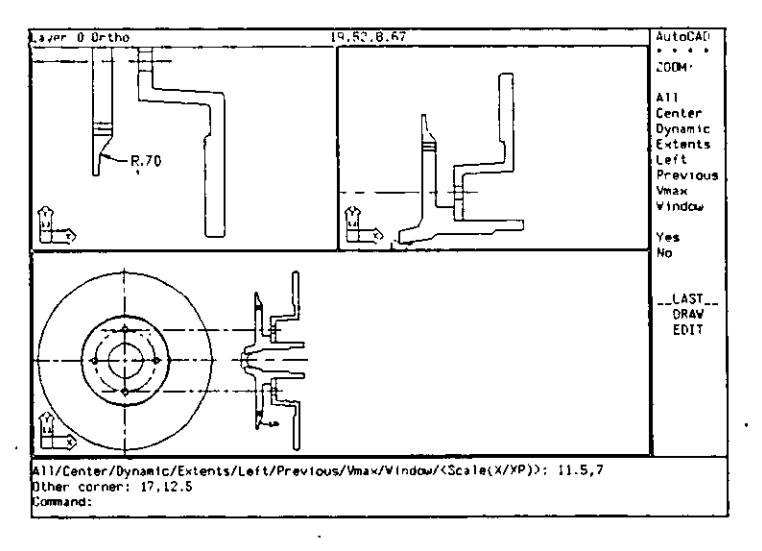

La pantalla debe aparecer como la Figura 5-18.

Figura 5-18. Dibujo con la vista cambiada en la ventana superior derecha

 $\mathbf{r}$ 

4. Almacene el dibujo.

# **Cambio de ventanas en medio de un comandó**

Por el momento, hay tres ventanas en la pantalla. Cada una tiene una ampliación distinta y muestra piezas distintas de la rueda. Usando los comandos VPORTS y ZOOM se puede, por ejemplo, definir ventanas de recubrimiento para editar piezas complicadas o distantes de un dibujo; piezas que, de otra manera, no serían visibles en la pantalla. La mayoría de los comandos de AutoCAD se pueden usar en una ventana y completarse en otra. Los siguientes comandos constituyen una excepción:

- DVIEW VPLAYER
- GRID VPOINT
- PAN VPORTS
- SNAP ZOOM

También se pueden definir ayudas de dibujo, como SNAP, GRID, y ORTHO con distintos valores en cada ventana.

En los siguientes pasos, se añadirá texto al dibujo y se cambiará la ventana actual en la mitad de un comando.

- l. Active la ventana superior izquierda.
- 2. Use el comando DTEXT para añadir la primera nota:

```
Command: dtext 
)ustify/Style/<Start point>:16.5,2 
Height <0.20>: Oprima \leftarrow).
Rotation angle <0>: Oprima (-
Text: LOWER E
```
No oprima  $\left\lfloor -\right\rfloor$  para completar el comando.

Como puede ver, el texto aparece tanto en la ventana superior izquierda como en la inferior.

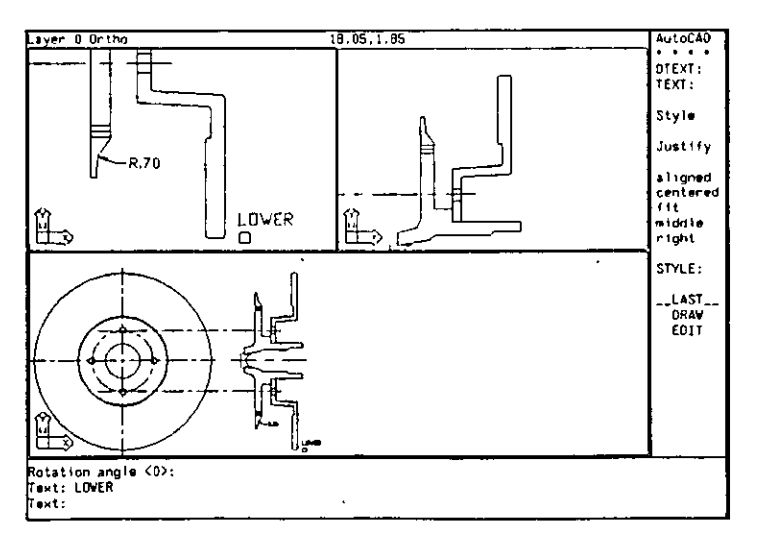

**Figura 5-' 9. Agregado de texto af dibujo** 

Ahora debe cambiar la ventana activada mientras está en el comando DTEXT.

- 3. Active la ventana superior derecha moviendo el cursor gráfico a la ventana derecha y oprimiendo el botón selector del dispositivo señalador.
- 4. Termine el comando DTEXT seleccionando un punto cerca de las coordenadas 16.5, 11.5 e ingrese la siguiente palabra.

Text: UPPER

Text: *Oprima* 8 *para completar* el *comando.* 

El texto aparece ahora en las tres· ventanas. El dibujo debe ser parecido al que muestra la figura.

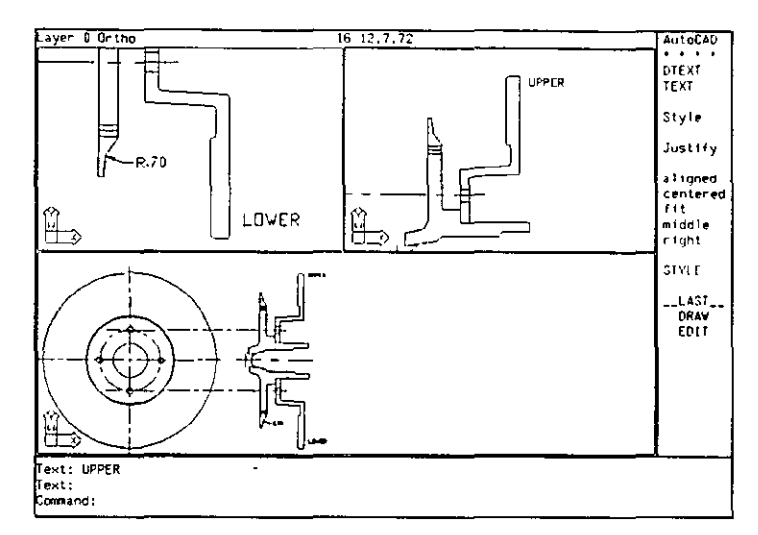

*Figura 5-20. Dibujo con el texto completo en las tres ventanas* 

- 5. Active la ventana· inferior.
- 6. Almacene el dibujo.

Aquí termina el ejercicio relativo al uso de ventanas de recubrimiento.

### Más información sobre este tema

#### Limitaciones de las ventanas de recubrimiento

En el ejercicio anterior, se estudió la forma de usar las ventanas de recubrimiento y visualizar distintas partes de un dibujo con diferentes ampliaciones. Sin embargo, el uso de ventanas de recubrimiento tiene dos importantes limitaciones.

- Sólo se puede graficar una ventana a la vez.
- Si se desactiva o inutiliza una capa, quedará inutilizada o desactivada en todas las ventanas.

Si se quieren usar las ventanas para desplegar un dibujo y luego graficarlo o modificar las capas selectivamente en distintas ventanas, deberán usarse ventanas solapadas.

- ---------- ---------~----- -----

# **Ejercicio 3: Ventanas solapadas**

Hasta ahora, en este manual se ha trabajado en el *espacio modelo.* El espacio modelo es donde se crea y edita un modelo. Si la variable de sistema TILEMODE se define como 1, será el *único* espacio en AutoCAD. Usted puede establecer si está trabajando en espacio modelo mirando el icono del sistema de coordenadas personalizado (UCS) en el ángulo inferior izquierdo del área gráfica. Cuando esté en el espacio modelo, verá un icono parecido al de los siguientes ejemplos.

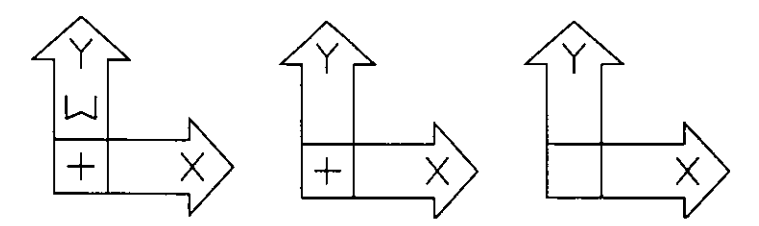

*F1gura 5-21. Ejemplos de iconos UC5 en el espacio modelo* 

Para una explicación de los iconos UCS, Consulte la sección "Icono del sistema de coordenadas de usuario" en la página 195 de este manual.

El otro espacio de AutoCAD se denomina *espacio papel.* El espacio papel es donde se colocan las ventanas para graficar y para las anotaciones, como bordes, bloques de título y notas. Se puede imaginar el espacio papel como una hoja de papel en la que pueden ponerse ventanas del modelo para graficarlo.

El icono del espacio papel que se muestra abajo aparece en el ángulo inferior izquierdo del área gráfica cuando usted está en el espacio papel.

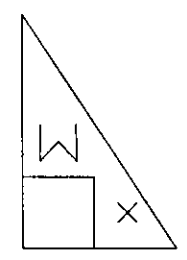

*Figura 5-2 2. Símbolo del espacio papel* 

En este ejercicio, se usarán ventanas solapadas para definir vistas múltiples del dibujo de una rueda y preparar el dibujo para graficarlo. Se trabajará exhaustivamente con ventanas solapadas y se aprenderá a controlar la visibilidad de las capas y la escala de los tipos de línea, ventana por ventana.

# **Definición de TILEMODE como O la primera vez**

Cuando TILEMODE se define como O por primera vez, AutoCAD activa el espacio papel y cambia notablemente el aspecto de la pantalla, como muestra la Figura 5-23.

- El área gráfica queda sin ninguna ventana. El dibujo no es visible porque no se han definido ventanas espacio papel todavía.
- El icono de UCS se reemplaza con un solo icono de espacio papel.
- Aparece una P en la línea de estado para mostrar que está en espacio papel.
- Los límites del dibujo adoptan los valores predeterminados del espacio papel, 0,0 a 12,9.

En Jos siguientes pasos, se determinarán los límites existentes del dibujo, se cambiará a ventanas solapadas y se definirán nuevos límites para el espacio papel.

l. Use el comando LIMITS para determinar Jos límites del espacio modelo.

```
Command: limits
Reset Model space limits:
ON/OFF/<Lower left corner> <0.00,0.00>: Oprima \leftarrow).
Upper right corner <24.00, 18.00>: Oprima \leftarrow.
```
Los límites del dibujo están definidos en 0,0 y 24, 18.

2. Defina la variable de sistema TILEMODE como 0.<br>Command: tilemode

New value for TILEMODE <1>: 0

Entering Paper space. Use MVIEW to insert Model space viewperts.

Regenerating drawing.

El área gráfica queda en blanco. La pantalla debe quedar como muestra la • Figura S-23.

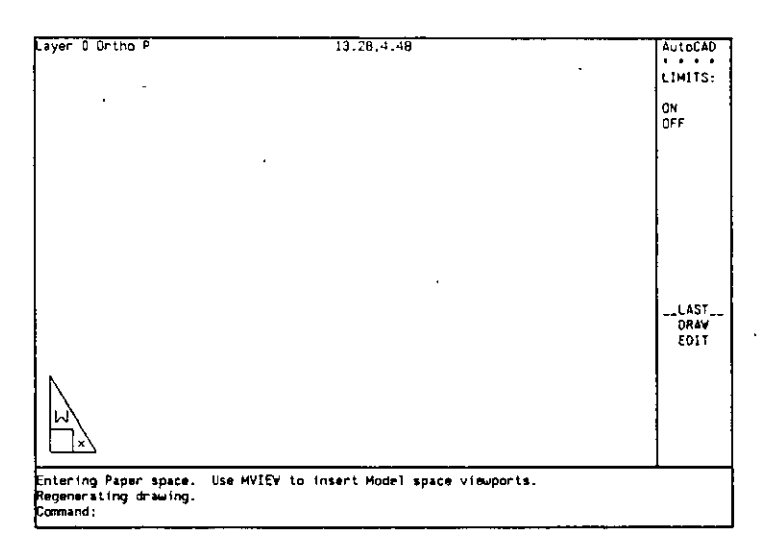

**Ftgura 5-23. Pantalla de AutoCAD después de definir TILEMODE como O** 

Predeterminadamente, los límites del espacio papel son 0,0 y 12,9, aunque los límites del espacio modelo puéden ser distintos. Los límites del espacio papel se pueden imaginar como si definiese el papel donde se traza el dibujo. Para este ejercicio, suponga que está utilizando un graficador con una hoja de papel de tamaño D (36 por 24 pulgadas).

- 3. Defina los límites del espacio papel de la siguiente manera:
	- Cemmand: limits
	- Reset Paper space limits:
		- ON/OFF/<Lower left corner> <0.00,0.00>: Oprima $\leftarrow$ .

------~--

Después, debe dibujar una línea para marcar el borde del área a graficar. E' borde está a 1,5 pulgadas del borde del papel.

l. Use el cuadro de diálogo Layer Control de DDLMODES para crear una nueva capa denominada BORDE. Active esta capa.

Elija OK.

2. Use el comando PUNE para crear el borde de la siguiente forma.

Command: pline From point: 1.5, 1 .5 Current line-width is 0.00 Arc/CioseHalfwidth/Length/Undo/Width/<Endpoint of line>: @33,0 Arc/CioseHalfwidth/Length/Undo/Width/<Endpoint of line>: @0,21 Arc/CioseHalfwidth/Length/Undo/Width/<Endpoint of line>: @-33,0 Arc/CioseHalfwidth/Length/Undo/Width/<Endpoint of line>: e

3. Use el comando ZOOM para visualizar toda el área de graficado.

Command: zoom All/Center/Dynamic/Extents/Left/Previous/Vmax/Window/<Scale(X/XP)>: a

4. Almacene el dibujo.

# Trabajo en el espacio papel

Para ver el dibujo con las ventanas solapadas, necesita definir ventanas de espacio papel. Como el comando VPORTS sólo funciona cuando TILEMODE está definida como 1, se debe usar el comando MVIEW para crear y manipular ventanas solapadas. ·

AutoCAD trata las ventanas creadas como si fueran entidades. Cuando se trabaja en espacio papel, resulta muy útil colocar entidades ventana (que son los bordes de las ventanas) en una capa separada del resto del dibujo. Esto permitirá desactivar los bordes de las ventanas cuando se vaya a graficar el dibujo.

Usted ha definido los límites del espacio papel y dibujado un borde para el graficado. En esta sección, aprenderá a definir algunas ventanas solapadas para las vistas del dibujo.

- l. Use el cuadro de diálogo Layer Control de DDLMODES para crear una nueva capa llamada VIEWPORTS y después active la capa.
- 2. Use el comando MVIEW para crear una ventana de espacio papel en la zona inferior izquierda del área de graficado, como se indica a continuación.

Command: mview ON/OFF/Hideplot/Fit/2/3/4/Restore/<First Point>: 3,3 Other corner: 20;15

Aparece una nueva ventana en el dibujo. La pantalla debe tener el aspecto de la siguiente figura:

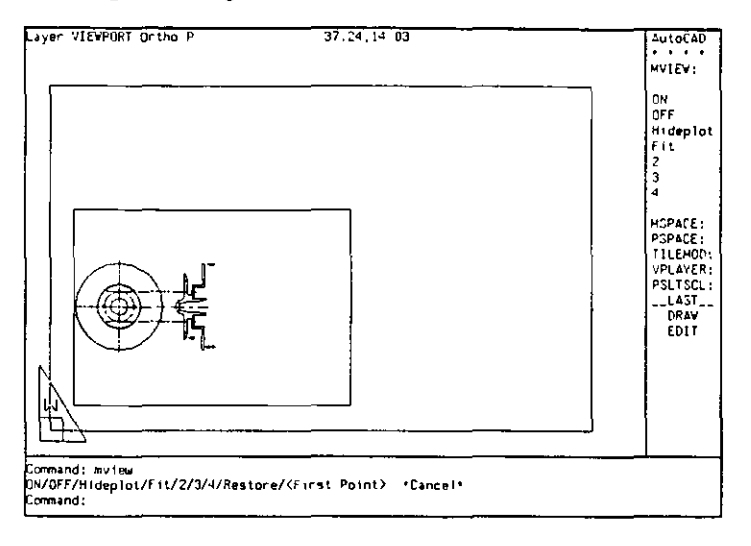

Figura S-24. Pantalla después de la creación de una ventana solapada

La ventana muestra la vista del dibujo que estaba en uso antes de que se definiera TILEMODE como O. No se puede cambiar la vista del modelo mientras está en el espacio papel. En el espacio papel, puede cambiar únicamente la vista del área de graficado.

Ahora estudiará lo que se puede y no se puede seleccionar en el espacio papel.

l. Ejecute el comando LIST e intente seleccionar todos los objetos de la pantalla.

Command: list

Select objects: all

 $61$  found

58 were not in current space.

1 was the paper space viewport.

Los únicos elementos que se iluminan son las ventanas y el borde. En el espacio papel, se pueden seleccionar únicamente entidades que se crearon en el espacio papel.

- 2. Oprima Ctrl+ C para cancelar el comando LIST.
- 3. Mueva el cursor gráfico alrededor de la pantalla. Puede moverse libremente en la pantalla, sin estar limitado al área de ventana.
- 4. Almacene su dibujo.

# Edición de ventanas solapadas

Las ventanas solapadas se pueden editar de la misma forma que Líneas, Arcos, Círculos y otras entidades. Ahora debe crear dos ventanas más para visualizar algunos detalles del dibujo. Después, debe usar los commandos COPY y ESTRETCH para cambiar la colocación y tamaño de las ventanas.

- 1. Use el comando COPY como se indica a continuación.
	- Command: copy

Select objects: Seleccione cualquier punto en el borde de la ventana.

Select objects: Oprima [-].

<Base point or displacement>/Multiple: 0,10

Second point of displacement: Oprima  $\bigoplus$ .

Aparece una nueva ventana en el dibujo. El dibujo debe ser parecido a la siguiente figura.

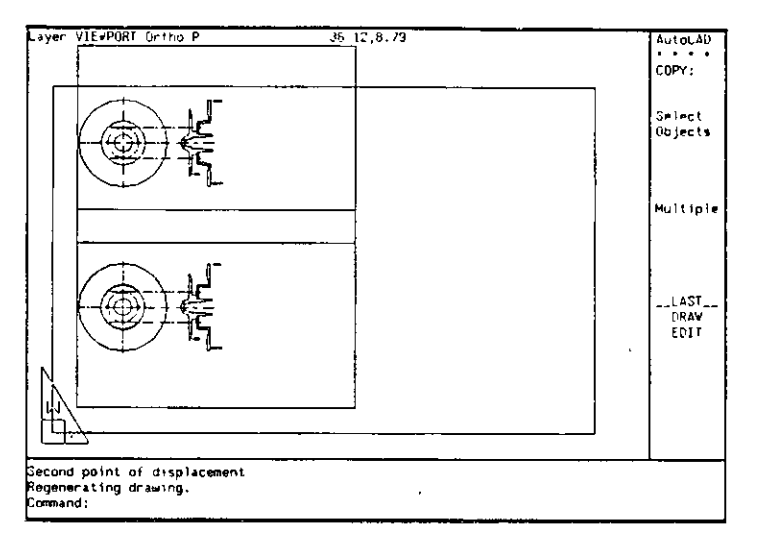

Figura 5-25. Dibujo con dos ventanas

La nueva ventana contiene la misma vista del dibujo. Observe que puede crear una ventana fuera de los límites definidos para el espacio papel.

 $2.$ Use la opción All del comando ZOOM para visualizar toda el área del espacio papel. El dibujo debe tener el siguiente aspecto.

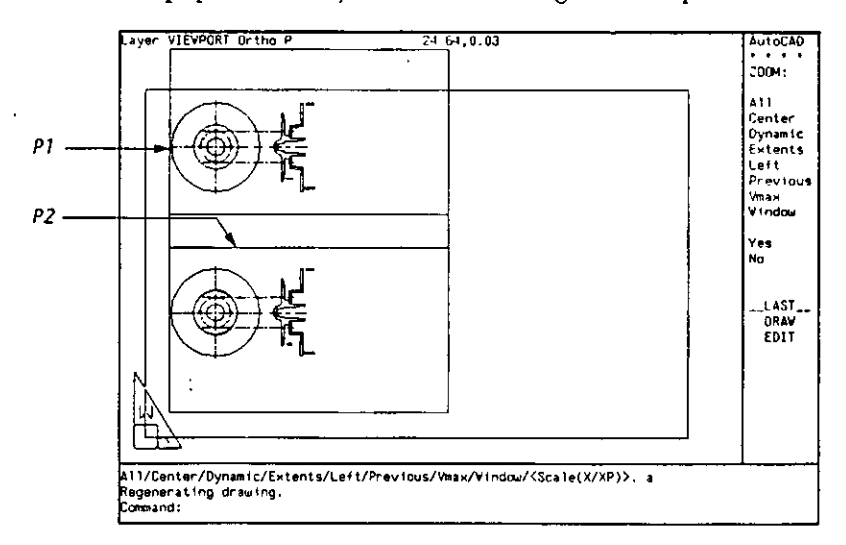

Figura 5-26. Ajuste de la escala de la ventana superior

3. Use el comando SCALE para alterar el tamaño de la ventana superior.

```
Command: scale 
Select objects: Seleccione el borde de la ventana superior cerca de P1 en la Figura
    5-26. 
Select objects: Optima (\leftarrow).
Base point: mid
of Seleccione la línea en P2.
<Scale factor>/Reference: 0.75
```
Esto da una escala de la ventana de factor 0.75.

Ahora debe copiar la ventana más pequeña a la derecha para crear otra ventana donde obtener una vista. Después, estirará la ventana inferior.

l. Use el comando COPY de la siguiente forma.

Command: copy Select objects: p (para Previo) Select objects: Oprima [~]. <Base point or displacement>/Multiple: 13,0 Second point of displacement:  $Optima$  ( $\leftarrow$ ).

Aparece una nueva ventana en el dibujo. El dibujo debe parecerse a la siguiente figura.

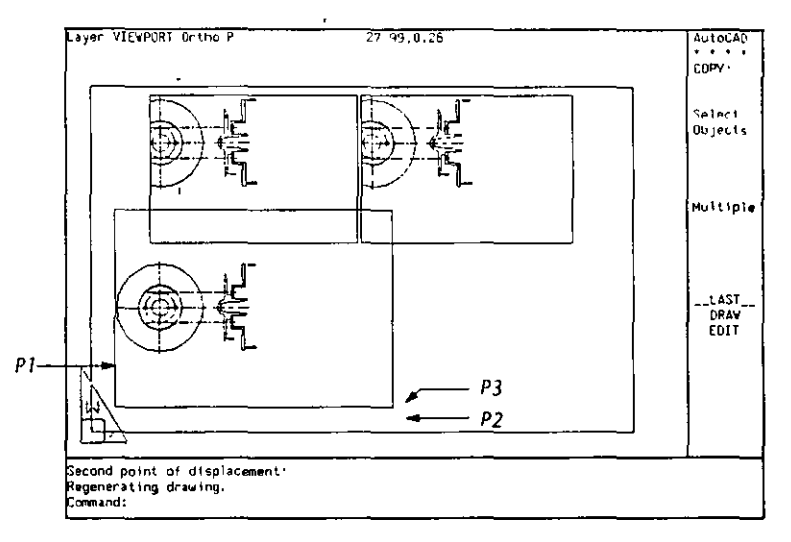

Figura 5-27. D1bujo con tres ventanas

2. Estire la ventana inferior usando el comando STRETCH de la siguiente forma.

Command: stretch Select objects to stretch by window or polygon: c Select objects: Seleccione un punto (fuera de la ventana) cerca de P1 en la Figura 5-27. Other corner: Seleccione un punto cercano a P2. Select objects: Oprima (E). Base point *or* displacement: int of Seleccione la intersección en P3. Second point of displacement: @1.25<270

La ventana inferior se estira hacia la parte inferior de la pantalla. El dibujo debe tener la siguiente apariencia.

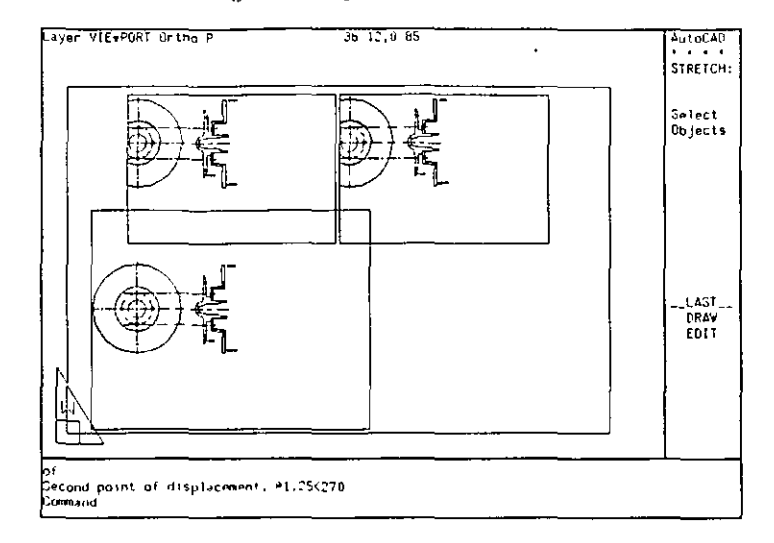

**Figura S-28 Dibujo con tres ventanas modificadas.** 

3. Almacene el dibujo.

Ahora ha terminado la creación de ventanas solapadas para mantener las vistas del dibujo.

## **Definición de vistas en ventanas solapadas**

Ahora que se ha definido la colocación de la ventana, se debe definir la vista del conjunto en cada ventana. Para hacerlo, se debe cambiar a espacio modelo, definir una vista con el comando ZOOM y ajustar la visibilidad de las capas en cada ventana. El comando MSPACE coloca el dibujo en espacio modelo.

Se puede utilizar la opción Center del comando ZOOM para definir un punto que estará en el centro de una ventana. Después, puede dar un factor de ampliación para definir la altura de la ventana de visualización. Por ejemplo, si especifica una altura de 4, verá 4 unidades de dibujo en la ventana.

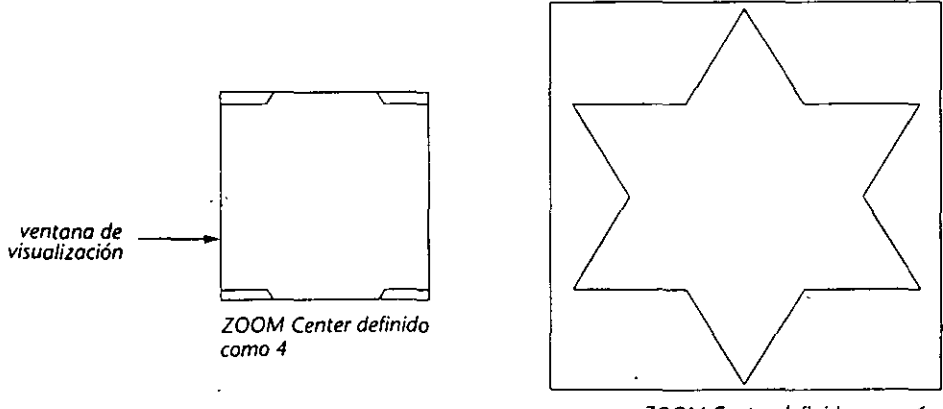

**ZOOM Center definido como 6** 

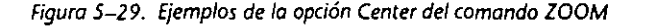

En los siguientes pasos, se colocará una vista del dibujo completo en la ventana más grande *y* detalles de las dos partes del dibujo en las ventanas más pequeñas.

1. Use el comando MSPACE para volver al espacio modelo.

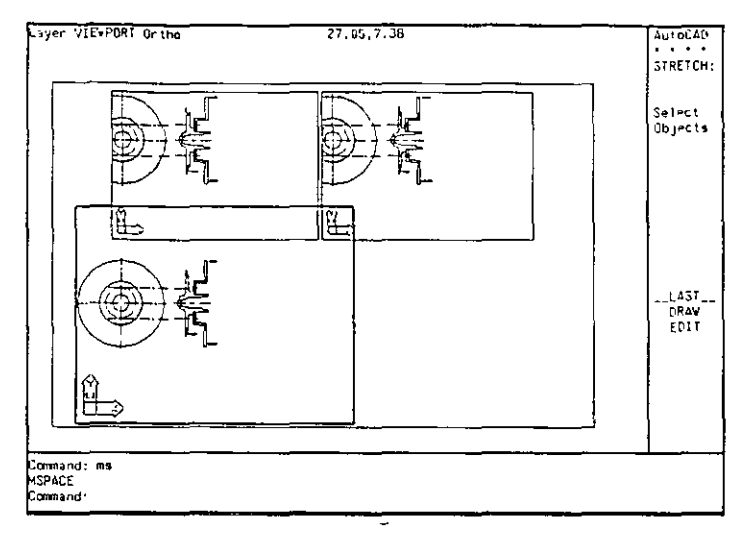

La pantalla gráfica debe tener el siguiente aspecto.

Figura 5-30. Disposición de la pantalla después de utilizar el comando MSPACE

El icono del espacio papel ha desaparecido y aparece el icono UCS en cada ventana. El cursor gráfico aparece como una cruz en la ventana activada, *y*  si se lo mueve fuera de dicha ventana, como una flecha.

- 2. Compruebe que la ventana más grande (en la parte inferior) es la que está activada.
- 3. Use la opción Extents del comando ZOOM para llenar la ventana con una vista del dibujo.

Después, deberá mostrar un detalle del centro del disco en la ventana superior izquierda.

- l. Active la ventana superior izquierda.
- 2. Use la opción Center del comando ZOOM para definir una nueva vista, de la siguiente forma.

--1

 $\ddot{\phantom{1}}$ 

Command: zoom

AII/Center/Dynamic/Extents/Left/Previous/Vmax/Window/<Scale{X/XP)>: e Center point: int

of *Elija la intersección que muestra P1 en la ilustración de la izquierda.* Magnification or Height <predeterminado>: 5.25

El centro del disco aparece en la ventana, pero debido a la ampliación que ha escogido, se ve dentado.

3. Use el comando REGEN para suavizar el aspecto del disco.

Command: regen Regenerating drawing.

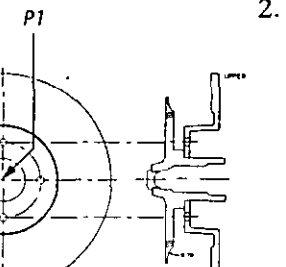

-- - - - *-*----- --<del>---</del><br>-

REGEN es similar a REDRAW en cuanto que limpia el aspecto del área gráfica. Sin embargo, REGEN hace mucho más, ya que recalcula la información de la base de datos de dibujos y la actualiza cuando es necesario.

4. Active la ventana superior derecha y use e) comando ZOOM para ampliar el área entre las coordenadas 13.5,5.5 y 18.5, 1.5.

El detalle de la parte inferior del ensamblaje aparece en la ventana derecha. El dibujo debe ser como el de la siguiente figura.

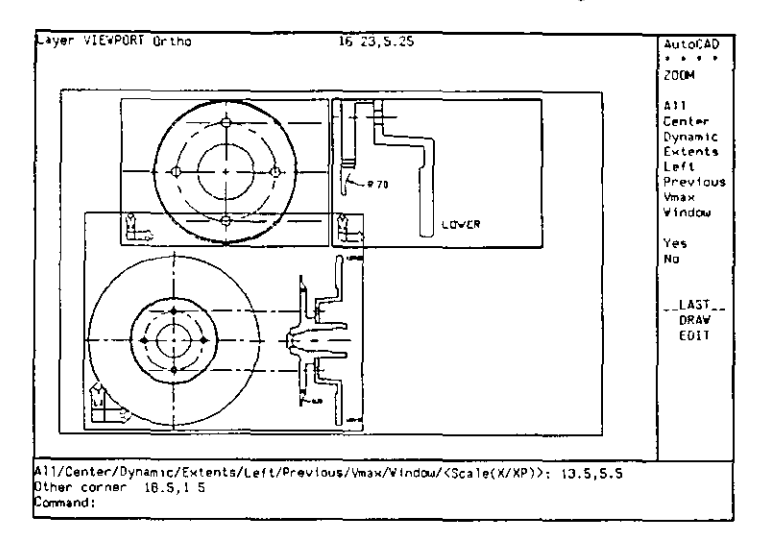

*Figura 5-31. Nueva almeación y vistas en ventanas* 

S. Almacene el dibujo.

### Control de capas en ventanas gráficas

Normalmente, al inutilizar una capa, ésta desaparece de todas las ventanas de la pantalla. Esto se debe a que los comandos DDLMODE5 y LAYER afectan a las. capas en su totalidad. Cuando se utilizan ventanas solapadas, puede controlarse la visibilidad de las capas en cada una de las ventanas. Esto se realiza con el comando VPLAYER o los botones Cur VP: y New VP: en el cuadro de diálogo Layer Control de DDLMODE5. La capacidad para inutilizar las capas de forma selectiva permite visualizar anotaciones o detalles en una ventana determinada.

Se puede ejecutar el comando VI'I.AYER desde el espacio papel o espacio modelo. Si comienza en el espacio modelo, el comando cambia el espacio modelo a espacio papel para permitir que seleccione las ventanas que quiera. Cuando el comando se haya ejecutado, puede volverse al espacio modelo.

Sólo se puede utilizar VPLAYER y los botones del cuadro de diálogo Layer Control de DDLMODE5 con las ventanas gráficas solapadas. No se puede utilizar VPLAYER para activar y desactivar las capas.

En los siguientes pasos, se usará el comando VPLAYER para inutilizar la anotación del dibujo referenciado externamente de la ventana inferior. Si lo llamó *inib-dw.dwg*, puede ingresar hub-dwlannotation como nombre de capa. El carácter l se ingresa como:  $[**Shift**] + \lambda$ .

1. Use el comando VPLAYER de la siguiente forma.

Command: vplayer

?/Freeze/Thaw/Reset/Newfrz/Vpvisdflt: f Layer(s) to Freeze: hub-dwlannotation AII/Select/<Actual>: s

AutoCAD cambia la visualización a espacio papel porque sólo en espacio papel se pueden seleccionar las entidades de ventana.

Switching to Paper space.

**Select objects:** *Seleccione cualquier punto en el borde de la ventana infaiur.*  Select objects: Seleccione cualquier punto del borde de la ventana superior *izquierda.* 

Select objects: Oprima  $\leftarrow$ ).

Switching to Model space.

?/Freeze/Thaw/Reset/Newfrz/Vpvisdflt: Oprima  $\bigoplus$  para completar el comando.

La anotación de la dimensión en la ventana inferior desaparece (aunque permanece en la ventana superior derecha). Ahora está en espacio modelo.

2. Almacene el dibujo.

# **Cambio de escalas de ventana gráfica relativas al espacio papel**

Se puede definir el tamaño de visualización en la ventana superior izquierda con la opción Center del comando ZOOM. Ahora habrá que definir la escala exacta de visualización en la ventana inferior con la opción XP del comando ZOOM.

Con el comando ZOOM, se puede ingresar un factor de escala seguido de XP para cambiar el tamaño de la imagen, con el objeto de que se visualice en relación con la escala del papel. XP significa "por escala de papel". Si se ingresa una escala de 1XP, la imagen aparece en la ventana en una escala 1:1 relativa al papel. Si se ingresa un factor de escala O.SXP, la imagen aparece en la ventana con la mitad de tamaño.

Se puede determinar la escala XP de ZOOM de la misma forma que se determina la escala para graficar una ventana gráfica. Por ejemplo, para visualizar el dibujo en una escala 1:10, se puede ingresar un valor de **1/lOxp.** 

En los siguientes pasos, determinará el factor de escala XP actual y visualizará la imagen con dos valores de XP.

- l. Cambie a espacio papel usando el comando PSPACE.
- 2. Use el comando LIST para seleccionar cualquier punto del borde de la ventana inferior. Oprima  $\ominus$  para completar la selección. Aparece una lista, que incluye texto parecido a éste.
	- Scale relative to Paper space: 1.0291xp

Esta escala la definió AutoCAD cuando usó el comando ZOOM Extents.

Ahora debe definir un factor de escala distinto en esta ventana.

- 3. Cambie a espacio modelo usando el comando MSPACE.
- 4. Compruebe que la ventana inferior esté activada.

5. Inicie el comando ZOOM. Complete las señales.

#### Command: zoom

All/Center/Dynamic/Extents/Left/Previous/Vmax/Window/<Scale(X/XP)>:  $0.5xp$ 

La vista en la ventana gráfica inferior se muestra en la mitad de tamaño. El dibujo debe ser parecido a la siguiente figura.

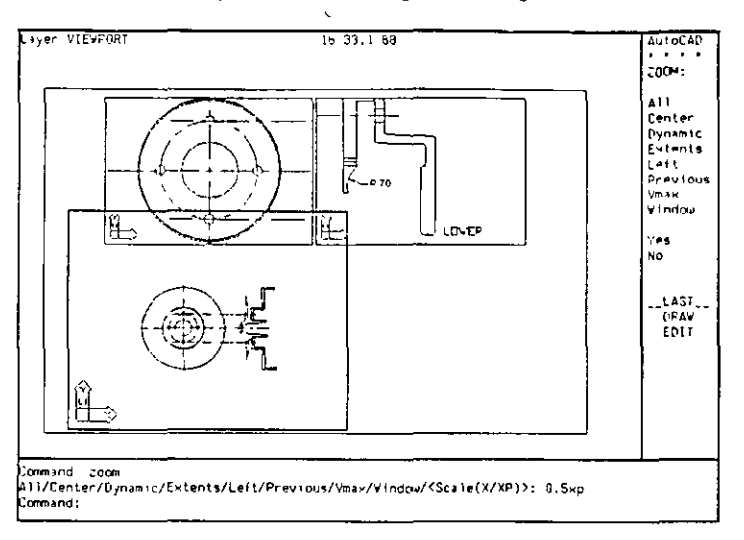

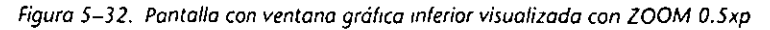

Ahora cambiará la escala XP a escala 1:1.

6. Use ZOOM otra vez para cambiar la escala XP a escala 1:1.

Command: zoom

All/Center/Dynamic/Extents/Left/Previous/Vmax/Window/<Scale(X/XP)>: 1<sub>xp</sub>

La vista en la ventana inferior cambia y la imagen se visualiza en tamaño completo. El dibujo debe ser como la siguiente figura.

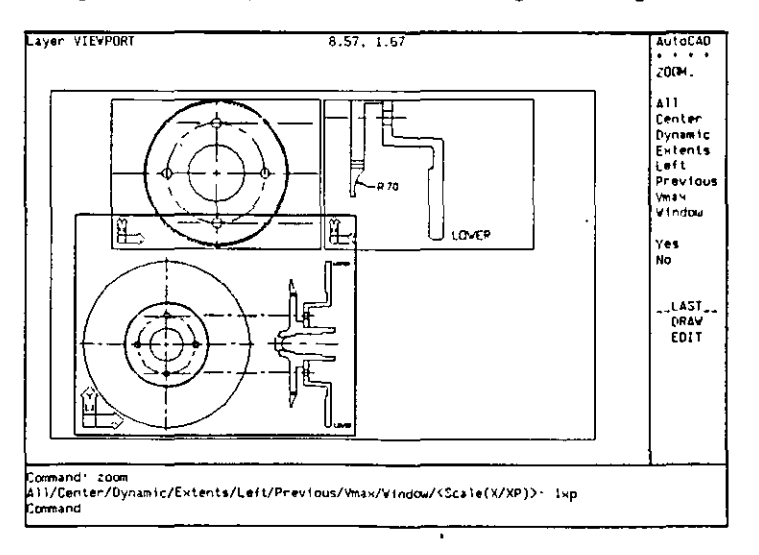

Figura 5-33. Pantalla con la ventana gráfica inferior visualizada con ZOOM 1xp

7. Almacene su dibujo.

ţ

 $\ddot{\phantom{a}}$ 

# Edición en el espacio papel

En esta sección, se editará el dibujo en espacio papel inutilizando las entidades de las ventanas gráficas y añadiendo algunas entidades.

- l. Use el comando I'SI'ACE para ir al espacio papel.
- 2. Use el cuadro de diálogo Layer Control de DDLMODES para crear una nueva capa llamada TITLE y activarla. Inutilice la capa VIEWPORTS.

Los bordes de la ventana gráfica desaparecen del área gráfica. Esta área debe aparecer como se muestra a continuación.

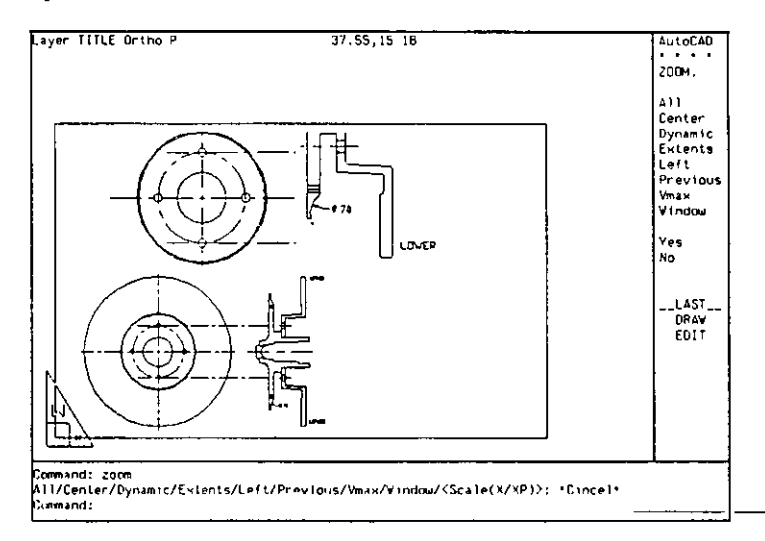

Figura 5-34. Dibujo con los bordes de las ventanas gráficas inutilizados.

3. Use el comando DTEXT para realizar anotaciones en el dibujo.

Command: dtext Justify/Style/<Start point>: 9.75, 1.75

Height <0.20>: 0.5

Rotation angle <0>: Oprima $\lceil \rightleftharpoons \rceil$  para aceptar el valor predeterminado. Text: Scale 1:1

Text: Oprima  $\leftarrow$  para completar el comando DTEXT.

4. Complete el dibujo con un título alineado en el centro.

Command: Oprima  $\leftarrow$  para repetir el comando DTEXT. Justify/Style/<Start point>: j Align/Fit/Center/Middle/right/Tl/TC/TR/ML/MC/MR/Bl/BC/BR: e Center point: 26,9 Height <0.50>: 1 Rotation angle <0>: Oprima EJ. Text: HUB ANO DlSC **Text: ASSEMBLY** Text: Oprima  $\boxed{\leftarrow}$ .

S. Use REDRAW para quitar las indicaciones visuales de la pantalla.

El dibujo terminado debe aparecer como la Figura 5-35.

\

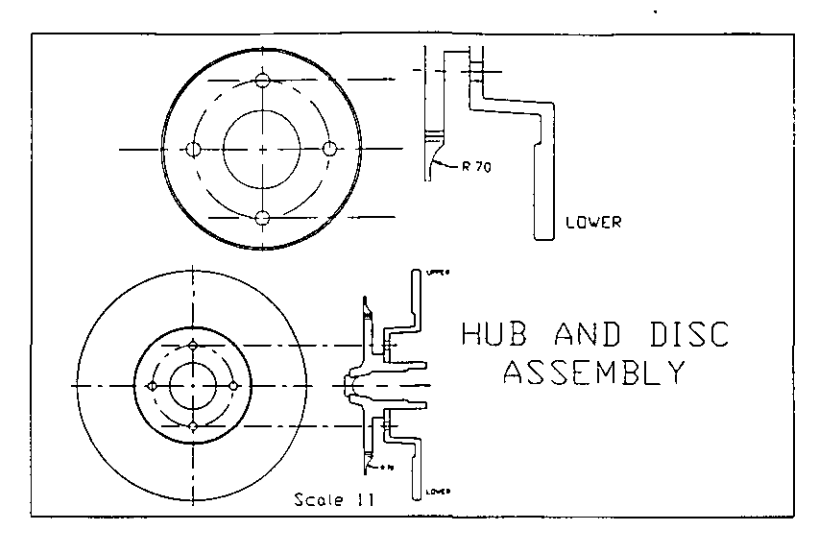

Figura 5-35. D1bu¡o fmahzado

6. Almacene el dibujo.

Esto finaliza el ejercicio sobre la creación y uso de ventanas solapadas.

# Más información sobre este tema

A continuación se explican algunas funciones que se pueden usar para controlar el aspecto de las ventanas solapadas.

#### Visualizaciones de tipo de línea en espacio modelo y espacio papel

El espacio entre los puntos y guiones de un tipo de línea se controla con la definición del tipo de línea y el tamaño del dibujo en el área gráfica. Se puede usar la variable de sistema LTSCALE para definir un factor de escala global para los tipos de línea.

La siguiente figura muestra el efecto de definir distintos valores para LTSCALE cuando se utiliza el tipo de línea DASHED.

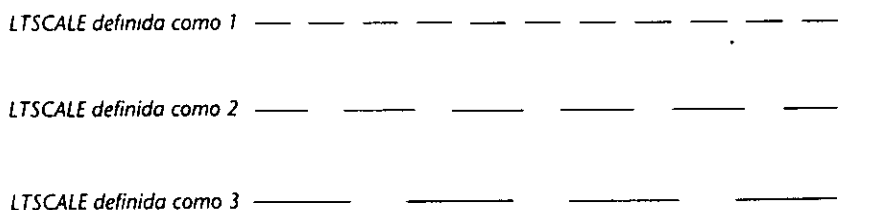

Figura 5-36. Efecto de las definiciones de LTSCALE

### Proporción de tipos de lírica en el espacio papel

Siempre que se trabaje con tipos de línea en más de una ventana de espacio papel, se puede usar la variable de sistema PSLTSCALE para normalizar las escalas de los tipos de línea. Cuando se define PSLTSCALE como 1, AutoCAD muestra y traza todos los tipos de línea en las ventanas gráficas de espacio. papel con guiones de la misma longitud. l'or ejemplo, cuando se define PSLTSCALE como 1, las líneas centrales de todas las ventanas del espacio papel tienen guiones de la misma longitud sin tomar en cuenta el factor de escala de ampliación. Cuando PSLTSCALE se define como O, AutoCAD muestra los tipos de línea proporcionados según el factor de escala de ampliación de la ventana.

#### Control de visibilidad de las capas en ventanas gráficas solapadas

Hay otras opciones del comando VPLAYER que permiten controlar la visibilidad de capas nuevas o ya existentes en el dibujo. Consulte el *Manual de Referencia de AutoCAD Versió11 12* para más información sobre VPLAYER.

Se pueden usar los botones Cur VP: y New VP: en el cuadro de diálogo !.ayer Control de DDLMODES para controlar la visibilidad de las capas en ventanas solapadas. Estos botones se deben usar sólo en el espacio modelo para inuti**lizar o reutilizar capas.** 

#### Proporción de las dimensiones en las ventanas gráficas

Se puede usar la variable de dimensión DIMSCALE para ajustar el tamaño visualizado de la anotación en una ventana solapada seleccionada. Consulte la sección "Cambio de la escala de dimensión" en la página 160 de este tutorial y el capítulo 11 del *Manual de Referencia de AutoCAD Versión 12* para más información sobre cómo definir la variable.

 $\overline{\phantom{0}}$ 

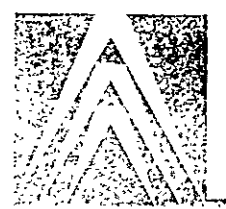

# **Capítulo 6 Dimensionamiento de un dibujo**

Se llama dimensionar al proceso de hacer anotaciones sobre un dibujo para mostrar la longitud de los objetos o las distancias y ángulos entre los mismos. La mayor parte de los diseñadores consideran que dimensionar es el proceso que demora más tiempo durante la preparación de un dibujo. Además, el diseñador debe calcular las dimensiones o confiar en la integridad de los objetos dibujados para determinar su tamaño real. AutoCAD simplifica la tarea **de dimensión gracias a que el tamaiio de cada objeto se almacena en la base de**  datos y se puede recuperar de forma muy precisa.

Se pueden dibujar las dimensiones a mano, usando comandos como DIST y LIST para obtener la información necesaria, y como LINE, ARC y DTEXT para dibujar las dimensiones, pero el comando DDIM y las opciones de OIM: simplifican este proceso en gran medida. Estos comandos se estudiarán en este capítulo.

En este capítulo, usted dimensionará un soporte sencillo en vistas laterales y en planta y completará el dibujo con una vista isométrica del soporte. A continuación, se muestra cómo aparecerá el dibujo terminado.

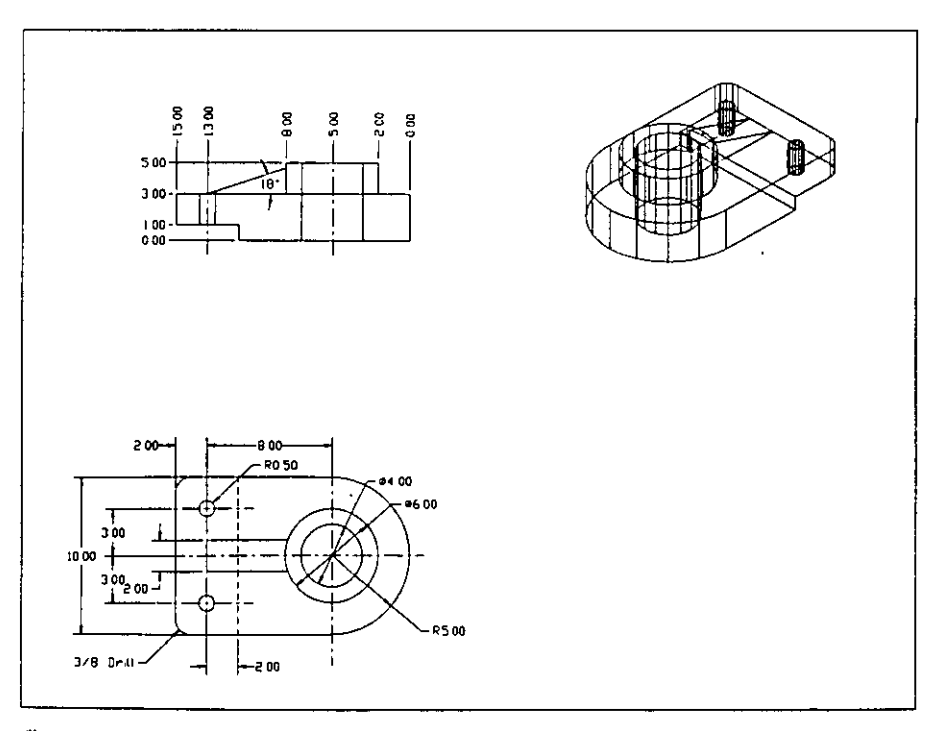

*i'igura* **6-1.** *Dibujo terminado de un soporte con vistas lateral, isométrica y en planta* 

Además de lo ya aprendido, los comandos tratados en este capítulo son los siguientes:

- **Comando DDOSNAP Comando DIMI** 
	-
- 
- Comando DDIM
- **Comando DDUCS • Comando DIM**

Los temas nuevos que se tratan en este capítulo son los siguientes:

- Cambio del UCS **· · · · · ·** Dimensiones directrices
- Estilos de dimensión Dimensiones angulares
	-
- Dimensiones lineales Dimensiones de ordenadas
- Dimensiones radiales
- 
- *Nota:* Las dimensiones usadas en este ejercicio pueden no coincidir con aquellas creadas por otro diseñador que trabaja con normas distintas. Se debe tener **en cuenta que existen diferentes normas para realizar el dimensionamiento de**  dibujos; este ejercicio sólo se debe considerar como un ejemplo.

# **Cambio del sistema de coordenadas personales**

AutoCAD usa un Sistema de coordenadas universales (WCS) para registrar la ubicación de los puntos en un dibujo. El WCS es fijo y representa una referencia permanente.

El usuario puede definir su propio sistema de coordenadas (UCS). Un UCS resulta muy útil porque el punto de origen (en el que se cruzan los ejes) se puede mover. Además, se pueden mover y girar los ejes de forma que se adapten a una aplicación gráfica determinada. El número de Sistemas de coordenadas personales que se pueden definir para un dibujo es ilimitado. ·

AutoCAD dibuja un icono en pantalla que indica la orientación del UCS actual. La visualización de este icono está controlada por el comando UCSICON. Los tres iconos que se muestran a continuación aparecerán en este capítulo.

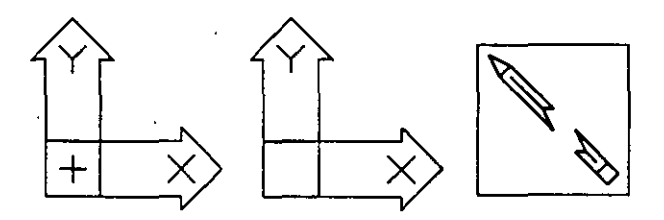

*Figuro 6-2. Visualizaoón de iconos del UCS* 

Si el icono de UCS está en el punto de origen actual, aparece una cruz (+) dentro del mismo. Si no se puede mostrar el icono en el punto de origen, como cuando se realiza una gran ampliación de un objeto, el icono aparecerá en el ángulo inferior izquierdo de la pantalla sin la cruz en su interior. El lápiz roto aparece cuando la vista del UCS actual está entre O y 1,5 grados respecto al plano en que se sitúan los ejes  $X$  e  $Y$ .

En este capítulo utilizará el comando DDUCS para cambiar el UCS a una serie de parámetros ya definidos. Consulte el capítulo 7 de este manual para ver un

'·

ejemplo de cómo usar el comando UCS para crear un sistema de coordenadas nuevo y estudiar la forma de usar un UCS en dibujos de tres dimensiones.

# **Dimensiones en AutoCAD**

AutoCAD simplifica el trabajo de dimensionar un dibujo calculando automáticamente las distancias entre distintos puntos seleccionados y suministrando un "modelo" de las funciones de dimensión para permitir realizar el dimensionamiento de dicho dibujo. AutoCAD también admite una gran flexibilidad, permitiendo al usuario definir sus propios parámetros, como los tipos de flecha **de dimensión, los colores de la entidad de dimcn:,íún, tolerancias y otras**  funciones.

En este capítulo, se usarán las funciones de dimensionamiento de AutoCAD para añadir dimensiones al dibujo de un soporte. Después, se crearán tres ventanas gráficas, que contendrán vistas distintas del soporte. El dibujo será dispuesto como si fuera a ser graficado.

# **Terminología de dimensionamiento**

Se pueden crear muchos tipos distintos de dimensiones en AutoCAD. En este capítulo, se usarán los siguientes tipos de dimensiones para realizar anotaciones en un dibujo.

| Tipo de<br>dimensión         | Indicación de la dimensión                                     |
|------------------------------|----------------------------------------------------------------|
| Horizontal                   | Distancia horizontal (en el sentido de X)                      |
| Vertical                     | Distancia vertical (en el sentido de Y)                        |
| Radio                        | Radio de arcos o circulos                                      |
| Diámetro                     | Diámetro de arcos o círculos                                   |
| Directriz                    | Característica de un dibujo                                    |
| Angular                      | Angulo entre dos o tres entidades                              |
| Ordenada (línea<br>de datos) | Distancias perpendiculares desde un origen a un punto definido |

*Tabla 6-1. Dimensiones usadas en este capítulo* 

Esta figura muestra las principales partes de una dimensión de AutoCAD.

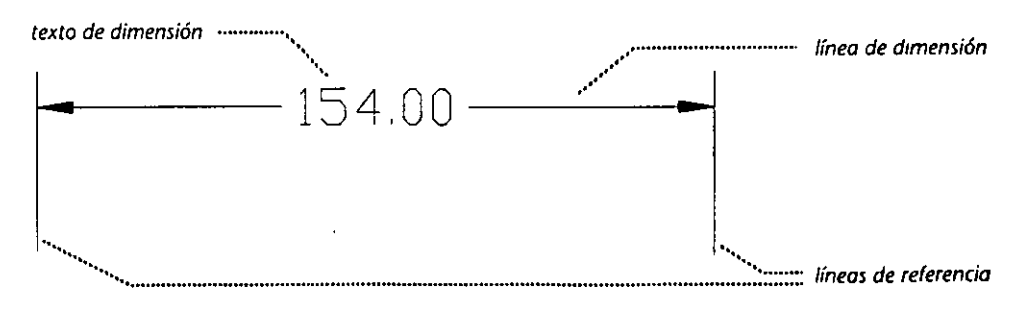

*Figura 6-3. Componentes de dimensión* 

S. Consulte el capítulo 11 del *Mm111al de Referencia de AutoCAD Versión 12* para una explicación completa de términos y métodos relativos al dimensionamiento.

# **Variables de dimensión**

Las *variables de dimensión* son un subconjunto de variables de sistema que controlan la creación y visualización de dimensiones. Por ejemplo, la variable de dimensión DIMSCALE se utiliza para controlar el tamaiio de las dimensiones visualizadas en un dibujo.

AutoCAD almacena los valores predeterminados de las variables de dimensión en el dibujo prototipo *acad.dwg.* Estos valores son correctos para algunos dibujos, pero en algunos casos será necesario modificarlos. l'or ejemplo, si se crea un dibujo de un centro comercial en escala completa y se lo anota con texto de dimensión usando el valor predeterminado de 0.18 unidades de dibujo, el texto de dimensión apenas sería visible.

Las dimensiones se pueden dibujar y presentar de distintas formas, cambiando los valores asignados a las variables de dimensión. Por ejemplo, se pueden definir distintos colores para partes diferentes de una dimensión, como las líneas de referencia y el texto. Cuando se traza un dibujo, algunos graficadores se pueden configurar para usar colores que especifiquen el ancho de las líneas. Se pueden utilizar los colores de AutoCAD para graficar distintos anchos de líneas en: partes diferentes de una dimensión.

# Creación y cambio de un estilo de dimensión

Los *estilos de dimc11siúít* permiten almacenar las definiciones actuales de las variables-de dimensión como un estilo con nombre, que puede recuperarse posteriormente. El estilo de dimensión permanece activado hasta que se cambia un parámetro de variable o se restaura un estilo distinto. Los estilos pueden utilizarse para almacenar un serie de parámetros que retlejen distintos valores de dimensión.

Puede utilizarse el cuadro de diálogo Dimension Styles and Variables para controlar las propiedades de las dimensiones. El cuadro de diálogo es similar al de la Figura 6-4.

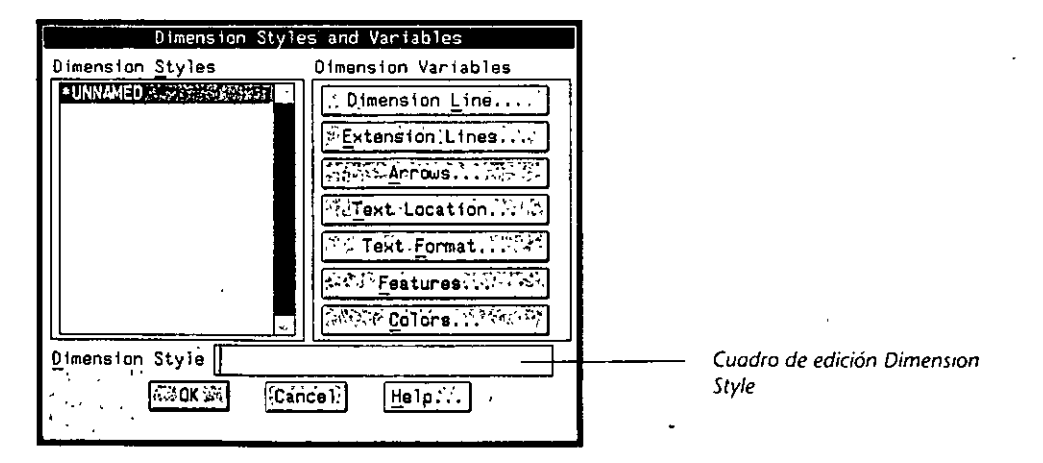

 $\overline{a}$ 

**Figura 6-4. Cuadro de diálogo Dimension Sryles and Variables** 

V.

Para crear un nuevo estilo de dimensión, debe ingresarse un nombre en el cuadro de edición Dimension Style. Se crea un nuevo estilo en base al que aparece iluminado en el cuadro de listado Dimension Styles.

Si se editan los parámetros en el cuadro de diálogo y sus cuadros subordinados, se modifican los parámetros del estilo de dimensión actual.

Un estilo de dimensión ya existente puede restaurarse iluminándolo en el cuadro de listado y seleccionando OK.

# Escalas de dimensión

Ġ,

El factor de escalas de dimensión ajusta global y uniformemente los tamaños, las distancias y los desplazamientos de las dimensiones. Este factor se almacena corno la vanable de dimensión DIMSCALE y no afecta a los valores medidos de las dimensiones del usuario, sino únicamente al tamaño físico de las dimensiones en relación al dibujo.

Si se incrementa la escala del dibujo, tendrá que cambiarse la escala de la anotación de dimensiones. Por ejemplo, si se quiere graftcar a una escala de dos unidades de graficado, puede necesitarse un factor de escala de dimensión igual a 2.

Pueden definirse variables de dimensión para escalas, como el tamaño del texto y flechas de dimensión, con el tamaño real que se desea en el dibujo graficado. La siguiente tabla muestra la relación entre el factor de escala de dimensión y la escala de graficado.

| Altura del texto<br>del dibujo<br>(DIMTXT) | Factor de<br>escala de<br>dimensiones<br>(DIMSCALE) | Escala de graficado<br>(Unidades de graficado:-<br>Unidades de dibujo) | Altura del<br>texto de<br>graficado |
|--------------------------------------------|-----------------------------------------------------|------------------------------------------------------------------------|-------------------------------------|
| 0.25                                       |                                                     | 1:1                                                                    | 0.25                                |
| 0.25                                       |                                                     | 1:2                                                                    | 0.125                               |
| 0.25                                       |                                                     | 1:2                                                                    | 0.25                                |
| 0.25                                       |                                                     | 2:1                                                                    | 0.5                                 |

Tabla 6-2. Relación entre la escala de dimensión, la escala de graficado y la altura del texto resultante

La relación se puede resumir de la siguiente forma:

Altura de trazado = DIMTEXT  $\times$  Unidades de dibujo  $\times$  DIMSCALE

Esta relación se aplica a otras variables de dimensión de escala, como el tamaño de las flechas o los trazos.

# **Ejercicio 1: Definición del dibujo para su dimensionamiento**

La tarea de dimensionar un dibujo se suele dejar para último momento. Un dibujo puede estar dispuesto de manera inadecuada para dimensionarlo. Por ejemplo, la siguiente figura muestra el dibujo de un soporte que está preparado para el dimensionamiento. Las vistas laterales y en planta se generaron a partir del modelo tridimensional del soporte. Dimensionar un dibujo cuando está dispuesto de esta forma no tendría sentido, porque la información sería imposible de interpretar.

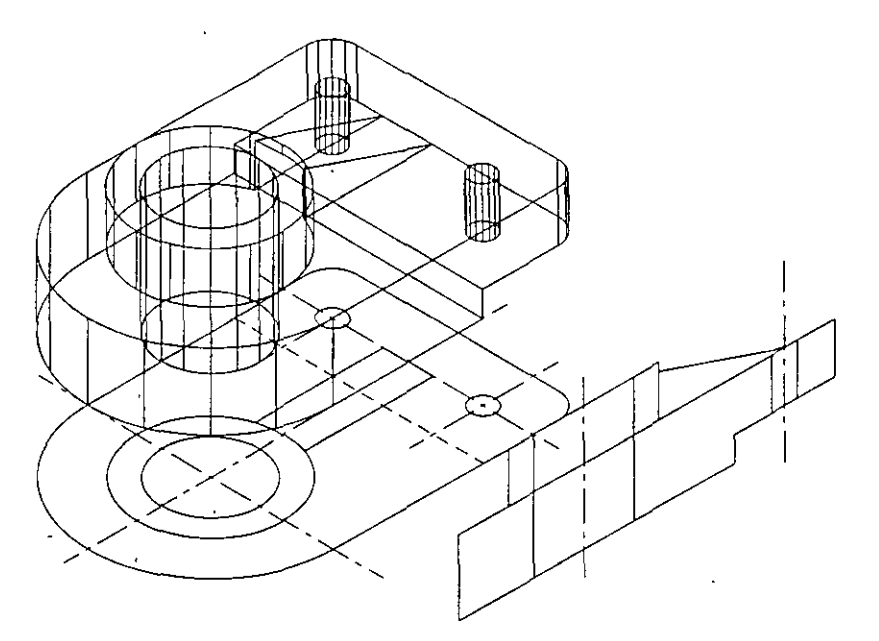

**Figura 6-5. Dibujo preparado para su dimensionamiento** 

En este ejercicio, el dibujo se ha definido para que no sea necesario "Crear un nuevo Sistema de coordenadas personales (UCS), vistas o capas. Sin embargo, cuando trabaje en un proyecto propio, tendrá que cambiar el dibujo antes de comenzar a dimensionarlo.

# **Preparación del dibujo**

En esta sección se cambiará la capa actual. Deben usarse capas distintas para las dimensiones de la vista lateral y en planta; así, se podrán mostrar diferentes elementos de dimensión en ventanas separadas.

- l. Inicie AutoCAD.
- 2. Use el cuadro de diálogo Create New Drawing del comando NEW para crear un dibujo basado en el fichero dim.dwg; para ello, ingrese dim en el cuadro de edición Prototype... y otro nombre en el cuadro de edición New Drawing Name...

نوا د

El dibujo aparecerá de la siguiente forma, basadó en dim.dwg.

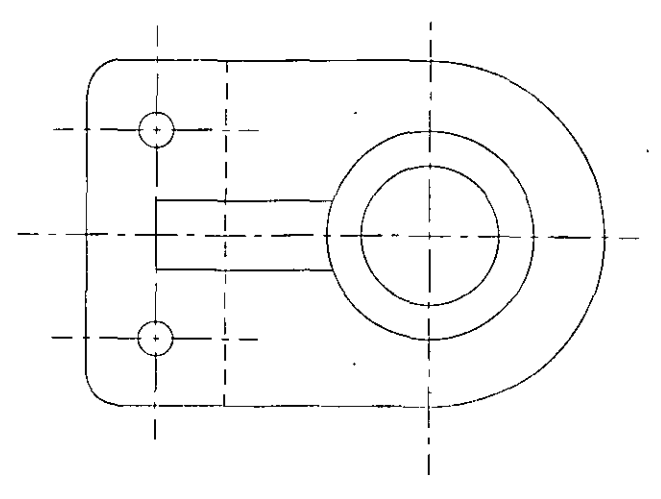

Figura 6-6. Copia del dibujo dim.dwg

3. Use el cuadro de diálogo Layer Control de DDLMODES para activar la capa DIM\_PLAN.

# Definición de un nuevo estilo de dimensión

En los siguientes pasos, se usará el cuadro de diálogo Dimension Styles and Variables para almacenar el estilo de dimensión actual, definir un estilo nuevo y cambiar algunas variables. Usted cambiará el color del texto de dimensión, las líneas de dimensión y las líneas de referencia.

1. Ejecute el comando DDIM de la siguiente forma:

#### Command: ddim

Aparece el cuadro de diálogo Dimension Styles and Variables, similar al de la Figura 6-7.

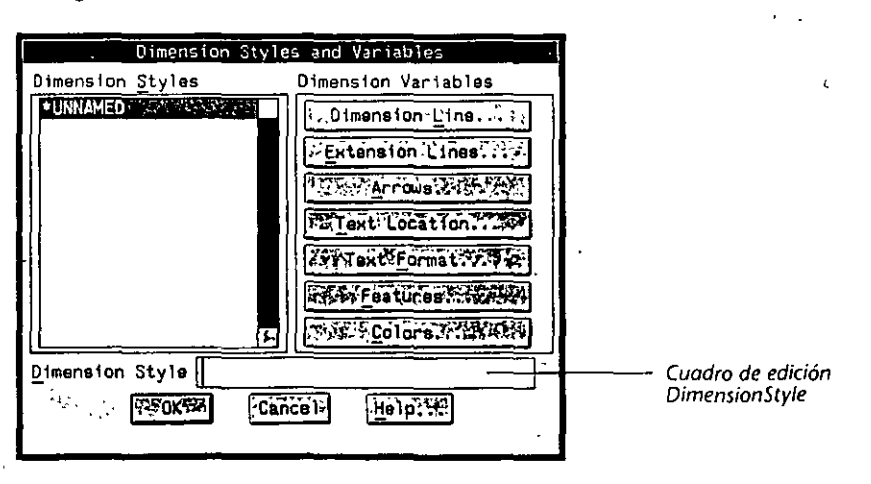

Figura 6-7. Cuadro de diálogo Dimension Styles and Variables

2. Ingrese el nombre default en el cuadro de edición Dimension Style. Oprima  $\Box$  para completar la introducción.

Aparece el nombre DEFAULT en el cuadro de listado Dimension Styles, en vez de •uNNAMED. Los parámetros de las variables de dimensión actuales se almacenan con el nombre DEFAULT.

Ahora creará un nuevo estilo de dimensión llamado NONORD que tiene distintos parámetros de variables.

3. Ingrese el nombre **NONORD** en el cuadro de edición Dimension Style. Oprima  $\leftarrow$  para finalizar la introducción.

Aparece el nuevo nombre de estilo NONORD en el cuadro de listado Dimension Styles.

Primero cambiará el color del texto de dimensión a verde.

4. Seleccione el botón Colors ... Apnrecerá el cundro de diálogo Colors, similnr **al que se muestra a continuación .** 

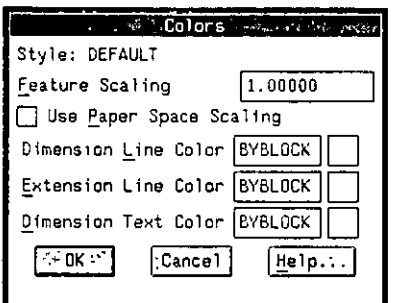

Figura 6-8. Cuadro de diálogo Colors

5. Para cambiar el color de la línea de dimensión escriba green en el cuadro de edición Dimension Line Color. Oprima  $\left| \right|$  para completar la introduc**ción.** 

La muestra de colores refleja los cambios que ha realizado.

- 6. Cambie Extension Une Color a **blue** y Dimension Text Color a **green.**
- 7. Seleccione OK para completar el cuadro de diálogo Colors.

También se pueden cambiar los colores seleccionando el modelo que aparece a la derecha de cada cuadro de edición. Si se selecciona **la** muestra, aparece el cuadro de diálogo estándar Select Color. Consulte el *Manual ·de Refererrcia de AutoCAD Versión 12 para más información sobre este cuadro de diálogo.* 

### **Cambio de la escala de dimensión**

En los siguientes pasos, se usará el cuadro de diálogo Fentures para cambiar el factor de escala de dimensión que ajusta de forma global el tamaño, distancia y desplazamiento de las dimensiones. Este cambio se almacenará en un estilo de dimensión nuevo.

1. Seleccione Features... del cuadro de diálogo Dimension Styles and Variables. Aparece el cuadro de diálogo Features, similar al siguiente:

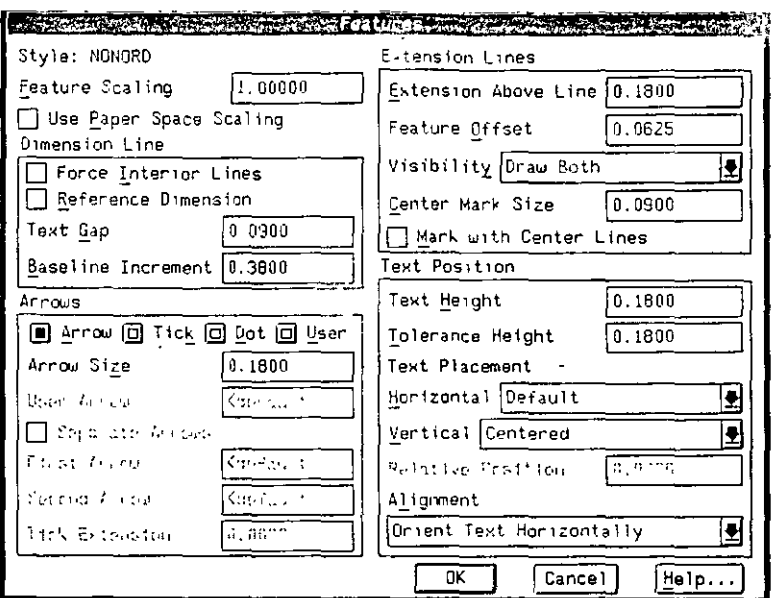

Figura 6-9. Cuadro de diálogo Features

2. Seleccione el cuadro de edición Feature Scaling (en la esquina superior izquierda del cuadro de diálogo) e ingrese el valor 3. Oprima e para completar la introducción.

Seleccione OK para completar el cuadro de diálogo Features.

- 3. Seleccione OK para completar el cuadro de diálogo Dimension Styles and Variables.
- 4. Almacene el dibujo.

Se han modificado únicamente algunos elementos de dimensión utilizando el cuadro de diálogo Dimension Styles and Variables. Consulte el capítulo 11 del Manual de Referencia de AutoCAD Versión 12 para más información sobre el cuadro de diálogo y otras variables de dimensión.

# Ejercicio 2: Creación de dimensiones lineales

Las dimensiones lineales son un conjunto de líneas de dimensión, líneas de referencia, flechas y texto que indican la distancia entre dos o más puntos en una línea recta.

Para dibujar las dimensiones, se puede utilizar la opción Dimensions del menú desplegable Draw o ingresar dim o dim1 en la señal Command:.

Si se utiliza dim1, sólo se puede ingresar un comando de dimensión a la vez. Si se utiliza dim, se pueden ingresar varios comandos de dimensión.

En ambos casos, AutoCAD cambia a la señal Dim: para mostrar que está en modo de dimensión. La serie normal de comandos de AutoCAD cambia a un conjunto especial de comandos de dimensión. Para usar comandos como LINE, ARC, o REGEN, se debe salir de la señal Command: de AutoCAD. Por ejemplo,

si se intenta usar el comando UNE en la señal Dim:, se obtendrá el siguiente mensaje:

Dim: line

Unknown command: "UNE". Type EXIT to return to COMMAND prompt.

Para dibujar la linea, deberá Ingresar lo siguiente:

Dim: exit

Command: line

También se puede volver a la señal Command: oprimiendo [Ctrl]+[C].

En este ejercicio, usted creará una serie de dimensiones horizontales y verticales para el soporte usando los comandos DIM y DIM l. Las dimensiones horizontales describen desplazamientos en la dirección X, mientras que las dimensiones verticales describen desplazamientos en la dirección *Y.* 

# Creación de dimensiones horizontales

En esta sección, anotará el lado del soporte con una serie de dimensiones horizontales. Puede crear dimensiones horizontales con la opción horizontal del comando DIM y las opciones Linear y Horizontal del menú desplegable Dimensions.

La primera dimensión horizontal que haga irá del centro del agujero del perno superior al final del soporte.

l. Inicie el modo de dimensión tal como se indica a continuación.

Command: dim

2. Ejecute el comando de dimensión horizontal.

Dim: hor

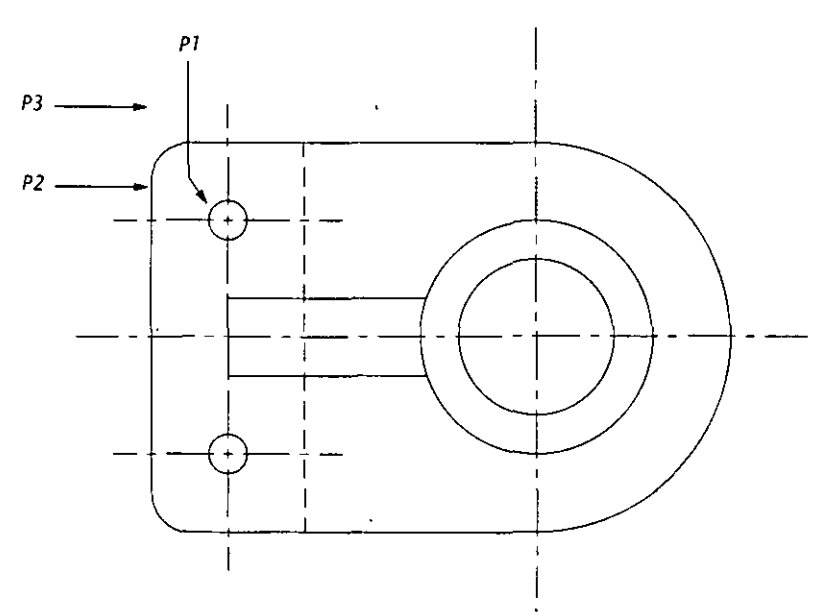

**Figura 6-10. Soporte con puntos para selecoonar.** 

3. Complete las señales de dimensión.

First extension line origin or RETURN to select: cen

of *Seleccione walquicr punto en* el *círculo que nmcstra PI en la Figura 6-10.* 

- Second extension line origin: end
- of *Selecciotw walquicr punto en la línea, como muestra P2.*
- Dimension line location (Text/Angle): *Indique una ubicación cerca de P3*.

AutoCAD calcula y muestra el valor de la dimensión en la señal.

Dimension text <2.00>: Oprima  $\boxed{\leftarrow}$ ).

La dimensión horizontal aparece sobre el soporte. El texto aparece fuera de las líneas de referencia de la dimensión porque no hay espacio suficiente entre las líneas para el texto y las flechas. Si seleccionó el agujero del perno y la línea en sentido contrario, el texto de la dimensión aparece a la derecha de las líneas de referencia. El dibujo debe ser igual a la Figura 6-11.

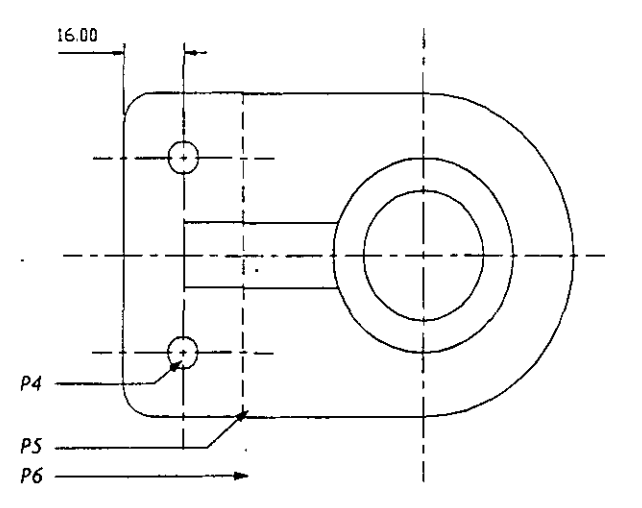

Figura 6-11. Soporte con la primera dimensión terminada (con puntos para seleccionar en el siguiente paso)

Ahora debe crear otra dimensión horizontal.

4. Ejecute el comando de dimensión horizontal otra vez y complete estas señales.

#### Dim: hor

First extension line origin or RETURN to select: cen

of Seleccione el círculo como muestra P4 en la Figura 6-11.

Second extension line origin: end

of *Seleccione el punto que muestra PS.* 

Dimension line location (Text/Angle): *Indicar una ubicación cerca de P6.*  Dimension text <2.00>: *Oprima* [B.

La dimensión terminada debe aparecer como en la siguiente figura.

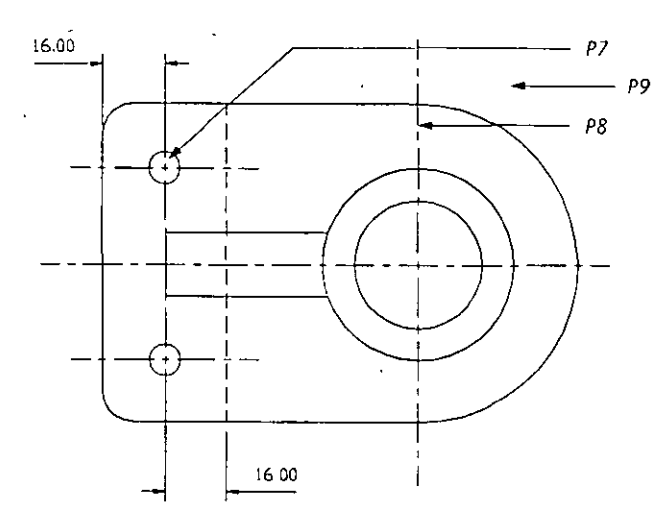

Figura 6-12. Soporte con segunda dimensión horizontal

Hay que completar la dimensión horizontal final entre las dos líneas centrales del soporte. Se definirá un modo de referencia a objeto implícito para no tener que ingresar una referencia a objeto en cada señal.

5. Seleccine la opción Object Snap... del menú desplegable Settings.

Aparece el cuadro de diálogo Running Object Snap, similar al siguiente.

| <b>War Running Object Snap</b>                                                                                                    |  |  |  |  |
|----------------------------------------------------------------------------------------------------|--|--|--|--|
| Select Settings                                                                                                    |  |  |  |  |
| Endpoint<br>Insertion<br>Midpoint<br>Perpendicular<br>Center <sup>.</sup><br>Tangent<br>$\mathcal{F}$<br>Node<br>Nearest<br>Quadrant<br>Quick |  |  |  |  |
| Intersection                                                                                                    |  |  |  |  |
| Aperture Size                                                                                                    |  |  |  |  |
| Max<br>$\mathcal{L}$ . Min<br>⋂                                                                                                    |  |  |  |  |
|                                                                                                    |  |  |  |  |
| Cance <sup>T</sup><br>Helr                                                                                                    |  |  |  |  |

Figura 6-13. Cuadro de diálogo Running Object Snap

Este cuadro de diálogo permite definir un modo de referencia a objeto implícito en el que se pueden definir uno o más modos de referencia como modos predeterminados. Si se define un modo de referencia a objeto, se activará la próxima vez que utilice uno de los comandos de dibujo (por ejemplo, LINE).

Consulte la sección "Método 3 de dibujo: Modos de referencia a entidades" en la página 16 de este manual y el capítulo 9 del Manual de Referencia de AutoCAD Versión 12 para más información sobre referencias a objetos.

6. Seleccione el cuadro de opción Intersection para definir el modo de referencia a objetos de intersección.

Seleccione OK para completar el cuadro de diálogo.

- 7. Ejecute el comando de dimensión horizontal com'o antes y responda a las señales.
	- First extension line origin or RETURN to select: Seleccione la intersección de la lí*nea cmtrnl* dd *soporte* y *la* lítlm *final, conw 11111cstra* 1'7 *en In Fisura* 6-12.
	- Second extension line origin: Seleccione la intersección de las líneas central y final  $del$  soporte, como muestra P8.
	- Dimension line location: *Indique una ubicación cerca de P9 para que las líneas de* dimensión se eleven.
	- Dimension text <8.00>: *Optima* [+].

Las dimensiones horizontales terminadas deben ser iguales a la Figura 6-14.

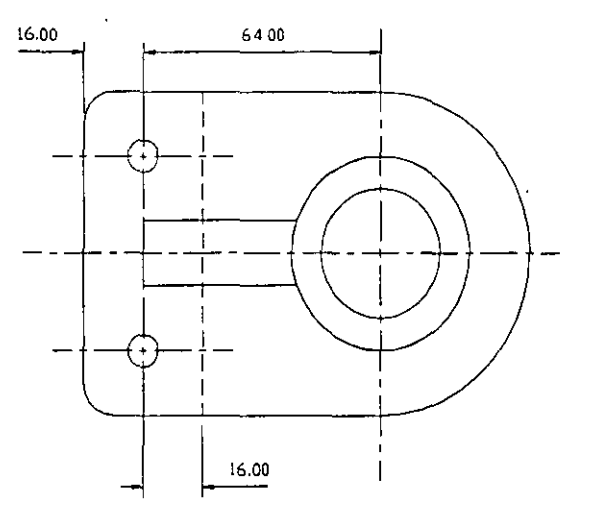

*Figura 6-14. Dimensiones horizontales terminadas* 

# Creación de dimensiones verticales

Crear dimensiones verticales es muy parecido a crear dimensiones horizontales. Se usa la opción vertical del comando DlM y las opciones Linear y Vertical del menú Dimensions.

También se puede utilizar la opción Continue para unir una serie de dimensiones, comenzando cada dimensión nueva donde terminó la última. Esto es muy útil para dimensionar un objeto que presenta varias características de un lado.

En los siguientes pasos, se anotará el lado del soporte con una serie de dimensiones verticales.

l. Seleccione la opción Dimensions del menú desplegable Draw. Seleccione la opción Linear del menú subordinado.

Aparecerá otro menú. Seleccione la opción Vertical.

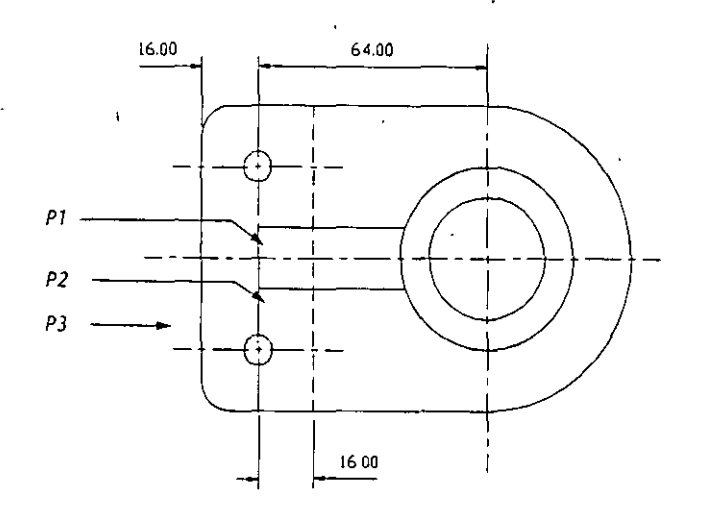

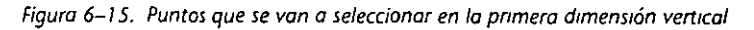

2. Complete el comando.

Command: \_diml

Dim: \_ver

- First extension line origin or RETURN to select: *Seleccione la intersección de las líneas que muestra P1 en la Figura 6-15.*
- Second extension line origin: Seleccione la intersección de las líneas que muestra P2.
- Dimension line location (Text/Angle): *Indique una ubicación cerca de P3.*  Dimension text <2.00>: Oprima <del>(-</del>).

Aparece la dimensión vertical. El dibujo debé ser como el siguiente.

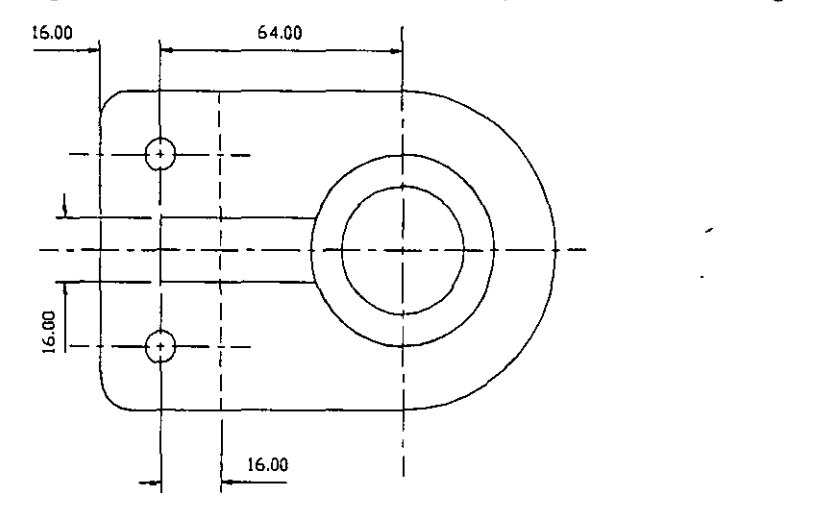

Figura 6-16. Soporte con dimensión vertical

Ahora se añadirán dos dimensiones verticales para indicar la separación entre los agujeros de los pernos y la línea central principal. Las entidades de dimensión se alinearán según la dimensión anterior.
- 3. Ejecute el comando de dimensión vertical otra vez y complete las señales.
	- First extension line origin or RETURN to select: Seleccione la intersección que *1111/CStra* P.J *t'11la* Fisura 6-16.

Second extension line origin. *Seleccione la intersección que muestra PS.* Dimension line location (Text/Angle): *Indique una ubicación cerca de P6*.

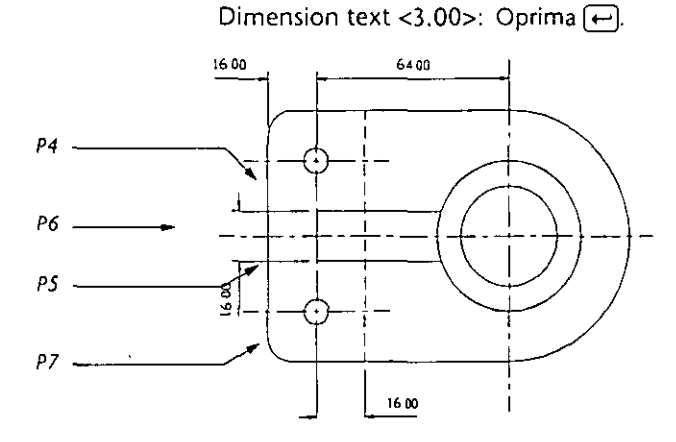

Figura 6-17. Puntos que se van a seleccionar para la dimensión vertical y continua

4. Inicie la opción Continue seleccionando Continue en el menú subordinado de dimensión Draw·y complete las sef\ales.

> Command: \_diml Dim: continue

Second extension line origin or RETURN to select: *Seleccione la iuterseccióu que* 

muestra P7 en la Figura 6-16.

Dimension text <3.00>: Oprima  $\leftarrow$ ).

El dibujo debe ser parecido al siguiente.

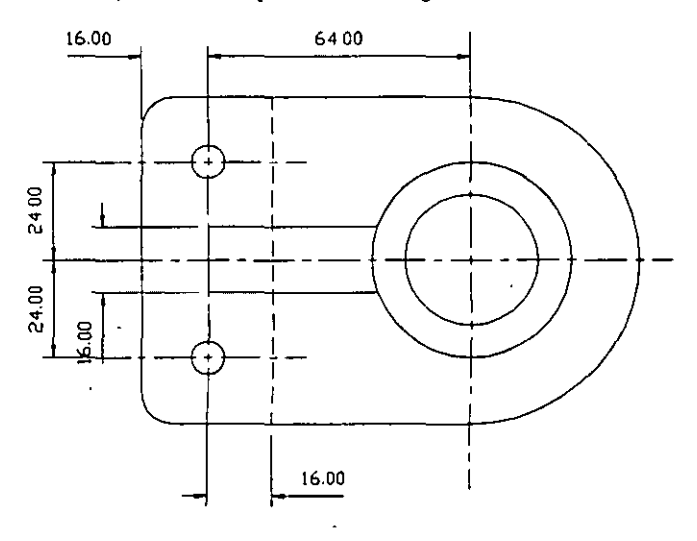

Figura 6-18. Dimensiones verticales terminadas

No se ha solicitado la ubicación de la dimensión continua porque la opción Continue alinea el texto según la dimensión inicial.

5. Almacene el dibujo.

 $\ddot{\phantom{a}}$ 

Para completar las dimensiones verticales, debe colocar la siguiente dimensión vertical a la izquierda del soporte. Como no hay espacio en la

pantalla para la anotación, se debe utilizar el comando PAN dentro del comando de dimensión para desplazar el dibujo.

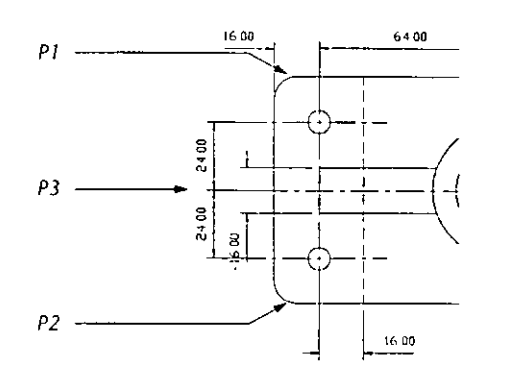

- *Figura 6-19. Detalle que muestra fas puntos a seleccionar para la dimensión vertical y continua.*
- l. Seleccione la opción Dimensions del menú desplegable Draw. Seleccione la opción Linear del menú que aparece.

Aparece otro menú. Seleccione la opción Vertical.

Complete el comando de la siguiente forma.

**First extension line origin or RETURN to select:** *Seleccione la intcrsccciúu que muestra P1 en la Figura 6-16.* 

Second extension line origin: *Selecciune la intersección que muestra P2*.

2. Ejecute el comando PAN de forma transparente.

Dimension line location (Text/Angle): **'pan**  »Displacement: **0,0**  >> Second point: 2,0

El dibujo *se* mueve dos unidades hacia la derecha. El comando PAN está terminado y puede volver a las señales del comando de dimensión.

3. Ahora puede completar las dimensiones.

Resuming DIMl command

Dimension line location (Text/Angle): *Indique una ubicación cerca de P3 en la Fig11ra* 6-16.

Dimension text <10.00>: *Oprima* [-].

Ahora las dimensiones verticales están completas. Ya no necesita el modo de referencia a objetos implícito.

4. Seleccione la opción Object Snap... del menú Settings.

Seleccione el cuadro de opción lntersection para desactivar la referencia a objeto de la intersección.

Seleccione OK.

El dibujo debe tener el mismo aspecto que la Figura 6-20.

.,

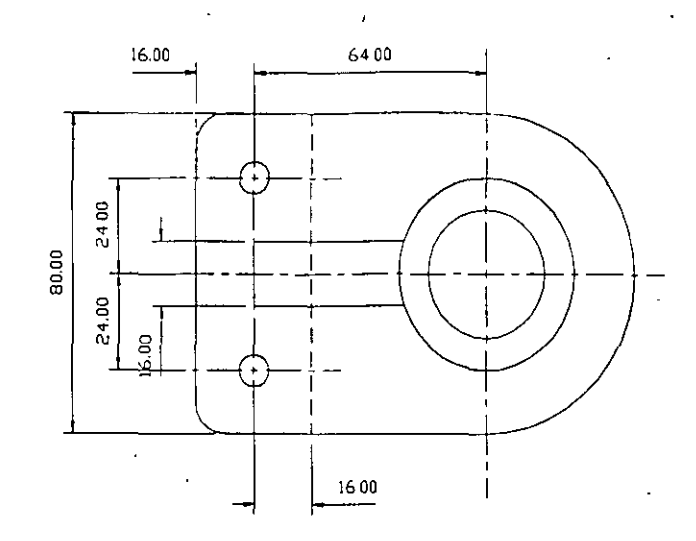

*Frgura 6-20. Dimensiones lineales termmadas* 

5. Almacene el dibujo

Con esto, finaliza el ejercicio de creación de dimensiones lineales.

## **Ejercicio 3: Dimensiones radiales y de directriz**

En un dibujo se pueden incluir dimensiones para indicar el radio o el diámetro de entidades circulares y para iluminar o ilustrar una característica específica. Estas dimensiones se denominan *radiales* y *de directriz.* 

Las *dimensiones radiales* definen el radio de los arcos y círculos de un dibujo. Se pueden utilizar para describir orificios en un objeto o los chaflanes en sus esquinas. La anotación de una dimensión radial se puede colocar dentro o fuera de la entidad.

Una *dimensión de diámetro* es similar a una de radio. La diferencia es que mientras la opción radius muestra el radio precedido por la letra R, la opción diameter muestra el valor precedido por el símbolo de diámetro (Ø).

Las *dimensiones de directriz* se pueden utilizar para señalar una porción de información. También se pueden usar cuando ningún otro comando de dimensión parezca adecuado. Las directrices son líneas y flechas que apuntan desde el texto a un objeto o característica que se describe. Aunque en realidad las directrices no son dimensiones, AutoCAD las crea usando variables de dimensión. Contrariamente a otros tipos de dimensiones, las directrices son entidades individuales que forman líneas, flechas y texto.

En este ejercicio, usted debe anotar clos radios y dos diámetros. Cambiará el estilo de dimensión y usará el comando UPDATE para reflejar dicho cambio. También añadirá una dimensión de directriz al dibujo para indicar una característica de la esquina del soporte.

## **Dimensiones radiales**

En los siguientes pasos, deberá usar las dimensiones de radio para anotar los dos orificios de pernos y el extremo redondeado del soporte. !'ara este ejercicio, se dan las distancias de las directrices: usted debe colocar el texto de dimensión arrastrándolo fuera del modelo.

**---...::!5** 

'• .. ,

- 1. Desactive el modo SNAP oprimiendo [Ctri]+[B]. El texto Snap desaparece de la línea de estatus.
- 2. Seleccione la opción Dimensions en el menú Draw. Seleccione Radial en el menú de esta opción y después seleccione la opción Radius en el menú subordinado.

*seleccione el círculo aquí* 

- 
- 3. AutoCAD muestra la siguiente señal:

Select arc or circle: Seleccione un punto como muestra el agujero del perno superior **del** *soporte.* 

Tras realizar la selección, AutoCAD recupera el tamaño del arco o del círculo de la base de datos y muestra el valor de la dimensión en la señal.

Dimension text <0.50>: Oprima  $\leftarrow$ .

AutoCAD pide la longitud de la directriz en la que se coloca la dimensión.

Enter leader length for text: 3.5

Aparece una dimensión de radio. El dibujo debe ser parecido a la Figura 6-21.

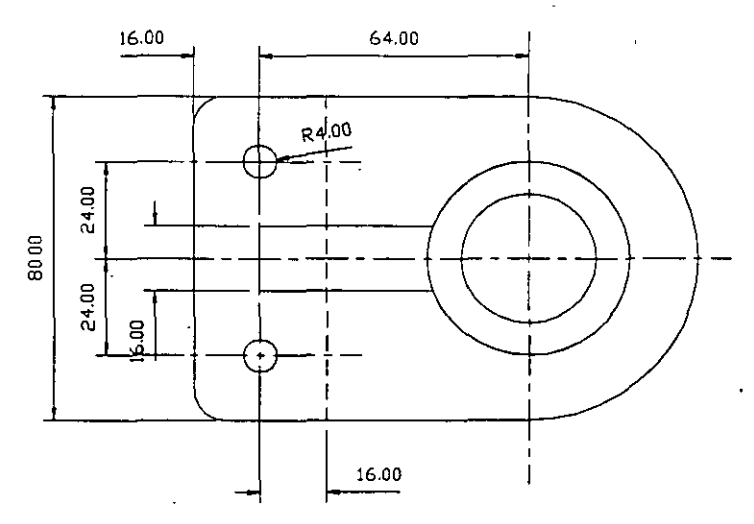

Figura 6-21. Soporte con dimensión radial para el agujero del perno superior

La ubicación de la dimensión se determina por la selección del arco o el círculo y por la distancia introducida para la longitud de la directriz. La dimensión radial añade una marca de centro en el centro del orificio del perno.

 $\cdot$ 

4. Use el menú Draw para dimensionar el radio del extremo redondeado del soporte. Complete el comando.

**Select are or circle:** *Seleccione el extremo del soporte como muestra P1.*  Dimension text <5.00>: Oprima  $\leftarrow$ . Enter leader length for text: *2.5* 

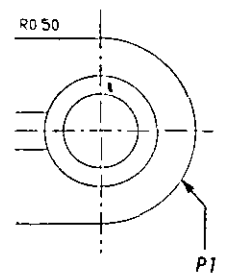

La dimensión radial se dibuja a través del punto seleccionado en la circunferencia. El dibujo debe ser parecido al siguiente.

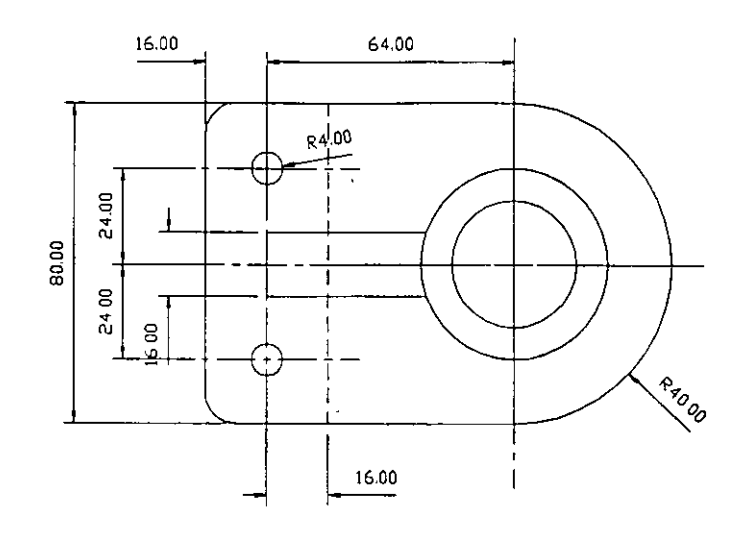

*Figura 6-22. Dimensión radial añadida al extremo redondeado del soporte* 

S. Almacene el dibujo.

#### **Cambio del estilo de dimensión de texto**

Se puede cambiar el estilo de dimensión modificando algunas variables. Puede usarse el cuadro de diálogo Dimension Styles and Variables de DDIM o ingresar el nombre de la variable de dimensión ante la señal Dim:. La siguiente figura muestra las distintas formas de presentación de una dimensión de diámetro.

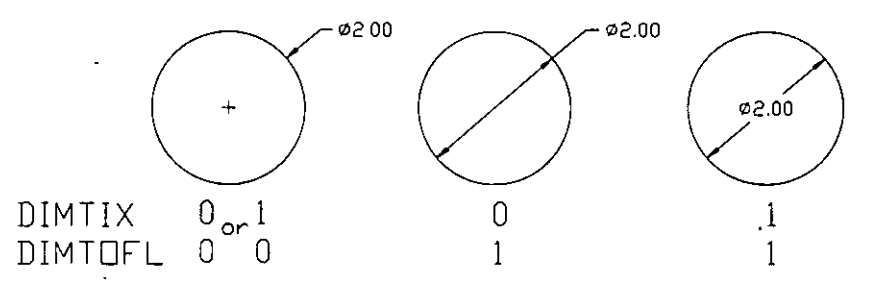

**Figura 6-23. Dimensiones de dtámetro con** *distintos* **valores de 0/MTIX** *y* **DIMTOFL** 

También se pueden modificar los parámetros de ciertas dimensiones en un dibujo en vez de realizar un cambio global. Se puede hacer esto cambiando un estilo de dimensión. El cambio se refleja en cualquier dimensión nueva o actualizada que use dicho estilo.

Siga estos pasos para cambiar la forma en que aparecen las dimensiones radiales en el dibujo y almacene los cambios en el nuevo estilo de dimensión. El nuevo estilo mostrará las dimensiones radiales sin línea central y una línea de dimensión en el centro de un círculo. Debe actualizar una de las dimensiones de radio existentes con el nuevo estilo.

l. Use el cuadro de diálogo Dimension Styles and Variables ingresando **ddim**  ante la señal Command:.

- 2. Para almacenar los parámetros de la variable de dimensión en un nuevo estilo, ingrese el nombre nonord\_textin en el cuadro de edición Dimension Style.
- 3. Oprima  $\boxed{\leftarrow}$  para completar la introducción. Aparece el nombre NONORD\_TEXTIN en el cuadro de listado Dimension Styles.

Seleccione OK.

4. Seleccione el botón Features... Aparece el cuadro de diálogo Features.

Para ingresar el texto dentro de la dimensión, active el cuadro de la opción Force Interior Unes.

Seleccione OK.

Observará que no han cambiado las dimensiones. Utilice el comando de dimensión UPDATE para almacenarlas en el nuevo estilo.

S. Ingrese el modo de dimensión escribiendo diml en la señal Command: y .use el comando de dimensión UPDATE.

Command: diml

Dim: update

Select objects: Seleccione el radio grande (5.00) del extremo redondeado del soporte. Select objects: Oprima  $\leftarrow$ ).

 $\mathcal{A}_{\alpha}$ 

La dimensión radial se actualiza para usar el estilo de dimensión NONORD-TEXTIN. El dibujo debe ser parecido a la Figura 6-24.

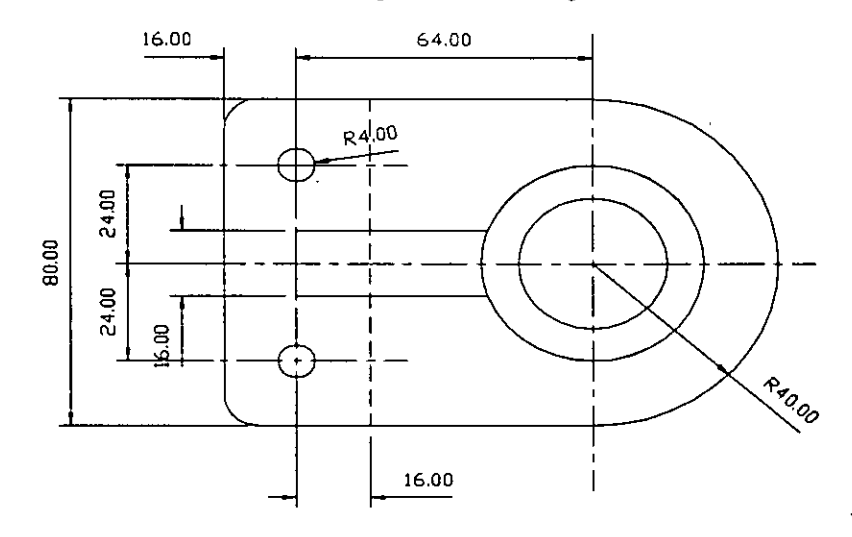

*Figura 6-24. Soporte con dimensión radial actualizada.* 

6. Almacene el dibujo.

#### **Creación de dimensiones de diámetro**

Ahora debe añadir dimensiones para los dos diámetros del lado derecho del soporte.

- l. Seleccione la opción Dimensions en el menú Draw. Seleccione Radial en el menú subordinado y después seleccione la opción Diameter en el siguiente **menú.**
- 2. Aparece la señal:

**Select are or circle: Seleccione un punto en el círculo cerca de P1, como muestra la figura.** 

AutoCAD recupera el tamaño del círculo de la base de datos y muestra el valor de la dimensión en la señal.

**Dimension text <4.00>:** *Oprima* **↔**.

AutoCAD pide la longitud de la directriz en que se va a colocar la dimen**sión.** 

Enter leader length for text: *Use* el *modo de arrastre para situar* el *texto fuera del soporte. Después oprima el botón selector del dispositvo señalador.* 

Aparece una nueva dimensión de diámetro. El nuevo estilo de dimensionamiento queda reflejado en la dimensión.

3. Complete la dimensión de diámetro para el otro círculo usando la secuencia de comandos anterior. Complete la señal.

> Select arc or circle: Seleccione un punto en el círculo cerca de P2, como muestra la *fisura.*

Use el valor predeterminado del texto de dimensión *y* coloque la anotación fuera del soporte.

El dibujo debe ser parecido a la Figura 6-25.

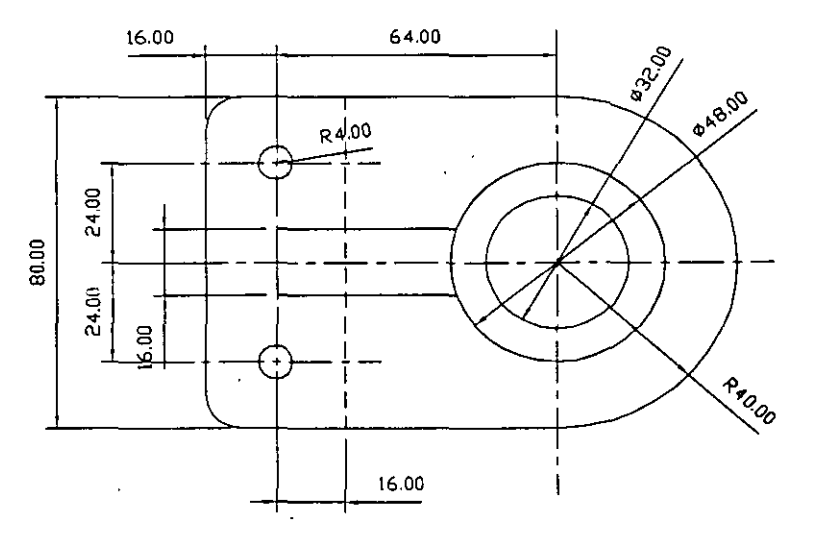

Figura 6-25. Soporte con la dimensión de diámetro completa

4. Almacene el dibujo.

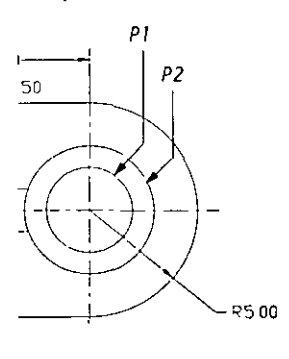

## **Creación de dimensiones de directriz**

En esta sección, usará una dimensión de directriz para iluminar un aspecto de la esquina del soporte.

l. Seleccione la opción Dirnensions en el menú Draw. En el siguiente menú subordinado, seleccione la opción Leader.

Complete esta señal.

Leader start: *Seleccione un punto en el empalme cerca de P1, como muestra la figura.* 

AutoCAD solicita que dibuje la linea directriz. Puede dibujar tantos segmentos corno quiera para esta directriz. La longitud del segmento debe ser mayor de cuatro veces la longitud de la flecha; si no, la punta de la flecha no aparecerá dibujada.

2. Complete el comando.

To point: @3<225 To point: **@0.5<180**  To point: Oprima  $\leftarrow$ . Dimension text: <6.00>: 3/8 **Drill** 

Aparece la dimensión de directriz. Observe que puede escribir sólo una línea de texto en el comando de directriz.

El dibujo debe ser parecido a la Figura 6-26.

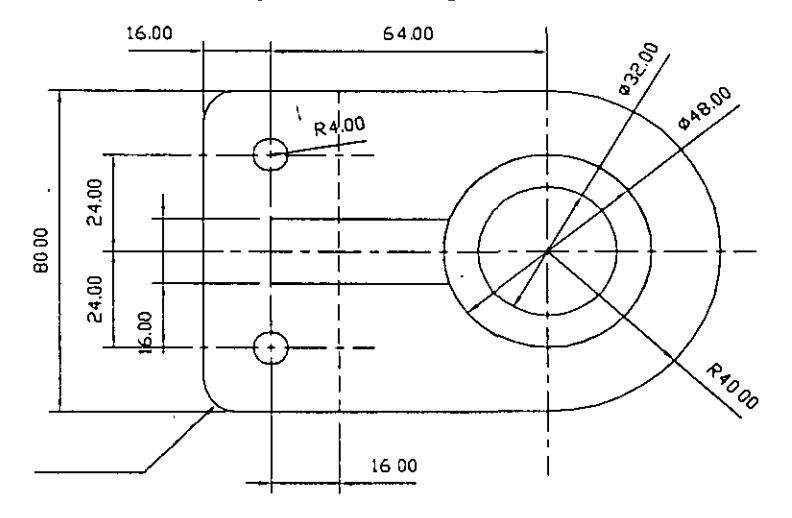

**Figura 6-26. Soporte con la dimensión de directriz completa** 

3. Almacene el dibujo.

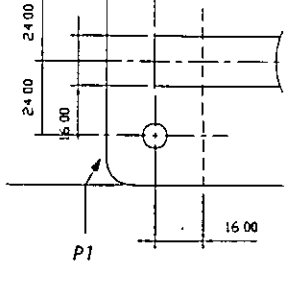

 $\mathbf{t}$ 

# **Ejercicio 4: Dimensiones de ordenadas**

*Las dilllensio11cs de ordmadas* (o *lí11ras de datos)* miden la distancia perpendicular entre el punto de la línea base y el objeto dimensionado. Las dimensiones de ordenadas se usan en campos como el diseño mecánico y el de estructuras **navieras.** 

En AutoCAD, una dimensión de ordenadas es la coordenada X o Y de una característica mostrada únicamente con una línea directriz. AutoCAD dibuja la línea directriz en dirección ortogonal a los ejes de ordenadas del UCS actual. Por ello, debe usarse el modo Ortho al crearse dimensiones de ordenadas.

Estas dimensiones sólo tienen una linea de referencia, que es una directriz donde aparece el texto de la dimensión. Los valores de la dimensión de ordenadas se definen en relación con el UCS actual.

En este ejercicio, usted mostrará la vista lateral del soporte y la dimensionará con las dimensiones de ordenadas correspondientes.

#### **Preparación del dibujo para las dimensiones de ordenadas**

Para preparar el dibujo para las dimensiones de ordenadas, usted reutilizará las capas donde se sitúa la vista lateral, inutilizar las capas que contienen elementos de la vista en planta y activar la capa de dimensión de ordenadas. Cambiará también el sistema de coordenadas personales y creará un nuevo estilo de dimensión para la dimensión de ordenadas.

J. Use el comando DDLMODES para reutilizar las capas DIM\_SIDE y SIDE. Active la capa de DIM\_SIDE.

Inutilice las capas CENTRE\_LINE, DIM\_PLAN, HIDDEN y TOP.

Seleccione OK.

*Importante:* Los comandos de dimensión han creado una nueva capa llamada DEFPOINTS, que AutoCAD utiliza como una capa de "construcción". No altere el estado de la capa DEFPOINTS en ningún momento.

La pantalla queda en blanco. Todos los elementos de la vista en planta se han inutilizado. Ahora creará una vista lateral del soporte.

2. Use el comando DDVIEW para restaurar la vista denominada ORDINATE.

Tiene que reasignar el UCS para poder ingresar las dimensiones de ordenadas correctamente.

3. Active el icono de UCS con el comando UCSICON.

Command: ucsicon ON/OFF/All/Noorigin/ORigin <ON>: on<sup>-</sup>

- 
- 4. Ingrese el comando DDUCS. Aparece el cuadro de diálogo de control de UCS, similar a la Figura 6-27.

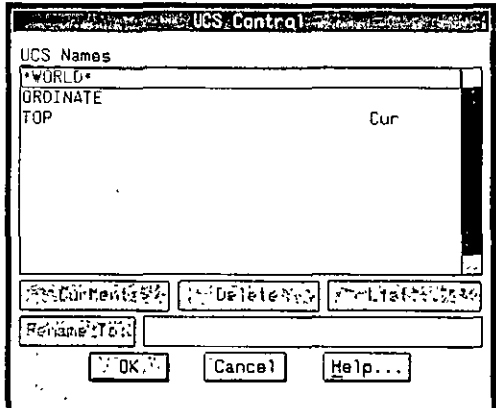

*Figura 6-21 Cuadro de diálogo UCS Control* 

El cuadro de diálogo UCS Control muestra una lista de los sistemas de coordenadas definidas en el dibujo. Se puede activar un UCS, borrarlo, renombrarlo u obtener información sobre el mismo iluminando un UCS nombrado en el cuadro de listado UCS Names y seleccionando el botón correspondiente.

5. Seleccione la opción ORDINATE en el cuadro de listado UCS Names y seleccione el botón Current para activar el UCS ORDINATE.

Seleccione OK.

El dibujo debe ser como la Figura 6-28.

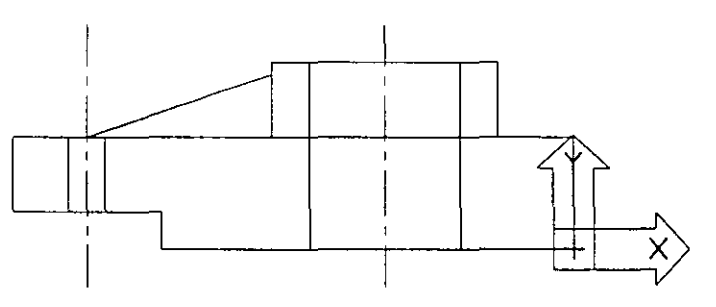

*Figura 6-28. Visto lateral del sopone* 

Active las ayudas de dibujo Ortho y Snap para simplificar la tarea de realizar el dibujo *y* alinear las dimensiones.

 $\sim$ 

6. Seleccione la opción Drawing Aids... en el menú desplegable Settings. En el cuadro de diálogo Drawing Aids active Ortho *y* Snap seleccionando el cuadro de opción *y* defina el cuadro de edición X Spacing como 0.5.

Seleccione OK.

7. Almacene el dibujo.

o

Ahora debe crear un estilo de dimensión nuevo para las dimensiones de ordenadas. Basará el nuevo estilo en el estrlo NONORD creado en el ejercicio l.

l. Invoque el cuadro de diálogo Dimension Styles and Variables escribiendo ddim en la serial Command:.

Seleccione el estilo NONORD en el cuadro de listado Dimension Styles. Esto define las variables de dimensión con los valores almacenados en el estilo NONORD.

2. Escriba el nombre ordinate en el cuadro de edición Dimension Style y oprima  $\left\vert \right\rangle$  para completar la introducción. Se crea un nuevo estilo basado en el estilo NONORD ya existente.

Ahora debe cambiar los colores de los elementos de dimensión que usan el . estilo ORDINATE.

- 3. Seleccione el botón Colors....
- 4. Use los tres cuadros de edición de colores para definirlos de la siguiente forma:

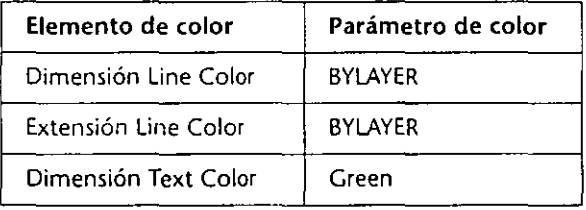

La definición de color de BYLAYER asigna el color de la capa actual a la entidad. Las dimensiones creadas con el estilo ORDINATE usarán dichos colores.

Seleccione OK para completar el cuadro de diálogo Colors.

- S. Seleccione OK para completar el cuadro de diálogo Dimension Styles and Variables.
- 6. Almacene el dibujo.

#### Creación de dimensiones de ordenadas  $\circ$

Cuando se selecciona la opción Ordinate en el menú Dimension, se pueden utilizar las opciones Automatic, X-Datum o Y-Datum como se explica a continuación:

- X-Datum Dimensiona la distancia en X, desde el punto seleccionado al origen del UCS actual.
- Y-Datum Dimensiona la distancia en *Y,* desde el punto seleccionado al origen del UCS actual.
- *L***Automatic** Dimensiona en dirección del valor más alto. Por ejemplo, si la distancia entre el punto seleccionado y el origen del UCS es 10 en *X* y S en *Y,* la dimensión será del tipo X-Datum.

Ahora usted creará algunas dimensiones de ordenadas.

1. Seleccione la opción Dimensions en el menú Draw. Seleccione Ordinate en el menú y después Automaticen el siguiente menú.

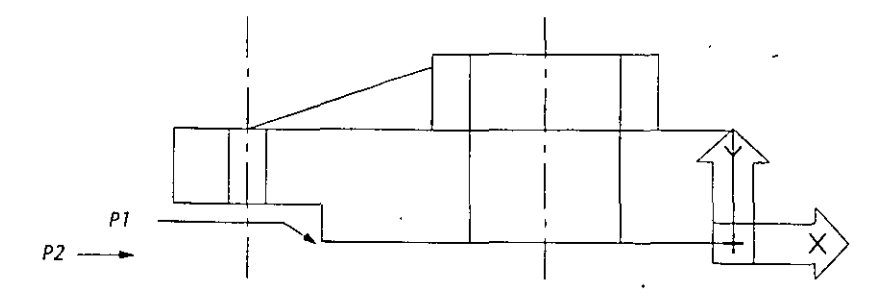

Figura 6-29. Puntos que se deben seleccionar para la dimensión de ordenadas

2. AutoCAD muestra las siguientes señales:

Command: \_diml Dim: ord Select Feature: int **of** *Seleccione la intersccciÓil eu P1 como Jllltestra la Fis11ra 6-29.*  Leader endpoint (Xdatum/Ydatum): Seleccione un punto cerca de P2.

La señal Select Feature: determina el objeto que se debe dimensionar. La respuesta de Leader endpoint indica que la dimensión corresponderá a Y-Datum porque la segunda selección tenía el mismo valor de Y que la primera.

3. Complete la señal.

**Dimension text <0.00>:** *Oprima* **B** *para aceptar el valor predeterminado.* 

4. Para simplificar la vista del modelo, se debe desactivar el icono de UCS con el comando UCSICON.

Command: ucsicon

ON/OFF/AII/Noorigin/ORigin <ON>: off

El dibujo debe ser parecido a la siguiente figura.

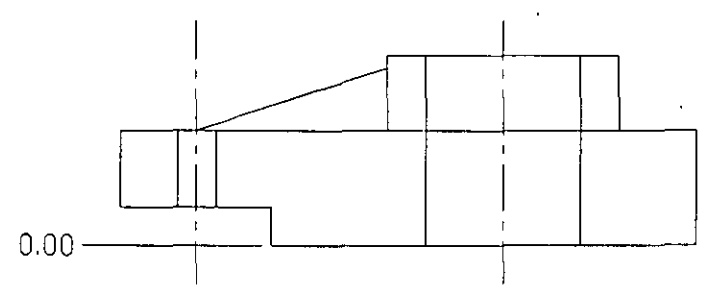

*Figura 6-30. Dimensión de ordenada terminada* 

Ahora debe añadir las dimensiones de la ordenada Y-Datum para el borde izquierdo del soporte.

S. Seleccione la opción Dimensions en el menú Draw, la opción Ordinate en el menú subordinado y la opción Y-Datum en el siguiente menú.

178

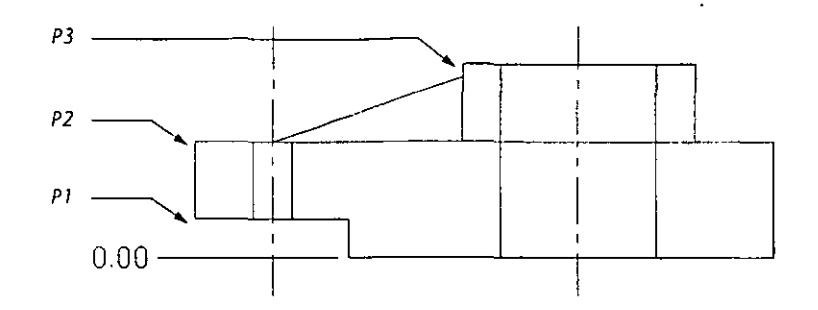

Figura 6-31. Vista lateral del soporte con los puntos de selección para la dimensión Y-Datum

6. En la señal Select Feature:, elija la intersección indicada por el punto PI en la Figura 6-32.

Alinee Leader Endpoint para que las dimensiones de ordenadas estén alineadas una sobre otra, como se muestra en la Figura ó-32.

7. Complete las dimensiones de ordenadas Y-Datum para las intersecciones, como muestran P2 y P3 en la Figura 6-31.

Alinee Leader Endpoint para que las dimensiones de ordenadas estén alineadas una sobre otra, como muestra la Figura 6-32.

Las dimensiones de ordenadas Y-Datum deben parecerse a la siguiente figura.

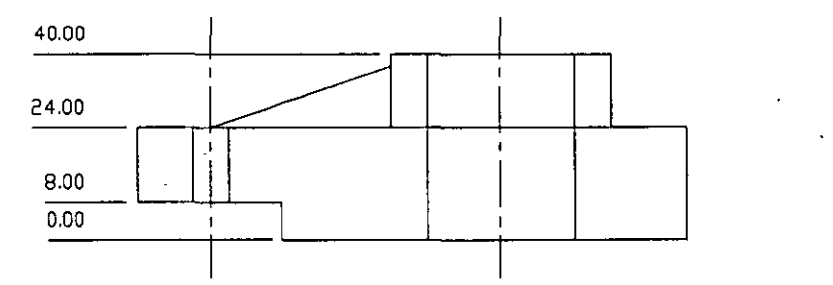

*Figura 6-32.* **Dimensiones** *de ordenada* **Y-Datum** *terminadas* 

8. Use la opción X-Datum para terminar las demás dimensiones de ordenadas, como muestra la Figura 6-33.

Para crear dimepsiones de ordenadas en las líneas centrales, seleccione la intersección de las lineas centrales y la parte superior del soporte.

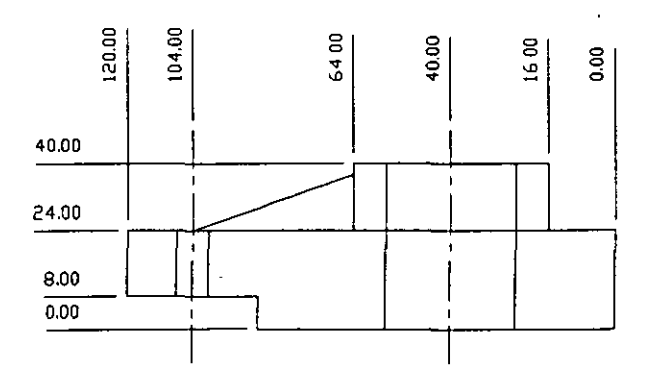

*Figura 6-33. Dimensiones de ordenadas terminadas* 

9. Almacene el dibujo.

Consulte el capítulo 11 del Manual de Referencia de AutoCAD Versión 12 para *más* información sobre dimensionamiento de ordenadas.

# **Ejercicio S: Dimensiones angulares**

Las dimensiones angulares se utilizan entre dos líneas, el ángulo de un arco o el ángulo entre tres puntos. Hay varias opciones que permiten definir el ángulo.

En este ejercicio, debe volver al estilo de dimensión que usó antes y dimensionar el prisma triangular que forma el refuerzo de apoyo del soporte.

l. Use el cuadro de diálogo Dimension Styles and Variables escribiendo **ddim**  en la señal Command:.

Seleccione el estilo NONORD en el cuadro de lista Dimension Style. Esto da a todas las variables de dimensión los valores almacenados en el estilo NONORD.

Seleccione OK.

2. Seleccione la opción Dimensions en el menú Draw. Seleccione Angular en el menú subordinado. Complete el comando.

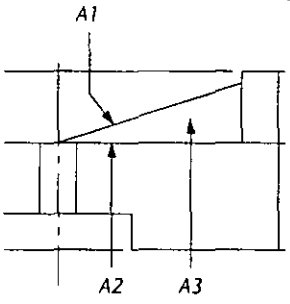

Command: \_dim1

Dim: \_ang

Select arc, circle, line or RETURN: Seleccione la línea angulada que muestra A1 en **la** *figura.* 

**Second line:** *Seleccione la línea horizontal que muestra A2.* 

Dimension arc line location (Text/Angle): Seleccione un punto cerca de A3.

Dimension text <18>: *Oprima* [B.

Enter text location (or RETURN): *Oprima* <sup>[47]</sup>.

Aparece la dimensión angular. El dibujo debe parecerse a la siguiente figura.

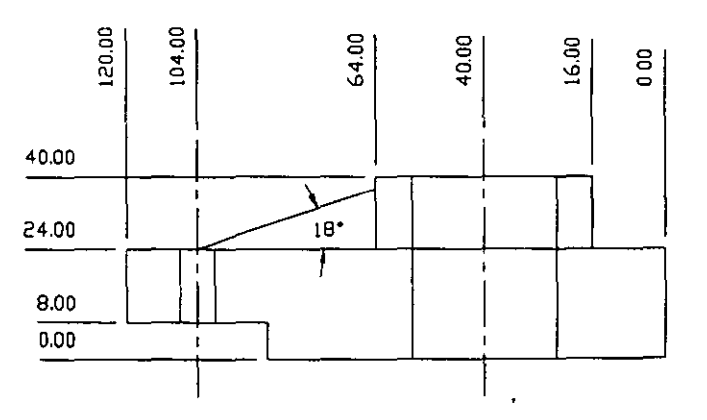

**Figura 6-34. Dimensión angular termmada.** 

3. Almacene el dibujo.

# **Ejercicio 6: Disposición del dibujo acabado**

Antes de empezar este ejercicio, usted debe estar familiarizado con los conceptos de espacio papel y ventanas múltiples, explicados en el capítulo S de este manual.

El dimensionamiento del soporte está termtnado. Sin embargo, el dibujo todavía no está preparado para el graficado; las tres vistas de la pieza, como muestra la siguiente figura, necesitan disponerse de manera que sean fáciles de interpretar.

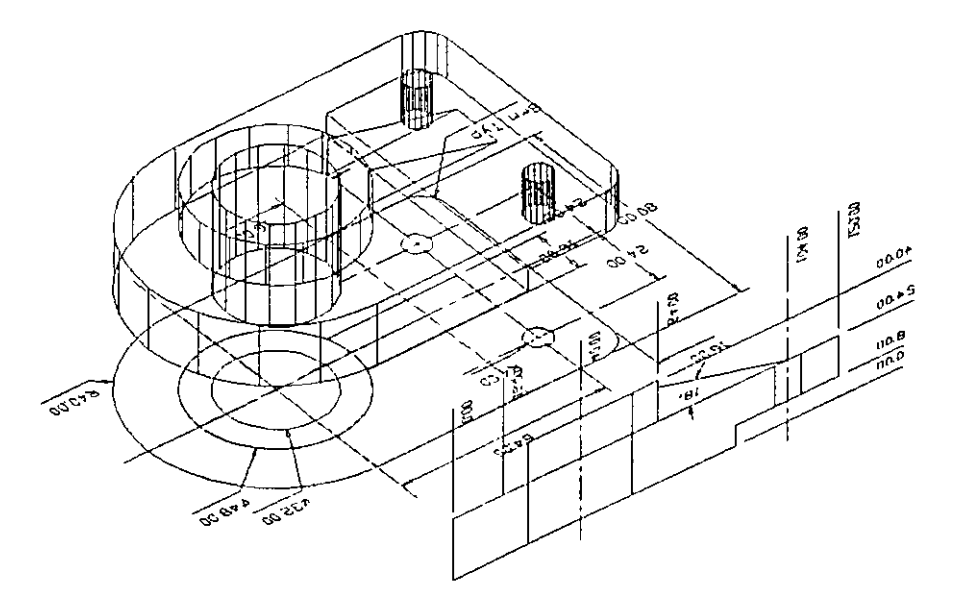

*Figura 6-35. Dibujo con las dimensiones terminadas y todas las capas reutilizadas* 

En este ejercicio, usted debe activar todas las capas y cambiar la vista para poder ver todo el dibujo. Después, creará tres ventanas gráficas y mostrará un elemento del dibujo en cada una, inutilizando las capas que no quiere ver.

#### **Reajuste de los elementos de dibujo**

En los siguientes pasos, usted debe mostrar todos los elementos del dibujo y prepararlos para la disposición final reutilizando las capas y cambiando la vista. Para completar el dibujo, trabajará en espacio papel y creará una ventana para cada elemento del dibujo. Defina la variable de sistema TILEMODE como O, para crear ventanas solapadas.

l. Use el cuadro de diálogo Layer Control de DDLMODES para reutilizar todas las capas del dibujo.

Cree una nueva capa llamada VIEWPORTS y actívela.

Seleccione OK para completar el cuadro de diálogo.

2. Use el comando DDVIEW para restaurar la vista 3DVIEW.

El dibujo debe ser parecido a la Figura 6-35.

3. Seleccione la opción Tilemode en el menú View y defínala como Off.

\

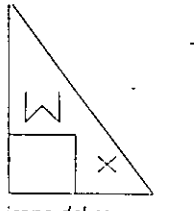

**icono** *del espoc10*  papel

El icono de UCS cambia al icono de espacio papel (un triángulo con un cuadrado inscrito) y el dibujo desaparece de la pantalla. Defina una o más ventanas para mostrar el dibujo. Para ello, utilice el comando MVIEW.

4. En el menú View seleccione la opción Mview; en el menú subordinado seleccione la opción Create Viewport.

Complete las señales.

**Command: \_mview**  ON/OFF/Hideplot/Fit/2/3/4/Restore/<First Point>: 0.5, 0.5 Other corner: 8.5, 6.5

AutoCAD crea una ventana con la vista actual del soporte. Ahora cree dos ventanas más para ubicar las demás vistas.

5. Use el comando COPY y complete las señales.

Command: copy Select objects: Seleccione un punto en el borde de la ventana. Select objects: Oprima  $\leftarrow$ ). <Base pomt or displacement>/Multiple: m Base point: 0.5, 0.5 Second point of displacement: 9.5,7.5 Second point of displacement: 0.5, 7.5 Second point of displacement: Oprima  $\leftarrow$ ).

6. Ahora use ZOOM para mostrar todo el dibujo. Debe ser parecido a la Figura 6-36.

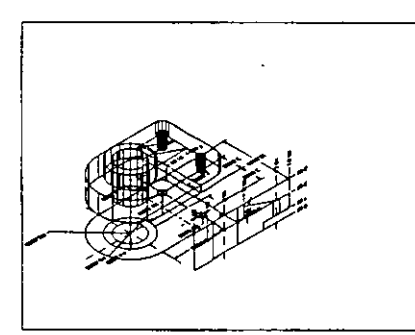

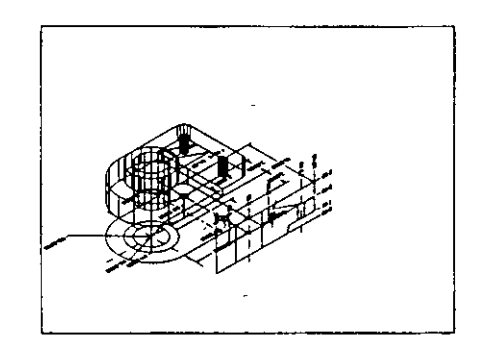

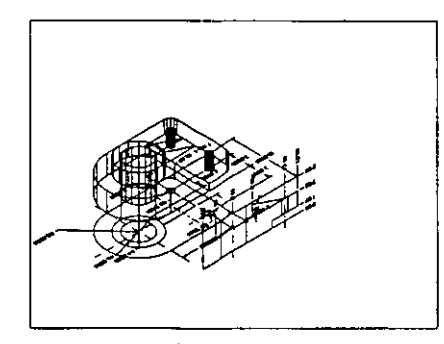

*Figura* **6-36.** *Dibujo con tres ventanas* 

7. Almacene su dibujo.

## **Definición de las vistas en las ventanas**

Para asignar una vista de cada elemento a las ventanas, habrá que cambiar a espacio modelo, inutilizar las capas correspondientes en cada ventana y cambiar las vistas en las mismas.

- 1. Conmute a espacio modelo seleccionando la opción Model Space en el **menú View.**
- 2. Desplace el cursor gráfico a la ventana del lado derecho y oprima el botón selector del dispositivo señalador. Ahora, ésta es la ventana actual.

Esta ventana se usará para mostrar la vista isométrica del dibujo tridimensional del soporte. Inutilice las capas de esta ventana que no son parte de la vista isométrica tridimensional.

\_3. Use el cuadro de diálogo Loyer Control de DDLMODES. Seleccione las siguientes capas en el cuadro de listado Layer Name: CENTRE\_LINE, DIM\_-PLAN, DIM\_SIDE, HIDDEN, SIDE, TOP.

Seleccione el botón Cur VP: Frz. Aparecerá una C junto a los nombres de capa que seleccionó para mostrar que están inutilizadas en la ventana actual.

Seleccione OK.

El modelo del soporte es el único elemento mostrado en la ventana derecha. Los demás elementos del dibujo están inutilizados.

Utilice la opción Center del comando ZOOM para seleccionar un punto en la mitad de la ventana y definir la ampliación.

4. Use el comando ZOOM y complete las señales.

Command: **zoom**  All/Center/Dynamic/Extents/Left/Previous/Vmax/Window/<Scale(X/XP)>: c Center point: S, **16**  Magnification or Height <predeterminado>: **17.5** 

Esta ventana contiene sólo una vista isométrica, por lo que no necesita definir un factor de escala para mostrar el soporte. La ventana debe ser parecida a la siguiente figura.

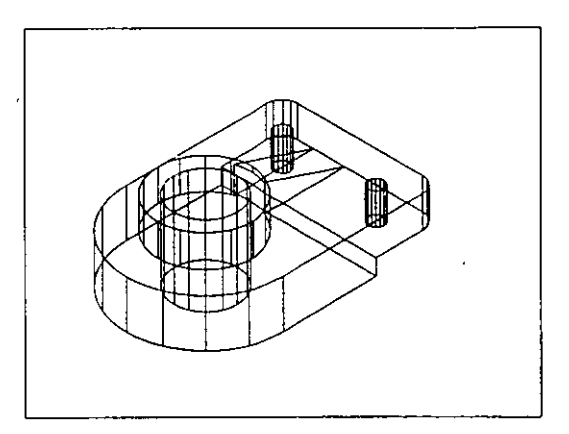

*Figura 6-37. Ventana derecha tras inutilizar las capas* 

S. Almacene el dibujo.

Después, deberá mostrar las dimensiones de ordenadas y la vista lateral del soporte en la ventana superior izquierda, inutilizar algunas capas y cambiar la vista.

- **l. Seleccione la ventana izquierda superior para activarla.**
- 2. Seleccione la opción Set View del menú Vicw. En el menú subordinado, seleccione la opción Plan View. En el siguiente menú subordinado, seleccione la opción Current UCS.

El comando PLAN da una vista en planta del dibujo basada en el UCS actual **de la ventana. Ahora inutilizartí las capas en esta ventana que no son parte**  de la visualización de dimensión de ordenadas.

3. Utilice el cuadro de diálogo Layer Control de DDLMODES. Seleccione las siguientes capas en el cuadro de listado Layer Name: CENTRE\_LINE, DIM -PLAN, HIDDEN, SOLPART, TOP.

Seleccione el botón Cur VP: Frz. Una C aparece junto a los nombres de capa que seleccionó para mostrar que están inutilizadas en la ventana actual.

Seleccione OK.

Las capas seleccionadas están inutilizadas. En la ventana actual se pueden ver los elementos del dibujo que forman la visualización de dimensión de ordenadas.

4. Almacene el dibujo.

Ahora debe mostrar las dimensiones y la vista en planta del soporte en la ventana inferior izquierda. También cambiará la vista e inutilizará las capas **que no sean necesarias.** 

- l. Seleccione la ventana inferior izquierda para activarla.
- 2. Use el comando DDUCS para activar el sistema de coordenadas personales denominado TOP.
- 3. Use el comando PLAN para mostrar una vista en planta del UCS actual.
	- Command: plan

**<Current UCS>/Ucs/World:** *Oprima* **B** *para aceptar el valor predeterminado.* 

Así obtiene una vista en planta del dibujo en la ventana. Ahora debe inutilizar las capas que no forman parte de las dimensiones de directriz y radio que se muestran.

4. Utilice el cuadro de diálogo Layer Control de DDLMODF.S. Seleccione las siguientes capas en el cuadro de listado Layer Name: DIM\_SIDE, SIDE, SOLPART.

Seleccione el botón Cur VP: Frz. Una C aparece junto a las capas con estos nombres para indicar que están inutilizadas en la ventana .actual.

#### Seleccione OK.

Las capas seleccionadas están inutilizadas. En la ventana actual se muestran sólo los elementos del dibujo que forman las dimensiones de directriz y radio. Ei dibujo debe ser parecido a la Figura 6-38.

Cur VP: Thui Frz

#### Capitulo 6

---··-.1

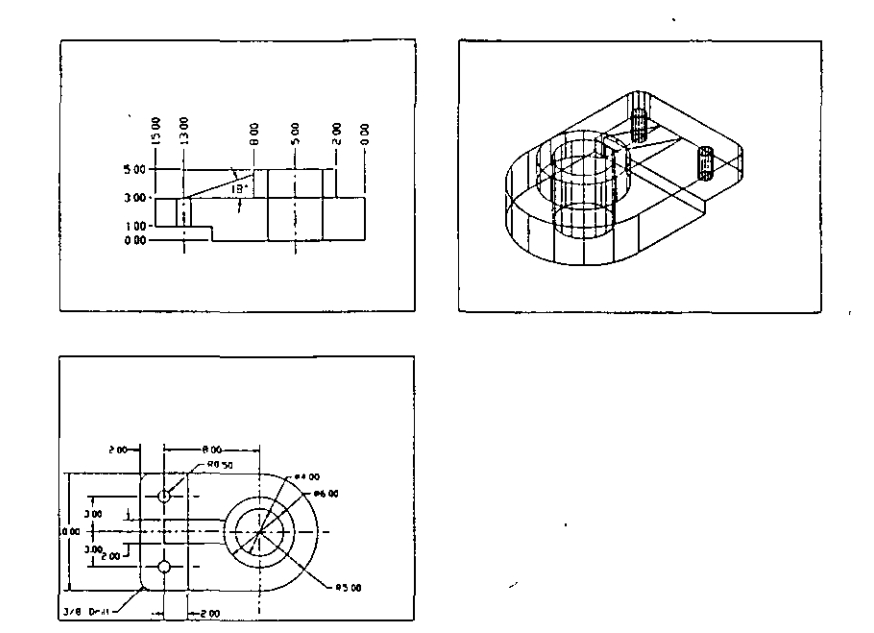

Figura 6-38. Ventanas con vista en planta, de lado e 1sométnca.

S. Almacene el dibujo.

#### Terminación del dibujo

El dibujo parece estar terminado, pero necesita todavía un último repaso. En los siguientes pasos, usted debe aplicar el mismo factor de escala en las ventanas del lado izquierdo usando la opción XP del comando ZOOM. Si no está familiarizado con el uso de ZOOM xr, consulte primero el capítulo S.

Los factores de escala de las dos ventanas del lado izquierdo son distintos. Debe definir una nueva visualización de escala de 1:3. También debe alinear los bordes del soporte y dibujar un límite sencillo.

l. Use el comando ZOOM e ingrese los siguientes valores:

#### Command: zoom

All/Center/Dynamic/Extents/Left/Previous/Vmax/Window/<Scale(X/XP)>:  $1/3xp$ 

Ahora la ventana está definida con un factor de escala de 1:3.

2. Repita el mismo paso para la ventana superior izquierda.

Debe ajustar la disposición y el tamaño de las ventanas para mostrar todas las dimensiones.

- 3. Conmute a espacio papel seleccionando la opción Paper Space en el menú View o usando el comando PSPACE.
- 4. Use el comando ZOOM para ingresar los siguientes valores:

Command: zoom

AII/Center/Dynamic/Extents/Left/Previous/Vmax/Window/<Scale(X/XP)>: 0.8x

Ahora tiene espacio alrededor de las ventanas.

S. Use el comando SCALE para agrandar la ventana inferior izquierda en un SO%. Utilice el centro de la ventana corno punto de base.

Command: scale **Select objects: Seleccione Cllclf¡¡tlier Jlllnto cid** *borde de la* **\'CIIfclll/1** *infi·rior iz¡¡uicrcla*  Select objects: Oprima [-]. Base point: 4.5,3.5 <Scale factor>/Reference: 1.5

El dibujo debe ser parecido a la Figura 6-39.

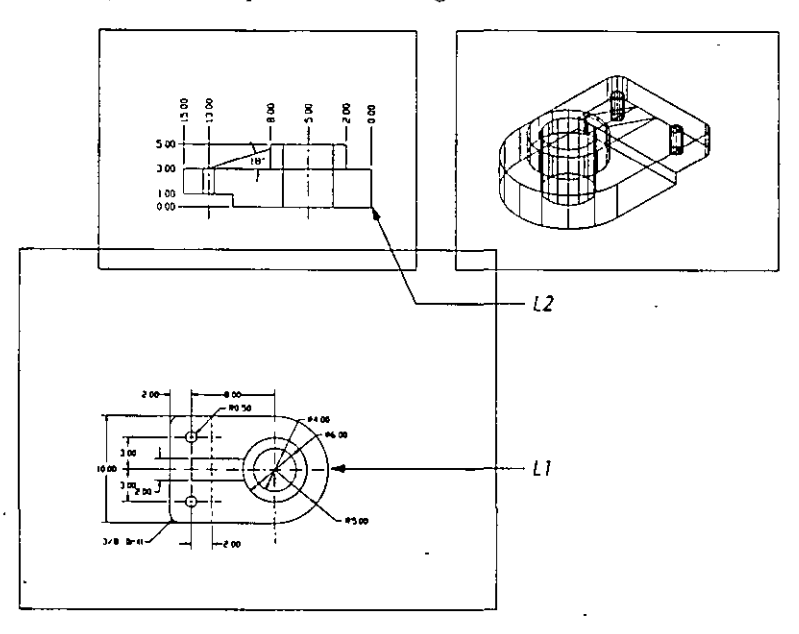

**Figura 6-39. Dibujo con ventana inferior puesta a escala** 

6. Almacène el dibujo.

Para alinear las vistas en planta y lateral del soporte, usted debe dibujar una línea auxiliar vertical desde el extremo de la vista en planta y mover la ventana superior izquierda.

1. Oprima  $[CH]+[B]$  para desactivar SNAP.

2. Use el comando UNE y complete las señales.

#### Command: line

From point: int

of Seleccione la intersección que muestra L1 en la Figura 6-39.

To point: Dibuje una línea hasta el borde superior de la pantalla (Ortho está activa*da, por lo que la línea es vertical).* 

> ú.  $\ddot{\phantom{0}}$

**To point:** *Oprima* **B** *para completar* **d** *comando.* 

3. Seleccione la opción Move en el menú desplegable Modify y complete el comando.

Command: \_move **Select objects:** *Selecciom' cualquier punto del borde de la ventana superior i.tquicrda.*  Select objects: Oprima  $\boxed{\leftarrow}$ . Base point or displacement: int **of** *Seleccione la intersección que muestra L2 en la Figura 6-39.* Second point of displacement: per **of Seleccione cualquier punto de la línea vertical dibujada en el paso anterior.** 

El soporte está alineado en las ventanas del lado izquierdo.

Ahora debe borrar la línea auxiliar vertical, desactivar la capa con los bordes de las ventanas y dibujar un borde alrededor del dibujo.

l. Seleccione la opción Erase en el menú desplegable Modify y la opción Last en el menú subordinado.

Así se borra la última línea dibujada (la línea auxiliar).

2. Use el cuadro de diálogo Layer Control de DDLMODES. Cree una capa nueva llamada border y actívela.

Inutilice la capa VIEWPORTS en todas las ventanas usando el botón Freeze. Seleccione OK.

3. Use el comando LINEo PUNE para dibujar un borde sencillo como muestra la Figura 6-40.

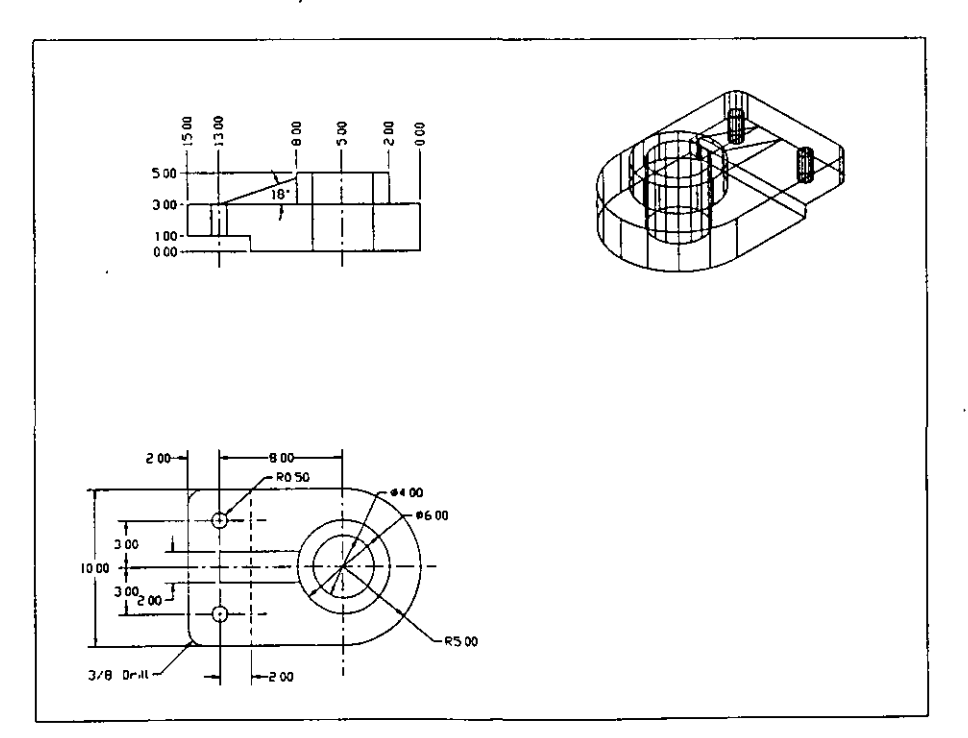

4. Almacene el dibujo.

**Figura 6-40. D1bujo terminado del soporte.** 

Esto termina el ejercicio de disposición del dibujo.

# **Más información sobre este tema**

Usted ha usado, únicamente, algunas de las funciones de dimensión dispo**nibles en A u toCAD. Las siguientes secciones son breves resúmenes sobre otras**  opciones disponibles para el dimensionamiento de dibujos.

#### **Adición de notas al dibujo**

Los dibujos de AutoCAD pueden incluir notas describiendo procesos de fabricación especiales, instrucciones de montaje u otra información de interés.

Se pueden añadir notas al dibujo con el comando TEXT o DTEXT. Se pueden crear caracteres de texto con una gran variedad de tipos de letra, o fuentes, y colocarlos usando varias formas de justificación. Se puede subrayar o suprarrayar el texto a medida que se lo escribe. Consulte el capítulo 4 de este manual para más información sobre el comando DTEXT y el capítulo S del *Manual de Referencia de AutoCAD Versión* 12 para una explicación completa de este comando.

#### **Dimensiones asociativas**

Después de colocar las dimensiones, puede ser necesario cambiar el texto de dimensión o revisar el tamaño de los objetos del dibujo. Se pueden editar dimensiones y los objetos a los que afectan sin tener que volver a crear la dimensión. AutoCAD puede actualizar el texto de dimensión a medida que se **modifica, ya que crea automáticamente** *dimensiones asociativas.* 

En la capa DEFPOlNTS existe una dimensión asociativa que contiene *puntos de definición.* AutoCAD usa los puntos de definición para actualizar el texto dentro de una dimensión cuando se la edita. Si incluye cualquiera de estos puntos en el conjunto seleccionado de un comando de edición, AutoCAD actualiza el texto de dimensión.

En la siguiente figura, el comando STRETCH se utiliza para estirar la forma W. La dimensión asociativa y el objeto se seleccionan con una ventana de captura. A medida que cambia la longitud del objeto, se actualiza la longitud de la dimensión. En este ejemplo, el objeto se estira, de una longitud'de 4 unidades, a 6,0093 unidades. La dimensión se actualiza automáticamente cuando se completa el comando STRETCH.

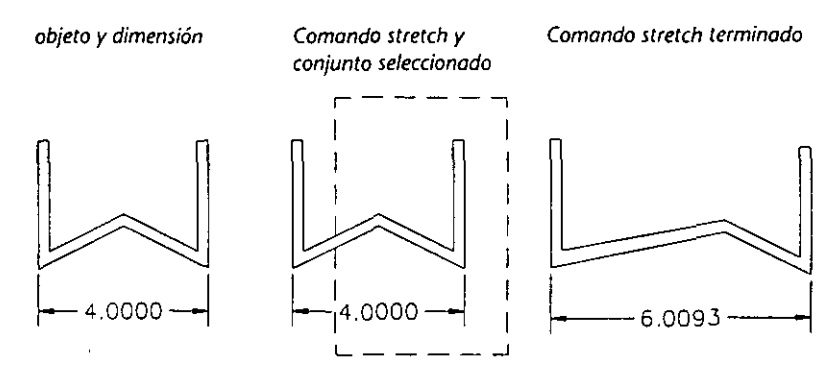

Figura 6-41. Ampliación de un objeto con una dimensión asociativa

Consulte el capítulo 11 del *Manual de Referencia de AutoCAD Versión 12* para más información sobre dimensiones asociativas.

#### **Dimensiones alineadas**

Tal vez, usted quiera dimensionar una entidad que no es paralela respecto a los ejes  $X$  e Y. El comando de dimensión horizontal da la distancia en el eje  $X$ , mientras que el comando de dimensión vertical da la distancia en el eje Y. Para obtener la distancia real entre el punto A y B de la siguiente figura, se puede usar el comando de dimensión alineada. Inicie el comando ingresando **aligned**  en la señal Dim: o selecciOnando la opción Aligned en el menú subordinado **Linear. Complete las seriales de la misma forma que en las clcmfis dimensiones**  de directriz. La dimensión se dibuja paralela a los dos puntos o al objeto.

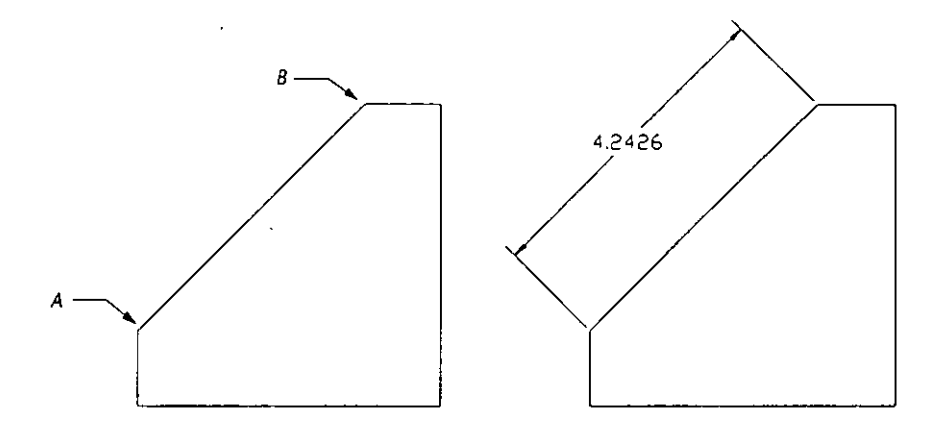

*Figura 6-42. Ejemplo de d1mensión paralela* 

#### **Comandos TROTATE y TEDIT**

El comando TROTA TE permite definir un ángulo para el texto de dimensión en dimensiones asociativas. Para usar TROTATE, se ingresa el ángulo de texto y se selecciona el texto de dimensión correspondiente.

El comando TEDIT permite controlar la posición y orientación del texto de dimensión. La orientación trabaja de la misma forma en ambos comandos, aunque con TEDIT el texto se puede colocar de forma dinámica utilizando el dispositivo señalador. La siguiente figura muestra ejemplos de una dimensión modificada con los comandos TROTATE y TEDIT.

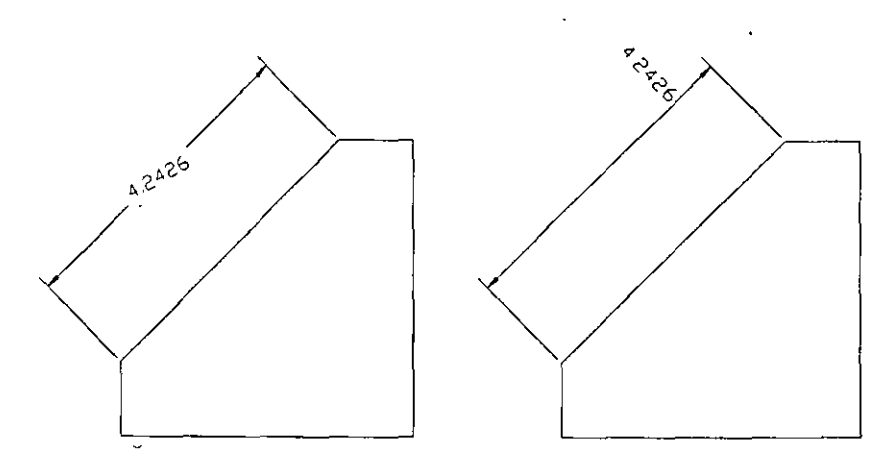

Figura 6-43. Dimensiones modificadas con los comandos TROTATE y TEDIT

#### Variables de dimensión

Las variables de dimensión controlan el modo en que se dibujan las entidades de dimensión. El comando DDIM presenta un cuadro de diálogo para cambiar estas variables. Las variables ajustan el tamaño y la ubicación de los diferentes elementos a medida que se genera una dimensión. Las variables se pueden cambiar para acomodar numerosas aplicaciones de dimensión.

Para ver una lista de las variables de dimensión y sus valores actuales, escriba status en la señal Dim:.

Command: diml Dim: status

AutoCAD muestra una lista de todas las variables de dimensión, junto con una corta definición y el valor actual de cada una. La lista aparece en la pantalla de texto. Cuando haya examinado la lista, conmute al modo de pantalla gráfica con la tecla Flip Screen (F1).

#### Almacenamiento de un estilo de dimensión

En este manual, se ha utilizado el cuadro de diálogo DDIM para cambiar las variables de dimensión y almacenar los parámetros actuales como un estilo de dimensión. También se puede utilizar la suborden de dimensión SAVE. Por ejemplo, si se quiere almacenar las variables de dimensión actuales como el estilo NEWSTILE, se utilizan estos comandos.

Command: diml

**Dim: save** 

?/Name for new dimension style: newstyle

#### Lista de estilos de dimensión con nombre

Para ver los estilos de dimensión disponibles, use el cuadro de diálogo DDIM o la suborden de dimensión SAVE. Si quiere ver los estilos de dimensión con nombre de un dibujo usando SAVE, siga estos pasos.

**Dim: save**  ?/Name for new dimension style: ? Dimension style(s) to list  $\langle \cdot \rangle$ :  $\langle \cdot \rangle$ 

AutoCAD muestra los estilos de dimensión con nombre.

```
Named dimension styles: 
DEFAULT 
NEWSTYLE
NONORD 
NONORD-TEXTIN
```
**ORDINATE** 

?/Name for new dimension style:

Oprima  $\bigoplus$  para volver a la señal Dim: y use la tecla Flip Screen ( $\bigoplus$ ) para volver al modo de pantalla gráfica.

## Cambio y comparación de estilos de dimensión

Aunque no introdujo los nombres de las variables de sistema, usted usó el cuadro de diálogo DDIM para cambiar las siguientes variables de dimensión en este capítulo:

- **•** DIMCLRT color para el texto de dimensión.
- **•** DIMCLRD color para la línea de dimensión.
- **<sup>o</sup>**DIMCLRE color para la línea de referencia
- DIMSCALE escala global de dibujo.
- **<sup>o</sup>**DIMSTYLE nombre actual del estilo de dimensión.

Los estilos de dimensión le permiten modificar las dimensiones sin modificar las que se han creado en otro estilo.

Para ver las diferencias entre un estilo de dimensión con nombre y el estilo actual, coloque una tilde (~) delante del nombre del estilo de dimensión. Para ver las diferencias entre dos estilos, debería ingresar el siguiente texto:

- Command: dim
- Dim: restare

J

Current dimension style: NONORD

?/Enter dimension style name or RETURN to select dimension: ~default

Aparecerá una lista como la siguiente:

Differences between DEFAULT and current settings:

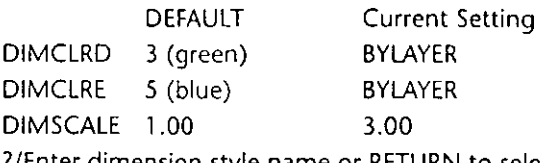

?/Enter dimension style name or RETURN to select dimension: *Oprima* <sup>(←)</sup>. Select dimension: *Oprima* (B.

Consulte el Capitulo 11 del *Manual de Referencia de AutoCAD Versión 12* para más información sobre dimensionamiento y variables de dimensión.

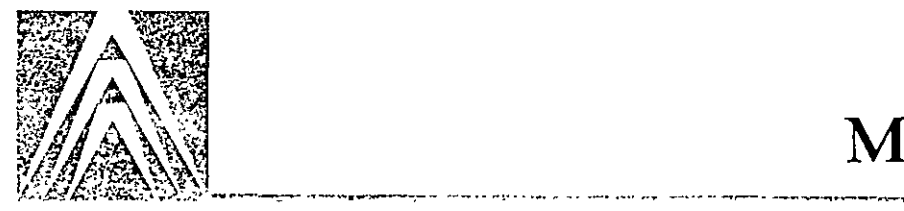

# **Capítulo 7 Modelado 3D**

Un modelo es la texturización de un objeto. En AutoCAD, se pueden texturizar objetos en 3D como modelos en un dibujo usando los comandos que crean la forma real del objeto.

La creación de modelos 3D permite generar varias vistas del mismo modelo sin tener que volver a calcular la geometría de cada una. Las nuevas vistas se pueden crear rápidamente para poder visualizar, desarrollar y presentar un diseño. Lós dibujos tridimensionales no presentan los problemas de visualización de los dibujos bidimensionales de objetos 30. Con los comandos de AutoCAD también se pueden crear imágenes del modelo de gran realismo.

Se pueden usar los modelos tridimensionales para buscar las intersecciones y otras relaciones del diseño y crear formas complejas que resultaría muy difícil dibujar a mano.

En este capítulo, se usan varios comandos de AutoCAD para 3D con el objeto de crear el modelo de una lámpara. El dibujo terminado de la lámpara será como la siguiente ilustración.

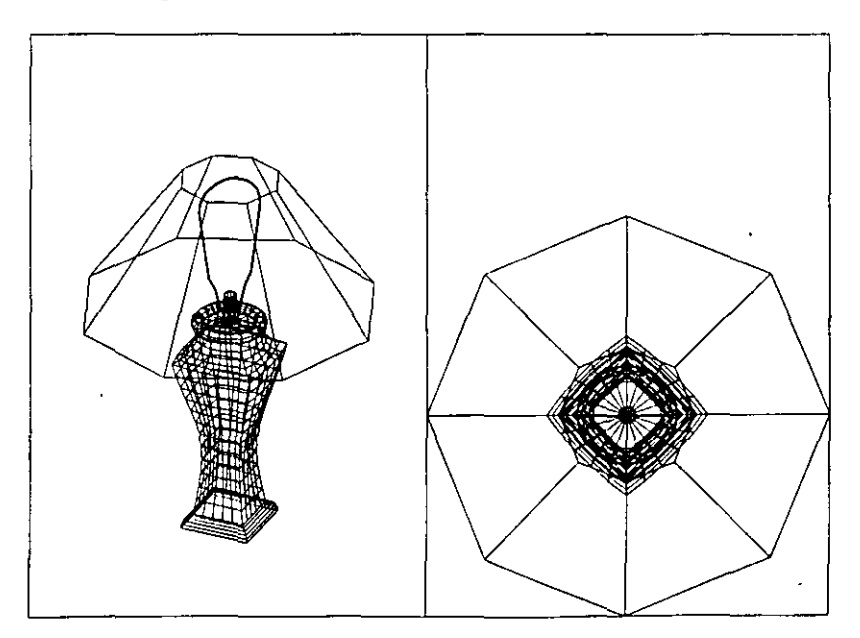

Figura 7-1. Dibujo terminado de una lámpara en 3D

Además de lo que se ha aprendido, los comandos y variables de sistema que se tratan en este capítulo son los siguientes:

- Comando DDEMODES Comando RULESURF
- 
- 
- 
- 
- 
- Comando EDGESURF Comando TABSURF
- Comando PEDIT Variable de sistema PDMODE
	- Comando POLYGON Variable de sistema SURFTAB1
	- Comando REVSURF Variable de sistema SURFTAB2

 $\sim$ 

Los temas nuevos que se explican en este capítulo son los siguientes:

• Creación de un modelo alámbrico • Cun·as Il

 $\mathbf{A}$ 

- Definición de un UCS nuevo **Dibujo de una entidad con grosor**
- Mallas 30 de superficie

#### Conocimientos necesarios

Antes de comenzar a estudiar este capítulo, debe estar familiarizado con el uso de un Sistema de coordenadas personales (UCS). Consulte el capítulo 6 de este manual y el capítulo 9 del *Manual de Referencia de A u toCAD Versión 12* para más información sobre este tema.

/ También debe estar familiarizado con la creación y uso de ventanas gráficas. Consulte el capítulo 5 de este manual y el capítulo sobre ventanas del *Manual de Referencia de A u toCAD Versión 12* para más información.

# **Dibujo en 3D con AtitoCAD** - ..

El uso de AutoCAD para dibujar en 3D presenta muchas ventajas, si bien hay que seguir procedimientos diferentes a los del trabajo en dos dimensiones. La forma de trabajar en 30 es una combinación de dibujo, edición y definición de vistas y ventanas para presentar el modelo. Esta sección explica algunas de las técnicas que se utilizan.

## **Sistemas de coordenadas personales y dibujos en 3D**

Se pueden usar la mayoría de los comandos básicos de dibujo con un valor de coordenada z. Sin embargo, algunas entidades se limitan a una planta paralela al plano *XY* del UCS actual. El plano *XY* tiene un valor *Z* de O. La zona sombreada de la Figura 7-2 representa parte del plano *XY*.

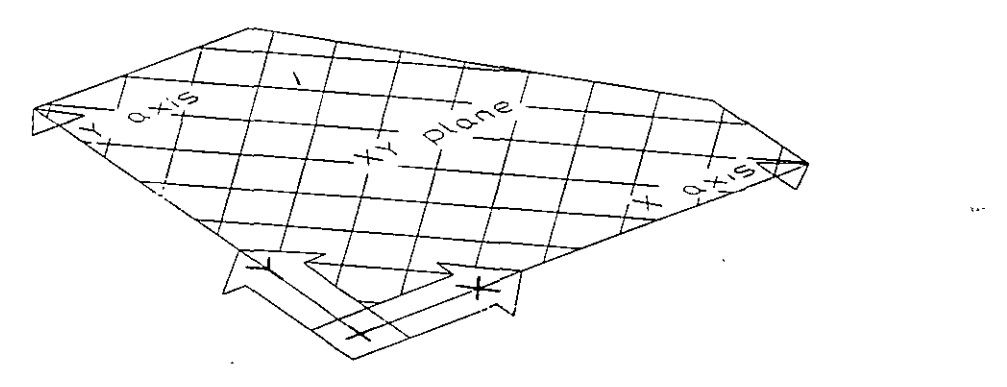

**F1gura 7-2. El plano XY** 

Por ejemplo, se puede usar el comando HATCH para llenar un área determinada con un patrón. AutoCAD inserta dicho patrón en el plano *XY* aunque se haya definido el área de sombreado en función de un valor Z. En la siguiente figura, se ha seleccionado. la cara superior del cubo para sombrearla, pero al estar el plano actual X Yen la base, el patrón de sombreado aparece en la base del cubo.

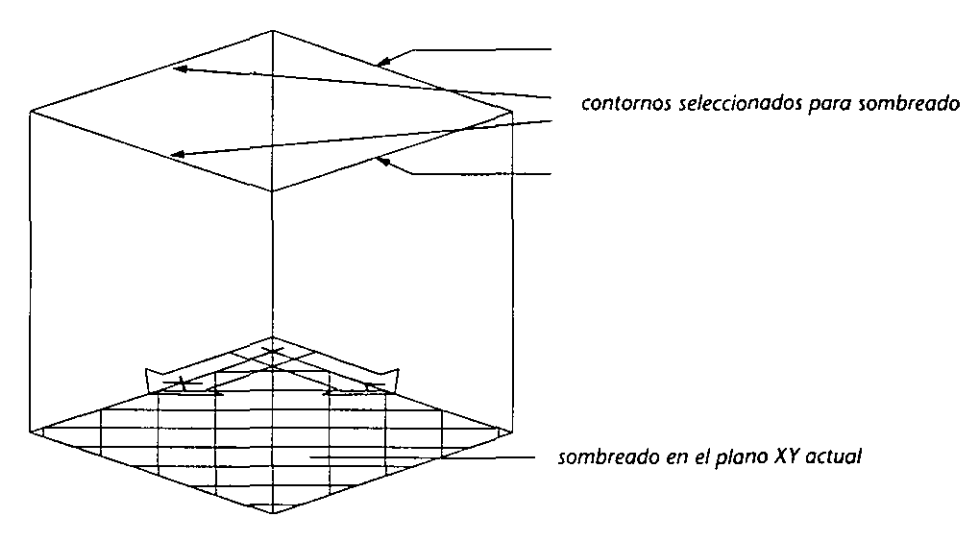

*Figura 7-3. Efecto de sombreado sobre la cara superior del cubo* ·

## **Icono del sistema de coordenadas de usuario**

Se puede verificar la posición y orientación del UCS actual con el icono de UCS. Este icono ayuda a visualizar la orientación del UCS actual en relación con el WCS y los objetos que dibuja.

El icono de UCS siempre aparece dibujado en el plano *XY* del UCS actual e indica la dirección positiva de los ejes *X* e *Y.* Este icono puede estar ubicado o no en el origen del UCS (en función de la definición del comando UCSICON).

El aspecto de este icono puede cambiar, como muestra la Figura 7-4.

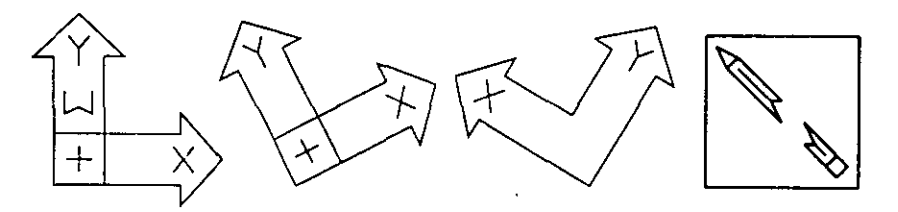

Figura 7-4 Formas del icono de UCS

Si aparece una cruz(+) en la parte inferior izquierda del icono, significa que el icono está colocado en el origen del UCS. Una W en el brazo Y del icono, significa que el UCS actual coincide con el Sistema de coordenadas universales. Un cuadro en la esquina inferior izquierda del icono, significa que está viendo el UCS desde arriba. Si no aparece ningún cuadro, está viendo el icono de UCS desde abajo.

El icono del lápiz roto aparece cuando el plano XY del sistema de coordenadas actual está en posictón casi perpendicular a la posición de visualización. Este icono le advierte que las actividades de señalización en la pantalla pueden resultar ininteligibles y generarán resultados inesperados.

## **Creación de un nuevo UCS**

El comando UCS se utiliza para definir un nuevo UCS, volver a otro anterior, almacenar un UCS con un nombre, restaurar un UCS nombrado o borrar uno existente. Se puede utilizar el comando DDUCS para recuperar un UCS nombrado, borrar uno.existente, cambiar el nombre u obtener información sobre alguno en particular. En este capítulo, deben usarse las dos opciones del comando UCS para crear un Sistema de coordenadas personales nuevo y el comando DDUCS para activar un UCS nombrado. Consulte el capítulo 9 del *Manual de Referencia de AutoCAD Versión 12* para más información sobre los comandos ucs y DDUCS.

#### **Uso de ventanas para el dibujo en 3D**

Ŷ.

Al trabajar con un dibujo tridimensional, es muy útil tener al mismo tiempo una vista tridimensional y otra en planta del modelo. Esta configuración le permite trabajar con una vista en planta en la que puede ver hacia abajo el plano actual XY o seleccionar puntos específicos en la vista de 3D. Se muestra un ejemplo de esta configuración en la Figura 7-1.

Defina la variable de sistema UCSFOLLOW como 1 para conservar una vista en planta en una ventana cuando cambia el UCS. Defínala como O en las demás ventanas para asegurarse de que se mantiene la vista 3D mientras cambia el UCS.

La variable de sistema WOHLDVIEW controla si las vistas creadas por comandos como VPOINT, VIEW o DDVIEW se basan en el Sistema de coordenadas universales o en el UCS actual. El valor predeterminado 1 de la variable WORLDVIEW basa la vista en el WCS.

#### **Modelado alámbrico**

La forma más sencilla de dibujar en 3D es realizar un *modelo alámbrico*, que es una descripción de la estructura de un objeto tridimensional. El modelo alámbrico no posee superficies y consta de entidades como Líneas, Arcos y Círculos que forman los bordes del objeto. Se muestra un ejemplo de modelo alámbrico en la Figura 7-5.

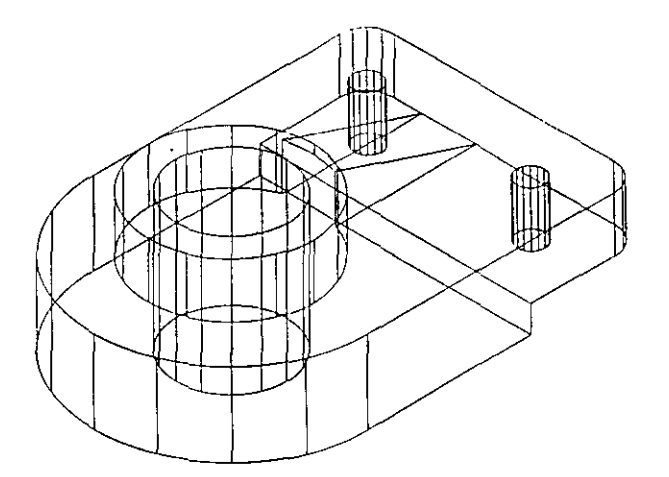

**Figura 1-5. Ejemplo de un modelo afámbrico en 3D** 

Los modelos alámbricos son una forma muy útil de describir y examinar objetos tal como son en la realidad. A continuación se dan algunos ejemplos de uso de los modelos alámbricos en 3D.

- Visualización· de objetos en 3D
- Generación automática de vistas normales y auxiliares
- Generación de un modelo alámbrico sobre el que se pueden crear superficies
- Comprobación de la interferencia visual
- Visualización tridimensional y en perspectiva de un modelo
- Búsqueda de las intersecciones de un objeto en el espacio

#### **Superficies y modelado de superficies**

Un *modelo de superficies* es una capa infinitamente delgada que corresponde a la forma del objeto que se está modelando. Esta capa consta de una combinación de superficies curvas y planas o elementos reunidos de superficies que se denominan segmentos. Se puede utilizar un modelo de armazón de alambre para usarlo como marco de la superficie. De esta forma, se puede cubrir el modelo y convertirlo en un modelo de superficies. Se utilizará este método para dibujar el modelo de una lámpara.

Una *superficie* es un elemento matemático que separa el interior del exterior de un objeto. La mayoría de los objetos que vemos o usamos en la vida diaria están formados por superficies curvas o planas. En este capítulo, se deben utilizar dos de los tres tipos principales de superficies disponibles en AutoCAD: superficies extruidas y mallas poligonales tridimensionales.

Los modelos de superficies permiten describir objetos complejos como combinaciones de modelos más sencillos. Un modelo que usa mallas de superficies puede presentar una imagen real de un objeto tridimensional. Se pueden quitar las líneas y caras oscurecidas por las superficies en la parte delantera del modelo para formar una texturización más realista del mismo.

En los siguientes ejercicios, se debe crear un modelo en 3D de una lámpara. Este modelo se utilizará para una visualización posterior, por lo que no es necesario modelar los detalles de la lámpara, como el interruptor o los hilos de **conexión.** 

#### **Superficies extruidas**

En AutoCAD, se pueden crear objetos en 3D definiendo el srosor del objeto. El grosor de una entidad es la distancia que se extruyc un objeto en dirección de z.

Los objetos extruidos oscurecen o esconden otros objetos colocados detrás de ellos, corno muestra la Figura 7-6. La línea de la izquierda no tiene grosor y la de la derecha tiene un grosor igual a la altura del cubo detrás de ella. El grosor de la extrusión se puede ajustar sin tener que hacer cálculos geométricos.

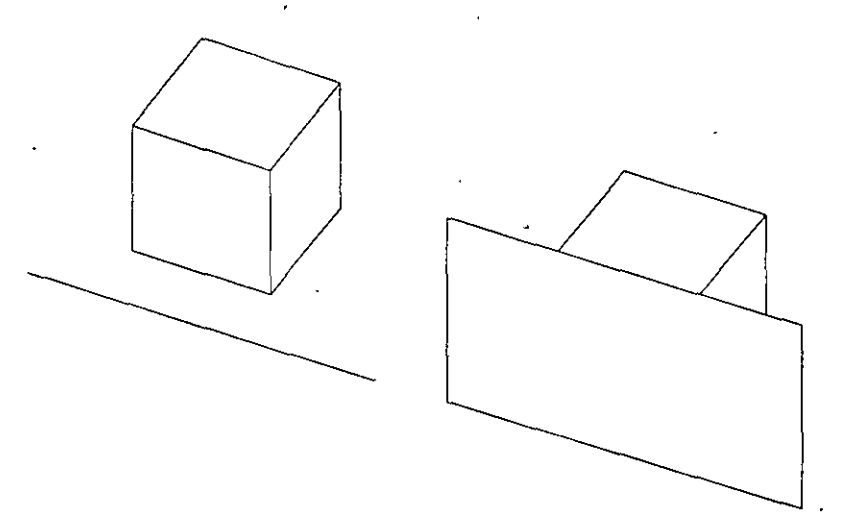

**Figura 7-6. Línecis dibujadas con diferentes valores de THICKNESS delante del cubo.** 

...

Se pueden extruir la mayoría de las entidades de dibujo. A continuación se enumeran las excepciones.

- Dimensiones asociativas
- Bloques
- Caras 3D
- Mallas policara y poligonales
- Polilíneas 3D
- Ventanas gráficas

La dirección de la superficie simulada que se ha creado a partir de una extrusión se llama dirección de extrusión. Esta dirección siempre es paralela al eje Z del VCS activo al dibujarse la entidad. Los modelos tridimensionales complejos son difíciles de generar usando este método.

 $\omega$  . The  $\omega$ 

سا المسادية

#### **Mallas poligonales 30 en AutoCAD**

Una *malla polig01zal* es una entidad de superficie definida por una serie de vértices en 30 que forman las esquinas de polígonos de tres o cuatro lados. La malla poligonal se puede imaginar como una piel extendida sobre los contornos de un objeto. Se muestra un ejemplo de malla poligonal en la Figura 7-7.

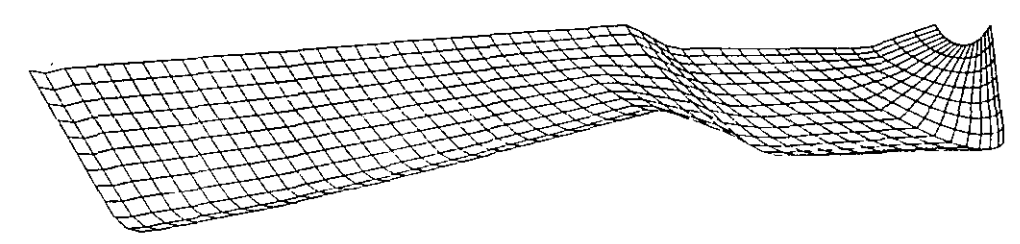

**Figura 1-7. Malla poligonal compleja** 

AutoCAD dispone de varios métodos para generar mallas poligonales que definen superficies curvas y planas. Se puede controlar la precisión con que AutoCAD realiza una superficie curva especificando la densidad de la malla.

Hay dos comandos de AutoCAD que permiten crear mallas poligonales ingresando el vértice de cada cara de la malla. Estos comandos son 3DMESH y PFACE.

Cuatro comandos de AutoCAD definen la malla poligonal al solicitar que se seleccionen los bordes que forman el contorno. Estos comandos son RULESURF, TABSURF, REVSURF y EDGESURF. Estos cuatro comandos se van a usar en los siguientes ejercicios. Un ejemplo de cada tipo de malla definida por entidades unidas se muestra en la Figura 7-8.

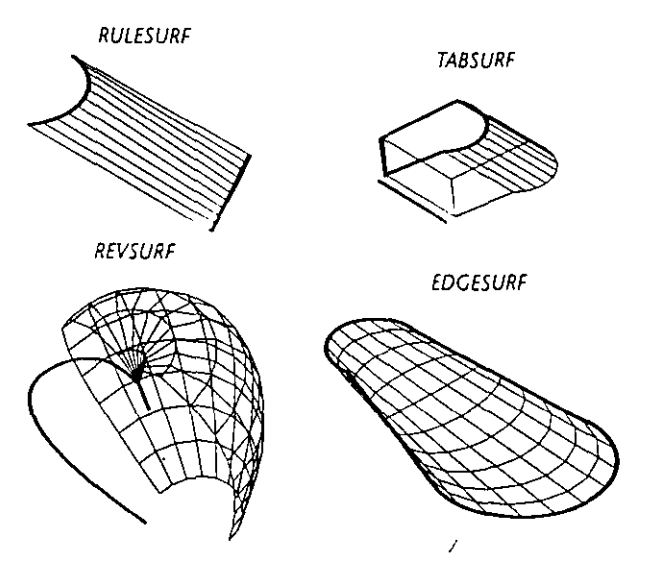

**Figura 7-8. Ejemplos de superficies creadas con los comandos RULESURF, TABSURF, REVSURF** *y* **EDGESURF** 

Las líneas más gruesas de la figura indican las entidades que deben seleccionarse para generar cada superficie.

#### **Densidad de malla**

La *densidad de malla* es el número de vértices que tiene la malla. Estas direcciones son análogas a las columnas y filas de una matriz.

La densidad de malla está controlada por dos variables de sistema: SURFTAB1 y SURFTAB2. Al incrementarse la densidad de la malla, aumenta la precisión del modelo, aunque también aumenta notablemente el tamaño del archivo de drbujo. La siguiente figura muestra un ejemplo de dos superficies regladas generadas con distintos valores de SURFTAB1.

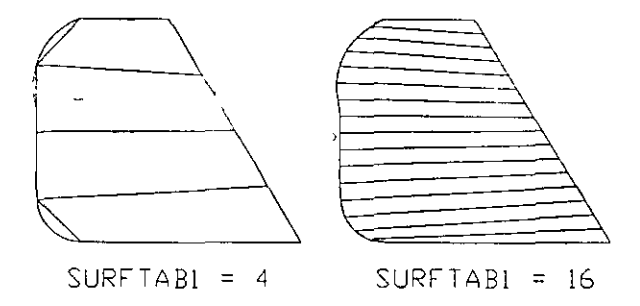

**Figura** *7-9.* **Superficies reglados creadas con distintos valores de SURFTABI** 

# **Ejercicio 1: Uso del comando RULESURF**

Una *malla de superficie reglada* es una superficie reglada sencilla entre dos entidades. Esta superficie se crea con el comando RULESURF. Para usarla, debe seleccionar las entidades que forman los dos lados de la superficie. La densidad de la malla resultante se controla con la variable de sistema SURFTABl. Se muestra un ejemplo de superficie reglada sencilla en la Figura 7-10.

AutoCAD define la superficie reglada desde el extremo de la entidad al punto más cercano utilizado para seleccionar la entidad. En la siguiente figura, el comando RULESURF se ha utilizado para crear las dos superficies regladas después de seleccionar los puntos PI y PZ.

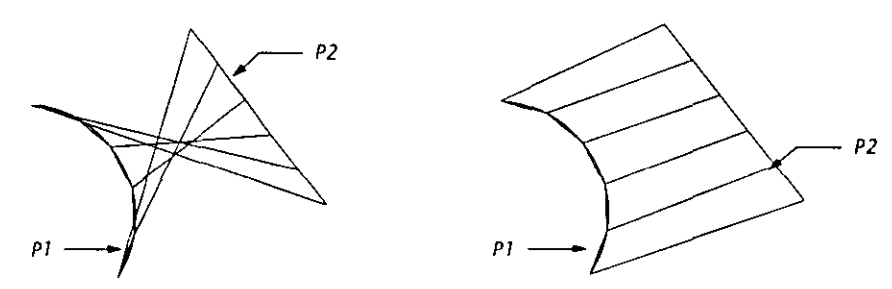

**Figura** *7-10.* **Superficies regladas creadas seleccionando los puntos PI y P2** 

En este ejercicio, se va a crear el contorno alámbrico de la base de una lámpara usando los comandos POLYGON y ARC. Para crear los arcos que forman las esquinas de la base, debe usarse el comando UCS y crearse un nuevo Sistema de coordenadas personales. Después, se debe crear una malla de superficie reglada en una capa independiente y formar una matriz (ARRAY) con la malla alrededor de la base de la lámpara.

## **Dibujo del modelo alámbrico de la base de la lámpara.**

En esta sección, vamos a crear *el* modelo alámbrico de la base de la lámpara.

\

- l. Inicie AutoCAD.
- 2. Use el cuadro de diálogo Create New Drawing del comando NEW para realizar un dibujo basado en el archivo lamp.dwg. Escriba lamp en el cuadro de edición Prototype... y un nuevo nombre en el cuadro de edición New Drawing Name...

El dibujo aparece como se muestra en la siguiente figura, basado en *el*  archivo lamp.dwg.

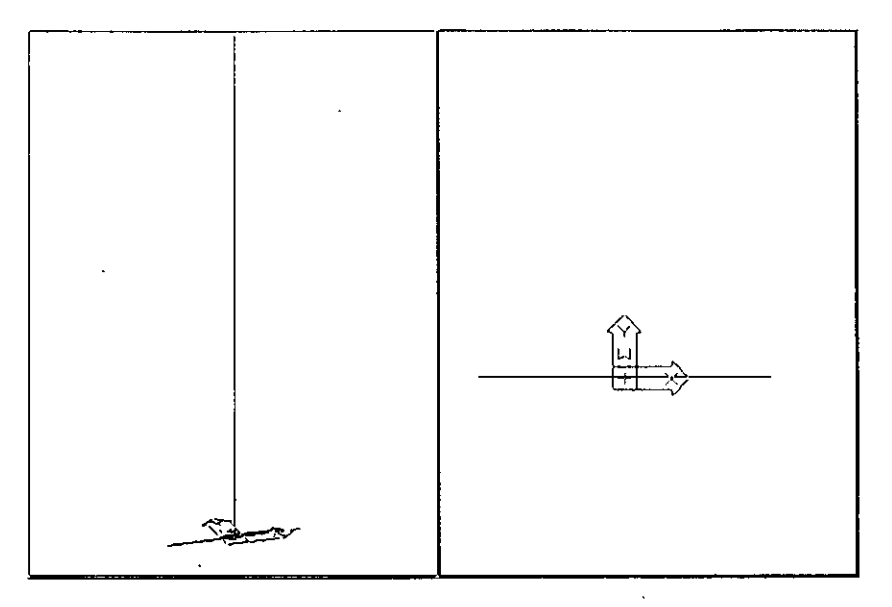

**Figura 1-11. Copia del dibujo lamp.dwg** 

Se han hecho algunos cálculos geométricos sencillos para simplificar el ejercicio. La línea vertical texturiza la altura de la lámpara y se usará como el punto central alrededor cual que se debe construir el modelo alámbrico. La línea horizontal más corta texturiza el diámetro de la base de la lámpara.

Debe usarse la opción Inscribed del comando POLYGON para dibujar la base de la lámpara.Esta opción dibuja un polígono con los vértices sobre un círculo en el que se ha definido el radio. La opción Circumscribed dibuja un polígono en el que el punto medio de cada lado descansa sobre el círculo.

- 3. Seleccione la opción Polygon en el menú Draw. Seleccione la opción lnscribed en el menú subordinado. Complete las señales.
	- Command: \_polygon
	- Number of sides <4>: **4**
	- Edge/<Center of polygon>: 0,0
	- lnscribed in circle/Circumscribed about circle (1/C) <1>: \_i
	- Radius of circle: 4,0
- 4. Para crear la parte superior de la base, se usa el comando POLYGON otra vez con los mismos valores excepto para la última señaL

Radius of circle: **3,0** 

5. Use la opción Move en el menú Modify para mover el polígono interior una unidad hacia arriba. Complete las señales.

**Command: \_move Select objects: SelccciOIIC** *el* **pulfgcnw i11terior.**  Select objects: *Oprima* [+).

Se puede ingresar un valor absoluto en la señal Base point or Displacement: del comando MOVE. Si se oprime  $\leftarrow$  en la señal Second point of Displacement:, la selección definida se desplaza según el valor introducido en la primera señal.

**Base point or displacement: 0,0,1** 

Second point of displacement. *Oprima* ↔ *para terminar la opción*.

El dibujo debe ser parecido a la Figura 7-12.

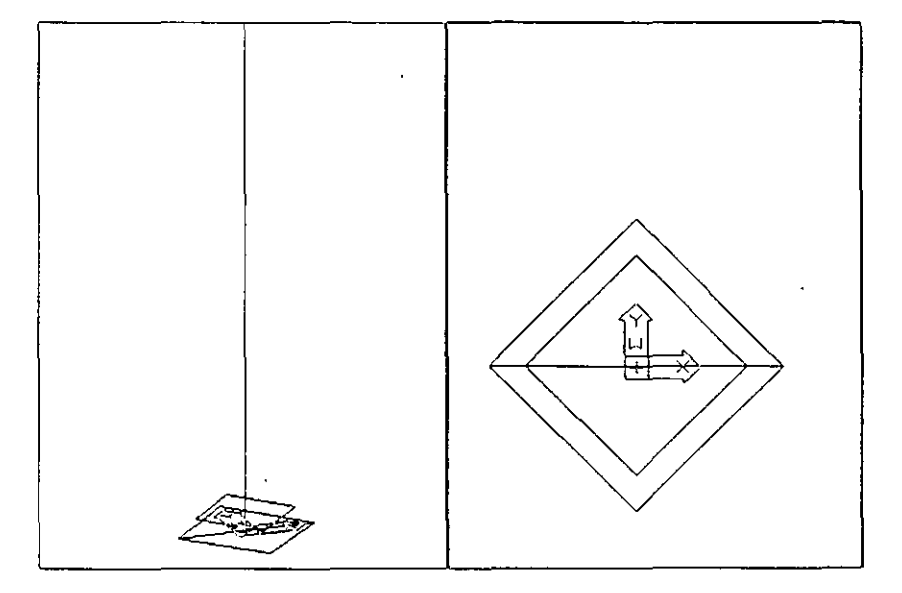

 $\ddotsc$ 

**Figura 7-12. Base de la lámpara** 

6. Almacene el dibujo.
## **Definición de un nuevo UCS mediante rotación alrededor de un eje**

Algunas entidades de AutoCAD sólo se pueden dibujar en el plano *XY* del UCS actual. Por ejemplo, no se puede dibujar un arco entre dos esquinas de la base de la lámpara mientras esté activado el Sistema de coordenadas universales. El punto inicial y final del arco tienen distintos valores de Z, como muestra la siguiente figura. Las esquinas del arco tienen que tener los valores 4,0,0 y 3,0, 1 en el WCS.

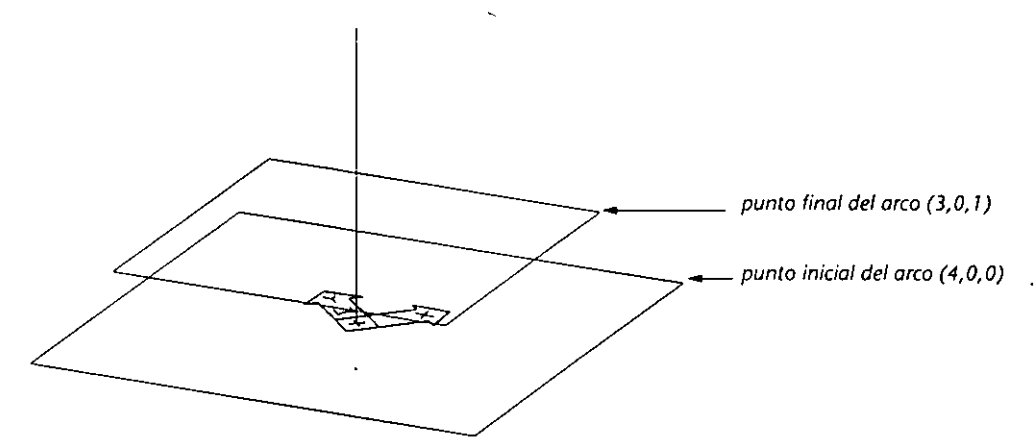

*Figura 1-13. Base de la lámpara con las esquinas que se deben enlazar* 

Para dibujar los arcos que enlazan la esquina de la base de la lámpara, se debe crear un nuevo UCS, de modo que los dos puntos que definen la esquina de la base de la lámpara estén en el plano *XY.* Esto debe realizarse rotando el UCS 90 grados alrededor del eje *X* actual.

La dirección de la rotación se define ingresando un ángulo negativo o positivo. El ángulo de rotación es positivo si gira en sentido trigonométrico alrededor del eje, y es negativo si gira en dirección opuesta. En el siguiente ejemplo, el icono de UCS se rota 90 grados alrededor del eje X.

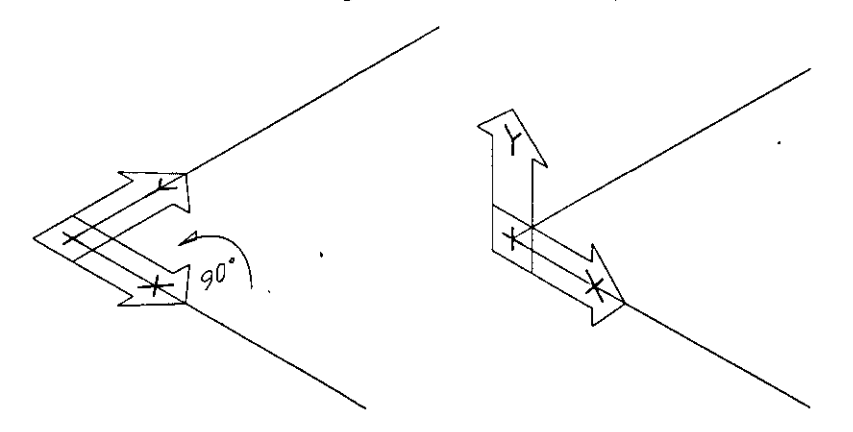

*Figura 7-14. Ststema de coordenadas de usuario rotado 90 grados alrededor del eje X* 

La norma que define si la rotación es positiva o negativa se conoce como *la regla de la mano derecha.* Consulte el capítulo 9 del *Manual de Referencia de AutoCAD Versión 12* para más información sobre dicha regla.

En los siguientes pasos, se debe crear un nuevo UCS, almacenarlo para usarlo más tarde y dibujar los arcos que forman las esquinas de la base de la lámpara.

- l. Active la ventana izquierda y use el comando DDVIEW para restaurar la vista denominada BODY.
- 2. Inicie el comando UCS y complete las señales.

**Command: ucs**  Origin/ZAxis/3point/Entity/View/X/Y/Z/Prev/Restore/Save/Del/?/<World>: x Rotation angle about X axis <0>: 90

El dibujo debe ser parecido a la Figura 7-15.

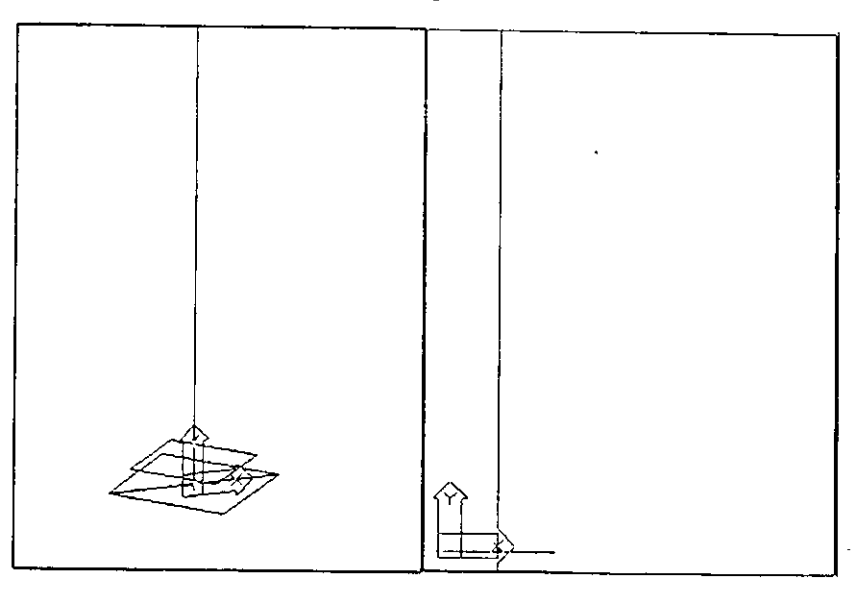

*Figura 7-15. Base de la lámpara con el nuevo UCS* 

Desaparece el icono de UCS que muestra el Sistema de coordenadas universales. El icono de UCS se ha rotado 90 grados en la ventana del lado izquierdo y aparece una vista en planta del nuevo UCS en la ventana gráfica derecha.

3. Vuelva a usar el comando UCS y almacene el UCS con el nombre SIDE.

Command: **ucs** 

Origin/ZAx\_is/ 3 poi nt/Entity /View /X/Y 1 Z/Prev /Restare/ Save/Del/? 1 <World>: **s**  ?/Desired UCS name: **side** 

Ahora debe dibujar el arco que forma la esquina de la base de la lámpara.

**4.** Seleccione la opción Are en el menú Draw. Seleccione en el menú subordinado la opción Start, End, Angle.

Command: \_are Center/<Start point>: **4,0**  Center/End/<Second point>: \_e End point: **3,1**  Angle/Direction/Radius/<Center point>: \_a lncluded angle: **90** 

Aparece un arco en la esquina de la base de la lámpara, como muestra la Figura 7-16.

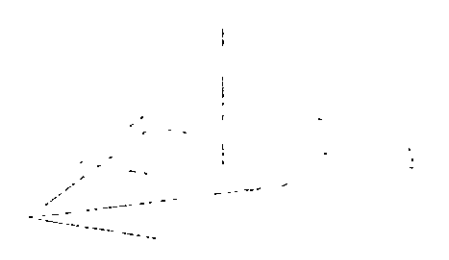

*Figura 1-16. Base de lámpara con arco terminado* 

Ahora debe añadir otra esquina en la base de la lámpara retornando al Sistema de coordenadas universales y usando el comando MIRROR.

l. Active el comando DDUCS escribiendo el siguiente texto.

#### Command: dducs

Aparece el cuadro de diálogo UCS Control, similar a la Figura 7-17.

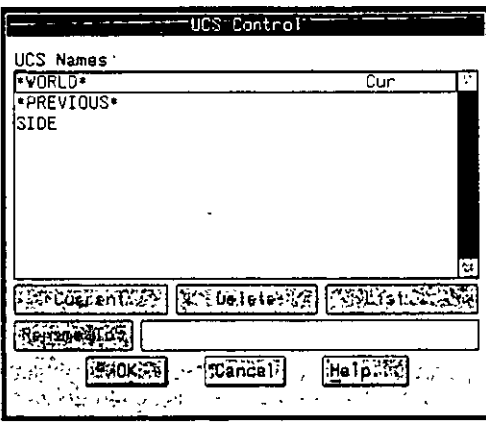

**Figura 7-17. Cuadro de diálogo UCS Control** 

Este cuadro de diálogo muestra una lista de los sistemas de coordenadas definidas por el usuario. Se puede crear un UCS actual, borrarlo, renombrarlo u obtener información sobre el mismo resaltando el nombre del UCS en el cuadro de listado UCS Names y seleccionando después el botón adecuado.

2. Seleccione la respuesta \*WORLD\* en el cuadro de listado UCS Names y después seleccione el botón Current.

Seleccione OK para finalizar el cuadro de diálogo.

Ahora, el UCS actual es el UCS WORLD (universal).

3. Use la opción Mirror en el menú Construct para obtener la imagen simétrica del arco en la zona delantera de la base de la lámpara.

> **Command: \_mirror**  Select objects: Seleccione el arco. Select objects: Oprima  $\leftarrow$ ]. First point of mirror line: **0,0**  Second point: **mid**  of Seleccione un punto en el fado que muestra PI. Delete old objects? <N> Oprima  $\boxed{\leftarrow}$ .

*PI* 

Aparece un arco en el borde delantero de la base de la lámpara.

4. Almacene el dibujo.

# **Uso del comando RULESURF para crear una superficie**

En los siguientes pasos, se debe crear una superficie reglada entre los dos arcos de la base de la lámpara. Esta superficie es un entidad única y separada que debe colocarse en una capa distinta de las entidades del armazón de alambre que se utilizaron para crearla. Luego debe copiarse la malla alrededor de la base de la lámpara con el comando ARRAY.

- l. Use el comando Layer Control de DDLMODES para activar la capa SURFACE\_BASE.
- 2. Seleccione la opción 3D Surfaces en el menú Draw. Seleccione la opción Ruled Surface del menú subordinado que se abre. Complete las seriales.

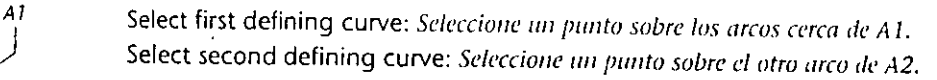

Aparece una superficie reglada en la base de la lámpara. Las dos ventanas del dibujo deben ser parecidas a la Figura 7-18.

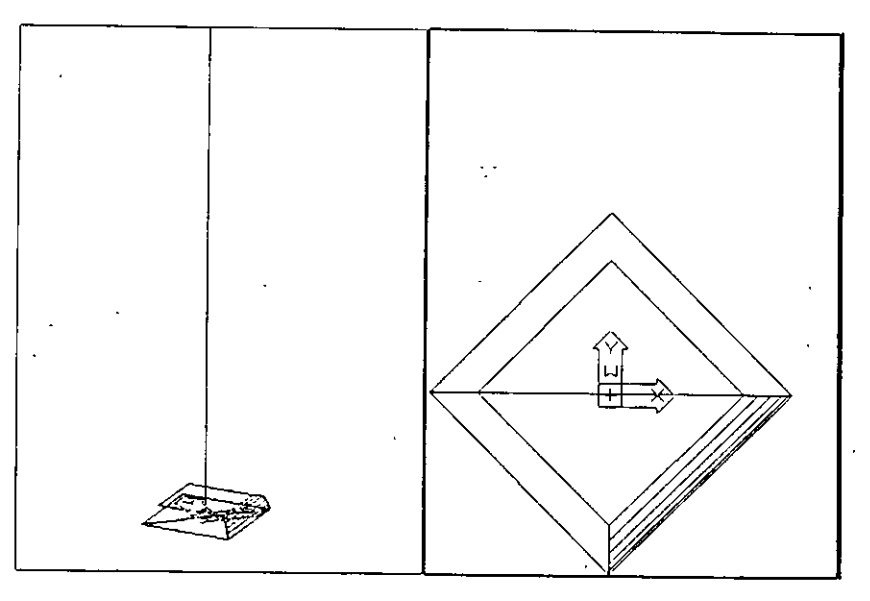

**Figura 7-18. Superficie reglada en.Ja base de la lámpara** 

Debe usarse la opción Polar del comando ARRAY para repetir las superficies regladas alrededor de la base de la lámpara.

3. Active la ventana derecha moviendo el cursor gráfico sobre la ventana derecha y oprimiendo el botón selector del dispositivo señalador. Después, seleccione la opción Array en el menú Construct y complete las señales.

Command: \_array **Select objects:** *Seleccione cualquier punto de la malla de superficie.*  Select objects: Oprima  $\leftarrow$ ). Rectangular or Polar array (R/P): **p**  Center point of array: 0,0 · Number of items: **4**  Angle to fill (+=ccw, -=cw) <360>: Oprima  $\boxed{\leftarrow}$ . Rotate objects as they are copied? <Y> Oprima  $\left\{ \right.$  = para completar el comando.

 $\sim$  .

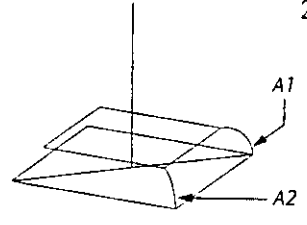

Ċ

Aparecen tres superficies más en la base de la lámpara. En la ventana del lado izquierdo, la base debe ser parecida a la Figura 7-19.

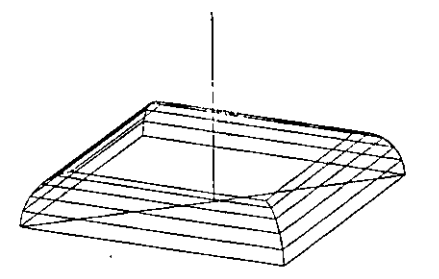

Figura 7~19. Base terminada de la lámpora

4. Almacene su dibujo.

# ) **·-Ejercicio 2: Modelado alámbrico**

 $\frac{1}{2}$ 

 $\frac{1}{2}$ 

*1* 

Antes de poder crear otras mallas de superficie para la lámpara, se deben definir los lados sobre los que se colocará la malla. Esto se realizará dibujando un perfil alámbrico del cuerpo de la lámpara, con la opción Spline (curva B) del comando PEDIT.

#### Variable de sistema PDMODE

El dibujo de la lámpara contiene una serie de puntos que le ayudan a dibujar los contornos de la lámpara. La variable de sistema PDMODE controla el aspecto de las entidades de puntos. Los valores de PDMODE entre O y 4 definen la naturaleza del punto de la siguiente forma.

Valor Dibuja

- un punto (parámetro predeterminado)
- 1 2

o

3 4

- **nada**  una cruz a través del punto (como una tachadura)
- una X a través del punto
- una línea vertical ascendente desde el punto

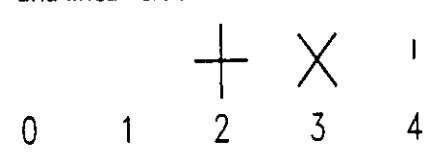

Hay cinco puntos en el dibujo, pero no son visibles porque la variable de sistema PDMODE está definida como l. En este ejercicio, se deben hacer visibles los puntos definiendo el valor de PDMODE como 3.

En este ejercicio, se va a generar un modelo alámbrico del cuerpo de la lámpara. Debe usarse el UCS que se creó en el ejercicio anterior para alinear correctamente el plano XY, dibujar un perfil de polilíneas y después editar la polilínea con el comando PEDIT para crear una curva 'B'.

5. Use la opción Move en el menú Modify para mover el polígono interior una unidad hacia arriba. Complete las señales.

Command: \_move Select objects: Seleccione el polígono interior. Select objects: Oprima  $\leftarrow$ ).

Se puede ingresar un valor absoluto en la señal Base point or Displacement: del comando MOVE. Si se oprime  $\leftarrow$  en la señal Second point of Displacement:, la selección definida se desplaza según el valor introducido *en* **la pnmcra señal.** 

**Base point or displacement: 0,0, 1** 

Second point of displacement: *Oprima e para terminar la opción.* 

El dibujo debe ser parecido a la Figura 7-12.

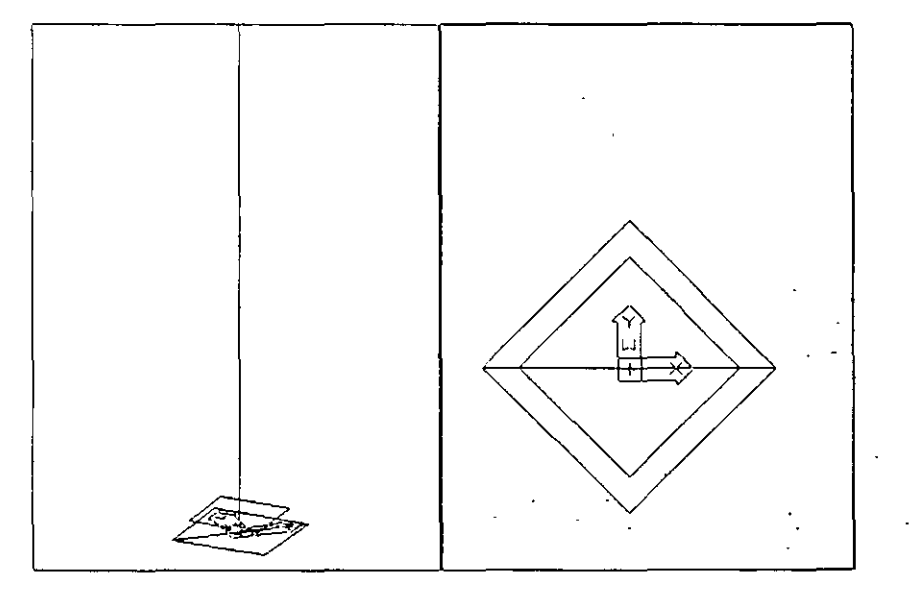

**F1gura** *7-12.* **Base de la lámpara** 

6. Almacene el dibujo.

### **Definición de un nuevo UCS mediante rotación alrededor de un eje**

Algunas entidades de AutoCAD sólo se pueden dibujar en el plano XY del UCS actual. Por ejemplo, no se puede dibujar un arco entre dos esquinas de la base de la lámpara mientras esté activado el Sistema de coordenadas universales. El punto inicial y final del arco tienen distintos valores de Z, como muestra la siguiente figura. Las esquinas del arco tienen que tener los valores 4,0,0 y 3,0, **1**  en el WCS.

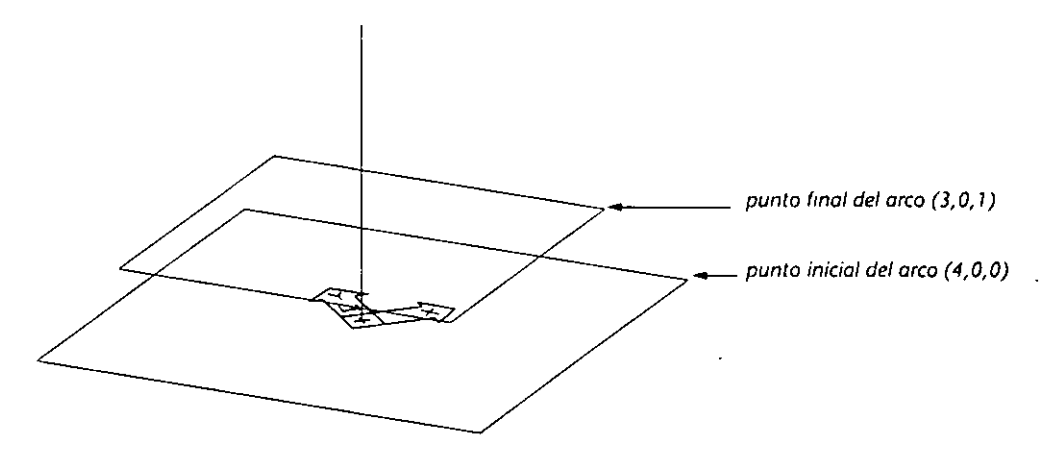

*F1gura 7-13. Base de la lámpara con las esquinas que se deben enlazar* 

Para dibujar los arcos que enlazan la esquina de la base de la lámpara, se debe crear un nuevo UCS, de modo que los dos puntos que definen la esquina de la base de la lámpara estén en el plano *X Y.* Esto debe realizarse rotando el VCS 90 grados alrededor del eje X actual.

La dirección de la rotación se define ingresando un ángulo negativo o positivo. El ángulo de rotación es positivo si gira en sentido trigonométrico alrededor del eje, y es negativo si gira en dirección opuesta. En el siguiente ejemplo, el icono de VCS se rota 90 grados alrededor del eje X.

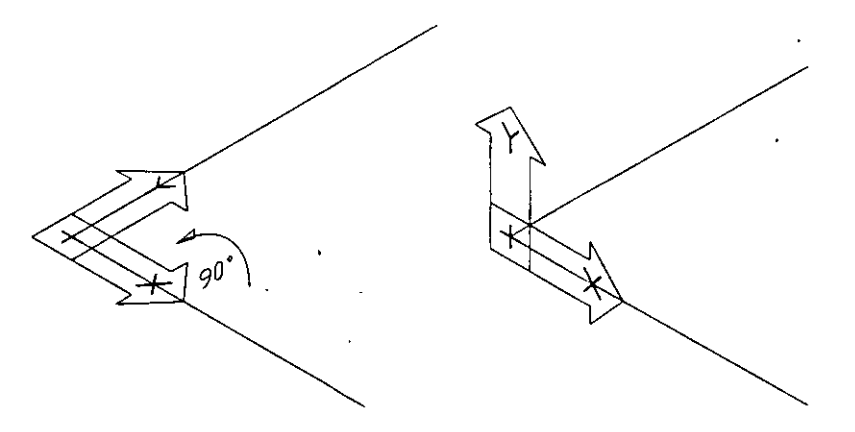

*Figura 7-14. S1stema de coordenadas de usuario rotado 90 grados alrededor del eje X* 

La norma que define si la rotación es positiva o negativa se conoce como *la regla de la mano derecha.* Consulte el capítulo 9 del *Manual de Referencia de AutoCAD* Versión 12 para más información sobre dicha regla.

En los siguientes pasos, se debe crear un nuevo VCS, almacenarlo para usarlo más tarde y dibujar los arcos que forman las esquinas de la base de la lámpara.

- l. Active la ventana izquierda y use el comando DDVIEW para restaurar la vista denominada BODY.
- 2. Inicie el comando UCS *y* complete las señales.

**Command: ucs**  Origin/ZAxis/3 point/Entity/View/X/Y/Z/Prev/Restore/Save/Del/?/<World>: x Rotation angle about X axis <0>: 90

El dibujo debe ser parecido a la Figura 7-15.

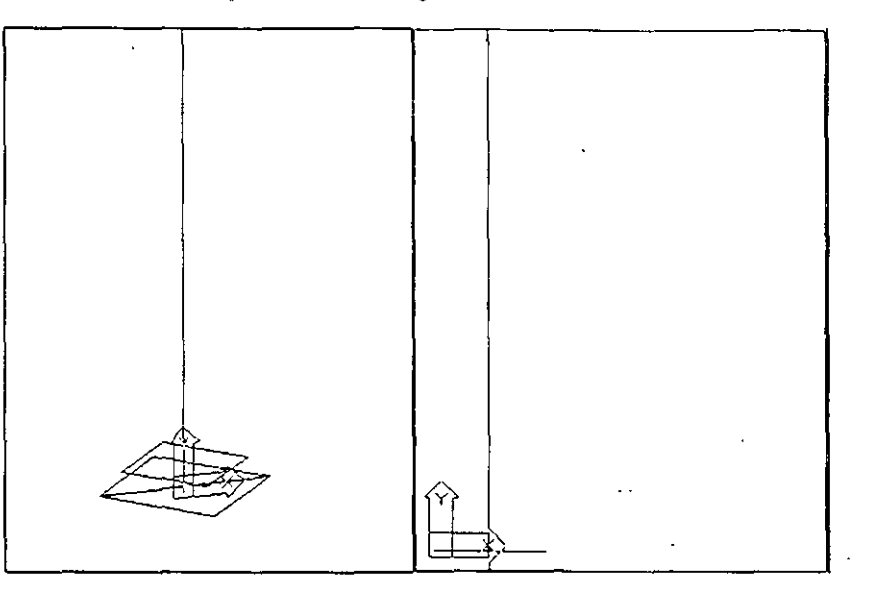

**Figura 1-15. Base de la lámpara con el nuevo UCS** 

Desaparece el icono de UCS que muestra el Sistema de coordenadas universales. El icono de UCS se ha rotado 90 grados en la ventana del lado izquierdo y aparece una vista en planta del nuevo UCS en la ventana gráfica derecha.

3. Vuelva a usar el comando UCS y almacene el UCS con el nombre SIDE.

Command: ucs

Origin/ZAxis/3point/Entity/View/X/Y/Z/Prev/Restore/Save/Del/?/<World>: s ?/Desired UCS name: side

Ahora debe dibujar el arco que forma la esquina de la base de la lámpara.

4. Seleccione la opción Are en el menú Draw. Seleccione en el menú subordinado la opción Start, End, Angle.

```
Command: _are 
Center/<Start point>: 4,0 
Center/End/<Second point>: _e 
End point: 3,1 
Angle/Direction/Radius/<Center point>: _a lncluded angle: 90
```
Aparece un arco en la esquina de la base de la lámpara, como muestra la Figura 7-16.

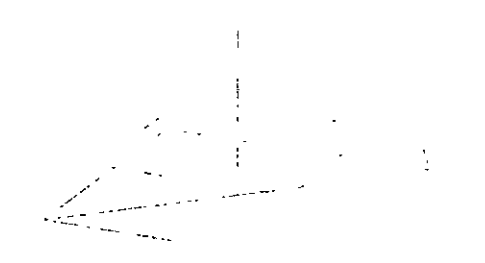

*F1gura 7-16. Base de lámpara con orco terminado* 

Ahora debe añadir otra esquina en la base de la lámpara retornando al Sistema de coordenadas universales y usando el comando MIRROR.

l. Active el comando DDUCS escribiendo el siguiente texto.

Command: dducs

Aparece el cuadro de diálogo UCS Control, similar a la Figura 7-17.

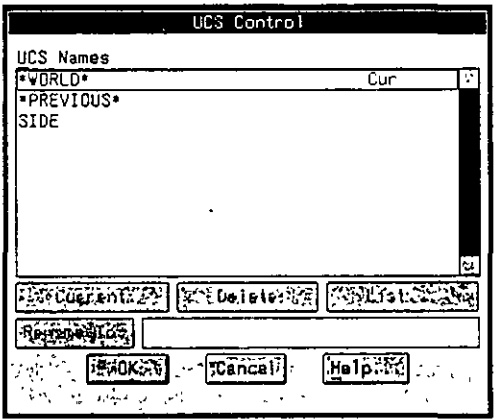

**Figura** *7-17.* **Cuadro de d1álogo UCS Control** 

Este cuadro de diálogo muestra una lista de los sistemas de coordenadas definidas por el usuario. Se puede crear un UCS actual, borrarlo, renombrarlo u obtener información sobre el mismo resaltando el nombre del UCS en el cuadro de listado UCS Names y seleccionando después el botón adecuado.

2. Seleccione la respuesta •woRLo• en el cuadro de listado UCS Names y después seleccione el botón Current.

Seleccione OK para finalizar el cuadro de diálogo.

Ahora, el UCS actual es el UCS WORLD (universal).

3. Use la opción Mirror en el menú Construct para obtener la imagen simétrica del arco en la zona delantera de la base de la lámpara.

Command: \_mirror Select objects: Seleccione el arco. Select objects: Oprima  $\left( \leftarrow \right)$ . First point of mirror line: 0,0 Second point: mid of Seleccione un punto en el lado que muestra *P7.*  Delete old objects? <N> Oprima  $\leftarrow$ ].

PJ

Aparece un arco en el borde delantero de la base de la lámpara.

4. Almacene el dibujo.

### **Uso del comando RULESURF para crear una superficie**

En los siguientes pasos, se debe crear una superficie reglada entre los dos arcos de la base de la lámpara. Esta superficie es un entidad única y separada que debe colocarse en una capa distinta de las entidades del armazón de alambre que se utilizaron para crearla. Luego debe copiarse la malla alrededor de la base de la lámpara con el comando ARRAY.

- l. Use el comando Layer Control de DDLMODES para activar la capa SURFACE\_BASE.
- 2. Seleccione la opción 30 Surfaces en el menú Draw. Seleccione la opción Ruled Surface del menú subordinado que se abre. Complete las seriales.

Select first defining curve: *Seleccione un punto sobre los arcos cerca de A1*. **Select second defining curve:** *Sdccciolle 1111 punto sobre* **d** *otrv arco* **de** *A2.* 

Aparece una superficie reglada en la base de la lámpara. Las dos ventanas del dibujo deben ser parecidas a la Figura 7-18.

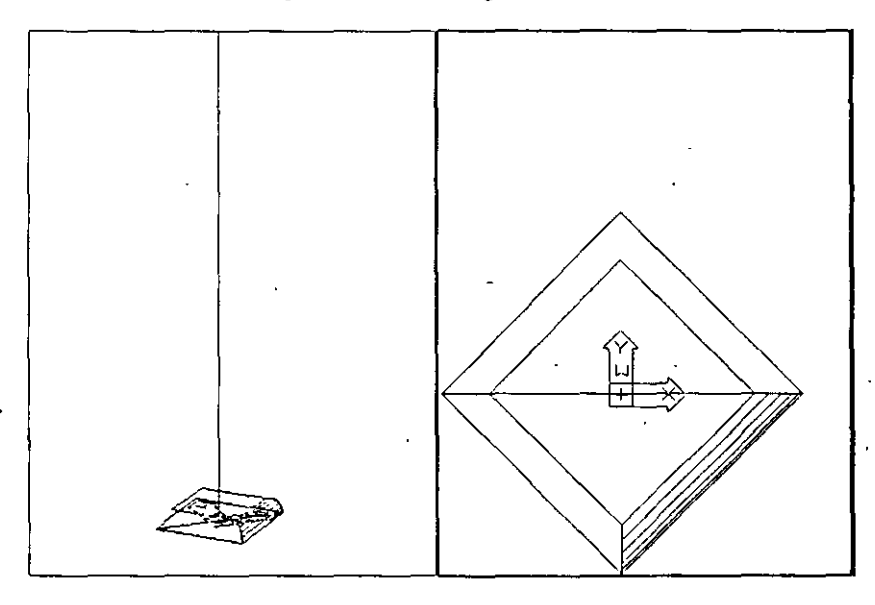

**Figura 7-18. Superficie reglada en.la base de la lámparo** 

Debe usarse la opción Polar del comando ARRA *Y* para. repetir las superficies regladas alrededor de la base de la lámpara.

3. Active la ventana derecha moviendo el cursor gráfico sobre la ventana derecha y oprimiendo el botón selector del dispositivo señalador. Después, seleccione la opción Array en el menú Construct y complete las señales.

Command: \_array **Select objects:** *Seleccione cualquier punto de la malla de superficie.*  Select objects: Oprima  $\leftarrow$ . Rectangular or Polar array (R/P): **p**  Center point of array: **0,0**  Number of items: **4**  Angle to fill (+=ccw, -=cw) <360>: Oprima  $\boxed{\leftarrow}$ . Rotate objects as they are copied? <Y> Oprima  $\bigoplus$  para completar el comando.

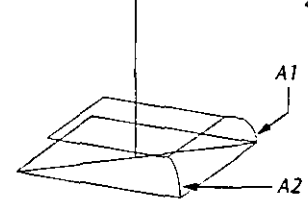

Aparecen tres superficies más en la base de la lámpara. En la ventana del lado izquierdo. la base debe ser parecida a la Figura 7-19.

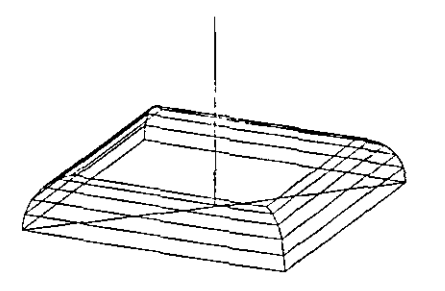

**F1gura** *7-19.* **Bme terminada de la lán;p<¡rc** 

4. Almacene su dibujo.

# **Ejercicio 2: Modelado alámbrico**

Antes de poder crear otras mallas de superficie para la lámpara, se deben definir los lados sobre los que se colocará la malla. Esto se realizará dibujando un perfil alámbrico del cuerpo de la lámpara, con la opción Spline (curva B) del comando PEDIT.

### **Variable de sistema PDMODE**

El dibujo de la lámpara contiene una serie de puntos que le ayudan a dibujar los contornos de· la lámpara. La variable de sistema PDMODE controla el aspecto de las entidades de puntos. Los valores de PDMODE entre O y 4 definen la naturaleza del punto de la siguiente forma.

Valor Dibuja

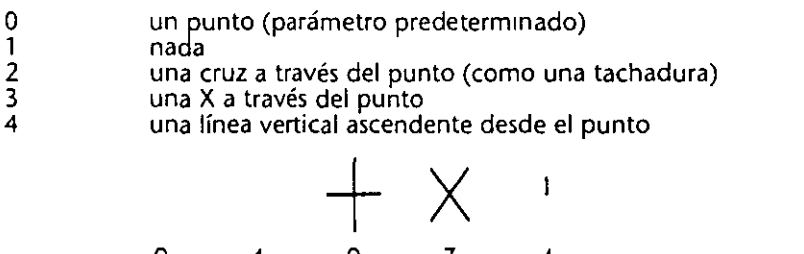

 $0 \t 1 \t 2 \t 3 \t 4$ 

Hay cinco puntos en el dibujo, pero no son visibles porque la variable de sistema PDMODE está definida como l. En este ejercicio, se deben hacer visibles los puntos definiendo el valor de PDMODE como 3.

En este ejercicio, se va a generar un modelo alámbrico del cuerpo de la lámpara. Debe usarse el UCS que se creó en el ejercicio anterior para alinear correctamente el plano XY, dibujar un perfil de polilíneas y después editar la polilínea con el comando PEDIT para crear una curva 'B'.

### **Creación de un perfil en 3D**

Se deben inutilizar las superficies creadas y cambiar la variable de sistema PDMODE, la capa actual, el UCS y la vista del modelo.

- l. Use el comando Layer Control de DDLMODF.S para activar la capa CONSTRUCTION e inutilizar la capa SURFACE\_BASE.
- 2. Active la ventana izquierda moviendo el cursor gráfico sobre ella y seleccionándola.
- 3.· Para que los puntos del contorno se vuelvan visibles, defina la variable de sistema PDMODE como 3.

Command: pdmode New value for PDMODE <1>: 3

4. Use la opción All del comando ZOOM para ver todas las entidades de la ventana izquierda.

AutoCAD regenera el dibujo y aparecen siete X en la ventana izquierda. Estas X son los puntos de contorno del cuerpo y sombreado de la lámpara. Antes de dibujar el contorno del cuerpo de la lámpara, debe alinear el UCS con el cuerpo de la lámpara. Para realizar este paso, debe restaurar el UCS creado anteriormente.

S. Use el comando DDUCS para activar el UCS SIDE.

Seleccione OK.

La ventana derecha del dibujo debe ser parecida a la Figura 7-20.

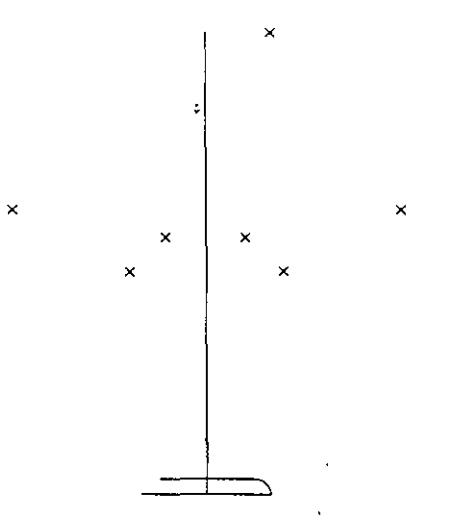

*Figura 7-20. Visualuación de la ventana derecha* 

6. Almacene el dibujo.

#### U~o **del comando PEDIT para definir una curva B**

El perfil del cuerpo de la lámpara debe ser una curva muy abierta. Pueden usarse los comandos PUNE y PEDIT para definir una curva a partir de una serie de segmentos de polilínea.

J.

#### **Curvas B**

Una curva Bes la que se dibuja sobre una serie de puntos de control. Para crear este tipo de curva en AutoCAD, se definen puntos de control dibujando una polilínea y de;pués se utiliza la opción Spline del comando PEOIT para crear **arcos o segmentos ele líneas cortas que forman la curva. La siguiente figura**  muestra una polilínea que se ha editado para crear una curva B.

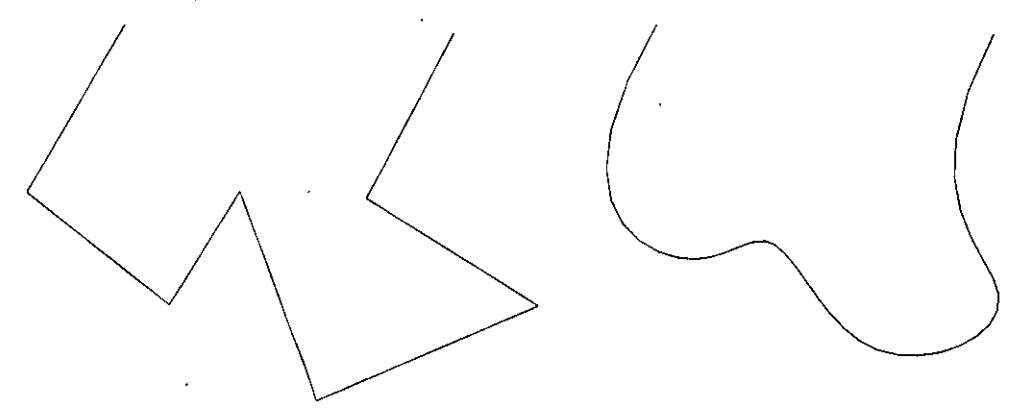

**Figura 7-21, Curva B creada con el comando PEDIT** 

En los siguientes pasos, debe dibujarse una polilínea como base para el contorno del cuerpo de la lámpara y usar el comando PEDIT para modificar el perfil y convertirlo en una curva B.

- l. Active la ventana derecha.
- 2. Inicie el comando PUNE seleccionando la opción Polyline en el menú Draw. En el menú subordinado que se abre, seleccione la opción 20. Complete las señales.

Command: \_pline

From point: **3,1** 

Current line-width is 0.0000

Arc/Ciose/Halfwidth/Length/Undo/Width/<Endpoint of line>: **®-1,4.25**  Arc/Ciose/Halfwidth/Length/Undo/Width/<Endpoint of line>: **@0.25,3**  Arc/Ciose/Halfwidth/Length/Undo/Width/<Endpoint of line>: **@2,4.25**  Arc/Ciose/Halfwidth/Length/Undo/Width/<Endpoint of line>: **node** 

**of** *Seleccione el punto P1 en la figura.* 

PI Arc/Close/Halfwidth/Length/Undo/Width/<Endpoint of line>: **Oprima**  $\leftarrow$  para completar el comando.

3. Seleccione la opción PolyEdit del menú Modify. Complete las señales.

Select objects: Seleccione cualquier punto de la polilínea creada. Select objects: Oprima  $\leftarrow$ ).

Close/Join/Width/Edit vertex/Fit/Spline/Decurve/Ltype gen/Undo/eXit <X>: **s**  Close/Join/Width/Edit vertex/Fit/Spline/Decurve/Ltype gen/Undo/eXit <X>: *Oprima*  $\leftarrow$  *para completar el comando.* 

La polilínea ahora es una curva B. La ventana gráfica del lado derecho del dibujo debe ser parecida a la Figura 7-22.

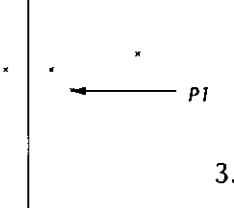

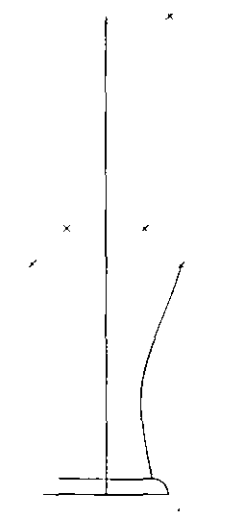

*Figura 7-22.* **Perfrl** *del cuerpo de la lámpara transformado en una curva 8* 

## **Finalización del cuerpo de la lámpara**

Ahora debe completarse la sección de la lámpara dibujando el lado que falta y la parte superior del cuerpo de la misma.

l. Active la ventana izquierda seleccionando cualquier punto de la misma. Use el comando DDVIEW para restaurar la vista TOPBODY.

La ventana izquierda debe ser parecida a la siguiente figura.

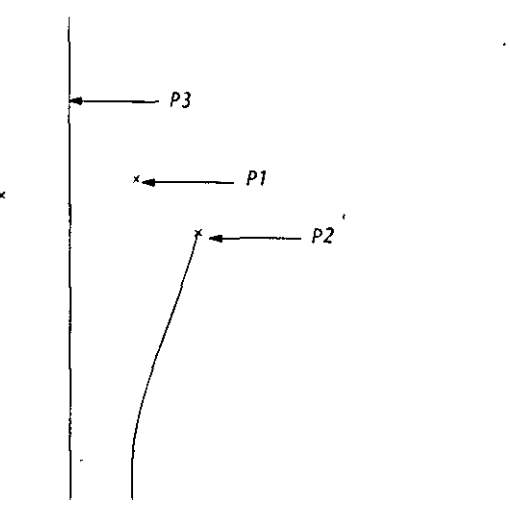

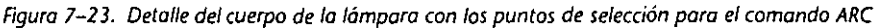

2. Seleccione la opción Are en el menú Draw. Después, seleccione la opción Start, End, Radius en el menú subordinado.

Command: \_are Center/<Start point>: node **Of** *Seleccione el punto indicado por P 1 en la Figura 7-23.*  Center/End/<Second point>: \_e End point: **end of** *Seleccione el ¡wnta indicado por P2.*  Angle/Direction/Radius/<Center point>: \_r Radius: 3

Aparece un arco en la esquina superior de la base de la lámpara.

Debe completar el perfil del cuerpo de la lámpara dibujando una línea que texturizará la parte superior del mismo.

3. Use el comando LINE como se indica a continuación.

Command: line From point: node of *Seleccione el punto P1 en la Figura 7-23*. To point: per to *Seleccione cualquier punto de la línea central que muestra P3.* **To point:** *Oprima* **↔** *para completar el comando.* 

4. Seleccione la opción COPY en el menú Construct y complete el comando.

Command: \_copy **Select objects:** *Seleccione la linea dibujada eit el paso anterior.*  Select objects: Oprima  $\leftarrow$ . Base point or displacement: 0,0.5 Second point of displacement: *Oprima* **□** *para completar el comando.* 

La parte superior del perfil del cuerpo de la lámpara debe ser parecida a la Figura 7-24.

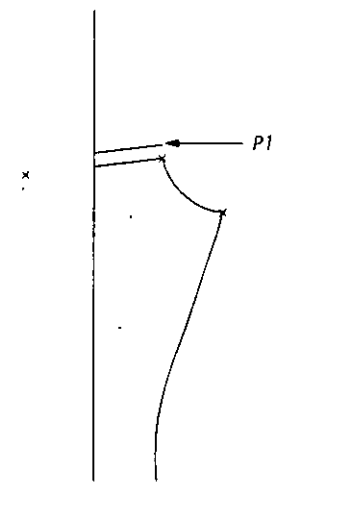

*Figura 7-24. Vista de la parte superior del cuerpo de la lámpara en la ventana gráfica izquierda* 

5. Almacene el dibujo.

'

Ahora debe dibujarse el anillo que cierra el cuerpo de la lámpara. Debe dibujarse un círculo, recortando el segmento y la línea del arco que se superponen y creando una polilínea única con el comando PEDIT.

l. Seleccione la opción Circle en el menú Draw. Seleccione la opción Center, Radius en el menú subordinado que se abre. Complete las siguientes señales:

· Command: \_circle 3P/2P/TTR/<Center point>: **end of** *Seleccione la línea indicada por Pl en/a Figura 7-24.*  Diameter/<Radius>: 0.5

La ventana izquierda del dibujo debe ser parecida a la Figura 7-25.

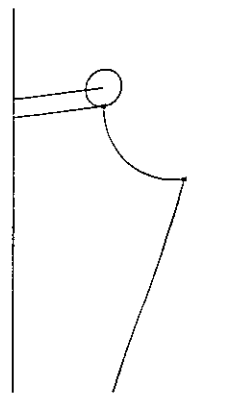

X

X

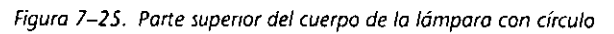

2. Seleccione la opción Trim en el menú Modify. Complete el comando.

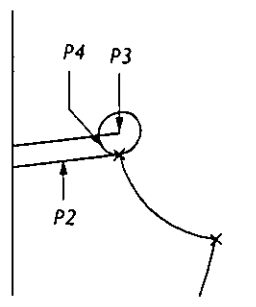

Select cutting edge(s)...

Select objects: Seleccione las líneas y el círculo que señalan el punto P2, P3 y P4. Select objects: Oprima  $\leftarrow$ ).

<Select object to trim>/Undo: Seleccione la parte del círculo que muestra P4. **<Select object to trim>/Undo:** *Seleccione el extremo de la línea que muestra PJ.*  <Select object to trim>/Undo: Oprima **↔** para completar el comando.

Esto termina el cierre del cuerpo de la lámpara. La ventana izquierda del dibujo debe ser parecida a la siguiente figura.

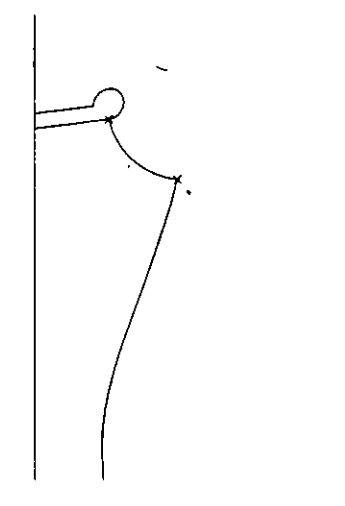

*Figura 7-26. Entidades recortadas en la ventana izquierda* 

Ahora debe crear una polilínea fuera del círculo y de la línea superior que forman el cierre del cuerpo de la lámpara.

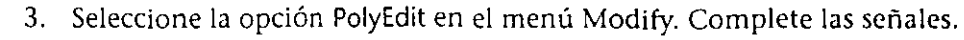

Select objects: *Seleccione la línea superior que muestra P1*.

**Select objects:** *Oprima*  $\leftarrow$ .

Entity selected is not a polyline. Do you want to turn it into one <Y> Oprima EJ.

Close/join/Width/Edit vertex/Fit/Spline/Decurve/Ltype gen/Undo/eXit <X>: ¡ Select objects: Seleccione cualquier punto en el círculo que muestra P2. Select objects: Oprima  $\leftarrow$ ].

1 segments added to polyline

Close/join/Width/Edit vertex/Fit/Spline/Decurve/Ltype gen/Undo/eXit <X>: *Oprima* **←***) para terminar el commando.* 

El cierre del cuerpo de la lámpara *es* ahora una sola polilínea.

4. Almacene el dibujo.

Ahora debe obtenerse una imagen simétrica del perfil del cuerpo de la lámpara frente a su esquina delantera, de la misma forma que se realizó la imagen simétrica de la esquina de la base de la lámpara en el ejercicio 1.

l. Use el comando DDUCS para activar el UCS ·woRLo•,.

Seleccione OK.

La vista en la ventana derecha cambia a una vista en planta de la lámpara. El UCS WORLD (universal) será ahora el UCS actual.

2. Seleccione la opción Mirror en el menú Construct y complete el comando.

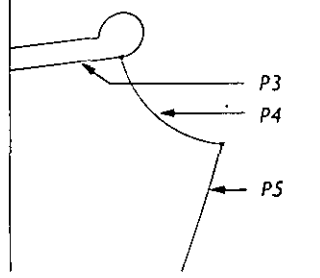

*p¡ P2* 

 $\searrow$ 

 $\frac{1}{2}$  $\overline{\phantom{a}}$ 

> **Command: \_mirror**  Select objects: *Seleccione las entidades que muestran los puntos P3, P4 y P5.* Select objects: Oprima  $\leftarrow$ ). First point of mirror line: 0,0 Second point: 2,-2 Delete old objects? <N> Oprima  $\leftarrow$ ].

Se ha obtenido la imagen simétrica de las tres entidades que forman el cuerpo de la lámpara, que aparecen ~n el lado delantero de la base.

Ahora deben dibujarse los dos arcos que forman el collar de la base de la lámpara.

- 3. Seleccione un punto en la ventana derecha y use el comando DDVfEW para restaurar la vista WORLDPLAN.
- 4. Seleccione un punto en la ventana izquierda y use el comando DDVIEW para restaurar la *vista* TOPBODY.
- S. Seleccione la opción Are en el menú Draw. Después, seleccione la opción Cen, Start, Angle en el menú subordinado que se abre. Complete el comando.

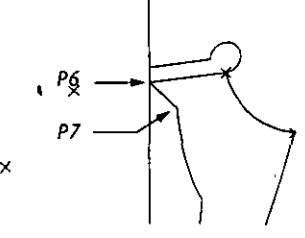

Command: \_are Center/<Start point>: \_e Center: **int of** *Seleccione la i11tcrsección indicada por P6 ert la figura.*  Start point: **end**  of Seleccione el punto final del arco que indica P7. Angle/Length of chord/<End point>: \_a lncluded angle: **90**  Aparece un arco. La ventana derecha del dibujo debe ser parecida a la Figura 7-27.

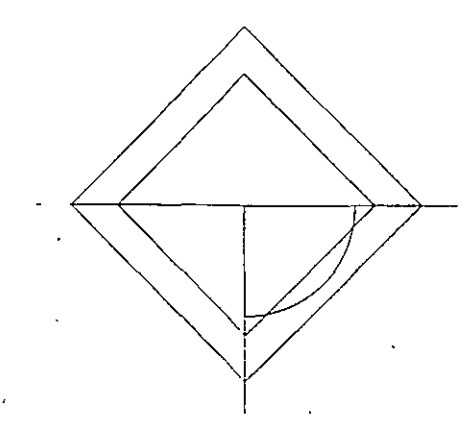

*Figuro 1-2 7 Ventana derecha con el arco* 

6. Seleccione la opción Are en el menú Draw. Después seleccione la opción Start, End, Dir en el menú subordinado que se abre. Complete el comando.

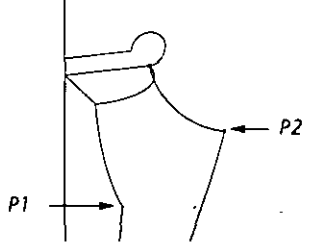

Command: \_are Center/<Start point>: **int of** *Seleccione la intersección que indica Pl en/a (lgura.*  Center/End/<Second point>: \_e

End point: **int** 

**of Seleccione la** *intersecció11* **que indica P2.** 

Angle/Direction/Radius/<Center point>: \_d Direction from start point: **35** 

Aparece otro arco. La ventana derecha del dibujo debe ser parecida a la siguiente figura.

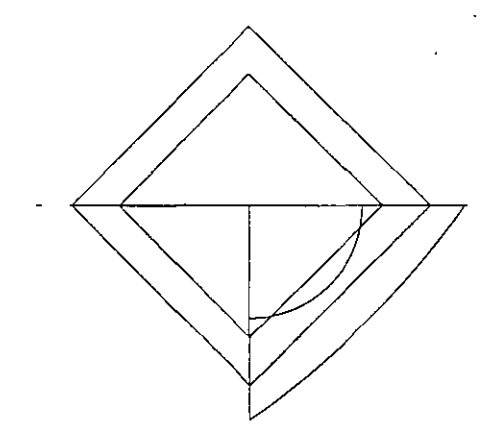

*Figura 7-28. V1sta de planta de fa lámpara con dos arcos dibu¡ados* 

7. Almacene el dibujo.

Ha quedado terminado el dibujo alámbrico de una cuarta parte de la base y del cuerpo de la lámpara. Si quisiera completar el resto del modelo alámbrico, debería usar la opción Polar del comando ARRA *Y* para copiar el contorno del modelo alrededor del cuerpo de la lámpara.

 $\mathbf{C}$ 

# **Ejercicio 3: Uso de EDGESURF y REVSURF**

El comando EDGESURF crea una *superficie ele seg111entos* entre cuatro líneas, arcos y/o polilíneas que se tocan en sus extremos. La superficie de segmentos también se denomina *superficie definida por lados*. Se une en las esquinas y toca todos sus lados de definición, permitiendo un buen ajuste de las entidades con bordes irregulares. Para usar EDGESURF, se deben escoger las entidades entre la malla que se quiere crear. Las enttdades deben estar unidas y formar una estructura cerrada. La densidad de la malla resultante es controlada por las variables de sistema SURFTABI y SURFTABZ. A continuación se muestra un ejemplo de superficie definida por lados.

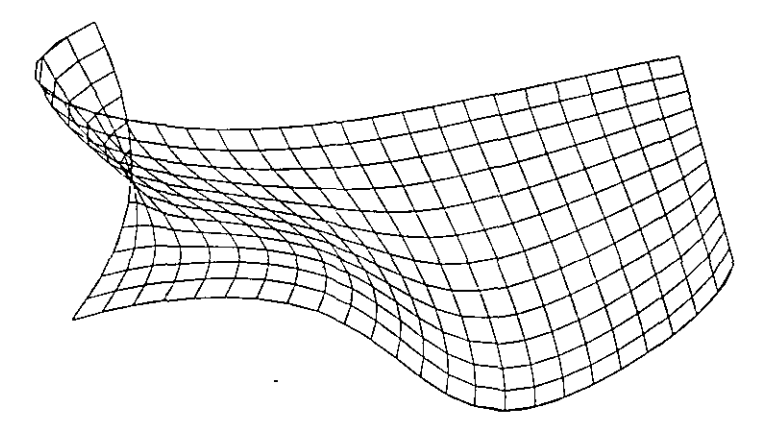

**Figura 7-29. E¡emplo de superfiCie definida por lados** 

El comando REVSURF se utiliza para crear una *superficie ele rotación.* Se debe seleccionar la entidad que se *va* a rotar alrededor de un eje y después el eje. Se puede definir un ángulo inicial y otro final, y la dirección en el sentido de las agujas del reloj o contraria. La densidad de la malla la controlan SURFTAB1 y SURFTAB2. A continuación se muestra un ejemplo de superficie de revolución.

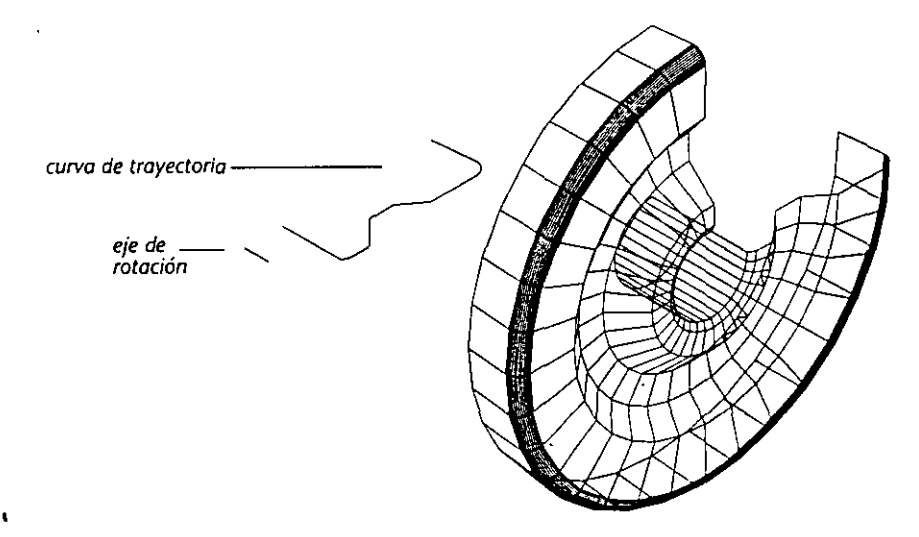

**Figura 7-30. E¡empfo de superficie de revoluCIÓn** 

En el siguiente ejercicio, debe completarse el modelo de la lámpara añadiendo estos dos tipos de mallas de superficie.

### **Creación de una superficie definida por lados y de una superficie de revolución**

En esta sección, se usarán los comandos EDGESURF y REVSURF.

Primero, debe usar EDGESURF para crear una superficie definida por lados entre los dos arcos del cuerpo de la lámpara. Después, usará el comando REVSURF para crear una superficie de revolución que formará el cierre del cuerpo de la lámpara. Ambas superficies son entidades separadas. Se deben colocar en una capa distinta de las entidades alámbricas usadas para formarlas.

l. Use el comando Layer Control de DDI.MODES para activar la capa SURFACE\_BODY.

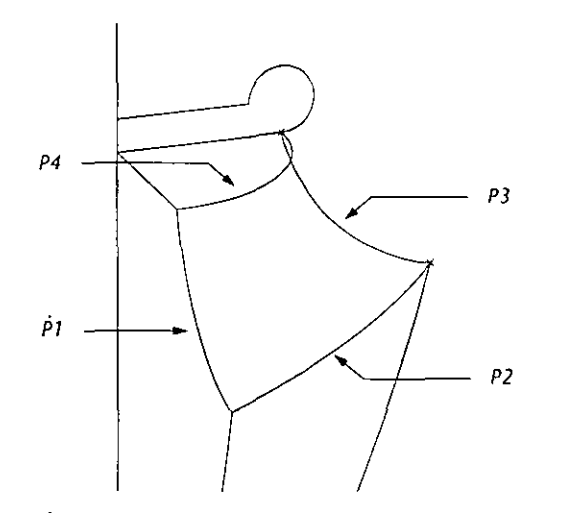

**Figura** *7-31.* **Puntos que se seleccionarán para el comando EDGESURF** 

2. Seleccione la opción 30 Surfaces en el menú desplegable Draw. Después, seleccione la opción Edge Defined Patch en el menú subordinado. Complete el comando.

Command: \_edgesurf

Select edge 1: Seleccione la línea que muestra P1 en la Figura 7-31.

**Select edge 2:** *Seleccione la línea que muestra 1'2.* 

Select edge 3: Seleccione la línea que muestra P3.

Select edge 4: Seleccione la línea que muestra P4.

Aparece un segmento definido por lados en el cuerpo de la lámpara. El dibujo debe ser similar al de la Figura 7-31.

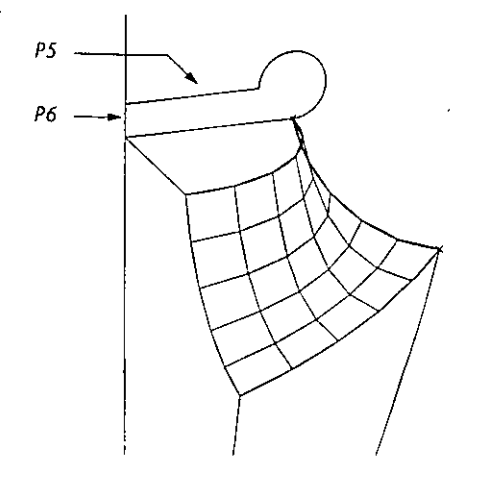

**Figuro 1-32. Puntos que se van a selecoonar en el comando REVSURF** 

3. Seleccione la opción 30 Surfaces en el menú Draw. Después, seleccione la opción Surface of Revolution en el menú subordinado que se abre. Complete el comando.

> Command: \_revsurf Select path curve: *Seleccione la politínea que muestra PS en la Figura 7-31.* Select axis of revolution: Seleccione la línea que muestra P6. Start angle <0>: Oprima  $\leftarrow$ ). lncluded angle ( +=ccw, -=cw) <Full circle>: 90

Aparece una superficie de revolución sobre el cuerpo de la lámpara. El dibujo debe ser parecido al de la Figura 7-33.

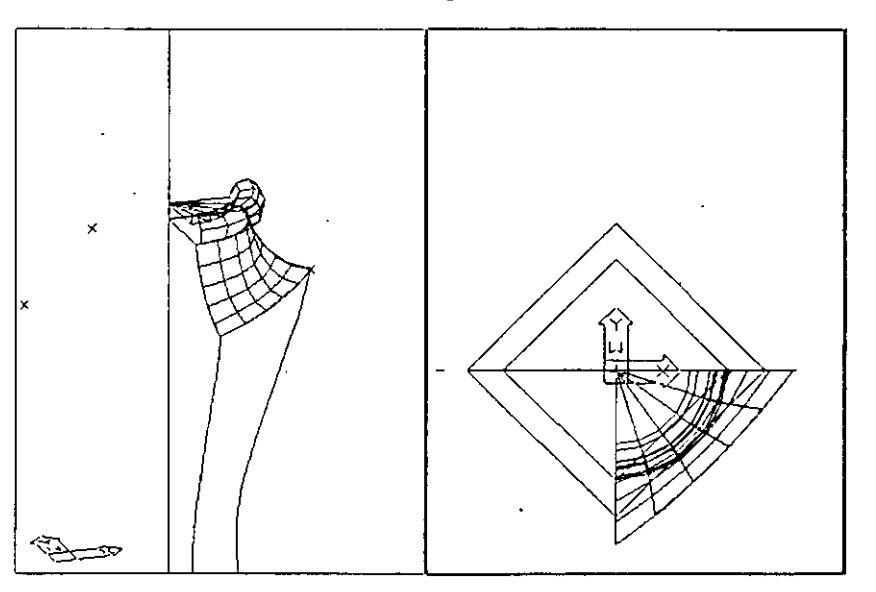

*Figura 1-33. Lámpara con superficie de revolución* 

4. Almacene el dibujo.

Ahora debe crearse la superficie para el cuerpo de la lámpara. Se deben seleccionar los cuatro lados del contorno para usar el comando EDGESURF. El primer paso consistirá en cambiar la vista de la lámpara e inutilizar las mallas de superficie creadas previamente.

- l. Use el comando Layer Control de DDLMODES para activar la capa SURFACE\_SIDE e inutllizar SURFACE\_BODY.
- 2. Use el comando DDVJEW para restaurar la vista BODY en la ventana gráfica de la izquierda.

La vista en la ventana gráfica rzquierda debe ser como la Figura 7-34.

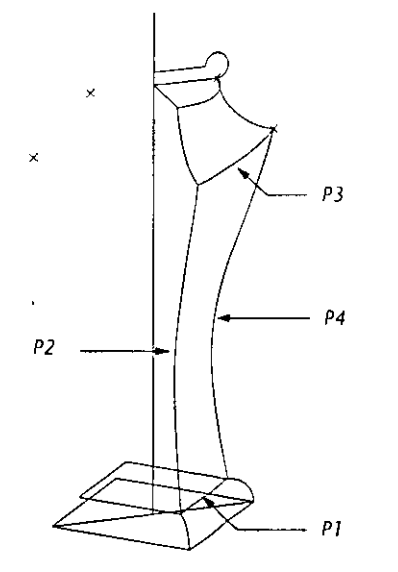

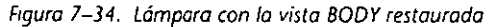

Ahora la base de la lámpara es una sola polilínea. Debe descomponerla en sus distintas entidades.

3. Use el comando EXPLODE.

Command: explode

Select objects: *Seleccione el polígono que muestra P1 en la Figura 7-34.* 

Select objects: Oprima  $\leftarrow$ .

EI polígono se descompone en cuatro líneas.

La superficie que se debe crear cubrirá una zona mayor que las superficies anteriores. Para que la malla aparezca distribuida uniformemente sobre toda la lámpara, se debe incrementar el valor de la· variable de sistema SURFTABI.

l. Cambie el valor de SURFTABI ingresando el siguiente comando:

Command: **surftabl**  New value for SURFTABl <5>: **12** 

2. Seleccione la opción 30 Surfaces en el menú desplegable Draw. Después, seleccione la opción Edge Defined Patch en el menú subordinado. Complete el comando.

> Command: \_edgesurf Select edge 1: *Seleccione la politínea larga que muestra P2 en la Figura 7-34.* **Select edge 2:** *Seleccione la línea que muestra P3.* **Select edge 3:** *Seleccione la línea que muestra P4.*  **Select edge 4:** *Seleccione la línea de base que muestra P 1:*

Aparece una superficie definida por lados sobre el cuerpo de la lámpara. El dibujo debe ser similar al que muestra la Figura 7-35.

#### *Cap1tula 7*

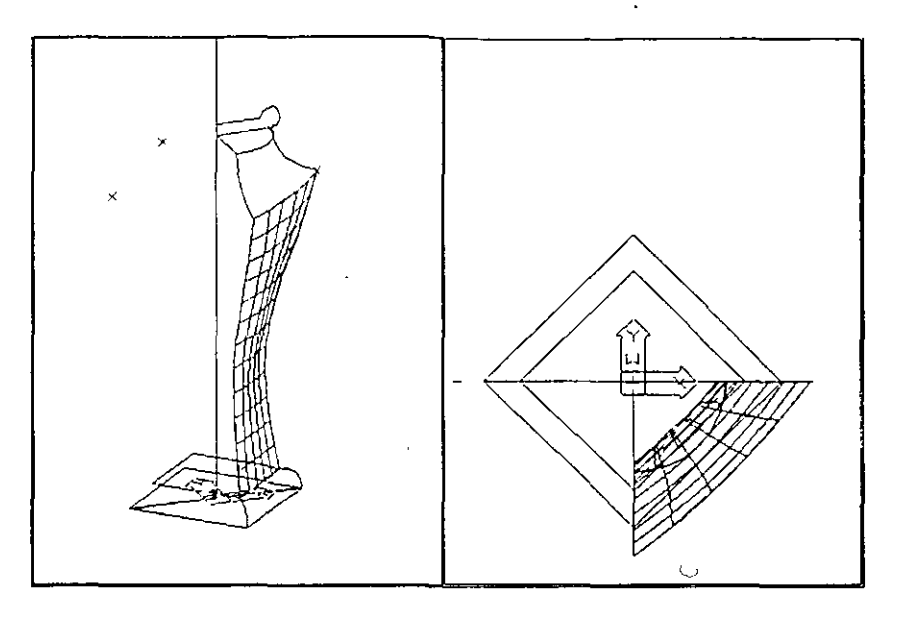

*Figura* 1~35. *Cuerpo de la lámpara con malla de* **superficie** 

3. Almacene el dibujo.

# **Ejercicio 4: Otros comandos de dibujo en 3D**

El comando TABSURF crea una *superficie In/miada* definida por una entidad y un vector de dirección. Para usarlo, debe seleccionarse la entidad que se quiere extruir y después seleccionar el vector. La dirección del vector no tiene que estar necesariamente sobre una curva de trayectoria, porque define únicamente la dirección y longitud de la extrusión. La densidad de la malla resultante está controlada por la variable de sistema SURFTAB1. A continuación, se muestran los elementos utilizados para crear una superficie tabulada.

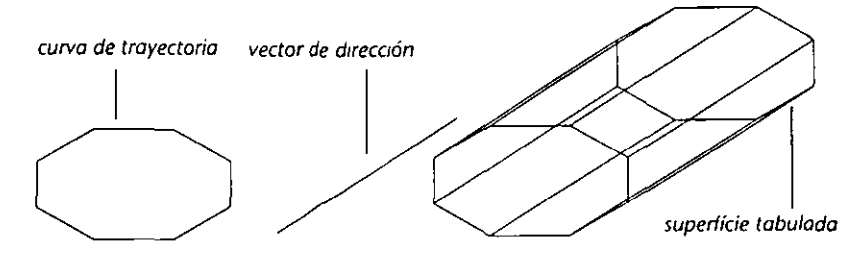

Figura 7-36. Ejemplo de una superficie tabulada

Se pueden crear objetos de 3D en A u toCAD definiendo el *grosor* de un objeto. El grosor es la distancia que se extruye un objeto en dirección del eje Z. El grosor de la extrusión se puede definir con el comando DDEMODES.

En este ejercicio, se debe crear el portalámpara, el soporte de la pantalla y la pantalla de la lámpara usando una superficie tabulada, una entidad con grosor y una superficie reglada, respectivamente. Después, se colocarán las superficies creadas previamente para completar la lámpara.

## **Creación de una superficie tabulada**

En esta sección, debe dibujarse el portalámpara para la parte superior de la lámpara. Primero, deberá crear un nuevo UCS. Después, creará el portalámpara dibujando un círculo como curva de trayectoria y una línea como vector de dirección para la superficie tabulada.

- l. Use el comando Laycr Control de DDLMODES para activar la capa CONSTRUCTION. Inutilice la capa SURFACE\_SIDE.
- 2. Use el comando DDVIEW para recuperar-la vista HARPANG.
- 3. Seleccione la opción Circle en el menú desplegable Draw. Después, seleccione la opción Center, Radius en el menú subordinado y complete las **señales como se indica a continuación:**

Command: \_circle 3P/2P/TTR/<Center Poinl>: int **of** *Seleccione la* iute!.~ccchínquc **111/t(')(ra /)** *1* **c11** *la figura.*  Diameter/<Radius>: 0.5

Aparece un círculo en la parte superior del cuerpo de la lámpara.

- 4. Use el comando LINE para dibujar la línea que actúa como vector de direc**ción.** 
	- Command: line

From point: qua

**of** *Seleccione cualquier punto sobre el círculo que dibujó.* 

To point: @0,0,2.5

**To point:** *Oprima* **↔** *para completar el comando.* 

La ventana gráfica de la izquierda debe ser parecida a la siguiente figura.

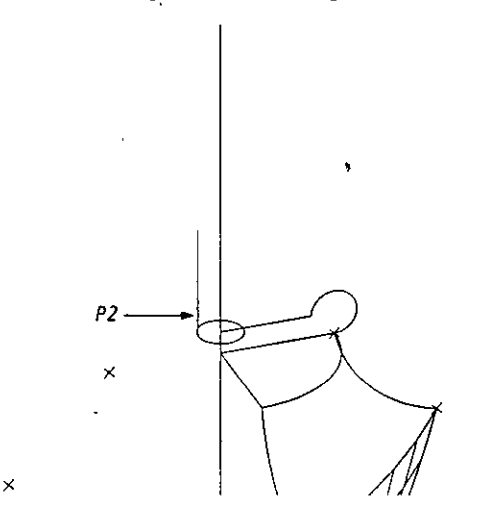

*Figura 7-37. Línea auxtliar y círculo terminado de la superficie rabu/ada* 

Ahora puede crearse la superficie tabulada. Debe cambiarse la capa actual para que la malla esté sobre una capa distinta a la de las líneas auxiliares y debe definirse la densidad de la malla con la variable de sistema SURFTAB1.

l. ,Use el cuadro de diálogo Layer Control de DDLMODES para activar la capa SURFACE\_SIDE.

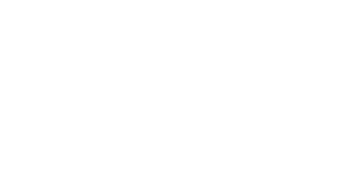

-----~--- ---- -··---·----~~===·

2. Use el comando TABSURF para crear la superficie de la siguiente manera.

#### Commanc: tabsurf

Select parh curve: Seleccióne el círculo que dibujó. Select direction vector: Seleccione la línea cerca de P2 en la Figura 7-37.

Aparece una superficie tabulada en la parte superior del cuerpo de la lámpara. La ventana izquierda debe ser similar a la que muestra la Figura 7~38.

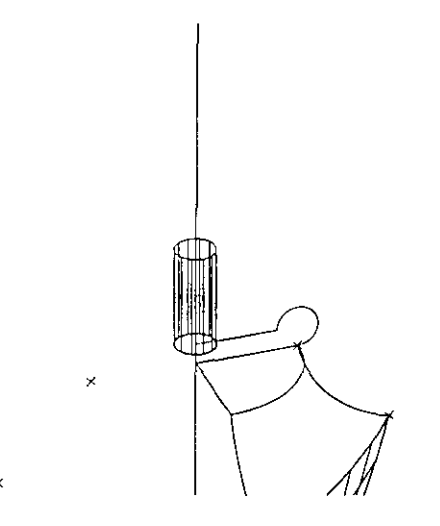

**Ftgura 7-38. Superficie** *tabulada termmada* **en la parte superior del cuerpo\_ de la lámpara** 

3. Almacene el dibujo.

### **Uso de la opción Origin del comando UCS**

La opción Origin del comando UCS define el punto de origen (0,0,0) de un UCS nuevo en relación a las coordenadas *X, Y* y *Z* actuales, pero no permite efectuar ninguna rotación sobre los ejes.

En esta sección se debe crear un UCS nuevo para dibujar el soporte de la pantalla. Se usará la opción Origin para colocar el UCS en la parte superior del cuerpo de la lámpara.

- 1. Use el comando DDUCS para activar el UCS SIDE.
- 2. Use el comando UCS y complete las señales de la siguiente manera.

Command: ucs Origin/ ZAxis/3point/ Entity /View /X/Y 1 Z/Prev /Restore/Save/Del/? 1 <World>: **o**  Origin point <0,0,0>: **O, 18.5** 

Aparece un nuevo UCS en la parte superior del cuerpo de la lámpara.

3. Use el comando UCS para almacenar el nuevo Sistema de coordenadas personales con el nombre HARP.

## **Dibujo de una entidad con grosor**

En los siguientes pasos, se cambiará la capa actual y se definirá un grosor para las entidades de dibujo con el comando DDEMODES. Después, se usará el comando PLINE para dibujar el soporte de la pantalla. Una vez terminado, se debe volver a definir el grosor como O.

- l. Use el cuadro de diálogo Modify Layers del comando DDLMODES para activar la capa SURFACE\_HARP.
- 2. Inicie el comando DDEMODES seleccionando la opción Entity Modes ... en el menú desplegable Settings. Aparece el cuadro de diálogo Entity Creation Modes, similar al que muestra la siguiente figura.

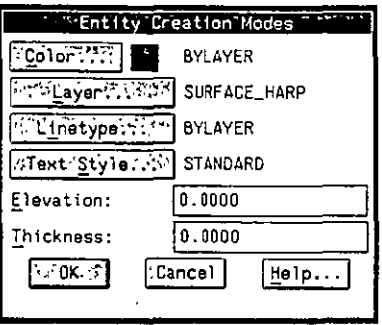

Figura 7-39. Cuadro de diálogo Entity Creation Modes

Este cuadro de diálogo muestra los parámetros actuales del comando COLOR, la capa, tipo de línea, estilo de texto, altura y grosor, permitiendo cambiar cualquiera de ellos. Para definir un valor nuevo de grosor se debe editar la casilla Thickness:. El valor actual del grosor se conserva independientemente de la capa sobre la que se dibuje una entidad:

3. Escriba **0.1** en el cuadro de edición Thickness:.

Seleccione OK para completar el cuadro de diálogo.

Ahora se debe dibujar el soporte de la pantalla con una polilínea. Recuerde que se puede usar la opción Undo del comando PLINE para anular un segmento en caso de que se cometa un error al ingresar los valores.

l. Seleccione la opción Polyline en el menú desplegable Draw. Después, seleccione 20 en el menú subordinado e ingrese los siguientes valores. La figura muestra la polilínea después de ingresarse cada valor. Se debe comenzar en la esquina inferior derecha del soporte de la pantalla.

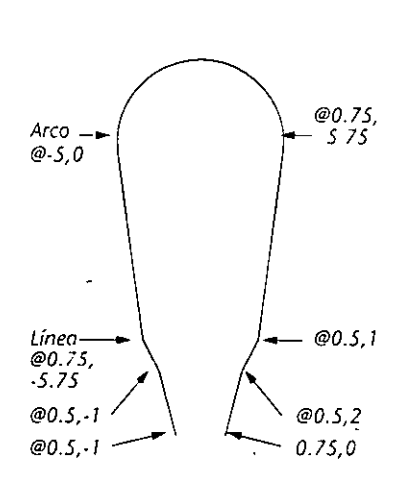

Command: \_pline From point: 0.75,0 Current line-width is 0.0000 Arc/Close/Halfwidth/Length/Undo/Width/<Endpoint of line>: @0.5,2 *@0.75,* Arc/Close/Halfwidth/Length/Undo/Width/<Endpoint of line>: @0.5,1 Arc/Close/Halfwidth/Length/Undo/Width/<Endpoint of line>: @0.75,5.75 Arc/Close/Halfwidth/Length/Undo/Width/<Endpoint of line>: arc Angle/CEnter/CLose/Direction/Halfwidth/Line/Radius/Second pt/Undo/Width/<Endpoint of are>:@-5,0 Angle/CEnter/CLose/Directlon/Halfwidth/Line/Radius/Second ~ **@0.5,1** pt/Undo/Width/<Endpoint of are>: line

Arc/Close/Halfwidth/Length/Undo/Width/<Endpoint of line>: @0.75,-5.75 Arc/Close/Halfwidth/Length/Undo/Width/<Endpoint of line>: @0.5,-1 Arc/Close/Halfwidth/Length/Undo/Width/<Endpoint of line>: @0.5,-2<br>Arc/Close/Halfwidth/Length/Undo/Width/<Endpoint of line>:Oprima  $parta$  completar el comundo.

Así queda terminado el sostén de la pantalla. El dibujo deber ser parecido al de la Figura 7-40.

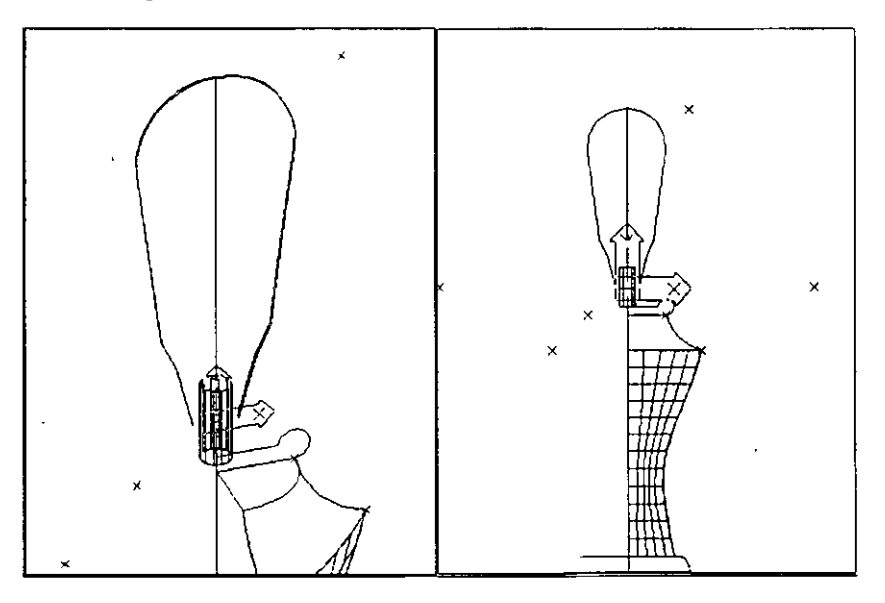

*Figuro 7-40. Soporte de la pantalla dibu¡ado con el comando PUNE* 

Ahora se debe restaurar el grosor para que todas las entidades posteriores que se dibujen tengan un grosor con valor O.

2. Use el comando DDEMODES y defina el cuadro de edición Thickness: como o.

Seleccione OK.

3. Almacene el dibujo.

# **Uso del comando PEDIT para cambiar el ancho de una polilínea** ·

Para darle un aspecto más redondeado al soporte de la pantalla, se puede definir el ancho de la polilínea con el mismo valor que su grosor de extrusión. Se puede cambiar el ancho de una polilínea con el comando PEDIT.

l. Seleccione la opción PolyEdit en el menú desplegable Modify. Complete las señales.

 $S$ elect objects: *Seleccione cualquier punto del soporte.* **Select objects: Oprima 8-**

Ciose/Joln/Wídth/Edlt vertcx/Fit/Spline/Decurve/Ltype gen/Undo/eXit <X>: w Enter new width for all segments: 0.1

Close/Join/Width/Edit vertex/Fit/Spline/Decurve/Ltype gen/Undo/eXit <X>: **Dprima**  $\bigoplus$  *para completar el comando.* 

**El soporte tiene un grosor de extrusión y un ancho de O. l.** 

2. Almacene el dibujo.

# **Uso de RULESURF para dibujar la pantalla de la lámpara**

Para dibujar la pantalla de la lámpara, se debe crear un UCS nuevo que permita definir el lado superior e inferior de la pantalla con el comando POLYGON. Después se creará una superficie reglada entre los lados.

1

- l. Use el cuadro de diálogo Layer Control del comando DDLMODES para activar la capa CONSTRUCTION.
- 2. Use el comando UCS para crear un UCS nuevo que se rota 90 grados alrededor del eje X.

#### Command: ucs

Origin/ZAxis/3point/Entity/View/X/Y/Z/Prev/Restore/Save/Del/?/<World>: x Rotation angle around X axis <0>: -90

- 3. Active la ventana grúfica derecha. Seleccione la opción l'olygon en el menú desplegable Draw. Seleccione la opción Inscribed en el· menú subordinado que se abre. Complete las señales.
	- Command: \_polygon
	- Number of sides <4>: 8
	- Edge/<Center of polygon>: 0,0
	- Inscribed in circle/Circumscribed about circle (1/C) <1>: \_i
	- Radius of circle: node
		- **of Seleccione el nodo que muestra N1 en la figura.**

Aparece un polígono en el plano actual *X Y.* 

4. Use el comando ucs para crear un nuevo UCS con un origen desplazado horizontalmente 11.5 en la dirección de Z.

#### Command: ucs

Origin/ZAxis/3point/Entity/View/X/Y/Z/Prev/Restore/Save/Del/?/<World>: o Origin point <0,0,0>: 0,0, **11.5** 

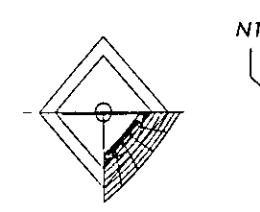

**\** 

S. Active la ventana gráfica izquierda. Seleccione la opción Polygon en el menú desplegable Draw. Después, seleccione la opción lnscribed en el menú subordinado. Complete las seriales.

 $- N2$ 

 $\mathbf{r}$ 

Command: \_polygon Number of sides  $<8$ . 8 Edge/<Center of polygon>: 0,0 lnscribed in crrcle/Circumscribed about circle (1/C): \_i Radius of circle: node **of** *Seleccione* **d** *nodo que 11/lle.,lw N2 c11 la fiS/1111.* 

Aparece un polígono en el plano Xl' actual. La ventana derecha del dibujo debe ser similar a la de la siguiente figura.

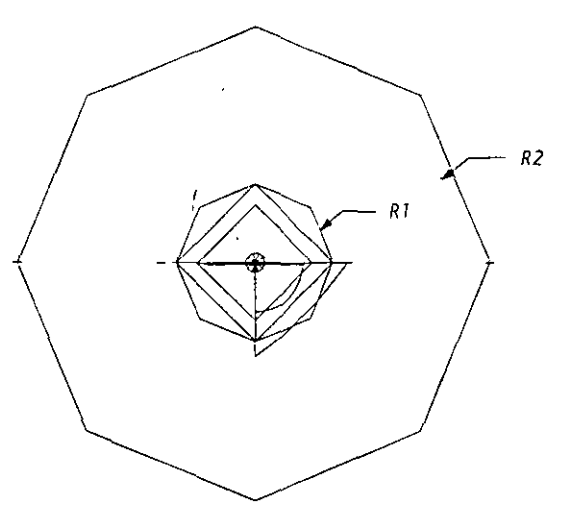

*Figura 7-41. Contorno terminado de la pantalla de la lámpara* 

6. Almacene el dibujo.

Ahora se puede crear la superficie reglada entre los dos polígonos que forman la pantalla de la lámpara.

- l. Use el cuadro de diálogo Layer Control del comando DDLMODES para activar la capa SURFACE\_SHADE.
- 2. Defina el valor de la variable de sistema SURFTAB1 como 8 para hacer corresponder el número de lados con los polígonos unidos.

Command: **surftabl**  New value for SURFTAB1 <12>: **8** 

- 3. Active la ventana gráfica derecha.
- 4. Seleccione la opción 3D Surfaces en el menú Draw. Seleccione la opción Ruled Surface en el menú subordinado que se abre. Complete el comando.

Select first defining curve: Seleccione el polígono en el punto R1 como se muestra en la Figura 7-41.

**Select second defining curve: Seleccione** *el* **polfgmw e11** *el* **punto R2.** 

Aparece una superficie reglada sobre la pantalla de la lámpara. La ventana derecha del dibujo debe ser parecida a la de la Figura 7-42.

 $\mathbf{r}$ 

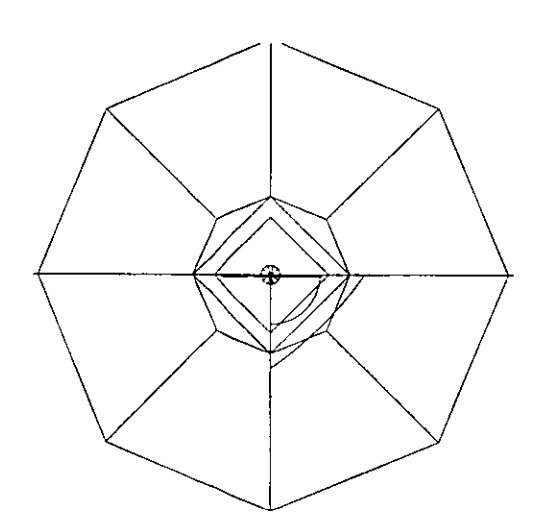

Figura 7-42. Pantalla de la lámpara con la superficie reglada terminada (ventana derecha)

S. Almacene el dibujo.

### **Copia de las mallas con el comando ARRAY**

Ahora deberá completarse la lámpara reutilizando las capas que guardan las mallas y usando el comando ARRAY para copiar las mallas alrededor de la lámpara.

- l. Use el cuadro de diálogo Layer Control del comando DDLMODES para reutilizar las capas SURFACE\_BASE y SURFACE\_BODY. Inutilice la capa CONSTRUCTION.
- 2. Use el comando DDVIEW para restaurar la vista TOPBODY.
- 3. Seleccione la opción Array en el menú despegable Construct. En la señal

Select objects:

seleccione cada una de las mallas de segmentos definidas por lados y la malla de superficie de revolución que forman el cuerpo de la lámpara en la ventana gráfica del lado izquierdo (3 objetos). Complete el comando.

Select objects: Oprima  $\leftarrow$ ). Rectangular or Polar array (R/P): p Center point of array: **0,0**  Number of items: **4**  Angle to fill (+=ccw, -=cw) <360>: Oprima <a>[ $\leftrightarrow$ ]. **Rotate objects as they are copied? <Y> Oprima → para completar el comando.** 

Ahora las superficies cubren el cuerpo de la lámpara

4. Use ZOOM extents en la ventana izquierda para ver toda la lámpara. El dibujo terminado debe ser similar a la Figura 7-43.

#### Capítulo 7

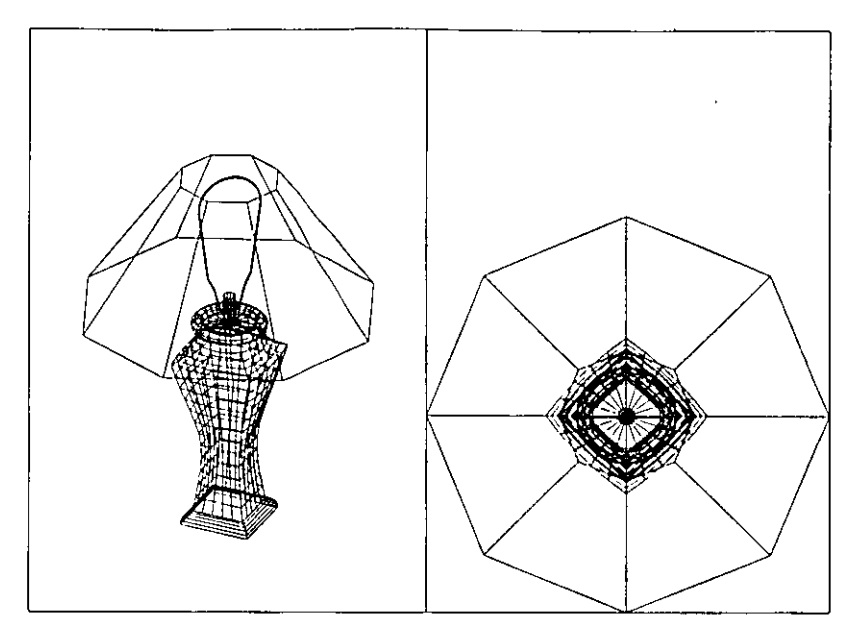

Figura 7-43. Dibujo terminado de la lámpara

S. Almacene el dibujo.

Esto termina el ejercicio de modelado en 30.

# Más información sobre este tema

En este capítulo se han presentado algunas de las opciones disponibles para dibujar en 3D en AutoCAD. Las siguientes secciones son resúmenes breves de otras técnicas que pueden utilizarse para el modelado en 30.

### Modelado de cuerpos sólidos

Un modelo sólido es una texturización clara y definida de la forma de un objeto material. Un modelo sólido se puede analizar para obtener información precisa sobre sus propiedades, como peso, volumen y área de superficie.

#### Ventajas del modelado de cuerpos sólidos

A continuación se presentan algunas de las ventajas del modelado de cuerpos sólidos.

- La forma de crear un modelo sólido refleja cómo se fabricaría dicho objeto.
- Los modelos sólidos son los más completos y contienen una gran cantidad de información que se· puede utilizar en otras aplicaciones.
- Los modelados de superficie alámbrica tienen más probabilidades de error que el modelado de sólidos. Los modeladores de sólidos incluyen pruebas de diagnó;tico internas pára comprobar la validez de los modelos.

Sin embargo, aún los modelos sólidos pequeños pueden crear archivos de dibujo demasiado grandes. Los motivos para crear un modelo tridimensional deben evaluarse antes de empezar. Mientras que los modelos sólidos son muy Sin embargo, aún los modelos sólidos pequeños pueden crear archivos de<br>dibujo demasiado grandes. Los motivos para crear un modelo tridimensional<br>deben evaluarse antes de empezar. Mientras que los modelos sólidos son muy<br>Má

útiles para tareas que requieren información sobre propiedades de masa, no son adecuados para formas geométricas libres. Los modelos de superficies resultan más realistas que los sólidos porque están formados con mallas que se pueden amoldar en AutoCAD (véase "Visualización de dibujos en tres dimensiones" en la página 230 y "Texturización de modelos de AutoCAD" en la página 231 en este capítulo).

La siguiente figura es un ejemplo de modelo sólido creado en AutoCAD con AME (Extensión de Modelado Avanzado). Consulte el Manual de *Refermcia ele la Extensión de Mocle/ado Avanzado AME* para más información y·pautas de aprendizaje.

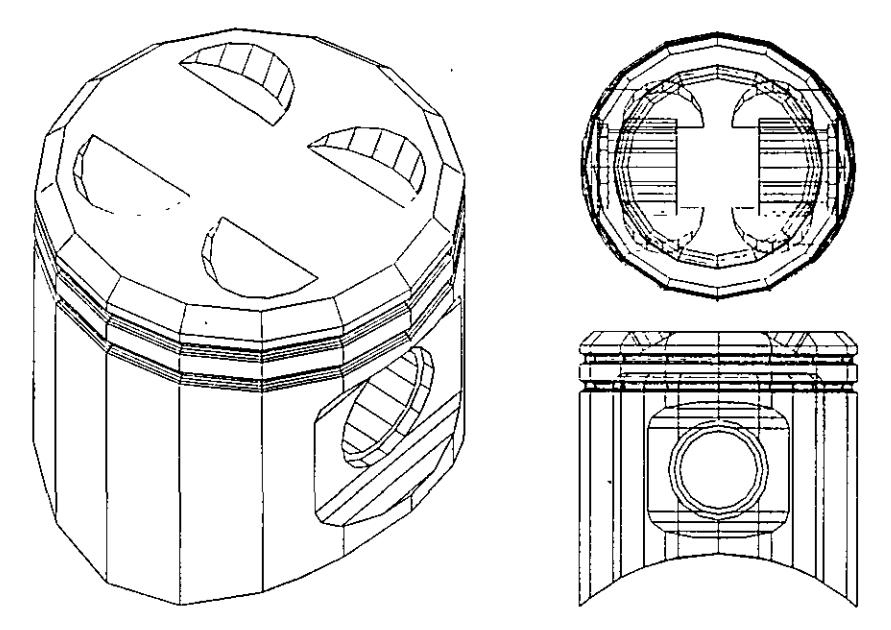

**Figura 7-44. ·Pistón creado con el modelado de sólidos AME** 

## **El comando HIDE**

El comando HIDE se utiliza para suprimir líneas que aparecerían ocultas por entidades y superficies extruidas. Por ejemplo, en el dibujo de la lámpara, la pantalla ocultaría la mayor parte del foco. Cuando se usa el comando HIDE, no aparecen las señales. La vista actual queda en blanco durante unos momentos, dependiendo de la complejidad del modelo, y se vuelve a dibujar sin las líneas ocultas, que se retiran provisionalmente. Cuando se regenera la base de datos del dibujo, las líneas ocultas vuelvan a aparecer. El efecto de usar HIDE en la ventana gráfica del lado izquierdo del modelo terminado de la lámpara se muestra en la Figura 7-45.

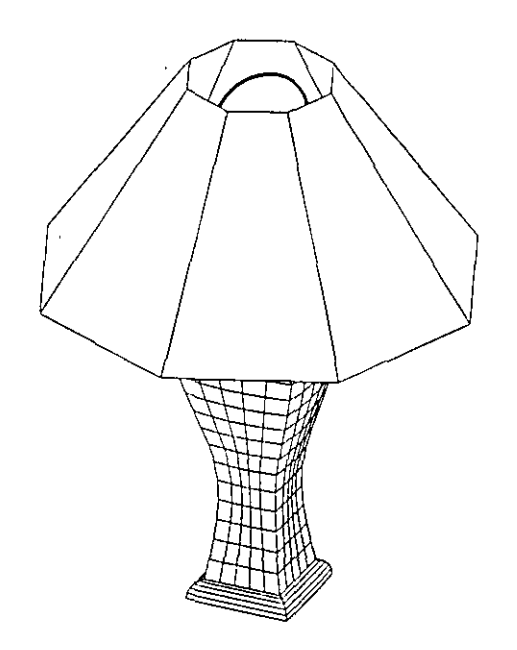

**F1gura 7-45 Lámpara después de completarse el comando HIOE** 

También se puede usar la opción Hide Lines en el cuadro de diálogo Plot Configuration para suprimir las líneas ocultas. Si activa este cuadro, comprobará que se han retirado las líneas ocultas en el archivo de graficado resultante.

### **Caras 3D**

El comando 3DFACE permite crear una entidad de superficie plana limitada por tres o cuatro lados rectos. Las esquinas de una cara 3D tienen coordenadas Z distintas, que permiten crear una cara con cualquier alineación. Los objetos detrás de una cara de 3D aparecen ocultos cuando se usa el comando HIDE.

La siguiente figura muestra una pared con aberturas para ventanas y puerta. La pared se ha creado con caras tridimensionales. Algunos de los lados de las caras se han hecho invisibles.

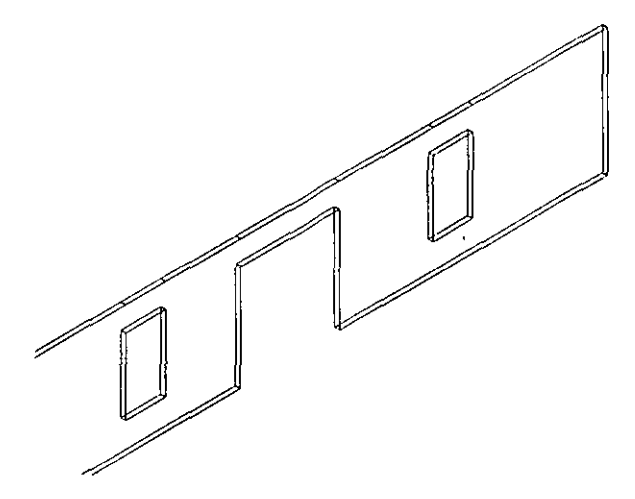

. *F1guro 7-46. Pared y aberturas creados con caras de 3D* 

# Variable de sistema REGENAUTO

Cuando se crean dibujos parecidos a los de este ejercicio, se puede observar que se *regeneran* en ciertos momentos. Toda la información sobre el dibujo, como coordenadas, ángulos, etc., se almacena en su base de datos. Cuando es necesario actualizar la base de datos del dibujo, AutoCAD realiza una regeneración automática y muestra el siguiente mensaje:

Regenerating the drawing...

AutoCAD suele regenerar los dibujos rápidamente. Si un dibujo es demasiado grande y la regeneración se realiza con lentitud, se puede desactivar esta regeneración automática definiendo la variable de sistema REGENAUTO como O. Generalmente, es mejor dejar REGENAUTO definida como 1, ya que su tuncionamiento no se suele afectar el rendimiento.

#### ' Visualización de dibujos en tres dimensiones

Al.dibujar un modelo en 3D, siempre se debe trabajar con más de una vista del objeto. Es posible dibujar entidades que parecen correctas en una vista pero aparecen con errores en otra. Siempre se deben definir dos ventanas gráficas en la pantalla cuando se trabaja con 3D, con una vista de planta en una y una vista general en la otra. Hay tres formas de generar una vista general en 3D.

#### Vistas en 3D con el comando VPOINT

Se puede utilizar el comando VPOINT para fijar una vista en 3D en un UCS. La variable de sistema WORLDVIEW establece qué sistema de coordenadas se utiliza como base para la vista. Si el valor de WORLDVIEW es 1, las vistas se crean en relación al WCS. Si WORLDVIEW se define como O, las vistas se crean en relación al UCS actual.

Un punto de vista se especifica en relación a factores. Un punto de vista con los valores 0,0,1 crea una vista de planta. Para crear una vista isométrica, se debe ingresar un punto de vista con los valores  $1,1,1$ .

#### Visualización por ejes y ángulos

Esta es otra forma de utilizar el comando VPOINT. El método de visualización por ejes y ángulos proporciona un medio más flexible para ver en tres dimensiones. El tipo de pantalla gráfica se cambia por el tipo de pantalla de trípode y ejes que se muestra en la siguiente figura.

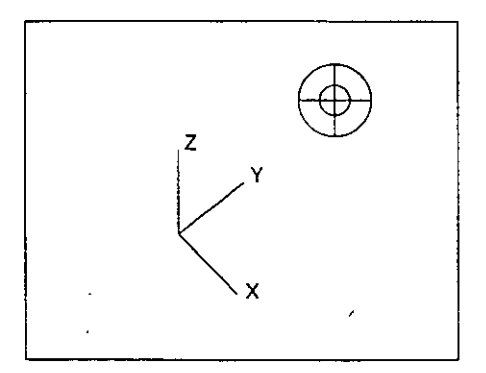

Figura 7-47. Tipo de pantalla de trípode *y* ejes

#### Uso del comando DVIEW (Vista dinámica)

El comando DVIEW se utiliza para visualizar modelos tridimensionales desde cualquier punto. Se pueden especificar los puntos para simular la posición de una "cámara" o un "objetivo" y establecer una dirección de visualización sobre una línea entre estos dos puntos. El comando DVIEW posee características que permiten aplicar perspectiva a la vista del modelo, delimitando planos definidos para crear vistas lejanas o cambiar los "objetivos" de la cámara para simular una vista de "gran angular" o "telefoto".

La siguiente figura muestra un dispositivo señalador presentado con el comando DVIEW. Las opciones de DVIEW se usaron para definir la vista en perspectiva, para definir el plano delimitador y para remover las líneas ocultas.

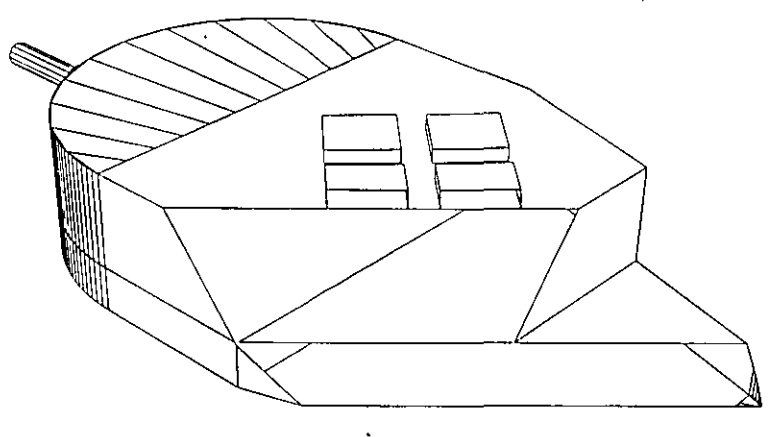

*Figura 1-48.* **Dispositivo** *señalador presentado con el cOmando DVIEW* 

#### Texturización de modelos de AutoCAD

Las imágenes de modelos alámbricos y superficies creados con programas CAD no muestran profundidad, posición relativa, sombras, sombreado ni reflejos. Para crear una imagen con realismo fotográfico de los dibujos CAD y la colocación de objetos, se debe *texturizar* un modelo en 3D. Estas texturizaciones dan al diseñador la oportunidad de ver imágenes alternativas sin tener que crear prototipos ni comprobar la precisión del diseño.

#### El comando SHADE

El comando SHADE se puede utilizar para crear una imagen sombreada de un dibujo en la ventana gráfica actual. Permite crear modelos transformados "planos" y da una imagen clara y sencilla del aspecto de un objeto 3D.

#### Comandos de Render de AutoCAD

Para texturizar un dibujo de forma realista, se deben usar los comandos de Render de AutoCAD. Se pueden definir la luz y el sombreado de un objeto de 3D creado en AutoCAD para obtener efectos de gran realismo. Se pueden añadir múltiples fuentes de luz y posiciones de cámara para crear imágenes texturizadas. También puede afinarse el ajuste de las fuentes de luz y el rellejo sobre el modelo para incrementar el efecto de realismo.

Consulte el *Manual Render de AutoCAD Versión 12* para más información sobre este tema.

;
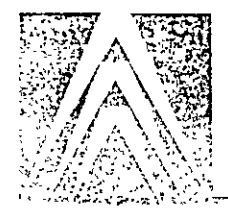

# Personalización de AutoCAD

AutoCAD es un programa de gran versatilidad que puede utilizarse en muchas aplicaciones, disciplinas y entornos. Se usa en áreas tan diversas como arquitectura, ingeniería, sistemas de información cartográfica, autoedición, diseño eléctrico y de proceso industrial. Para que Jos usuarios de actividades tan diferentes puedan adaptar AutoCAD a sus necesidades, AutoCAD está diseñado para permitir fáciles modificaciones.

AutoCAD utiliza *archivos de soporte* para almacenar definiciones de menús, cargar programas de AutoLISP, definir tipos de línea, patrones de sombreado, etc. Muchos de los archivos de soporte de AutoCAD son archivos ASCII y pueden editarse con cualquier editor de textos. Estos archivos no forman parte de los archivos propios de AutoCAD, y por lo tanto pueden personalizarse para que el programa funcione como se desee. Personalizar los archivos de soporte significa modificarlos, ampliarlos o sustituirlos por completo.

Además de lo que ya se ha estudiado, este capítulo incluye los comandos y variables de sistema siguientes:

- 
- 
- 
- Comando RESUME
- Las nuevas características que se explican en este capítulo son las siguientes:
- Modificación del archivo *acad.pgp* •
- Incorporación de un comando externo al archivo acad.pgp
- Incorporación de un alias de comando al archivo *acad.pgp* •
- Modificación de un archivo de menú

#### Conocimientos esenciales

Antes de comenzar este capítulo, es necesario saber cómo se usa un editor de textos para crear archivos ASCII. Debe utilizarse un editor de textos capaz de manejar grandes archivos de texto y es preciso estar familiarizado con los comandos y preguntas de AutoCAD que harán falta en Jos menús,-así como con las diferentes partes de la pantalla gráfica de AutoCAD, descritas en "La pantalla de AutoCAD" en la página 8 de este manual.

- Comando DELAY Comando RSCRIPT
- Comando MENU Comando SCRII'T

linea

de sombreado

Comando REINIT • Variable de sistema EXPERT

Uso de archivos de guión para ver fotos y automatizar tareas Creación de un nuevo tipo de

Creación de un nuevo patrón

**Capítulo 8** 

# **Archivos que pueden personalizarse en AutoCAD**

En este capítulo van a examinarse cinco modos diferentes de añadir características a AutoCAD mediante la creación y modificación de los siguientes archivos ASCII:

| Archivo de<br><b>AutoCAD</b> | Area de control del archivo de AutoCAD                                            |  |
|------------------------------|-----------------------------------------------------------------------------------|--|
| acad.pap                     | Parámetros del programa; definiciones de comandos externos y alias<br>de comandos |  |
| * mnu                        | Menús desplegables, de iconos, de pantalla, de botones y de tablero               |  |
| * scr                        | Archivos de quión con secuencias de comandos de AutoCAD                           |  |
| $^*$ lin                     | Tipos de línea                                                                    |  |
| '.pat                        | Patrones de sombreado                                                             |  |

Tabla 8-1. Archivos de saporte de AutoCAD modificados en este capítulo

Estos no son los únicos archivos que se pueden adaptar a necesidades personales. Para más información sobre otros métodos de personalización de AutoCAD, consulte el *AutoCAD Customization Manual Release 12*.

Para más detalles sobre la personalización de AutoCAD según la plataforma utilizada, consulte también la *Guía de Interfase, Instalación y Configuración de AutoCAD Versión 12* suministrada con AutoCAD.

# Ejercicio 1—Modificación del archivo *acad.pgp*

El archivo acad.pgp es un archivo ASCII conocido como el archivo de los parámetros del programa y suele encontrarse en el directorio de soporte de AutoCAD: Tiene dos funciones: ejecutar otros programas desde AutoCAD y definir abreviaturas de los comandos de AutoCAD, aquí denominadas *alias* de comandos.

### **Uso de comandos externos**

Para ejecutar otro programa desde AutoCAD, es preciso definir un comando *externo* en el archivo *acad.pgp.* Un comando externo *es* el que se ejecuta respondiendo a la señal Command: y que inicia otro programa, como un editor de textos.

Estos son cuatro comandos externas del archivo *acad.pgp* suministrado con AutoCAD.

CATALOG,DIR /W,O,Especificación de archivo: ,O **DIR,DIR, O,Especificación de archivo: ,O**  EDIT,EDLIN, O,archivo a editar: ,4 SHELL,, 0,\*Comando de OS: ,4

Todas las líneas tienen el formato siguiente:

Command Name, OS Request, Memory Reserve, Prompt:, Return Code

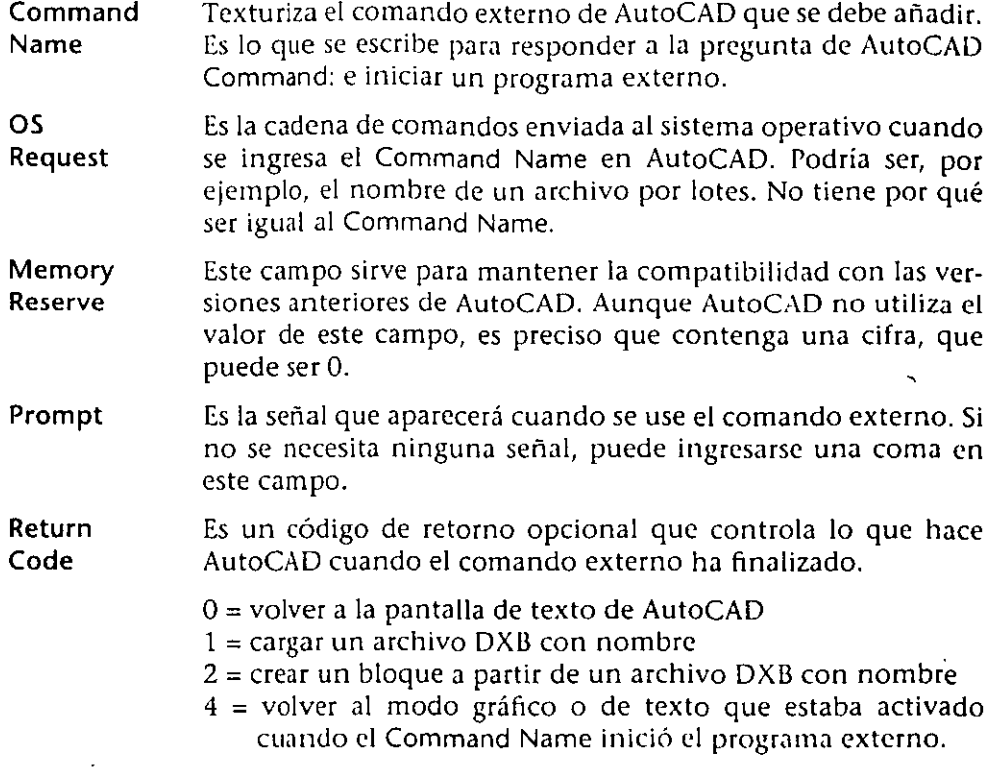

Nota: Si se usa un sistema operativo multitarea, como Microsoft Windows o Sun OpenWindows, es posible abnr otra ventana para ejecutar otras aplicaciones.

## Incorporación de comandos externos al archivo *acad.pgp*

En este ejercicio se va a añadir un nuevo comando externo al archivo acad.pgp para iniciar un editor de textos desde AutoCAD. Aquí hemos utilizado como ejemplo el editor de textos de DOS 5.0, pero se puede utilizar cualquier otro.

- l. Antes de ingresar cambios en el archivo acad.pgp, realice una copia de seguridad-del mismo y almacénelo con un nombre como acadold.pgp. De esta forma, si comete un error al efectuar las modificaciones, podrá recurrir a la copia original del orchivo.
- 2. Inicie el editor de textos desde la señal del sistema operativo y cargue el archivo acad.pgp, que normalmente se encuentra en el directorio de los archivos de soporte de AutoCAD.
- 3. Para usar el Editor de DOS desde AutoCAD, sustituya esta línea

EDIT, EDLIN, 0, File to edit: , 0

por esta otra

EDIT, EDIT, O, File to Modify: ,4

Nota: Si desea usar su propio editor de textos, para iniciarlo, deberá ingresar el comando correspondiente. Por ejemplo, si va a utilizar Microsoft Word, es posible que tenga que ingresar este comando externo:

EDIT, WORD, O, File to Modify: ,4

4. Almacene el archivo acad.pgp modificado en formato ASCII y salga del editor de textos.

Nota: El siguiente paso da por sentado que el archivo  $u$ cad.pgp se encuentra en el directorio c:\acad12\support. Si el directorio es diferente, ingrese **el camino con los cambios pertinentes.** 

5. Inicie AutoCAD y responda con este texto a la pregunta Command: para comprobar si acad.pgp está correctamente modificado:

#### Command: edit

File to Modify: d:\acad12\support\acad.pgp

El archivo acad.pgp debería iniciar el editor de textos. Si aparece algún mensaje de error, salga de AutoCAD y compruebe si ha introducido correctamente el comando externo en el archivo acad.pgp.

### **Comando REINIT**

Ahora va a añadir un comando externo que muestra la lista de los archivos de dibujo del directorio actual, cuando se ingresa dwgs ante la señal Command:. En este caso utilizará el comando REINIT para reinicializar AutoCAD con el archivo acad.pgp modificado.

- l. Inicie el editor de textos desde la señal Command: y abra el archivo acad.pgp.
- 2. Modifique el archivo *acad.pgp* para que, al ingresar dwgs en la señal Command:, aparezca una lista de los archivos de dibujo del directorio actual.

Para ello tendrá que utilizar el comando File Command del sistema operativo que lista todos los archivos con la extensión \*.dwg.

Si se trata de DOS, es posible que la línea que tenga que ingresar sea la siguiente:

dwgs, dir/p •.dwg,O,O

3. Almacene los cambios del archivo *acad.pgp* como si fuera un archivo ASCII y salga del editor de textos.

Para que AutoCAD reconozca los cambios introducidos en el archivo acad.pgp, hay que reinicializar AutoCAD con los nuevos parámetros, usando el comando REINIT.

4. Ejecute el comando REINIT

Command: reinit

AutoCAD mostrará el cuadro de diálogo Re-initialization, similar a la figura siguiente:

| Re-initialization            |  |  |  |  |
|------------------------------|--|--|--|--|
| I/O Port Initialization      |  |  |  |  |
| Digitizer<br>Plotter         |  |  |  |  |
| Device & File Initialization |  |  |  |  |
| Digitizer                    |  |  |  |  |
| ∏ Display                    |  |  |  |  |
| PGP File                     |  |  |  |  |
| Cancelli                     |  |  |  |  |

*Figura 8-1. Cuadro de diálogo* **Re-initialtzat1on** 

Este cuadro de diálogo sirve para indicar a AutoCAD los cambios relativos a dispositivos de hardware y al archivo acad.pgp.

S. Para reinicializar AutoCAD con los cambios introducidos en el archivo acad.pgp, elija el cuadro de opción PGP file y luego OK para salir del cuadro de diálogo.

6. Ingrese dwgs como respuesta a la señal Command:. Si las modificaciones efectuadas son correctas, AutoCAD mostrará una lista de los archivos de  $\frac{1}{2}$ dibujo del directorio actual.

### **Alias de comandos**

-. -

۹

Los comandos de AutoCAD pueden abreviarse a menudo definiendo *alias de*  comandos en el archivo acad.pgp. Un alias puede contener uno, dos o tres caracteres, de forma que resulta más fácil ingresarlos con una sola mano, mientras se maneja el dispositivo serialador con la otra. El formato del alias de un **comando es:** 

Alias,\*Command Name

El Command Name debe estar siempre precedido de un asterisco (\*) y escrito en forma completa. Cuando se ingresa un alias válido, AutoCAD muestra el nombre completo del comando en la señal Command: y la ejecuta.

A continuación se incluyen algunos ejemplos de alias de comandos suministrados en el archivo acad.pgp.

MS, \*MSPACE: PS, \* PS PACE: R, \*REDRAW

En este ejercicio va a añadir sus propios alias de comandos al archivo acad.pgp.

l. Modifique esta línea del archivo acad.pgp utilizando el editor de textos. Cambie

R, \*REDRAW

por

R, \*REDRAWALL

2. Añada esta línea al archivo acad.pgp:

RE, \*REGENALL

- 3. Almacene el archivo de texto modificado como si fuera un archivo ASCII y salga del editor de textos.
- 4. Use el comando REINIT para reinicializar AutoCAD con el nuevo archivo acad.pgp.
- S. Ingrese **R** como respuesta a la señal Command: para ejecutar el comando REDRAWALL.

Si ingresa **RE,** el comando que se ejecutará es REGENALL.

6. Salga de AutoCAD.

 $\mathbf{A}$ 

# **Ejercicio 2: Personalización de menús**

Para este ejercicio será necesario utilizar el archivo tutor.mmu suministrado con este manual y un editor de textos capaz de manejar grandes archivos de texto. El archivo *acad.pgp* debe estar modificado desde el ejercicio anterior para poder cargar el editor de textos desde la señal Command:.

# . **Ventajas de personalizar menús**

La personalización de los archivos de menú permite cambiar los menús con los que se seleccionan los comandos de AutoCAD para adaptarlos a las necesidades de trabajo o simplificarlos para un usuario sin experiencia. Es posible **eliminar** con1ando~ **que apenas** *se* **utilizan y aii.adir rutinas y macros personales**  a los menús de botones, de cursor, menús de pantalla, desplegables, de iconos o recubrimientos ele tablero. Estos términos y áreas de pantalla se explican en el capitulo 1 de este manual. '

Por ejemplo, si se desea automatizar la inserción de un Bloque con valores determinados de escala y rotación, pueden añadirse los comandos y valores pertinentes a un menú. Más tarde, al elegir esa opción de menú, el Bloque se insertará con los valores personales.

También es posible añadir rutinas a un menú para que el programa solicite ciertos datos o para ejecutar archivos de guión, e incluso pueden incorporarse programas de AutoLISP para aumentar la flexibilidad y capacidad del menú.

# **Función del archivo** *acad.mnu*

El archivo de menú de AutoCAD *acad.mnu* es un archivo ASCII que contiene información sobre todo lo concerniente a los menús de pantalla, desplegables y recubrimientos de tablero de AutoCAD. También controla el modo en que funcionan los dispositivos señaladores.

En un menú se pueden personalizar todas las secciones para adaptarlas a las necesidades personales y eliminar ese largo "período de aprendizaje" que suele anticiparse al aprender AutoCAD. El archivo de menú está diseñado precisamente para ello.

Los menús pueden tener cualquier nombre, pero es imprescindible que la extensión sea .mill. El tamaño máximo de un archivo de menú es de 65.534 líneas.

# **Estructura del archivo de menú**

El archivo de menú *acad.mnu* consta de varias secciones claramente diferenciadas entre si y delimitadas por un título compuesto de tres asteriscos (\*\*\*) y un nombre.

**BUTIONS** Permite asignar funciones distintas a los botones de un dispositivo señalador. Cada botón puede adoptar la función de·un código de control. p.ej. conmutadores o comandos de AutoCAD. El primer botón tiene siempre la función de botón selector y su asignación no puede modificarse.

- AUX Sirve para configurar los botones del ratón del sistema y funciona igual que las secciones de BUTTONS.
- POP Crea una barra de menús en la parte superior de la pantalla que es visible cuando el dispositivo señalador se desplaza al área de la línea de estatus. Estas secciones contienen las opciones de los menús desplegables y del menú de cursor (POPO).
- !CON Contiene varios menús de iconos que permiten seleccionar comandos u opciones mediante listas desplegables, fotos y las correspondientes miras de la pantalla gráfica.
- **SCREEN** Controla los menús y·submcnús que aparecen a la derecha de la pantalla gráfica. Esta sección contiene todos los comandos disponibles de AutoCAD y es un complemento del área TABLET (modelo).
- TABLET Funciona igual que los menús de pantalla y se puede personalizar del mismo modo. Los menús de TABLET se usan con una sola selección de un tablero digitalizador. Los comandos pueden texturizarse con un sencillo icono gráfico en el recubrimiento de tablero. Muchos usuarios de AutoCAD prefieren usar un tablero digitalizador para ingresar datos.

COMMENT Permite añadir comentarios a los archivos de menú.

### Cambios sencillos en un menú

 $\mathbf{I}$ 

En este ejercicio se va a usar el comando MENU para cargar un archivo de menú, examinar la estructura básica de éste e ingresar un cambio sencillo en un menú desplegable.

- 1. Antes de ingresar cambios en el archivo de menú tutor.miu, realice una copia de seguridad del mismo y almacénelo con un nombre como tutorold.mnu. De esta forma, si comete un error al efectuar las modificaciones, podrá recurrir a la copia original del archivo.
- 2. Inicie AutoCAD con un dibujo nuevo. Cargue el menú tutor.1111111 ingresando este comando:

#### Comamnd: menu

Una vez en el cuadro de diálogo Select Menu File, ingrese tutor. Puede que necesite elegir el directorio Tutorial para que el archivo tutor.mini aparezca en el cuadro de listado.

- 3. Ahora va a ingresar algunos cambios sencillos en el menú. Inicie el editor de textos desde la señal Command:. Cuando aparezca la señal File to Modify:, ingrese el nombre de archivo tutor.miu. Quizá sea necesario incluir el camino del archivo.
- 4. Revise el menú. Este debería contener todas las secciones ya descritas.
- 5. Busque la sección \*\*\*POP5. Cambie el título del menú desplegable POP5 de [Modify] a [Change].
- 6. Almacene las modificaciones en formato ASCII y salga del editor de textos.

7. Vuelva a compilar el menú respondiendo lo siguiente a la señal Command:

Command: menu

Una vez en el cuadro de diálogo Select Menu File, ingrese **tutor.** Espere a que se cree el nuevo archivo tutor.mnx. AutoCAD compila un archivo .mnx **por cada nuevo archivo .mnu que encuentra.** 

8. Para ver si los cambios están en efecto, elija el quinto menú desplegable, ahora llamado Change.

# **Modificación del menú de pantalla**

La sección \*\*\*SCREEN del archivo de menú controla los menús que aparecen a la derecha de la pantalla grálíca. Cuando en estos menús hay un texto seguido **de dos puntos(:),** ~ignitica **que al elegir** cst<~ **opción** *se* **ejecutará un comando.** 

Si se inicia un comando de AutoCAD, aparece el submenú de dicho comando **en el área de menús <k p<:llltlllla; un suhmcnú L' . .., un grupo de opci<Hll'.'i de una**  sección del menú que sustituye temporalmente al menú actual, total o parcial**mente.** 

En este ejemplo va a examinar la estructura de los menús de pantalla y a ariadir una línea al submenú UNE.

l. Inicie el editor de textos y cargue el archivo tutor./111111. Busque la sección \*\*\*SCREEN, que debe parecerse al texto siguiente; a la derecha se muestra lo que aparece en pantalla:

```
***SCREEN 
  **S[AutoCAD]'C'C'P(ai_rootmenus) 'P 
\left( \cdot \right) [* * * * | $S=OSNAPB .
                                                     AutoCAD 
                                                     -+; * * * 
  [BLOCKS]$S=X $S=BL· 
  [DIM:]'C'C_DIM : 
  [DISPLAY]$S=X $S=DS 
  [DRAW]$S=X $S=DR 
  [EDIT]$S=X $S=ED 
  [INQUIRY]$S=X $S=INQ 
  [LAYER ... ]'C'C_DDLMODES 
  [MVIEW] $S=MVIEW 
  [PLOT ... ]'C'C_PLOT 
  [SETTINGS]$S=X $S=SET 
  [UCS: ] ^C^C_UCS
  [UTILITY]$S=X $S=UT 
                                                     BLOCKS
                                                     DIM: 
                                                     DISPLAY 
                                                     DRAW
                                                     EDIT 
                                                     INOUIRY
                                                     LAYER ... 
                                                     MVTEV.
                                                     PLOT...SETTINGS 
                                                     UCS: 
                                                     UTILITY
```
[SAVE: ]^C^C\_QSAVE

Las líneas de la sección \*\*\*SCREEN contienen algunos de los siguientes elementos:

SAVE:

**[SOMETEXT]** E] texto entre corchetes texturiza una línea de texto en el menú de pantalla.

- $SS=$ Muestra un submenú. Por ejemplo, \$S=X accede al submenú X.
- $\wedge$ c $\wedge$ c $\wedge$ Anula todas los comandos actuales.

UCS **Inicia un comando de AutoCAD** (en este caso UCS).

Por ejemplo, cuando se elige la opción DRAW del menú \*\*\*SCREEN, aparece el submenú DR.

2. Busque el submenú \*\*DR.

Los submenús se indican con este formato:

\*\*DR 3

El título de un submenú consta de un nombre y un número.

- **DR** Nombre del submenú. El nombre de un submenú puede tener un máximo de 31 caracteres.
- 3 Número de líneas que quedan en blanco en la parte superior del menú en la pantalla.

Por ejemplo, si se elige la opción UNE: del submenú \*\*DR, aparecerá el submenú \*\*UNE.

3. Busque el submenú \*\*LINE en el archivo tutor.ninu.

El aspecto del texto y de su respectivo menú de pantalla debe ser similar al siguiente:

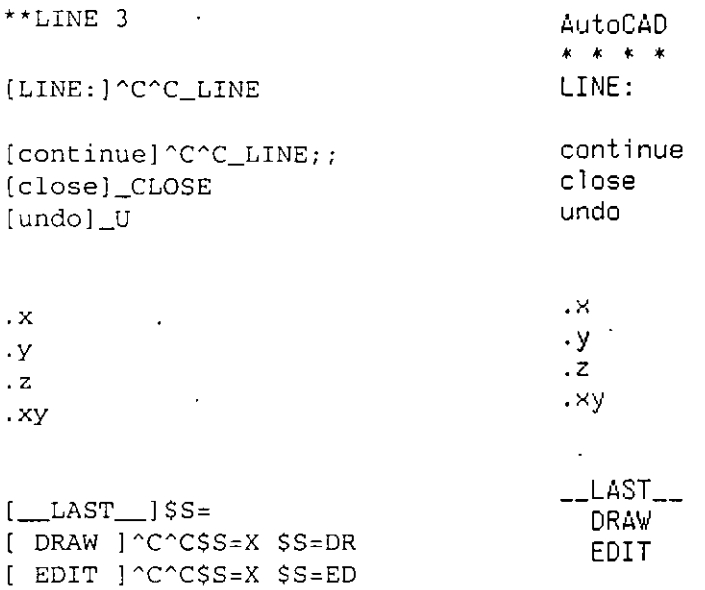

/

Los signos punto y coma (;) de la línea [contínue] tienen el mismo efecto que oprimir  $\leftarrow$ . Un espacio en un comando tiene el mismo efecto que oprimir  $\Theta$  o Spacebar).

Ahora va a añadir una línea al submenú UNE para poder ejecutar un comando ZOOM transparente mientras dibuja una línea.

4. Añada este texto detras de la línea de puntos con filtros .xy.

[ZOOM W]'ZOOM;W

5. Añada otra línea que permita usar ZOOM con la vista antenor sin salir del submenú LINE:

[ZOOM P]'ZOOM;P

- 6. Almacene los cambios en formato ASCII y salga del editor de textos.
- 7. Vuelva a compilar el menú y espere a que se cree el nuevo archivo *tutor.mnx.*
- 8. Inicie el comando UNE de AutoCAD para ver si la modificación funciona correctamente. El menú de pantalla correspondiente debería tener *el*  aspecto de la Figura 8-2.

AutoCAD *.+:* ... .+: **.f,**  UNE: **continue**  e lose un do .x .y .z .xy  $200M$   $W$ ZOOM P

 $\_$ LAST $\_$ DRAW EDIT

**Figura 8-2. Submenú de pantafla UNE modificado** 

# **Modificación de menús desplegables**

Los menús desplegables también pueden personalizarse. Se controlan con las secciones POP del archivo de menú. El menú desplegable \*\*\*POP1 File no debe modificarse.

Los menús desplegables pueden contener a su vez menús subordinados. Cuando se elige una opción de menú que muestra una flecha hacia la derecha, aparece un menú subordinado a la derecha de la opción de menú elegida.

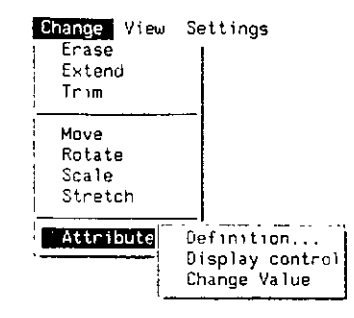

Figura 8-3. E¡emplo de menú subordmado personalizado

La personalización de los menús desplegables sigue las mismas reglas que la de menús de pantalla.

En este ejercicio se van a modificar las opciones de un menú desplegable incorporando un menú subordinado al archivo de menú,

- 1. Inicie el editor de textos y cargue el archivo tutor.mnu.
- 2. Busque el texto \*\*\*POP3. Debería ser como el texto que se muestra a continuación, y el correspondiente menú desplegable se parecerá a la ilustración de la derecha.

```
***POP3 
[Draw] 
[Line]'C'C_line 
[->Circle] 
[Center, Radius]'C'C_circle 
[Center, Diameter]'C~C_clrcle;\_dia 
[--][2-Point]'C'C_circle;_2p 
[3-Poinl]^c^cC_c^{\text{inter}}, [3p] Hatch...
[<-Tan, Tan, Radius]^C^C_circle;_ttr
[Point]*^C^C_point Text Text Style..
[Insert...] ^C^Cddinsert
[- -][Hatch...] ^C^Cbhatch
[--][Text]'C'C_dtext 
[Set Style ... ]$I=fontsl $I='
```
 $\mathbf{I}$ 

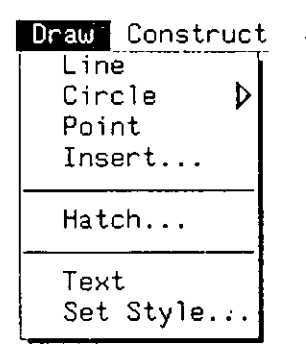

Cada uno de los menús POP contiene algunos de los elementos siguientes:

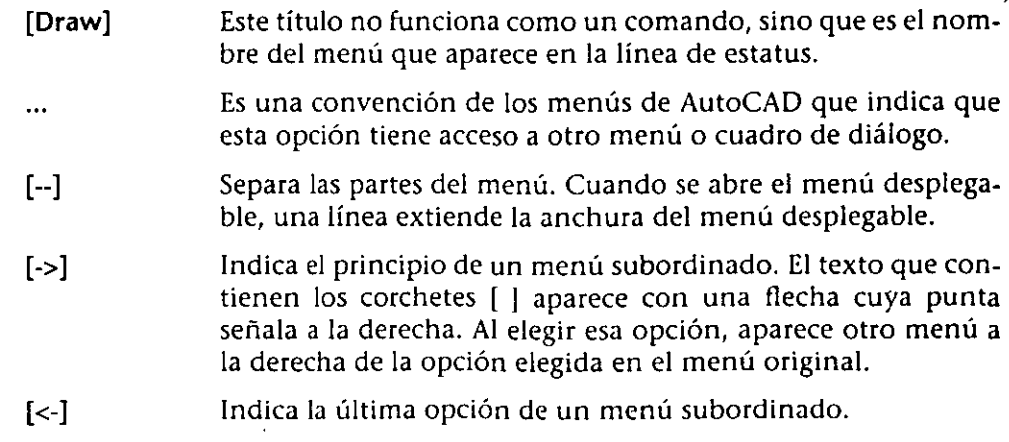

 $\lambda$ 

 $\overline{\mathbf{S}}$ 

- Indica que es preciso ingresar un valor ahora. En estos comandos de menús puede incluirse toda una serie de respuestas a un **comando.**
- Muestra un menú de iconos con nombre.

Estos elementos sirven para añadir comandos a los menús desplegables.

3. Afiada los comandos POLYGON y PUNE al menú desplegable Draw incorporando estas líneas a la lista POP3 después de la opción Une:

[Polyline]'C "Cpline [ Polygon ]" C" C polygon

Ahora va a añadir un menú subordinado al menú POP5 para que contenga comandos que puedan usarse en la modificación de Atributos.

4. Afiada el texto siguiente después de la última línea del menú POP5:

```
[-][->Attributes...]
[Definition...]^C^Cddattdef
[Display Control]^C^Cattdisp
[<-Change Value]^C^Cddatte
```
- 5. Almacene los cambios en formato ASCII y salga del editor de textos .
- 6. Vuelva a compilar el menú con el comando MENU y espere a que el archivo de menú esté compilado.
- 7. Ahora los menús desplegables POP3 y POP5 tendrán el mismo aspecto de la Figura 8-4.

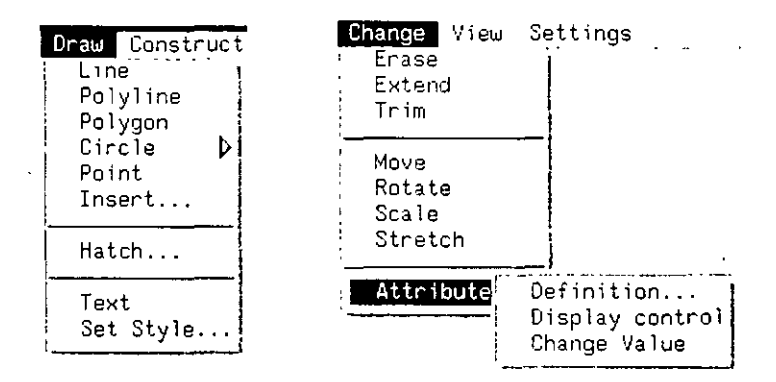

Figura 8-4. Menús desplegables Draw y Change una vez modificados

8. Abra los menús modificados para comprobar si funcionan correctamente.

# Agregado de menús de iconos

Los menús de iconos sirven para seleccionar comandos u opciones eligiendo las fotos (o iconos) y los cuadros de listado que identifican cada opción. Basta con elegir el icono o la opción del cuadro de listodo. Luego *se* elige OK poro confirmar la selección. Como alternativa, también puede oprimirse dos veces el dispositivo señalador sobre el elemento elegtdo, ya sea en el cuadro de listado o en la casilla de su imagen. Los menús de iconos se almacenan en la sección \*\*\*ICON del archivo .min.

En este ejercicio se va a crear un menú de iconos que contenga varios Bloques descritos mediante fotos. Las fotos ele los componentes se encuentran en el directorio Tutorial. Una vez designado un icono, el Bloque correspondiente se insertará en el dibujo.

- 1. Inicie el editor de textos y cargue el archivo tutor.mnu.
- 2. Busque el texto \*\*\*POP3 y observe la línea titulada [Set Estyle...]. Debería parecerse a la siguiente:

[Set Style ... ]\$1=fontsl \$1=\*

El primer signo \$1= define la visualización del icono fonts 1 como menú de iconos actual.

El segundo signo \$1=\* muestra el iconq actual en el monitor.

3. Ahora busque el texto \*\*\*ICON en el archivo de menú. Las seis primeras líneas de esta sección tienen este aspecto:

```
***ICON 
**fontsl 
[Select Text Font] 
[acad(romans,Roman Sirnplex)]_style romans romans 
(acad(romanc,Roman Complex)]_style romane romane 
[acad(romand, Roman Duplex)]_style romand romand
```
A continuación se explican las líneas:

•

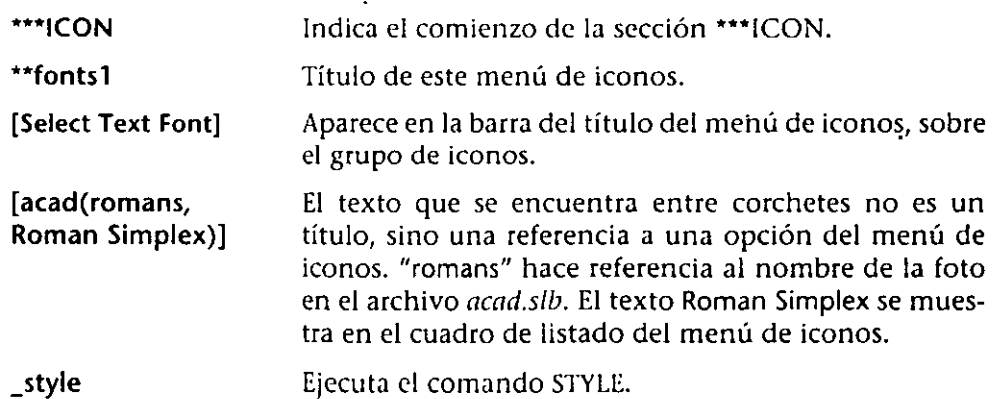

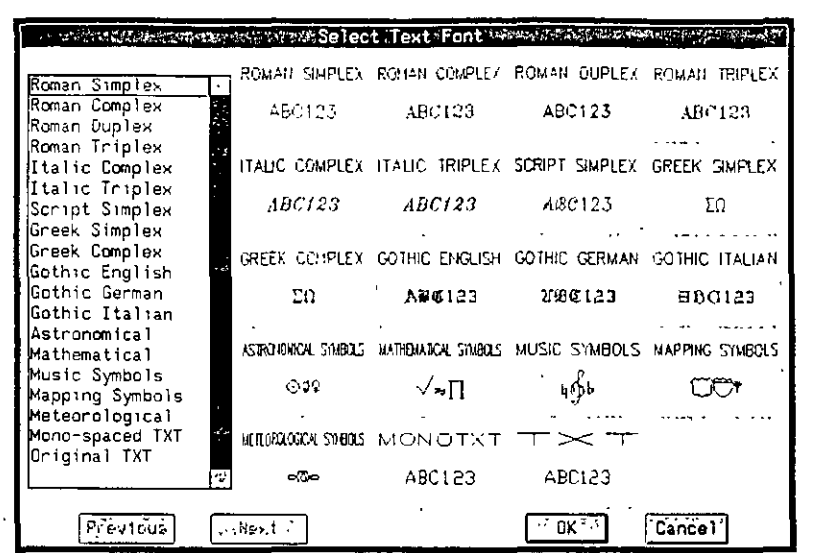

Esta sección accede a un menú de iconos similar a la figura siguiente:

Ftgura 8-5. Menú de iconos Select Text Font

El área de la pantalla está dividida en diferentes casillas. AutoCAD muestra automáticamente los botones Previous, Next, OK, y Cancel en el menú de iconos. Si existen más iconos de los que aparecen en pantalla, puede accederlos con los botones apropiados en el menú de iconos o usando la barra de desplazamiento en el cuadro de listado.

Para crear un menú de iconos nuevo hay que crear una entrada en los menús desplegables y luego definir el menú de iconos propiamente dicho. En primer lugar se añade la entrada en el archivo de menú.

4. Ingrese este texto después de la entrada de POP7:

```
*"''*POP8 
[Wheel Assembly] 
[Front Wheei]Si=fronticon Si=*
```
Estas líneas del menú significan que al seleccionar la opción Front Wheel en el nuevo menú desplegable Wheel Assembly, primero se definirá el icono fronticon como menú de iconos actual y luego aparecerá dicho menú.

Ahora se va a añadir la información sobre el nuevo menú de iconos a la sección \*\*\*!CON.

S. Añada estas líneas detrás de la última línea de la entrada \*\*fontsl.

```
deje una línea en blanco 
**fronticon 
[Front Wheel Assembly] 
[disc] 
deje una línea en blanca
```
Nota: Hay que dejar siempre una línea en blanco después de cada lista de iconos del archivo *.mnu.* Así se borra de la memoria el menú de iconos usado anteriormente.

6. Almacene el archivo de menú modificado y salga del editor de textos. A continuación vuelva a compilar el menú.

 $\mathbf{I}$ 

7. Elija el nuevo menú desplegable Whcel Assembly. Si el archivo *tutor.lll/111*  está correctamente modificado, el menú de iconos de Whcel Assembly tendrá el aspecto de la Figura 8-6.

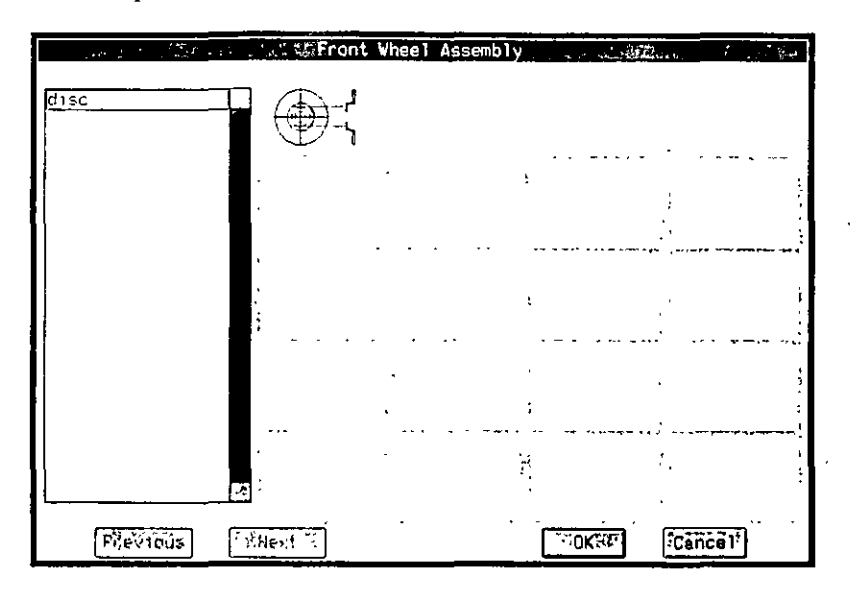

**F1gura 8-6. Menú de 1cono5 Front Wheef Assembly** 

En caso de que AutoCAD no haya podido encontrar la foto, el texto del cuadro de listado aparecerá en su posición correcta, mientras que el croquis de la imagen mostrará esta advertencia:

**No iconl** 

Cuando aparezca este mensaje, copie los archivos de fotos que precisa para el menú de iconos en uno de los directorios de la lista de la variable de entorno ACAD, o bien modifique dicha variable. Para más información sobre variables de entorno, consulte la *Guía de Interfase*, Instalación y Con*figuración de AutoCAD Versión 12* suministrada con AutoCAD.

8. Elija el botón Cancel para cerrar el menú de iconos.

También se puede añadir una descripción a las opciones que aparecen en el cuadro de listado situado a la izquierda del menú de iconos. Por ejemplo, para ver el texto "Disc Assembly" en el cuadro de listado, podría cambiarse la línea

[disc]

 $\epsilon$ .  $\blacksquare$ 

de la sección ••fronticon por

#### [disc, Disc Assembly]

Ahora se añadirán más fotos y descripciones al archivo de menú para terminar el menú de iconos. También se añadirán comandos de AutoCAD para insertar el Bloque designado cuando se lo elija.

1. Inicie el editor de textos con el archivo tutor.mnu. Modifique la lista de fotos situada a continuación del título \*\*fronticon como se indica a conti**nuación:** 

*dejar ww li11ea* **e11** *blanco*  **\*\*fronticon**  [Front Wheel Assembly] [disc,Disc Assembly]^C^Cinsert disc [hub,Hub Unit]^C^Cinsert hub [dim,Bracket]^C^Cinsert dim *dejar unnlínm en blanco* 

- 2. Almacene el archivo de menú modificado en formato ASCII y salga del editor de textos. Vuelva a compilar el menú.
- 3. Elija el menú de iconos Front Wheel Assembly. Si el archivo tutor.num está correctamente modificado, el menú tendrá el aspecto de la Figura 8-7.

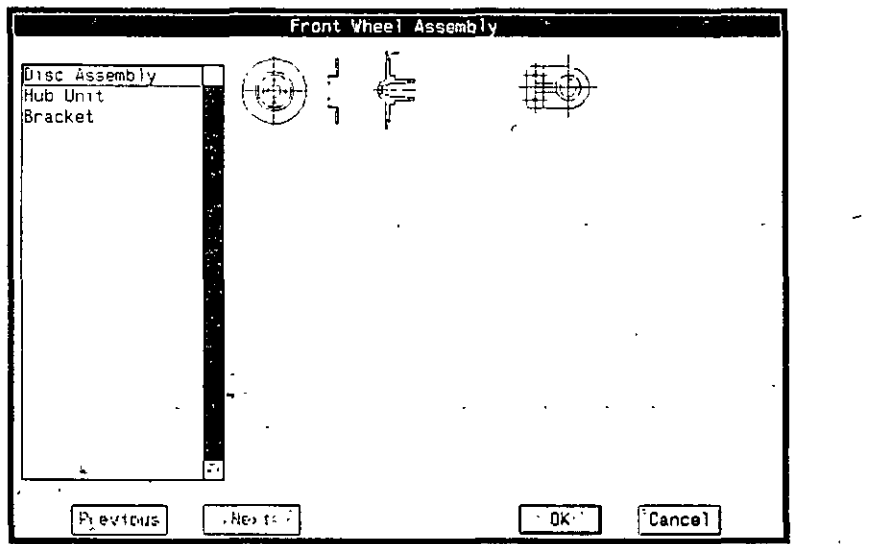

**Figura 8-7. Menú de IConos terminado** 

- 4. Elija una de las casillas de imagen del menú de iconos. Al hacerlo debería ejecutarse el comando INSERT con el Bloque que aparece en el menú de **iconos.**
- S. Oprima  $[CH]+[C]$  para anular el comando INSERT y salga de AutoCAD.

Aquí termina el ejercicio sobre personalización de menús.

# **Más información sobre este tema**

Cuando se sienta familiarizado con los conceptos básicos sobre personalización de menús, podrá aplicarlos a todo el archivo de menú acad.mmu. No olvide hacer una copia de seguridad del archivo de menú antes de empezar. Para más información sobre la personalización de archivos de menú, consulte el capítulo 6 del AutoCAD Customization Manual Release 12. A continuación se explican otros modos de personalizar menús.

### **Conmutadores de AutoCAD**

Los siguientes códigos de control sirven para activar *y* desactivar valores de AutoCAD en los archivos de menú:

- $\wedge$ R Modo Snap On/Off
- $\wedge$ F Conmutación circular del plano ISO
- $^{\wedge}$ G Modo Grid On/Off
- $^{\wedge}$ Modo Ortho On/Off
- $\wedge$ p Visualización de comandos de AUTOCAD en la señal Command: On/Off
- 'D Control de visualización de coordenadas
- $\wedge$ T Tablero On/Off

Estos códigos de control pueden incluirse como parte de cualquier comando de menú. Por ejemplo, en el menú podría incluirse la línea:

[BoxnGrid] 'C 'C' B'GI1ne

Al elegir esta opción se anularían los comandos actuales de AutoCAD, se conmutarían SNAP, GRID y se ejecutaría el comando UNE.

#### **Menús de pantalla y desplcgablcs**

Estas sugerencias son particularmente apropiadas para personalizar menús de pantalla y desplegables.

- Elimine los comandos innecesarios o raros de los menús. Por ejemplo, podrían eliminarse los comandos MINSERT, TRACE, o SOUD para dejar lugar a otros comandos que se usan con más frecuencia.
- Añada referencias a objeto a los submenús Edit *y* Draw, como· las que hay en los submenús MIRROR, COPY, MOVE, y LINE.
- Combine dos o más submenús en uno solo. Por ejemplo, combine los submenús SETl *y* SET2.
- Agrupe comandos, como los de Bloques y Atributos, en un nuevo submenú. También puede incluir variables de sistema como ATTDIA y ATTREQ. l:n d menú que se muestra en la Figura 8-8, al elegir DialogON, AITiliA se establecerá en 1 y al elegir OFF, ATTDIA se establecerá en 0.

AutoCAO \* \* \* \* BLOCK: '·dBLOCK: INSERT: MINSERT: ATTRIBS DEFINE DialogON OFF REQUEST? EOIT Tag EXTRACT XBINO: XREF:

Figura 8-8. Ejemplo de un menú de pantalla personalizado'para Bloques y Atributos

• Añada una nueva línea a la opción Automatic del comando ERASE en el menú EDIT. La opción Automatic permitirá seleccionar una entidad en pantalla, llevar a cabo la edición necesaria y luego visualizar una señal para designar otra entidad.

Esta opción se añade con la línea:

[Erase-Auto]\*^C^CERASE;SI;AU

- Indica que esta rutina de menú se repetirá .
- $ACAC$ Anula todas los comandos y rutinas anteriores.
- Funciona como Spacebarl o  $\leftarrow$ ). ÷
- SI Abreviatura del modo Single Object Selection.Desactiva las señales habituales de selección, seleccionando inmediatamente una entidad.
- AU Termina el conjunto designado y ejecuta el comando.
- Es posible añadir respuestas a un comando que figure en un menú. 'Por ejemplo, puede añadirse esta línea al menú:

#### [BLKINS]"CACJnsert part1 *47,24* 1 **1** 45

Al elegir esta opción, un Bloque denominado part1 se insertará en las coordenadas 47,24 con una escala X de 1, una escala Y de 1 y un ángulo de rotación de 45°.

#### Menús de botones

La sección BUTTONS del archivo de menú sirve para asignar funciones diferentes a cada botón del dispositivo señalador. Pueden asignarse comandos y códigos de control de AutoCAD. El botón selector está configurado para ser

 $\mathbf{r}$ 

el primer botón del dispositivo señalador y esta asignación no puede modificarse. Veamos un ejemplo de configuración de botones.

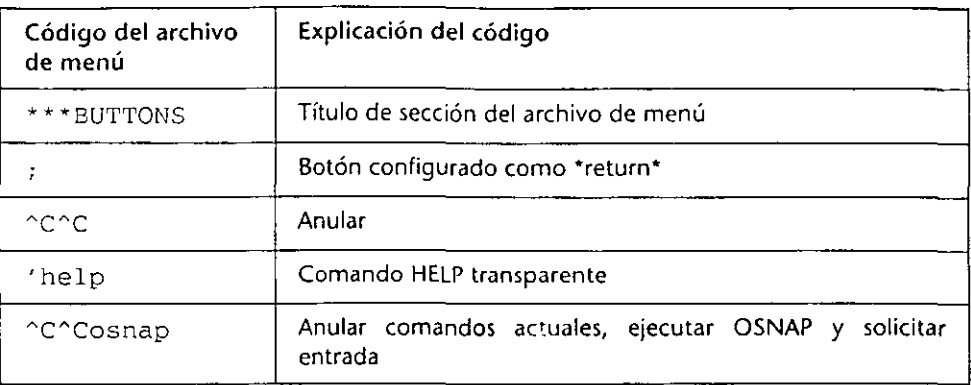

Hay cuatro secciones disponibles en el menú BUTTONS. l.a tabla siguiente muestra cómo acceder a cada una de ellas.

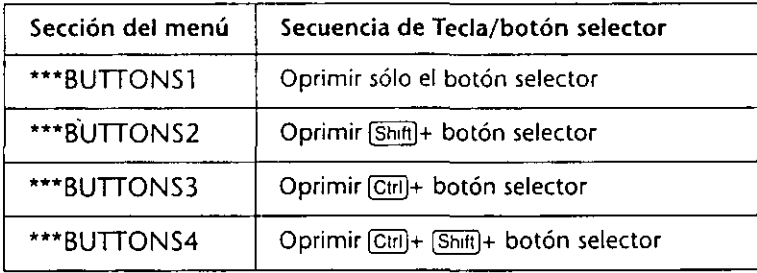

#### **Menú de dispositivos auxiliaress**

Cuando se usa una computadora que no posee un ratón de sistema (un dispositivo señalador integrado), el dispositivo señalador (ratón o digitalizador) utilizará los menús de botones. Cuando la computadora utilizada posee un ratón de sistema (si es Macintosh o Sparc, por ejemplo), el ratón de sistema utilizará los menús auxiliares, y el otro dispositivo señalador, si lo hay, usará los menús de botones.

Las secciones de AUX tienen la misma función que las secciones de BUTTONS, **pero se utilizan para configurar el ratón de sistema. Para más infonnación**  sobre el ratón de sistema con respecto a la plataforma utilizada, consulte la *Guía de Interfase, Imtalación* y *Cunfiguracióll de AutoCAD Versión 12* que se suministra con AutoCAD.

#### **Menú POPO**

El dispositivo señalador puede configurarse de tal forma que al elegir un botón se active un *memí de cursor* en el centro de la pantalla. Cuando se elige una opción con un botón configurado de esta manera, la pantalla muestra el menú \*\*\*POPO en la posición actual del cursor gráfico. El menú POPO puede contener menús subordinados.

El archivo *tutor.mnu* contiene estas líneas:

```
***BUTTONS2 
Sp0=*
***POPO 
[Osnap] 
[ Insert] ins 
(Intersection]int 
[Midpoint]mid 
[Nearest]nea
```
Cuando oprima la tecla (Shift) y simultáneamente haga una elección con el segundo botón del dispositivo señalador, aparecerá un menú de cursor en la pantalla. El menú de cursor es similar a la figura siguiente:

```
Insert
  Intersection
  Nidpoint 
Nearest Rearest
```
*Figuro 8-9. Ejemplo de menú de cursor en tutor.mnu* 

El título del menú de cursor (en este caso [Osnap]) no aparece sobre el menú de cursor,. pero sí debe incluirse en el archivo de menú.

#### **Configuración de la línea de estatus con MODEMACRO**

La línea de estatus, situada en la parte superior izquierda de la pantalla gráfica, es una valiosa herramienta, puesto que informa constantemente de los modos activados en cada momento y muestra si es necesario cambiar de modo para realizar la operación siguiente.

La variable MODEMACRO permite incluir en la línea de estatus la mayoría de los datos que conoce AutoCAD y además ofrece la posibilidad de componer la línea de estatus con funciones de cálculo, decisión y edición para que se ajuste completamente a las especificaciones personales.

#### **Definiciones de MODEMACRO**

La definición más sencilla de MODEMACRO consta únicamente de texto **continuo. Por ejemplo, si se necesita visualizar el nombre de la empresa en la**  línea de estatus, se ingresa:

#### **Command: modemacro**

New value for MODEMACRO, or . for none <"">: Coco's **Computer lnc.** 

Esta definición de MODEMACRO mostrará siempre el mismo texto; la línea de estatus no reflejará los cambios realizados en AutoCAD hasta que vuelva a modificarse MODEMACRO.

Para que la línea de estatus refleje el estado actual de AutoCAD, deben incluirse "expresiones de macro". Vamos a definir ahora una línea de estatus más interesante, por ejemplo, una que muestre el nombre y la capa del dibujo actual. Esta

•

información está almacenada en las variables de sistema DWGNAME y CLAYER, respectivamente. Con MODEMACRO, la definición podría ser:

#### Command: modemacro

New value for MODEMACRO, or . for none <"">: S(getvar, dwgname) Layer: S(getvar, clayer)

La figura siguiente muestra la línea de estatus con y sin esta definición de MODEMACRO.

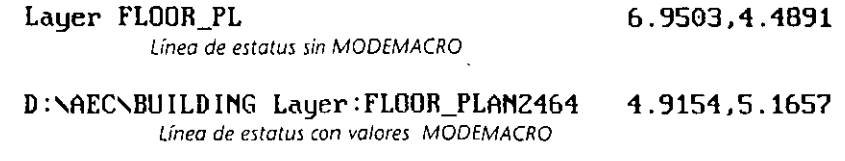

Figura 8-1 O. Uso de la variable de SIStema MODEMACRO

El formato de esta entrada se basa en el lenguaje DIESEL. Para más información sobre el lenguaje DIESEL, consulte el capítulo 8 del *Manual del Programador de A11toLISP.* 

El valor de MODEMACRO no se almacena en el dibujo, el archivo de configuración ni en ninguna otra parte. Para establecer MOOF.MACRO en un valor determinado cada vez que se abre un dibujo, es preciso cargar la definición deseada de MODEMACRO en el archivo *acad.lsp*. Para más información, consulte el capítulo 8 del *AutoLISP Customization Manual*.

#### Otras características de menús

 $.$   $.$ 

'

 $\mathbf{r}$ 

• Las rutinas de AutoLlSP sirven para aumentar cualquier parte de un archivo de menú personalizado. Por ejemplo, podrían añadirse las siguientes rutinas de AutoLISP al submenú o menú desplegable Draw. En primer lugar hay que comprobar si la rutina ya está cargada y luego ejecutarla.

#### [DRAW GEARS]'C'C (IF (NOT C:GEARBOX); + (LOAD "GEARBOX")); GEARBOX

El signo + indica otra línea de instrucciones.

• Es posible combinar comandos bajo el mismo título. Por ejemplo, podría añadirse la siguiente línea al archivo de menú:

[Text]'C'C \_LAYER;S;ANNOTATION;;dtext

Con esto, la capa actual pasa a ser ANNOTATION antes de ejecutar el comando DTEXT de AutoCAD.

• Si se crean menús que pueden utilizarse con versiones de AutoCAD en otros idiomas, los comandos estándar y las palabras clave de AutoCAD se traducirán automáticamente si se precede cada comando o palabra clave de un carácter de subrayado (\_). Así lo demuestra la línea siguiente de un menú de pantalla para la opción Start, Center, Angle del comando ARC:

[Start, Center, Angle]'C'C\_arc;\\_c;\\_a

# **Ejercicio 3: Uso de archivos de guión**

AutoCAD puede leer comandos de archivos ASCII llamados *archivos de guión*. Un archivo de guión ejecuta, ya sea desde la señal del SIStema operativo o desde AutoCAD, una secuencia de comandos clasificados de antemano. Los archivos de guión pueden ejecutarse en cualquier momento *y* utilizarse para **las tareas siguientes:** 

- Cambiar los valores o la visualización del dibujo actual.
- Visualizar varias fotos de forma consecutiva.
- Definir nuevas configuraciones de dibujo inicial para Unidades, Límites, Snap *y* Grid.
- Añadir capas predeterminadas a un dibujo.
- Finalizar un dibujo y comenzar otro.

Los archrvos de guión sirven para cualquier tarea repetitiva que se desee automatizar en un dibujo. Por ejemplo, los archivos de guión de este manual contienen todas las instrucciones de cada ejercicio.

Los guiones se usan para iniciar AutoCAD desde la señal del sistema operativo o para ejecutar un guión dentro de AutoCAD. Sin embargo, un archivo de guión no puede aceptaf entradas de teclado, salvo para hacer una pausa *y*  reanudar el trabajo. Un guión no puede funcionar de forma condicional: no puede ejecutar un grupo de comandos en una situación y otro grupo diferente en una situación distinta.

Los archivos de guión deben tener la extensión *.ser.* Al crear un archivo de este tipo, es preciso incluir todas las respuestas *y* preguntas de cada comando de AutoCAD. Todos los espacios en blanco que contenga el archivo son importantes, porque AutoCAD los considera como  $\left($  $\right)$  o  $\left($ Spacebar $\right)$ .

Los archivos de guión sólo utilizan la respuesta a la señal Command:. Sería preciso desactivar los cuadros de diálogo de archivos estándar, definiendo la variable de sistema FILEDIA en O.

Es posible añadir comentarios a los archivos de guión. Las líneas que empiezan por punto y coma (;) se consideran como un comentario y AutoCAD las pasa por alto. Los comentarios se añaden para indicar el nombre y función del archivo de guión. Pueden añadirse cuantos comentarios se deseen.

# **Ejecución de guiones desde el sistema operativo**

Cuando se inicia AutoCAD pueden darse dos argumentos para el comando ACAD. Un argumento es un valor que recibe un programa cada vez que se inicia. El primer argumento es el nombre de un archivo de dibujo y el segundo, el nombre de un archivo de guión. Por ejemplo, podría ingresarse este texto desde la señal del sistema operativo:

#### **C:** \ > **acad nuevo script**

Este comando iniciaría AutoCAD con un nuevo dibujo llamado nuevo y también ejecutaría el archivo de guión script.scr.

*Nota: Los archivos de guión no pueden usarse para definir parámetros del sis*tema operativo. Antes de usar un guión es preciso comprobar que las variables de entorno como ACAD y ACADCFG estén definidas.

En este ejercicio va a crear un archivo de guión que micie AutoCAD desde el sistema operativo, cargue el archivo *tutor.mini*, dibuje unas cuantas líneas y amplíe el dibujo entero.

l. Inicie el editor de textos desde la señal del sistema operativo y cree un **nuevo archivo,** *script.scr.* 

Ingrese el texto siguiente. El "2" de la primera línea del archivo de guión indica el modo en que comienza la sesión de dibujo.

2

```
; la línea en blanco superior funciona como Return 
tiledia O 
menu tutor 
line1,13,3
```
; **La línea en blanco funciona como Return. No deje más espacios**  ; **Esto termina el comando LINE zoom e** 

- 2. Almacene el archivo de guión en formato ASCII y salga del editor de textos.
- 3. Para ejecutar el guión, ingrese este texto desde la señal del sistema operativo:

**acad nuevo script** 

Si ha introducido el texto correctamente, AutoCAD empezará con un nuevo dibujo llamado nuevo, cargará el archivo de menú tutor.mnx, dibujará una línea y ampliará el dibujo entero. Al final del guión volverá a aparecer la señal Command:.

**Si no ocurre tal cosa, es probable que haya cometido un error al ingresar el**  texto. Salga de AutoCAD y compruebe si ha tecleado el archivo de guión correctamente. Luego intente ejecutar otra vez el guión desde el sistema operativo.

# **Comando SCRIPT**

El comando SCRIPT permite ejecutar un archivo de guión durante una sesión de edición de AutoCAD. Un archivo de guión puede usarse para cualquier tarea frecuente de una sesión de dibujo. Al iniciar el comando SCRIPT, AutoCAD solicita el nombre del archivo de guión. El nombre por defecto es el del dibujo actual.

En este ejercicio va a usar un guión para establecer TILEMODE en 1, crear tres ventanas gráficas, definir una vista isométrica en la ventana gráfica actual y poner FILEDIA a l.

 $\sqrt{ }$ 

l. Desde la señal Command:, inicie el editor de textos con un nuevo archivo, *script2.scr,* e ingrese este texto:

; **script2.scr**  ; **archivo de guión para crear tres ventanas gráficas, una con vista isométrica**  filedia O tilemode 1 **vports 3 r**  vpoint 1, 1,1 filedia 1

Nota: Cuando sólo sea necesario una respuesta abreviada a una pregunta, **la respuesta es lo único que hace falta ingresar en el guión.** 

- 2. Almacene el archivo de guión en formato ASCII y salga del editor de textos.
- 3. Ejecute el guión.

Command: script

Script file <newone>: script2

Ahora la pantalla debería mostrar tres ventanas gráficas, una de ellas con vista isométrica.

Los archivos de guión también sirven para finalizar un dibujo y empezar otro. Además, puede utilizarse la variable de sistema EXPERT para eliminar todos los mensajes "Are you sure?" que resultan tan molestos al ejecutar un archivo de guión. Basta con definir EXPERT en 5.

En este ejemplo editará un archivo de guión para eliminar las advertencias, iniciar un nuevo dibujo llamado basura y crear tres ventanas gráficas.

l. Desde la sefial Command:, abra el editor de textos y edite el archivo *script2.scr.* Añada las tres líneas siguientes al archivo de guión inmediatamente después de los comentarios:

÷.

expert 5 **.newy·**  junk

- 2. Almacene el archivo de guión en formato ASCII y salga del editor de textos.
- 3. Ejecute el archivo de guión *script2.*

El guión debería abrir un nuevo dibujo llamado *itmk* y crear las tres ventanas gráficas del ejemplo anterior.

### **Uso de guiones para visualizar fotos**

Los guiones sirven para ver un grupo de fotos sin tener que ingresar los comandos y nombres respectivos de cada una. También puede solicitarse a AutoCAD que repita el guión indefinidamente.

Hay varios comandos de AutoCAD concebidos especialmente para utilizarse con archivos dé guión. El comando DELAY permite especificar el período de tiempo que debe transcurrir entre la ejecución de dos líneas consecutivas de un guión. Por ejemplo, puede usarse el comando DELAY para ver una foto durante un período de tiempo determinado.

Por su parte, el comando RSCRIPT vuelve a ejecutar automáticamente un archivo de guión para ver un grupo de fotos en un bucle continuado. El comando RSCRIPT reanuda automáticamente la presentación del archivo de guión actual, pero sólo funciona si el guión se ha iniciado en la sesión d dibujo actual.

A continuación se va a crear un guión que muestre un grupo de archivos de fotos de forma continuada. Se usará el comando VSLIDE para ver el grupo de archivos de fotos en el monitor, y los comandos DELAY y RSCRIPT para hacer una pausa entre las fotos y volver a iniciar el archivo de guión.

- l. Desde la seiíal Command:, inicie el editor de textos con un nuevo archivo, *script3.scr,* e mgrese lo siguiente:
	- **;script3.scr ;archivo de guién para ver un grupo de fotos expert** *5*  filedia O **vslide disc**  vslide hub vslide dim filedia 1
- 2. Almacene el archivo de guión en formato ASCII y salga del editor de textos.
- 3. Ejecute el archivo de guión *script3.*

Las fotos aparecerán en pantalla.

La.presentación de fotos plantea algunos problemas. En primer lugar, no hay ningún intervalo entre ellas; esto puede evitarse incluyendo el comando DELAY en el guión.

En segundo lugar, la presentación se detiene después de la primera visual' zación. Para que sea continuada, hay que usar el comando RSCRIPT.

Finalmente, las fotos aparecen sólo en la ventana gráfica actual y no ocupan toda la pantalla. Este problema puede solucionarse iniciando un nuevo dibujo antes de visualizar las fotos.

l. Inicie el editor de texto y afiada la linea siguiente detrás de cada comando VSLJDE para establecer un intervalo de 2 segundos (2000 milisegundos) entre las fotos:

#### delay 2000

2. Finalice el archivo de guión con el comando RSCRIPT en la última línea.

**rscript** 

El archivo de guión deberá tener el aspecto siguiente:

```
;script3.scr 
; archivo de guión para ver un grupo de fotos
expert 5 
filedia O 
vslide disc 
delay 2000 
vslide hub 
delay 2000 
vslide dim 
delay 2000 
filedia l 
rscript
```
- 3. Almacene el archivo de guión en formato ASCII y salga del editor de textos.
- 4. lnice AutoCAD con un nuevo dibujo para comprobar si las fotos ocupan toda la pantalla.
- S. Inicie el archivo de guión *script3.*

Las fotos se mostrarán a intervalos. Es posible poner fin a la presentación oprimiendo [Ctil]+[C] o la tecla [Backspace].

*r* 

Aquí termina el ejercicio sobre el uso de los archivos de guión.

# **Más información sobre este tema**

El comando UNDO puede usarse para anular un guión completo, ya que AutoCAD considera los guiones como un solo comando. Al final del archivo de guión que se conserva en una sesión de dibujo de AutoCAD es posible ingresar el comando siguiente para anular los efectos de un archivo **de guión, Jndcpcndicntemcntc de su longitud.** 

#### Command: undo

Auto/Back/Control/End/Group/Mark/<Number>: 1

Esta secuencia regresa el dibujo al estado en que se encontraba antes de ejecutar el archivo de guión.

• Es posible que usar UNDO reduzca la velocidad de ejecución del guión, ya que AutoCAD escribe todos los· comandos del guión en un archivo temporal. El archivo de guión puede acelerarse añadiendo esta línea al principio del mismo:

#### Undo Control None

Esta línea desactiva la característica de UNDO, que escribe los comandos en un archivo.

Para que el comando UNDO de AutoCAD regrese a su funcionamiento normal, finalice el archivo de guión con este texto:

Undo Control All

• Si desea acelerar aún más la presentación de fotos, puede usar una característica del comando VSLJDE para cargar la foto siguiente mientras se está viendo otra. Para ello hay que preceder el nombre de la foto que se desea cargar con un asterisco(\*).

El texto siguiente forma parte de un archivo de guión que utiliza esta característica:

```
vslide slidel 
;vista fotol 
vslide *slide2
;carga.foto2 mientras fotol se visualiza 
delay 2000 
;espera 2 segundos 
vslide 
;vista de la foto cargada 
delay 2000 
;espera 2 segundos
```
Para interrumpir un archivo de guión, oprima (Ctrl)+ (C) o (Backspace) durante su ejecución. Los guiones se detienen cuando ya han finalizado o cuando **encuentran una respuesta no válida a una pregunta. En tal caso, d guión**  puede reanudarse a partir del comando siguiente usando RESUME.

# **Ejercicio 4: Personalización de tipos de línea**

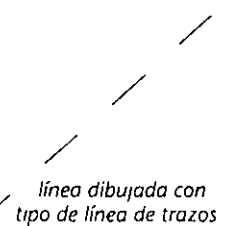

/ El término *tipo de línea* describe una secuencia determinada de alternancias de segmentos de línea y espacios. Al dibujar una entidad en AutoCAD, el tipo de línea actual se refleja en dicha entidad.

El tipo de línea predeterminado-y el único disponible cuando se inicia un nuevo dibujo-es CONTINUOUS. En el archivo *acad.lin* hay otros veinticuatro tipos de línea disponibles. Estos se cargan con el comando LINETYPE y se utilizan tal como se explica en "Creación de capas" en la página 36 de este manual.

Cuando necesite un tipo de línea diferente. puede crearlo fácilmente con sus propias definiciones. Es posible añadir la definición al archivo *acad.lin*  existente o bien almacenarla por separado.

# **Definiciones de tipos de línea**

Un tipo de línea consta de una serie de instrucciones de plumilla "hacia arriba" y "hacia abajo" que imitan el modo de funcionamiento de un plotter de pluma. Las definiciones pueden crearse con el comando LINETYI'E en AutoCAD o bien utilizando un editor de textos. Aquí va a usar un editor de textos.

Esta lista forma parte del archivo *acad.li11.* Las versiones BORDER2 y BORDERX2 del tipo de línea border tienen la mitad *y* el doble, respectivamente, de los valores de escala de la definición original de tipo de línea. \*BORDER, \_\_ . \_\_ . \_\_ . \_\_ . \_\_ . \_\_ . \_\_ . \_\_

```
A, .5,-.25, .5,-.25,0,-.25 
*BORDER2,_._._._._._._._._._._._._._._._._._._ 
A, .25,-.125, .25,-.125,0,-.125 
*BORDERX2, __________
A,l.0,-.5,1.0,-.5,0,-.5
```
Las líneas que comienzan con dos signos punto y coma (;;) se tratan como comentarios.

Todas las definiciones de tipo de línea empiezan con un nombre, como por ejemplo, \*BORDER, que se usa para hacer referencia al tipo de línea correspondiente. Los elementos que aparecen después de la coma son una descripción. La descripción es opcional y puede estar constituida por una serie de trazos, puntos y espacios, o bien por una descripción verbal de 47 caracteres como **rnáxirno.** 

La segunda línea de cada tipo de línea es la descripción del patrón. La letra A (de alineación) aparece siempre y va seguida de una serie de números que describen el "movimiento de la plumilla", como lo muestra la tabla siguiente.

| Valor de la<br>descripción | Movimiento de la<br>plumilla | Segmento de<br>línea resultante |
|----------------------------|------------------------------|---------------------------------|
| Valores positivos          | Plumilla hacia abajo         | trazo                           |
| Valores negativos          | Plumilla hacia arriba        | espacio                         |
|                            | Punto                        | punto                           |

Tabla 8-2. Efecto de los valores incluidos en las descripciones de los típos de línea

Los "movimientos de plumilla" se delimitan con una coma. La longitud de la descripción del primer segmento debe ser O o positiva (o un punto o un trazo); los tipos de línea no pueden comenzarse con un espacio. El valor actual de la variable de sistema LTSC\I.E determina la longitud y separación reales de los segmentos de línea de un dibujo. Para más información sobre la variable de sistema LTSCALF., consulte la sección correspondiente del capítulo 2 de este manual y el apéndice A del *Manual de Referencia de AutoCAD Versión 12*.

La forma repetida del patrón sólo se define una vez.

# Definición de un tipo de línea nuevo

A continuación se va a crear un patrón propio *de* tipo de línea con un editor de textos, y *se* cargará y utilizará el tipo de línea en el dibujo.

l. Desde la señal Command:, inicie el editor de texto con un nuevo archivo, *land.lin, e ingrese el texto:* 

> **;;land.lin**  ;;Descripción de tipo de línea 'landfill' •LANDFILL A, .6, -.25, .6,-.25, 0,-.125,0,-.125,0, -.25

Esta secuencia texturiza las siguientes instrucciones:

"Definir un tipo de línea llamado landfill con el patrón siguiente: dos trazos de 0.6, separados por 0.25, seguidos de un espacio de 0.25, tres puntos separados por 0.125 y un espacio de 0.25 antes de repetir el patrón."

- 2. Almacene el nuevo archivo de tipo *de* línea en formato ASCII y salga del editor de textos.
- 3. Ejecute el comando LINETYPE y cargue el nuevo tipo de línea.
	- Command: linetype ?/Create/Load/Set: I Linetype(s) to load: \* File to search <ACAD>: land Linetype LANDFILL loaded. ?/Create/Load/Set: Oprima [+].

El tipo de línea se ha cargado en el dibujo. Ahora convierta ese tipo de línea en el actual con el comando DDLMODES.

4. Abra el cuadro de diálogo Layer Control de DDLMODES. Elija la capa O *y*  luego el botón Set Ltype...

Aparecerá el cuadro de diálogo Select Linetype. Elija el tipo de línea LANDFILL en el cuadro de listado y luego OK.

Elija OK para salir del cuadro de diálogo "Layer Control.

S. Dibuje una línea. Su aspecto debería ser el siguiente:

**Figura 8-11. Línea dtbu¡oda con el** *ttpo* **de /(neo LANDFILL** 

**Nota:** En AutoCAD pueden crearse tipos de línea con el comando LINETYPE y la opción Create. No obstante, si se comete un error, el patrón introducido se pierde *y* habrá que volver a teclear toda la descripción del mismo. También es posible definir el tipo de línea actual con la opción Set del comando LINETYI'E.

# **Ejercicio S: Creación de un nuevo patrón de sombreado**

Un *patrón de sombreado* consta de una o varias series de líneas con espacios interlineales uniformes. Los patrones de sombreado varían en complejidad, y abarcan desde patrones sencillos de líneas paralelas y continuas, hasta patrones de puntos, líneas *y* polígonos. Es posible crear patrones complejos combinando muchas series de líneas interrumpidas. Los patrones de sombreado se definen en el archivo de soporte *acad.pat.* 

Este ejercicio asume que ya se usó el comando BHATCH, descrito y utilizado en el capítulo 3 de este manual.

# **Definición de patrones de sombreado**

 $\mathbf{I}$ 

El proceso que sirve para crear patrones de sombreado es igual al usado para definir nuevos tipos de línea. La lista siguiente forma parte del archivo de texto *acad.pat,* que contiene las definiciones de sombreado ansi37, cross y dash.

```
*ansi37,ANSI Lead, Zinc, Magnesium, Sound/Heat/Elec Insulation 
45, O, O, O, .125 
135, 0,0, O, .125 
*cross,A series of crosses 
O, 0,0, .25, .25, .125,-.375 
90, .0625,-.0625, .25, .25, .125,-.375 
*dash,Dashed lines 
O, 0,0, .125,.125, .125,-.125
```
Estos tres patrones de sombreado tienen el siguiente aspecto en un dibujo:

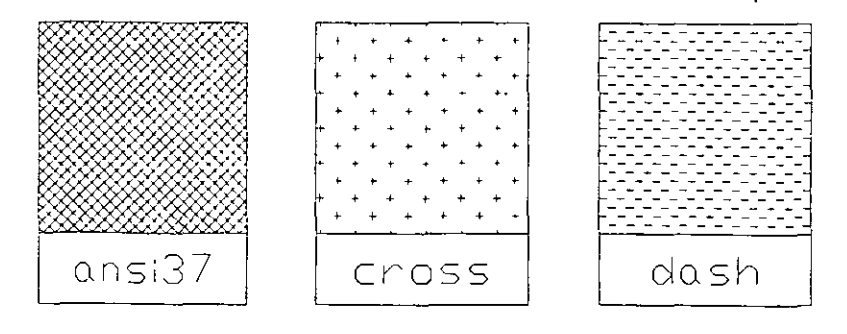

*Figura 8-12. EJemplos de los patrones de sombreado ansi31, cross y dash* 

La línea descriptiva del archivo comienza con un asterisco (\*). Es el mismo formato que el empleado en los archivos de tipos de línea.

Los patrones de sombreado constan de una serie de líneas paralelas creadas a partir de un punto inicial. Las líneas pueden tener cualquier ángulo. Cada **parte de la definición de sombreado cst{J situada en una línea nueva y sigue**  este formato:

angle, x-origin, y-origin, delta-x, delta-y [dash-1, dash-2...]

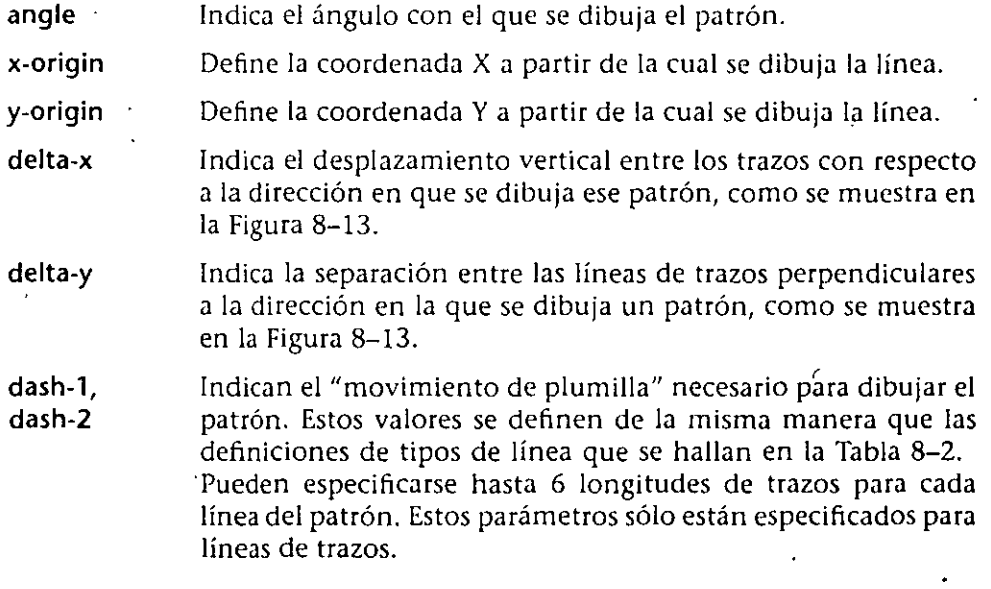

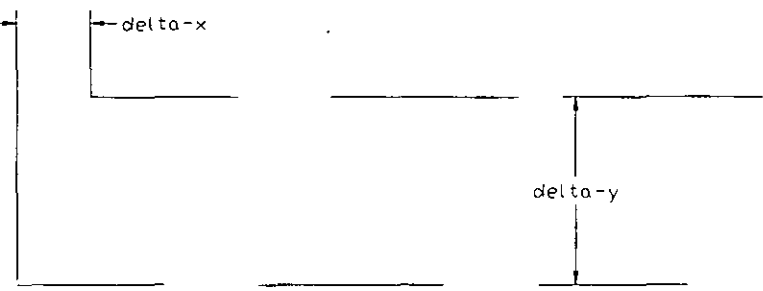

*Figura 8-13. Valores delta-x y delta-y de patrones de sombreado/* 

El patrón de sombreado de trazos definido con \*DASH es una serie de trazos paralelos con una desviación horizontal (delta-x) de 0.125 hacia la derecha. La separación entre las líneas (delta-y) también es de 0.125. La definición completa de este patrón de sombreado es:

0,0,0,.125, 125,0.5,-.125

Para crear el patrón ansi37 de la Figura 8-12, se definen dos grupos de líneas continuas, una a 45<sup>o</sup> y la otra a 135<sup>o</sup>. Para ello se establece un valor para el componente de ángulo y se definen dos líneas en el patrón de sombreado.

# Definición de un nuevo patrón de sombreado

Con las siguientes instrucciones va a definir un patrón de sombreado basado en el tipo de línea "landfill'' definido en el ejercicio 4.

1. Inicie el editor de textos con un nuevo archivo, *land.pat*, e ingrese el texto siguiente:

;;land.pat

\*lAND, patrón de sombreado simplificado para texturizar un área de Jandfill

45,0,0,0, 0.6, -.25, .6,-.25, O, -.25

135,0,0,0, 0.6, -.25, .6,-.25, O, -.25

- 2. Almacene el nuevo archivo de patrón de sombreado en formato ASCII y salga del editor de textos.
- 3. Acceda al cuadro de diálogo Layer Control del comando DDLMODES. Cree una nueva capa denominada HATCH y conviértala en la actual. A continuación elija OK.
- 4. Dibuje un rectángulo grande con el comando PUNE.
- 5. Ejecute el comando BHATCH como se indica a continuación:

Command: bhatch

Aparecerá el cuadro de diálogo Boundary Hatch, que es similar a la figura siguiente:

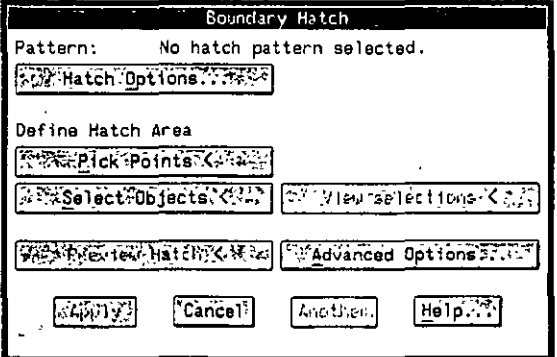

F1gura 8-14. Cuadro de diálogo Boundary Hatch

6. Elija el botón Hatch Optíons... Aparecerá el cuadro de diálogo Hatch Options.

Ingrese land en el cuadro de edición Pattern... y acepte los valores predeterminados de los cuadros de edición Scale: y Angle:.

Elija OK.

7. Elija el botón Pick Points < del cuadro de diálogo Boundary Hatch y designe un punto dentro del rectángulo que ha dibujado. Finalice la selección oprimiendo  $\leftarrow$ ).

8. Elija el botón Apply para aplicar el patrón de sombreado.

El patrón de sombreado personalizado debería tener este aspecto:

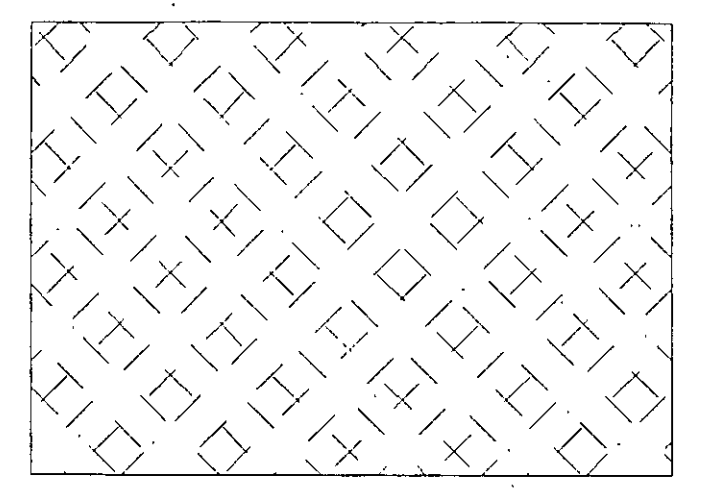

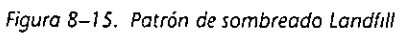

Aquí termina el ejercicio sobre la personalización de patrones de sombreado.

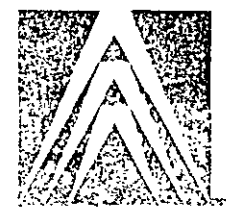

# **Glosario**

ADI (Autodesk Device Interface). Especificación de interfase que permite a los fabricantes, distribuidores y usuarios desarrollar gestores de dispositivos para periféricos que trabajen con AutoCAD y otros productos de Autodesk.

**Alias de cornando. Abreviatura de un comando empleado frecuentemente en**  AutoCAD. Los alias se definen en el archivo de parámetros de texto ASCII del programa *acad.pgp*, que también permite acceder a comandos del sistema operativo, utilidades y aplicaciones.

Almacenamiento. Almacenamiento de datos en un disco. En AutoCAD puede realizarse mediante los comandos QSAVE, SAVE y SAVEAS.

Angula incluido. Angula especificado desde un punto dado que rodea una porción del círculo.

Angula oblicuo. Angula formado por líneas o planos que no son ni perpendiculares ni paralelos.

Anotación. Texto incluido en un dibujo (notas, instrucciones, acotaciones, etc.).

API (Application Programming Interface). Es una biblioteca de lenguaje C que consta de funciones para la creación y consulta de modelos sólidos. Dispone de utilidades aplicables al modelado de sólidos. Véase también modelo sólido.

Archivo de bloqueo. Archivo binario que crea AutoCAD cuando se abre un archivo de datos del programa. La información de un archivo de bloqueo determina si otros usuarios pueden leer o escribir en el archivo abierto.

Archivo de dibujo. Colección de datos gráficos almacenada como un conjunto (archivo) en una computadora.

Archivo de dibujo de AutoCAD. Archivo almacenado en AutoCAD que se caracteriza por llevar la extensión *.dwg.* Cada dibujo contiene una base de datos que, una vez leída por AutoCAD, genera la texturización de los datos en la pantalla gráfica de AutoCAD.

Archivo de fotos. Archivo que contiene imágenes de rastreo o "instantáneas" de la pantalla gráfica. Las fotos se realizan con el comando MSLIDE y se visualizan con VSLIDE. Estos archivos pueden utilizarse también en AutoShade, Autodesk Animator y Animator Pro. Los nombres de archivos de fotos Slide tienen la extensión .sld.

Archivo de guión. Conjunto de comandos de AutoCAD que se ejecutan secuencialmente utilizando un único comando del guión. Estos archivos se crean fuera de AutoCAD con un editor de texto, se graban en formato ASCII y se almacenan en un archivo externo. Deben tener la extensión .scr.

Archivo de referencias externas. Archivo de dibujo enlazado a otro. También se denomina Xref. Las referencias externas se crean por medio del comando XREF.

Archivo de soporte. Archivo ASCII suministrado con AutoCAD que contiene menús, tipos de línea, tipos de letra de texto e información de ayuda o definiciones de patrón de sombreado. Como ejemplo pueden citarse los archivos .ninu, *.lin*, .txt *y .hlp*, que pueden personalizarse.

Arco de línea de dimensión. Arco, generalmente con flechas en los extremos, que atraviesa el ángulo formado por las líneas de referencia del ángulo que se **va a medir. El texto** *de* **dimensión se sitúa cerca de este arco, en ocasiones**  dividido en dos. Véase también dimensión angular.

Area de texto. Pantalla empleada para la presentación e introducción de texto. Véase también área gráfica.

Arca gráfica. Area de la pantalla de AutoCAD en la que se realiza el dibujo actual. El área gráfica está rodeada por menús y por la línea de comandos. Véase también área de texto.

Arrastrar/arrastre. Acción de desplazar la imagen de una entidad gráfica a través de la pantalla hasta una nueva posición utilizando un cursor de tablero, ratón o lápiz óptico.

AutoLISP. Utilidad del lenguaje de programación LISP incluida en AutoCAD que permite escribir programas de macros y funciones en un lenguaje de alto nivel que se adapta perfectamente a las aplicaciones gráficas. Las funciones de AutoLISP pueden ingresarse en la señal Command:.

*-t.* 

Barra de menú. Barra horizontal situada en la parte superior de la pantalla que contiene los nombres de todos los menús desplegables.

Biblioteca de fotos. Conjunto de archivos de fotos organizados para fácil recuperación y visualización. Los nombres de bibliotecas de fotos tienen la extensión *.slb* y se crean con la utilidad *s/idelib.exe.* 

Binario. Base numérica, base 2, con la que operan las computadoras. El circUito eléctrico de una computadora está diseñado para reconocer únicamente dos estados, bajo y alto, que se traducen fácilmente en los valores aritméticos y lógicos O y l. Por ejemplo, el número binario 11101 texturiza al número decimal 29.

Bind. Opción asociada al comando de AutoCAD XRH. Los dibujos de referencia externa (Xref) pueden unirse al dibujo actual utilizando la secuencia de comandos de unión XREF. Cuando se delimita un dibujo de referencia externa, pasa a ser una definición de bloque estándar dentro de la base de datos de dibujo.

Biselado. Término mecánico que hace referencia a un corte cuya inclinación no es de 90 grados. Véase también chaflán.

Bit. Dígito binario (0 ó 1). El número binario 10110111 contiene ocho bits.

Bloque. Una o más entidades agrupadas en una entidad única por medio del comando BLOCK. Para crear un bloque que pueda 'utilizarse en otro dibujo, se utiliza el comando WBLOCK.

Bloqueo de archivos. Característica que evita que los usuarios de AutoCAD en red actualicen archivos utilizados en ese momento por otro usuario de la red. Para suprimir archivos bloqueados, se utiliza el comando FILES.

Booleano. En la Extensión de Modelado Avanzado (AME) de AutoCAD, operación que combina los modelos de dos objetos y crea un nuevo modelo para el objeto resultante. Los operadores booleanos de AME son unión, **sustracción e intersección.** 

Borde. Polígono abierto que selecciona entidades al atravesarlas.

BYBLOCK. Propiedad especial de las entidades. Los objetos dibujados con este valor de propiedad adquieren los valores de propiedad de la entidad actual en cuanto al color y al tipo de línea.

BYLAYER. Propiedad especial de las entidades. Los objetos dibujados con este valor de propiedad adquieren las características (tipo de línea y color) asignadas a la capa en la que se graficaron.

CAD (Diseño asistido por computadora). Utilización de programas de computadora de carácter gráfico para aplicaciones de diseño y dibujo.

CAE (Ingeniería asistida por computadora). Utilización de programas de computadora de carácter gráfico para aplicaciones técnicas que implican análisis matemático.

CAM (Fabricación asistida por computadora). Programas de computadora que generan programas para el funcionamiento de herramientas automáticas de control numérico.

Camino de búsqueda de AutoCAD. Al buscar un archivo de soporte, AutoCAD explora los directorios en el Siguiente orden:

l. directorio actual

 $\pmb{\mathfrak{c}}$ 

- 2. directorio de dibujo
- 3. directorio especificado en la variable de entorno ACAD
- 4. directorio que contiene el archivo ejecutable de AutoCAD

Capa. Agrupación lógica de datos que puede verse individualmente o en conjunto y que se controla a través de los comandos DDLMODES y LAYER. Su concepción es similar a la de los recubrimientos de acetato transparente.

Cara. Sección delimitada de la superficie de un objeto modelado. Los elementos de superficie de AutoCAD pueden dibujarse utilizando los comandos 3DFACE o PFACE.

Caracteres comodín. Caracteres únicos que sustituyen a dígitos o cadenas de caracteres. Pueden utilizarse cuando AutoCAD solicita una lista de nombres de, por ejemplo, bloques, variables, vistas memorizadas, etc.

CIM (Fabricación integrada por computadora). Requiere una base de datos común en donde almacenar y recuperar la información de varios procesos de fabricación. Generalmente incluye información de dibujos, datos de control numérico y listas de materiales.

Configuración de ventana. Conjunto de ventanas relacionadas que se almacenan y recuperan mediante un nombre especificado por el usuario.

Conjunto seleccionado. Una o más entidades de AutoCAD agrupadas para su tratamiento.

Coordenada. Uno de los tres números que determina la pósición de un punto con respecto a los ejes *X, Y* o *Z* de un sistema de coordenadas dado. En un sistema de coordenadas 2D, éstas se definen en los ejes X e Y. Véase también **coordenadas absolutas, cilíndricas, relativas** *y* **esféricas.** 

Coordenadas absolutas. Posición de un punto en términos de distancia o ángulo con respecto al origen del Sistema de coordenadas personales (UCS) actual. Véase también Sistema de Coordenadas Personales (UCS).

Coordenadas cilíndricas. Coordenadas que describen un punto en el espacio usando la distancia respecto al origen del UCS del plano *XY,* su ángulo respecto al plano *XY* y su valor en el eje *Z.* 

Coordenadas esféricas. Posición de coordenadas 3D especificada por dos ángulos, uno desde el eje X en el plano *XY* de un SIStema de coordenadas y otro desde el plano *XY* y una distancia desde su origen.

Coordenadas polares. Coordenadas que se especifican por la distancia y el ángulo con respecto a otro punto.

**Coordenadas relativas.** Coordenada~ **"k-terminadas por la distancia o ángulo relativos a un conjunto de coordenadas anteriores en vez de con respecto al**  origen.

Coordenadas universales. Coordenadas expresadas en razón de su relación con el Sistema de Coordenadas Universal (WCS). Para ingresar coordenadas universales dentro de un sistema de coordenadas definido por el usuario (UCS), se incluye un asterisco(\*) antes del primer valor de coordenadas.

Cruz. Cursor de AutoCAD que forma dos líneas de intersección sobre la pantalla al aparecer en la ventana gráfica actual. La intersección de las cruces se utiliza para seleccionar posiciones de coordenadas. Véase también cursor gráfico.

Cursor elástico. Línea provisional enlazada desde el cursor hasta un punto fijo de la pantalla que parece estirarse o contraerse, como una goma, a medida que se desplaza el cursor.

Cursor gráfico. Apuntador que puede desplazarse en la pantalla y se utiliza para situar información gráfica o de texto. Véase también cruces.

Curva B. Pieza polinómica curva transformada, que pasa junto a un conjunto de puntos de control dado. Sus funciones de transformación son las que proporcionan un mayor control local en comparación con otras curvas, como la Bezier.

**Curva Bezier. Curva polinómica que pasa cerca de un conjunto de puntos**  dado sin atravesarlo necesariamente. Una curva Bezier texturiza una ecuación de un grado menos que el número de puntos considerado.

Chaflán. Borde o esquina biselada entre dos líneas o superficies de intersección. Véase también biselado.

Definición de atributo. Entidad de dibujo de AutoCAD que sirve como modelo de un atributo. Para utilizar un atributo es preciso crear una definición de atributo mediante los comandos DDAll'DEF o AITDEF y después incluirlo en una definición de bloque. Pueden asignarse valores de atributo para dibujar objetos y extraerse de la base de datos de dibujo a archivos externos. Entre sus aplicaciones se incluye la creación de listas de materiales.

Definición de bloque. Nombre, punto de base y conjunto de entidades empleadas para formar un Bloque.

 $\mathbf{t}$
Dibujo de documentación. Dibujo bidimensional, generalmente una proyección ortogonal, que contiene anotaciones para la descripción de características físicas de un objeto.

Dibujo isométrico. Dibujo de un objeto en el que las proyecciones de los ejes *X, Y* y *Z* están separadas 120 grados y la proyección del eje *Z* es vertical.

Dibujo prototipo. Archivo de dibujo cuyos valores se utilizan como base para nuevos dibujos. El dibujo prototipo predeterminado de AutoCAD es acad.dwg, aunque puede utilizarse como prototipo cualquier dibujo.

**Dimensión alineada. Dimensión que consta de líneas y texto de dimensión**  graficados en paralelo a una línea imaginaria entre los orígenes de las líneas de **referencia.** 

Dimensión angular. Dimensión de ángulos o segmentos de arco que consta de un arco de línea de dimensión y texto de dimensión. Véase también 'arco de línea de dimensión.

**Dimensión asociativa.** Dimensión que se actualiza automáticamente al modificar la geometría a la que está asociada.

Dimensión de diámetro. Dimensión que mide el diámetro de un círculo o de un arco con una marca de centro opcional para las líneas centrales.

Dimensión de ordenadas. Tipo de dimensión que mide la distancia perpendicular desde un punto de la línea de base hasta una característica dimensionada. También se denomina dimensión de línea de datos.

Dimensión de radio. Dimensión que mide el radio de un círculo o de un arco. La dimensión de radio y de texto, que apunta hacia el centro, puede dibujarse desde el interior o el exterior del círculo o el arco.

Dimensionamiento de línea de base. Dimensión o conjunto de dimensiones trazadas con respecto a un dato o referencia vertical u horizontal fijos.

Dirección de extrusión. Dirección positiva del eje Z del UCS en el que se crea la entidad.

DXF (Formato de intercambio de dibujos). Formato de archivo público que genera una descripción ASCII de un archivo de dibujo de AutoCAD. Puede utilizarse para intercambiar datos de dibujo de AutoCAD con otras aplicaciones o para traer a AutoCAD dibujos creados por otros programas.

Empalme. Superficie curva de radio constante que combina dos superficies que de IÓ contrario se cruzarían. Texturización bidimensional de lo anterior que implica dos líneas o curvas y un arco.

Ensamblaje. Conjunto de partes combinadas para crear un producto final, a menudo una pieza.

Entorno inicial. Entorno inicial de AutoCAD para nuevos dibujos; según la definición de las variables y valores de *acad.dwg,* el dibujo prototipo predeterminado. Véase también dibujo prototipo.

Espacio. Zona en la que se crea y aparece un dibujo de AutoCAD. El espacio modelo se utiliza para crear y mantener la geometría modelo, mientras que el espacio papel se utiliza principalmente para organizar, anotar y graficar varias vistas de la geometría del espacio modelo.

x

Espacio modelo. Término de AutoCAD que describe el entorno en que se crea y permanece la geometría modelo. Por lo general, las entidades se dibujan en el espacio modelo con la escala actual de la característica de diseño. El espacio

modelo es el complemento del espacio papel. Véase también espacio papel, TILEMODE *y* ventana gráfica.

Espacio papel. Espacio ilimitado y tridimensional en el que pueden verse las entidades de AutoCAD dibujadas en un espacio modelo utilizando ventanas gráficas solapadas. Por lo general, el espacio papel es donde se insertan *y*  modifican la documentación, los gráficos, los recuadros de rótulo, las anotaciones y los límites, antes de graficarlos. Aunque tanto los objetos bidimensionales como tridimensionales pueden aparecer en espacio papel, se desactivan los comandos que generan puntos de vista tridimensionales. Véase también espacio modelo, TILEMODE y ventana gráfica.

Estilo de dimensión. Grupo de valores con nombre de cada variable de dimensión que afecta al aspecto de una dimensión.

Estilo de resolución isométrico. Opción de dibujo isométrico de AutoCAD que almea el cursor y muestra los puntos de la rejilla como ayuda para la creación de dibujos isométncos.

Estilo de texto. Conjunto de valores con nombre, almacenados, que determina el aspecto de los caracteres de texto. Los ejemplos se alargan, contraen, inclinan, reflejan o trazan en una columna vertical.

Extensión de Modelado Avanzado (AME). Extensión de programa de AutoCAD que permite crear sólidos de tres dimensiones (3D) y asignarles propiedades físicas y materiales.

**Extensión de visualización. Límites de la visualización actual expresados en coordenadas rectangulares.** 

Extensión del dibujo. El rectángulo mí mino que contiene todas las entidades de un dibujo. Para visualizar la extensión de un dibujo utilice la opción Extents del comando ZOOM. ZOOM amplia el dibujo basándose en su extensión, por lo que muestra la mayor vista posible de todos los objetos del dibujo.

Extensión SQL de AutoCAD (ASE). Extensión de AutoCAD que permite la comunicación con bases de datos externas a través de SQL (Structured Query Language, lenguaje de consulta de bases de datos) desde AutoCAD. Entre las aplicaciones de ASE se incluye la gestión de utilidades, los sistemas de información geográfica *y* planificaciones. Véase también SQL (Structured Qucry Language).

Extremo. Punto exacto en el que termina una línea o una curva. Puede seleccionarse utilizando el modo de referencia a objetos ENDpoint.

Extruir. En AutoCAD, proceso de asignación de grosor a una entidad dada. La dirección de la extrusión del objeto siempre es paralela al eje *Z* del UCS en uso mientras se crea la entidad.

Extrusión (sólido con extrusión). Forma que resulta de desplazar una sección de un plano en una dirección normal al plano.

Filtros de coordenada. Característica de AutoCAD que permite extraer valores de coordenadas *X, Y* y *Z* individuales desde diferentes puntos, para crear un punto nuevó y compuesto. También se denominan filtros de puntos *XYZ.* 

Filtros de puntos XYZ. Característica de AutoCAD que permite extraer valores de coordenadas *X, Y y Z* individuales desde diferentes puntos, para crear un nuevo punto compuesto. También se denominan filtros de puntos de coordenadas *XYZ* o filtros de coordenadas.

Forma. Entidad de AutoCAD definida en un archivo de forma (.shp) y compilada dentro de un archivo con extensión .shx. Las formas se cargan con el comando LOAD.

Freeze. Opción de los comandos LAYER (o DDLMODES) que indica a AutoCAD que pose por alto las entidades de capas cletcrminodas cuando regenere un dibujo, lo cual acelera el tiempo de regeneración. Las entidades de capas inuti**lizadas no se visualizan, regeneran o trazan. Véase también thaw.** 

Grosor. La altura que se da a un objeto por encima o por debajo de su elevación y que se controla con los comandos ELEV o DDEMODES.

Icono de UCS. Icono del sistema de coordenadas que indica la orientación de los ejes, la posición actual del origen del UCS y la dirección de mira con respecto al plano XY. El comando del icono UCS permite controlar su comportamiento.

Invisible. En AutoCAD, término que se refiere a un modo de ingresar comandos que permite inicializar un comando mientras otro se está ejecutando. Para utilizar un comando de forma invisible, escriba (') antes del comando. Por ejemplo:

**Command: line From point: 'zoom** 

Para obtener una lista de todos los comandos que pueden utilizarse de esta forma, consúltese el apéndice E del *Manual de Referencia de AutoCAD Versión 12*.

Isoplane. Comando de AutoCAD que permite seleccionar el plano isométrico actual y, por lo tanto, el par de ejes actuales.

Lápiz óptico. Dispositivo de entrada que se utiliza igual que un cursor de tablero digitalizador y es similar a una pluma.

Límites del dibujo. Límites del área de dibujo expresados en coordenadas de dibujo rectangulares y definidos por el comando LIMITS.

Línea de comandos. Area de texto situada en la parte inferior del área gráfica reservada para la introducción de datos desde el teclado, señales y mensajes especiales. Véase también señal.

Línea de dimensión. Línea, generalmente con flechas en los extremos, que se dibuja en el ángulo de la dimensión medida. El texto de dimensión se sitúa a lo largo de esta línea, en ocasiones dividida en dos. En AutoCAD es posible personalizar las flechas de las líneas de dimensión creando bloques de flechas.

Línea de estatus. Línea superior del área gráfica de AutoCAD que muestra la capa actual, el estado de diversos modos de AutoCAD y la posición actual de las cruces de la pantalla. La posición v funciones de la línea de estatus dependen del sistema de cada computadora.

Líneas de tabulación. Conjunto ordenado de líneas que define el contorno de una superficie.

Lista de materiales (BOM). Lista con información sobre elementos tales como identificación, cantidad, longitud y peso necesarios para ensamblar un objeto seleccionado. Pueden generarse desde los dibujos de AutoCAD utilizando atributos. También se denomina *lista de artículos.* 

Malla. Texturización de un objeto sólido que muestra los bordes y las líneas de triangulación para una entidad de Policara de AutoCAD. Véase también triangulación.

Malla de resolución. Se refiere a la rejilla invisible que limita al cursor gráfico dentro de una alineación en razón del intervalo definido en el comando SNAP. El modo snap no se aplica necesariamente a la rejilla visible en la pantalla.

Mapeado de bits. Texturización numérica de una imagen en la que los bits hacen referencia a pixels. En gráficos con colores se utiliza un valor diferente para los componentes rojo, verde y azul de un pixel.

Marcas auxiliares. Marcas provisionales que aparecen en el área gráfica siempre que se selecciona un punto. Pueden supnmirse por medio de los comandos REDRAW o REGEN, o utilizando la variable de sistema BLIPMODE **para desactivar su visualización.** 

Matriz. Patrón de entidades rectangular o circular.

Menú. Lista de comandos que pueden seleccionarse y a la que se puede acceder desde un tablero digitalizador o desde la pantalla. AutoCAD cuenta con siete tipos diferentes de menú: de dispositivo auxiliar, de botones, de cursor, de iconos, desplegable, de pantalla y tablero.

Menú de cursor. Menú que puede aparecer en el área gráfica en la posición del cursor gráfico.

Menú de dispositivo auxiliar (menú AUX). Menú de un ratón de sistema, cuyos botones pueden definirse en el archivo de menús de AutoCAD.

Menú de iconos. Lista de comandos de AutoCAD en forma gráfica. Puede personalizarse editando el archivo *acad.mnu*.

Menú de pantalla. Lista de comandos que aparece en la parte derecha de la ventana de AutoCAD mientras está activada la pantalla gráfica.

Menú de botones. Menú de tablero, lápiz óptico, cursor de tablero o ratón con varios botones, cada uno de los cuales puede definirse en el archivo de menú de AutoCAD acad.mnu. Véase también menú de tablero y menú de dispositivo auxiliar (AUX).

Menú de tablero. Lista de comandos de AutoCAD situada en el tablero digitalizador. Estos comandos pueden ingresarse si se los señala con el lápiz óptico o el cursor de tablero digitalizador. Véase también menú de botones.

Menú desplegable. Lista de comandos que puede desplegarse y seleccionarse desde la barra de menús situada en la parte superior de la pantalla.

Modelado. Proceso de descripción gráfica de objetos geométricos. Los tipos de modelado de CAD comprenden el modelado alámbrico, de superficie y de sólido.

Modelo. Texturización bidimensional o tridimensional de un objeto.

Modelo alámbrico. Texturización bidimensional o tridimensional de un objeto, formada mediante los límites o ángulos de éste. Compárese con modelo sólido y modelo de superficie.

Modelo de superficie. Texturización 30 de un objeto que contiene una descripción de las características de superficie del objeto. Compárese con modelo alámbrico y modelo sólido.

Modelo sólido. Texturización computadorizada de una forma totalmente delimitada y tridimensional. Define el espacio ocupado por un objeto real y la superficie que delimita al objeto y se determina mediante la Extensión de Modelado Avanzado (AME). Compárese con modelo alámhrico y modelo de superficie.

Modo. Parámetro del programa o estado operacional. Por ejemplo, la visualización de las marcas auxiliares de pantalla se controla mediante la variable *dr*  sistema BLIPMODE.

Modo de referencia a entidades (osnap). Característica de dibujo de AutoCAD que permite la especificación de un punto concreto, calculando el punto deseado desde la geometría de un objeto existente. Véase también modo momentáneo de referencia a objetos y modo de referencia a objetos implícito.

Modo de referencia a objetos implícito. Estado de referencia a objetos automático en que el mecanismo de referencia especificado se aplica a todas las designaciones de puntos. Véase también modo de referencia a entidades y modo momentáneo de referencia a objetos.

Modo implícito. Estado automático de utilización de comandos . Por ejemplo, el comando OSNAP define modos de referencia a objetos implícitos, de manera que el mecanismo de referencia especificado se aplica a todas las selecciones de puntos.

Modo momentáneo de referencia a objetos. Desactiva o modifica un modo implícito (automático) de referencia a objetos para ingresar un punto único. Véase también modo de referencia a entidades y modo de referencia a objetos implícito.

Modo ortho. Característica de AutoCAD que permite únicamente entradas horizontales o verticales (con respecto al UCS) desde el dispositivo señalador (ratón, tablero o lápiz óptico) o desde las flechas de teclado.

Modo snap. Opción que limita al dispositivo señalador dentro de una alineación con una rejilla rectangular imaginaria. Cuando el modo snap está activado, las cruces de la pantalla y lás coordenadas de introducción queda limitados al punto más próximo de la rejilla. El paso de resolución define el intervalo de esta rejilla.

Nodo. Intersección o extremo de dos o más líneas o curvas. En AutoCAD, es la opción del modo de referencia a objetos que permite seleccionar una entidad de punto.

Origen. También se denomina punto de origen; es el punto de intersección de los ejes en un sistema de coordenadas. Por ejemplo, el origen del sistema de coordenadas cartesiano es el lugar en que se cruzan los ejes *X, Y* y *Z,* en (0,0,0).

Ortogonal. Dos entidades geométricas cuyos ángulos o tangentes son perpendiculares en su intersección.

PAN. Comando de AutoCAD que redefine los límites de visualización sin modificar la ampliación, similar al encuadre de una cámara.

Pantalla gráfica. Area gráfica, menús que la rodean y línea de comandos.

Paso de resolución. Intervalo entre los puntos de la malla de resolución.

Perspectiva cónica. Simulación de distancia mediante la presentación de un objeto de forma que su tamaño parezca disminuir a medida que aumenta la distancia.

Plano isométrico. Uno de los que forman el sistema de tres planos ortogo**naies.** 

Plotter. Dispositivo controlado por la computadora que reproduce texto *<sup>r</sup>* imágenes sobre papel o acetato por medios electrostáticos, térmicos mecánicos.

*Glosa no* 

Polígono. Ventana de designación con varios lados que permite seleccionar entidades en grupo. Véase también Borde, PolígonoC, PolígonoW y ventana de captura. También es un comando de AutoCAD para dibujar un polígono.

Polígono C. Polígono de captura de varias caras utilizado para seleccionar entidades situadas dentro o atravesando sus límites.

PolígonoW. Ventana poligonal utilizada para seleccionar entidades dentro de sus límites.

Polilínea. Entidad de AutoCAD compuesta por uno o más segmentos de líneas o curvas unidos que se consideran como una entidad única. Pueden crearse con el comando I'LINE, transformarse en curvas y editarse con el comando PEDIT.

Predeterminado. Parámetro o variable de aplicación que permanece en uso hasta que se modifica. También se refiere a las instrucciones que el programa asume ante la falta de comandos específicos por parte del usuario. Los valores de comandos predeterminados de AutoCAD se caracterizan por llevar corchetes angulares<>. Véase también respuesta nula.

Primitiva. Modelo geométrico básico a partir del cual se crean modelos más complejos. Las primitivas son puntos y líneas en modelos alámbricos y formas simples tales como bloques, conos, cilindros, etc. en modelos sólidos.

Programa externo. Programa como, por ejemplo, un comando del sistema operativo o un programa de aplicación que puede inicializarse (ejecutarse) desde AutoCAD. Los parametros asignados en el momento de ejecución para programas externos se definen en el archivo de parámetros del programa de AutoCAD acad.pgp.

Proyección ortogonal. Texturización bidimensional de un objeto tridimensional sin perspectiva. En dibujo, son características las vistas frontal, superior y lateral derecha de un objeto. También se denomina proyección paralela.

Proyección paralela. Véase proyección ortogonal.

Punto de mira. Punto de vista central de un modelo que se define en el comando DVlEW. La línea entre la cámara y el punto de mira define la línea de mira, o dirección de visión.

Punto de vista. Posición en el espacio modelo 3D desde la que se observa un modelo.

Puntos de definición. Puntos graficados en las posiciones empleadas para crear una entidad de dimensión asociativa. AutoCAD emplea puntos de definición para modificar el aspecto y valor de la dimensión asociativa cuando se asigna una escala, se estira, se recorta, se prolonga o se gira una entidad dimensionada.

Ratón de sistema. Algunos sistemas tales como Sparc y Macintosh cuentan con un tablero digitalizador además de un ratón, que en estos casos se denomina ratón de sistema.

Rayado. Relleno de un área con dos o más conjuntos de líneas de intersección paralelas. Véase también sombreado.

Referencia de bloque. Cada una de las apariciones de un bloque en un dibujo. También se la denomina muestra, debido a que los comandos de AutoCAD DDINSERT e INSERT se utilizan para crear una "muestra" de bloque) .

Regeneración. Proceso de actualización de una base· de datos de dibujo, como es el recálculo de coordenadas de pantalla. Puede realizarse manualmente mediante el comando REGEN.

Regla de la mano derecha. Ayuda visual para recordar las direcciones relativas de los ejes positivos  $X$ ,  $Y$   $y$   $Z$  de un sistema de coordenadas cartesiano utilizando los dedos pulgar, indice y medio de la mano derecha. Especialmente útil en AutoCAD para visualizar la orientación del UCS.

Rejilla. Area de la pantalla gráfica cubierta de puntos a intervalos regulares, que sirve de ayuda de dibujo y cuyos puntos no pueden gralicarse. El comando GRID controla la separación entre los puntos de la rejilla, así como la visualización de ésta.

Relleno. Coloreado de sólidos que cubre un área limitada por líneas o curvas; se controla mediante el comando FILI..

Respuesta nula. Selección de un valor predeterminado en la señal de comandos al· oprimir la barra espaciadora o Return. Véase también predeterminado.

Rótulo de atributo. Cadena de texto asociada a un atributo que permite la selección de un atributo determinado durante la extracción.

Segmento. Sección delimitada de un modelo de superficie.

Serial. Mensaje del programa que solicita una respuesta por parte del usuario. La señal de AutoCAD aparece en la forma Command:. Véase también línea de **comandos.** ·

Símbolo dependiente. Entrada de una de las tablas de definición de objetos memorizados del dibujo. Un símbolo dependiente es un objeto con nombre, como una capa, un bloque o un tipo de línea que se define como consecuencia de su enlace a un dibujo externo.

Simetría. Creación de la imagen simétrica de los elementos gráficos seleccionados.

Sistema de coordenadas. Sistema fijo que incorpora un origen y unos ejes asociados para definir la posición de puntos, líneas, curvas o planos en el espacio. AutoCAD se basa en el sistema de coordenadas cartesiano, que utiliza un origen y tres ejes ortogonales, *X, Y* y *Z.* 

Sistema de coordenadas cartesiano. Sistema de coordenadas que utiliza tres ejes, *X, Y* y *Z* para especificar posiciones en un espacio tridimensional. Compárese con los sistemas de coordenadas polares, esféricas y cilíndricas.

Sistema de Coordenadas personales (UCS). Sistema de coordenadas definido por el usuario que se emplea para establecer la geometría conveniente. Puede almacenarse más de un UCS en un dibujo.

Sistema de Coordenadas Universal (WCS). Sistema de coordenadas lijo que define la posición de todos los elementos gráficos de un dibujo o modelo. Se identifica mediante el icono de WCS.

Sistema de desarrollo de AutoCAD (ADS). Interfase de programación que permite utilizar lenguajes de programación de alto nivel, tales como C, para crear programas que se ejecutarán dentro de AutoCAD.

Sombreado y patrón de sombreado. Patrón regular que rellena un área limitada por líneas y/o curvas. Se controla mediante el comando HATCH. Véase también rayado.

SQL (Structured Query Language). Lenguaje diseñado para normalizar la comunicación con bases de datos. SQL es el mecanismo interno que emplea la extensión SQL de AutoCAD para comunicarse con bases de datos externas. Véase también Extensión SQL de AutoCAD.

Superficie de revolución. Superficie generada mediante la rotación de una curva o polígono de perfil alrededor de un eje. Se define con el comando REVSURF.

Superficie reglada. Superficie generada por la interpolación lineal entre dos líneas rectas o curvas, o entre un punto y una recta o una curva. Se crea con el comando RULESURF.

Superficie tabulada. Tipo especial de superficie tabulada definida por una curva de trayectona y un vector de dirección que se crea con el comando TABSURF. El vector de dirección se desplaza a lo largo de la curva de trayectoria y la superficie de barrido resultante se aproxima por una malla poligonal.

Tablero digitalizador. Dispositivo gráfico que genera datos de coordenadas y se utiliza junto con un cursor de tablero o un lápiz óptico.

Texto de dimensión. Cadena de texto que indica la medida actual de las entidades dimensionadas.

Tcxturización de límites. Modelo sólido en el que se definen de forma explícita las caras unidas a un objeto. La conexión (o topología) de caras, aristas y vértices y las definiciones de superficies en las que se encuentra cada cara constituyen el modelo.

Thaw (reutilizar). Opción de el comando LAYER que indica a AutoCAD que muestre las capas que se habían inutilizado. Véase también frceze.

TILEMODE. Variable de sistema que controla la posibilidad de crear ventanas gráficas a modo de entidades móviles, cuyo tamaño puede modificarse, o a modo de elementos de visualización, que no se superponen y aparecen uno junto al otro. Véase también espacio modelo, espacio papel y ventana gráfica.

Tipo de línea. Define el aspecto de una línea; por ejemplo, una línea continua tiene diferente tipo de línea que una línea de trazo. Los tipos de línea se activan en AutoCAD con el comando LINETYPE.

Transformación. Transición uniforme entre superficies adyacentes.

Triangulación. Aproximación de las caras curvas de un modelo con un gran número de caras planas.

Unidad de dibujo. Las unidades de dibujo de AutoCAD pueden adaptarse a cualquier tipo de medidas que sea necesario: pies, pulgadas, centímetros, etc. Utilice los comandos DDUNITS o UNITS para definir las unidades de medida de dibujo y el formato de visualización. Véase también unidades.

Unidades. Distancia definida por el usuario en pulgadas, metros, millas, etc. Véase también unidades de dibujo.

Unidades reales. Se refiere a la capacidad de AutoCAD para mostrar unidades en proporción 1:1 con respecto a las reales, lo cual texturiza un contraste con las entidades dibujadas o trazadas de forma convencional, que suelen utilizar unidades en escala. Las unidades se definen con los comandos DDUNITS y UNITS.

Valor de atributo. Información alfanumérica asociada a un identificador de atributo.

 $1\%$ 

 $\bar{L}_\mathrm{a}$ 

Variable de dimensión. Variable que controla la forma en que AutoCAD traza las dimensiones y que puede contener valores numéricos o una cadena e texto. Es posible activarla o desactivarla.

Variable de sistema. Modo, tamaño o límite que puede modificarse mediante el comando SETVAR. Las variables de sistema que son de sólo lectura, como DWGNAME, no permiten modificaciones por parte del usuario.

Ventana. Area rectangular que se traza en el área gráfica para seleccionar entidades agrupadas. Véase también ventana de captura y polígono.

Ventana de captura. Ventana de selección rectangular que elije entidades situadas dentro, o que atraviesan, sus límites. Véase también ventana y polígonoC.

Ventana gráfica. Area delimitada en la pantalla que muestra parte del espacio modelo de un dibujo. La variable de SIStema TILEMODE determina el tipo de ventana gráfica que se crea. Véase también espacio modelo, espacio papel y TILEMODE.

Vista. Texturización gráfica de un dibujo 20 o de un modelo 3D desde una posición específica (punto de vista) en el espacio, controlada por el comando VPOINT.

Vista en planta. Presentación del UCS especificado mirando desde el eje Z, esto es, desde el punto de vista (0,0,1).

Vista parcial. Vista de un objeto que emplea un plano delimitador para separar visualmente una porción del mismo y mostrar partes interiores. El comando DVIEW controla los planos delimitadores en AutoCAD.

Vistas con nombre. Vista almacenada que puede recuperarse posteriormente Se crean utilizando el comando VIEW. Los nombres de vista pueden tener un máximo de 31 caracteres y contener letras, números y los caracteres especiales \$ (dólar),- (guión) y \_(subrayado).

Zoom. Proceso de reducción o ampliación de la amplitud :aparente de los gráficos en la pantalla. Se controla mediante el comando ZOOM.

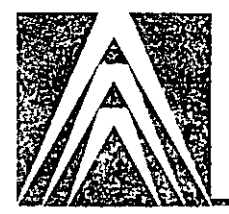

# **In dice**

3D **regla de la mano derecha, 203 superficies, 199 texturización, 231** 

# A

 $\Gamma_{\rm A}$ 

Alias, 237 **Alineación dimensiones, 189 Alineación de texto opciones, 86 Almacenamiento comandos, 25**  Angular **dimensión, 180 Anotación**  dibujos, 82 **Archivos a\cad.mnu, 238**  *acad.pgp,* 234 **alias de comandos, 237 descripción, 234**  *asctext.lsp,* 118 **de revisión para seguir Xrefs, 1 30**  de soporte, 233 modelo, 114 *xlg,* 130 **Area gráfica, 8 Asociación dimensiones, 188**  Atributos adición a Bloques, 105 **definición, 101**  descripción, 95, 101 edición, 111 **exti-acción, 114 visualización, 111** 

 $\mathbf{f}$ 

#### B

**Bloques adición de Atributos, 105 definición, 93 descomposición, 1 00 inserción, 97 Botón selector, 11** 

# $\mathbf C$

Capa DEFPOINTS, 175 Capas **creación, 36**  Center opción de ZOOM, 145 **Comandos**  3DFACE, 229 alias, 237 ARC, *55*  ARRAY, 44, 78 ATTDISP, 111 ATTEDIT, 113 BHATCH, 70 estilo de sombreado, 81 **límites provisionales, 76 patrones de sombreado estándar, 72 vista previa, 75**  BLOCK, 95, 105 CHAMFER, 54 CHANGE, 91 CHPROP, 46 CIRCLE, 40 cuadros de diálogo, 11 DDATTDEF, 101 DDATTE, 111 DDATTEXT, 116 DDEDIT, 26, 104 DDEMODES, 222 DDINSERT, 97 DDLMODES, 37 DDOSNAP, 20, 41 DDRMODES, 36

Comandos (continuación) DDUCS, 176, 196 DDVIEW, 69 DELAY, 256 DTEXT, 82, 188 DVIEW, 231 EDGESURF, 199, 215 ELLIPSE, 61 END, 25 EXPLODE, 100 EXTEND, 60 FILLET, 48 GRID, 9 HIDE, 228 **introducción, 8**  LIMITS, 35 LINETYPE, 37, 259 LIST, 29 MINSERT, 108 MSPACE, 145 MVIEW, 141 NEW, 34 OFFSET, 48, 49 ORTHO, 16 OSNAP, 20, 42 PAN, 55 PEDIT **generación de tipos de línea, 63**  opción Spline, 209 PUNE, 59 PSPACE, 148 QSAVE, 25 REDRAW, 43 RECEN, 146 REINIT, 236 REVSURF, 199, 215 RSCRIPT, 256 RULESURF, 199, 200 SAVE, 25 SAVEAS, 25 SCALE, 144 SCP (Sistema de coordenadas personales), 154 SCRIPT, 255 **señales, 8**  SHADE, 231 SNAP, 35 STRETCH, 144 STYLE, 88 TA8SURF, 199, 219 TEDIT, 189 TEXT, 82, 188 TRIM, 61 TROTATE, 189 ucs, 196 UCSICON, 154, 195 UNDO, 10 UNITS, 35 UPDATE, 172 **valor predeterminado, 9** 

Comandos (continuación) **variables de sistema, 9**  VIEW, 67 VPLAYER, 147, 152 VPOINT, 230 VPORTS, 132 VSLIDE, 257 WBLOCK, 97 XREF, 122 ZOOM, 38, 145 , **opción XP y escalas de la ventana gráfica,**  148 **Comandos externos, 234 ConJuntos seleccionados descripción, 26**  múltiples, 27 **pinzas, 31**  selección de polígono, 28 **selección de ventana, 27 seleccionar objetos, 27**   $\frac{1}{\sqrt{2}}$ **único, 26 Coordenadas absolutas, 22**   $\bar{t}$ **definición, 20 lntroducCJón, 22 polares, 24 relativas, 23 símbolos, 154**  último punto, 22 **visualización, 21**  Cuadros de diálogo Attribute Definition, 101 **Attribute Extraction, 1 16**  Boundry Hatch, 70 Choose Hatch Pattern, 71, 72 Dimension Styles and Variables Colors, 160 **Features, 161**  Edit Attributes, 11 2 Enter Attributes, 107 Entity Creation Modes, 222 Hatch Options, 70 **lnsert, 98**   $\mathbf{r}_1$ Layer Control, 37 Plot Configuration, 229 **Re·initialization, 236**  Running Object Snap, 164 UCS Control, 176, 205 Units Control, 11 *View* Control, 67 Curva B, 209 s bern ., ¢  $\frac{1}{2}$ .. J.· Ÿ. Ś,

*/* 

1

## **D**

**Descomposición**  bloques, 100 **Descripción menú del cursor, 1 3**  menús desplegables, 11 **Diámetro**  dimensión, 169 D1bujos **a mano alzáda, 15 adición de notas, 188 anotación, 82 apertura, 6 creación, 34, 39 dimensión, 153**  prototipo, 34 **regeneración, 230**  Dibujos en 3D **visualización de modelos, 230 Dimensiones**  alineadas, 189 ·•· angulares, 180 **asociativas, 188**  comando TEDIT, 189  $\mathcal{C}^{\bullet}$ comando UPDATE, 172 comandos TROTATE y TEDIT, 189 diámetro, 169 dibujos, 153 **directriz, 169**  escalas, 157 estilo, 156 horizontales, 162 lineales, 161 ordenadas, 175 radio, 169 tipos, 155 **variables, 156**  verticales, 165 **Dirección de extrusión, 198** 

#### E

**Edición**  Atributos, 111 dibujos, 26 en espacio papel, 150 ventanas solapadas, 142 END, comando, 25 Entidades grosor, 198, 219 **<sup>t</sup>Escalas de dimensión, 157**  Espacio modelo **resumen, 139**  Espacio papel, 148 **edición, 150 resumen, 139 ventanas solapadas, 141** 

Estilos **dimensión, 156**  Estilos de texto **almeación, 86 definición con el comando DTEXT, 85 definición con el comando STYLE, 88 modificación de tamaño y rotación, 84 Extracción Atributos, 114 Extrusión**  objetos, 198

## F

**Fuentes tipográficas, 92** 

#### G

Grid **modo, 35** 

## **H**

**Honzontal dimensión, 162** 

## **1**

Icono de UCS, 21, 154 lápiz roto, 196 **visualización, 154, 195 Importación**  texto, 118 Iniciación de AutoCAD, 6 **Inserción**  bloques, 97 **lnsert**  cuadro de diálogo, 98 **Introducción de comandos, 8 valor predetermfnado, 9 variables de sistema, 9**  .• ,r

# **L**

Lados definición de superficies, 215 **Línea de comandos, 8 Línea de esta tus, 252 descripción, 1 O personalización, 252 Lineal dimensión, 161** 

**Líneas**  supresión con HIDE, 228

أناع

#### M

Mallas poligonales, 199 **Marcas auxiliares, 43 Menús**  de botones **personalización, 250 de cursor activación, 251** · : **de iconos. personalización; .245**  de pantalla, 10  $\lambda = 2$ **personalización, 240**  desplegables, 11 **personalización, 242 dispositivos auxiliares personalización, 251**  subordinados **personalización, 244 Métodos de especificación de puntos, 14**  Modelado **cuerpos sólidos, 227**  Modelado alámbrico **usos, 197**  Modelo alámbrico **definición, 197**  MODEMACRO, variable de sistema, 252 Modos **definición, 16**  Grip, 35 Ortho, 16 Snap, 16, 35 Snap, Grid, Ortho, 16

# o

Objetos **con nombre, 126 extrusión, 198**  Ordenadas **dimensión, 175**  Ortho modo, 16

# **p**

Pantalla **menús**  descripción, 10 Patrones de sombreado estándar, 66 **estilo, 81 personalización, 261**  **Personalización**  acod.mnu, 238 **archivos**  de soporte, 234 archivos acod.pgp, 234 códigos de control, 249 menús, 238 menús de botones, 250 **menús de cursor, 251 menús de dispositivos auxiliares, 251 menús de iconos, 245**  menús de pantalla, 240 menús desplegables, 242 **menús subordinados, 244**  patrones de sombreado, 261 **tipos de línea, 259 Polilíneas.**  tipos de línea de trazo, 63 nu.

# R

Radio **dimensión, 169 Recubrimiento**  ' . ' **ventanas** *ver* **Ventanas de recubrimiento**  Referencia a objetos (osnap) ' comando DDOSNAP, 20 comando OSNAP, 20, 42 **predeterminado, 20 sistema de ventanas, 27 Referencias externas, 121**  cambio, 128 dibujo, 122 **enlace, 124**  organización del dibujo, 122 visibilidad de capas, 131 Regla de la mano derecha, 203 ,

 $\lambda$ 

# $S \qquad \qquad \frac{3}{k}$

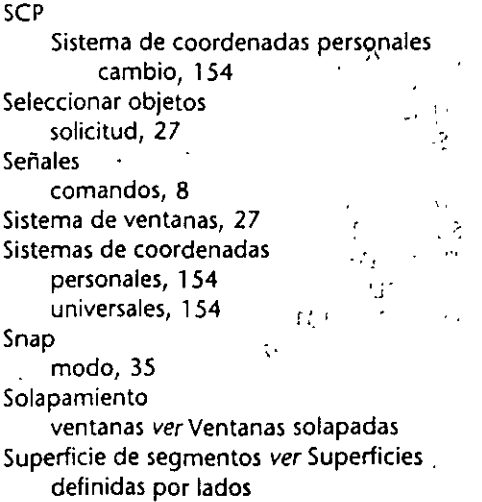

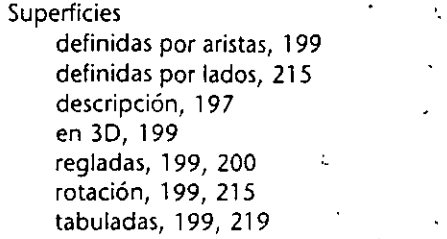

#### T

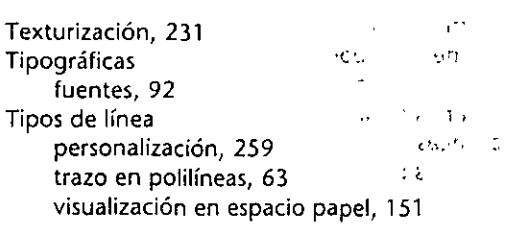

## u

ucs en espacio modelo y espacio papel, 139 **iconO's; 195** :- Sistema de coordenadas personales **cambio, 195 visualización, 21**  ter glan  $\mathbf{V} = \begin{bmatrix} \cos\theta & \cos\theta \\ \cos\theta & \cos\theta \end{bmatrix}$  $\frac{M}{\sqrt{2}}$   $\frac{M}{\sqrt{2}}$  $^{\circ}$  Cil **Variables de sistema**  ,. ATTDIA, 105  $\mathcal{I}_\ell$ ATTREQ, 105 BLIPMODE, 43 CLAYER, 41 DIMSCALE, 157 DWGNAME, 9 FILEDIA, 14 GRIPS, 31 LTSCALE, 151 PDMODE, 207 PICKFIRST, 26, 29  $\sigma$  . PLINEGEN, 63 PSLTSCALE, 151 REGENAUTO, 230 SURFTAB1, 200 SURFTAB2, 200  $\sim 10^7$ TILEMODE, 1 32  $\mathbb{C}$  . Let UCSFOLLOW, 196 ţ.  $\ddot{\phantom{0}}$ VISRETAIN, 131 WORLDVIEW, 230

 $\frac{1}{\sqrt{2}}\left(\frac{1}{\sqrt{2}}\right)^2$ 

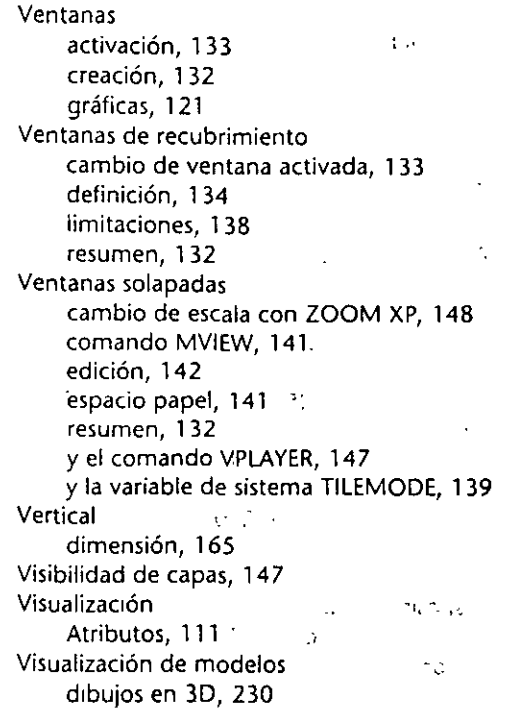

## w

 $\lambda$ 

wcs **Sistema de coordenadas universales, 20, 154,**  195

# X

Xref comando, 125 '·

> $\mathcal{G}_{\infty}^{(0)}$  .  $\tilde{\gamma}$

 $\epsilon$